Corporate Payments User Manual Oracle Banking Digital Experience Patchset Release 22.2.4.0.0

Part No. F72987-01

June 2024

# ORACLE<sup>®</sup>

Corporate Payments User Manual June 2024

Oracle Financial Services Software Limited Oracle Park Off Western Express Highway Goregaon (East) Mumbai, Maharashtra 400 063 India Worldwide Inquiries: Phone: +91 22 6718 3000 Fax:+91 22 6718 3001 [www.oracle.com/financialservices/](http://www.oracle.com/financialservices/)

Copyright © 2006, 2024, Oracle and/or its affiliates. All rights reserved.

Oracle and Java are registered trademarks of Oracle and/or its affiliates. Other names may be trademarks of their respective owners.

U.S. GOVERNMENT END USERS: Oracle programs, including any operating system, integrated software, any programs installed on the hardware, and/or documentation, delivered to U.S. Government end users are "commercial computer software" pursuant to the applicable Federal Acquisition Regulation and agency-specific supplemental regulations. As such, use, duplication, disclosure, modification, and adaptation of the programs, including any operating system, integrated software, any programs installed on the hardware, and/or documentation, shall be subject to license terms and license restrictions applicable to the programs. No other rights are granted to the U.S. Government.

This software or hardware is developed for general use in a variety of information management applications. It is not developed or intended for use in any inherently dangerous applications, including applications that may create a risk of personal injury. If you use this software or hardware in dangerous applications, then you shall be responsible to take all appropriate failsafe, backup, redundancy, and other measures to ensure its safe use. Oracle Corporation and its affiliates disclaim any liability for any damages caused by use of this software or hardware in dangerous applications.

This software and related documentation are provided under a license agreement containing restrictions on use and disclosure and are protected by intellectual property laws. Except as expressly permitted in your license agreement or allowed by law, you may not use, copy, reproduce, translate, broadcast, modify, license, transmit, distribute, exhibit, perform, publish or display any part, in any form, or by any means. Reverse engineering, disassembly, or decompilation of this software, unless required by law for interoperability, is prohibited.

The information contained herein is subject to change without notice and is not warranted to be error-free. If you find any errors, please report them to us in writing.

This software or hardware and documentation may provide access to or information on content, products and services from third parties. Oracle Corporation and its affiliates are not responsible for and expressly disclaim all warranties of any kind with respect to third-party content, products, and services. Oracle Corporation and its affiliates will not be responsible for any loss, costs, or damages incurred due to your access to or use of third-party content, products, or services.

## **Table of Contents**

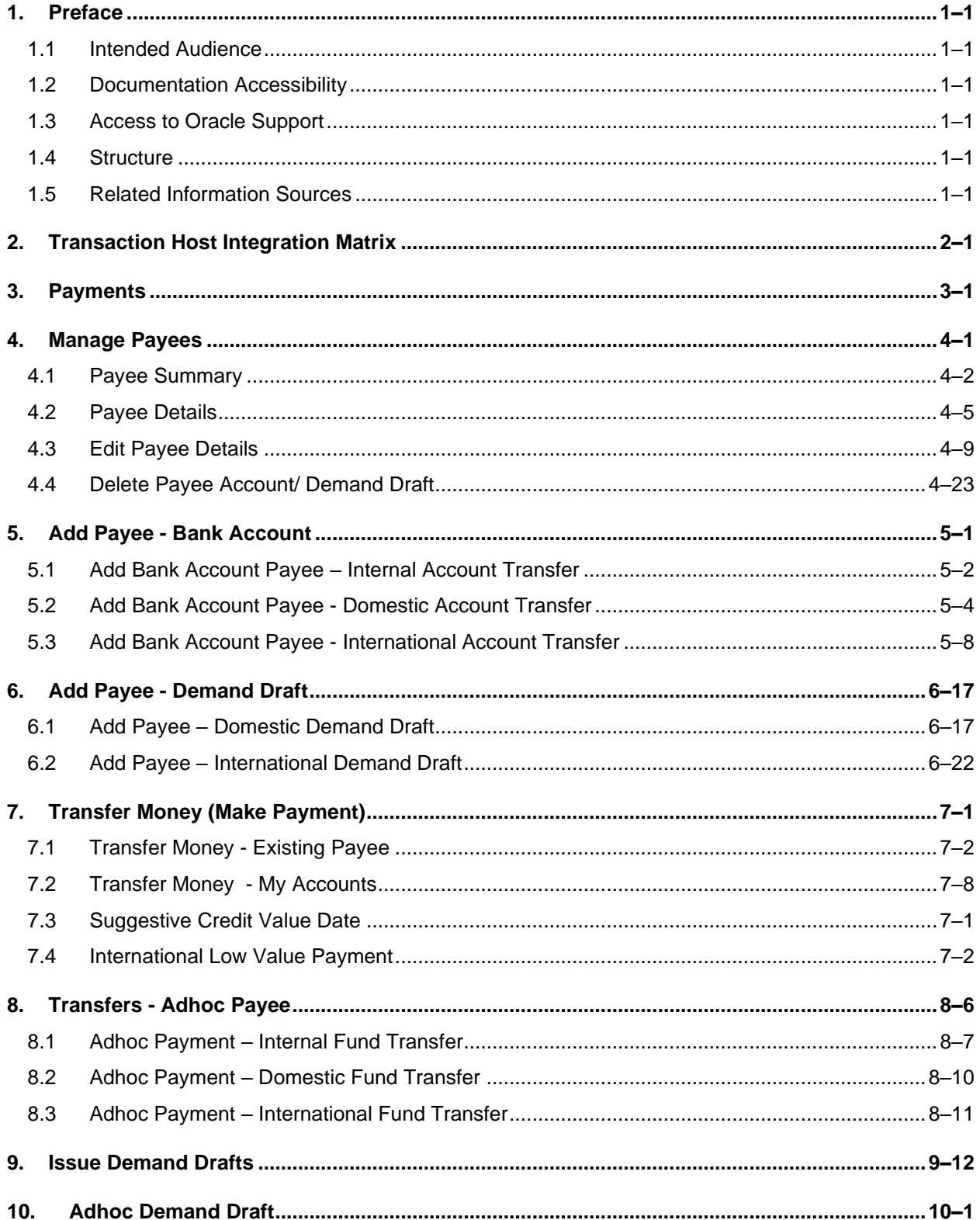

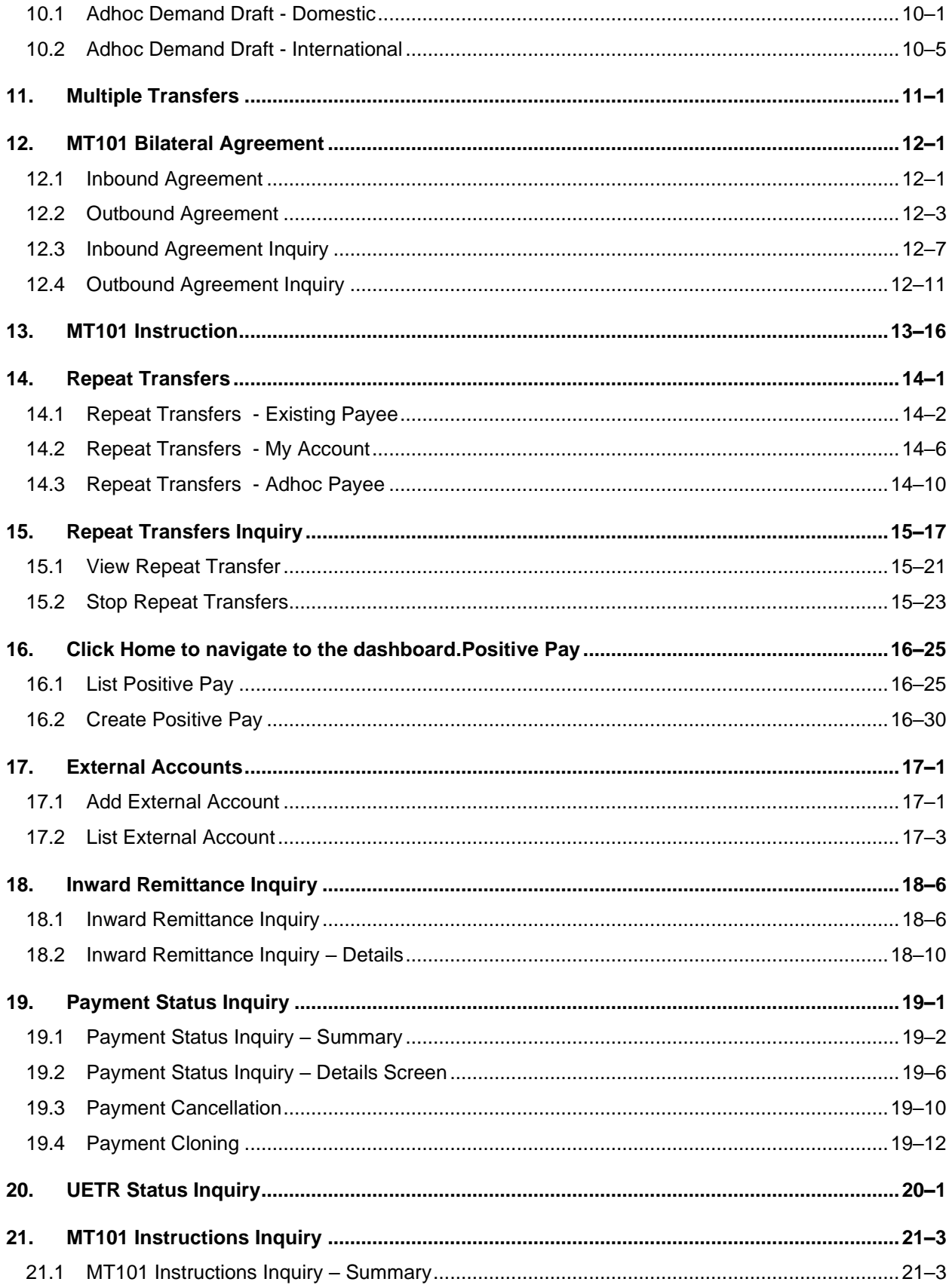

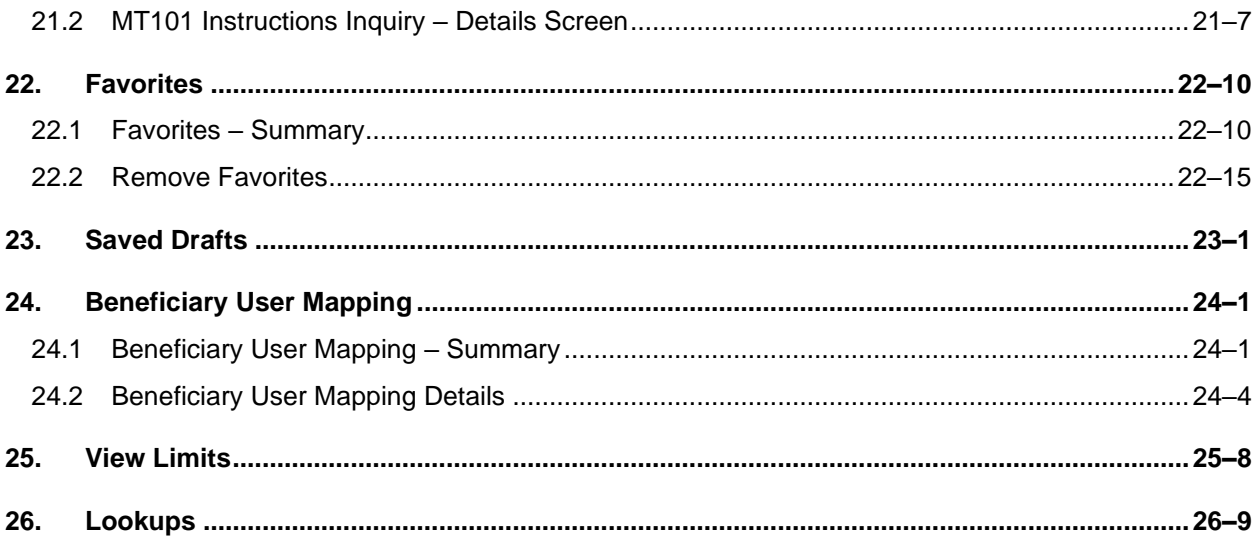

# <span id="page-5-0"></span>**1. Preface**

## <span id="page-5-1"></span>**1.1 Intended Audience**

This document is intended for the following audience*:*

- Customers
- **Partners**

## <span id="page-5-2"></span>**1.2 Documentation Accessibility**

For information about Oracle's commitment to accessibility, visit the Oracle Accessibility Program website at<http://www.oracle.com/pls/topic/lookup?ctx=acc&id=docacc>.

## <span id="page-5-3"></span>**1.3 Access to Oracle Support**

Oracle customers have access to electronic support through My Oracle Support. For information, visit

http://www.oracle.com/pls/topic/lookup?ctx=acc&id=info or visit

http://www.oracle.com/pls/topic/lookup?ctx=acc&id=trs if you are hearing impaired.

## <span id="page-5-4"></span>**1.4 Structure**

This manual is organized into the following categories:

*Preface* gives information on the intended audience. It also describes the overall structure of the User Manual.

*Introduction* provides brief information on the overall functionality covered in the User Manual.

The subsequent chapters provide information on transactions covered in the User Manual.

Each transaction is explained in the following manner:

- Introduction to the transaction
- Screenshots of the transaction
- The images of screens used in this user manual are for illustrative purpose only, to provide improved understanding of the functionality; actual screens that appear in the application may vary based on selected browser, theme, and mobile devices.
- Procedure containing steps to complete the transaction- The mandatory and conditional fields of the transaction are explained in the procedure. If a transaction contains multiple procedures, each procedure is explained. If some functionality is present in many transactions, this functionality is explained separately.

## <span id="page-5-5"></span>**1.5 Related Information Sources**

For more information on Oracle Banking Digital Experience Patchset Release 22.2.4.0.0, refer to the following documents:

- Oracle Banking Digital Experience Licensing Guide
- Oracle Banking Digital Experience Installation Manuals

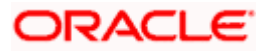

# **2. Transaction Host Integration Matrix**

## <span id="page-6-0"></span>**Legends**

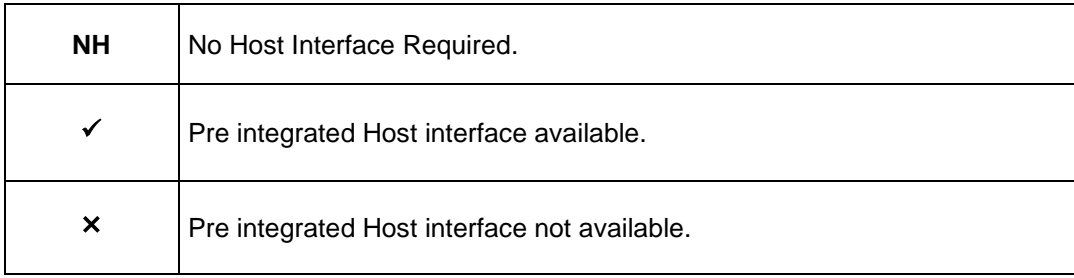

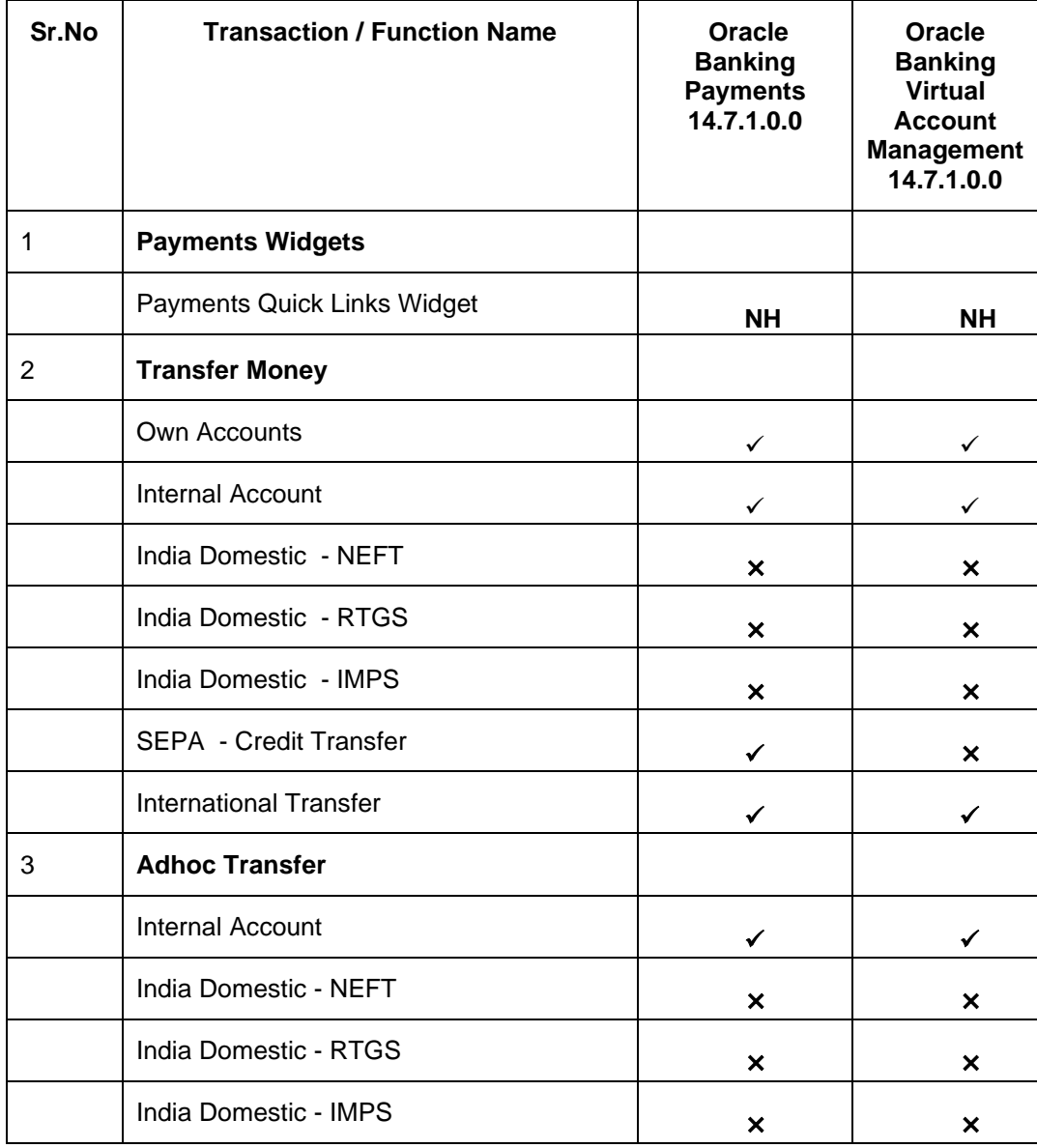

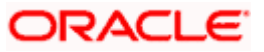

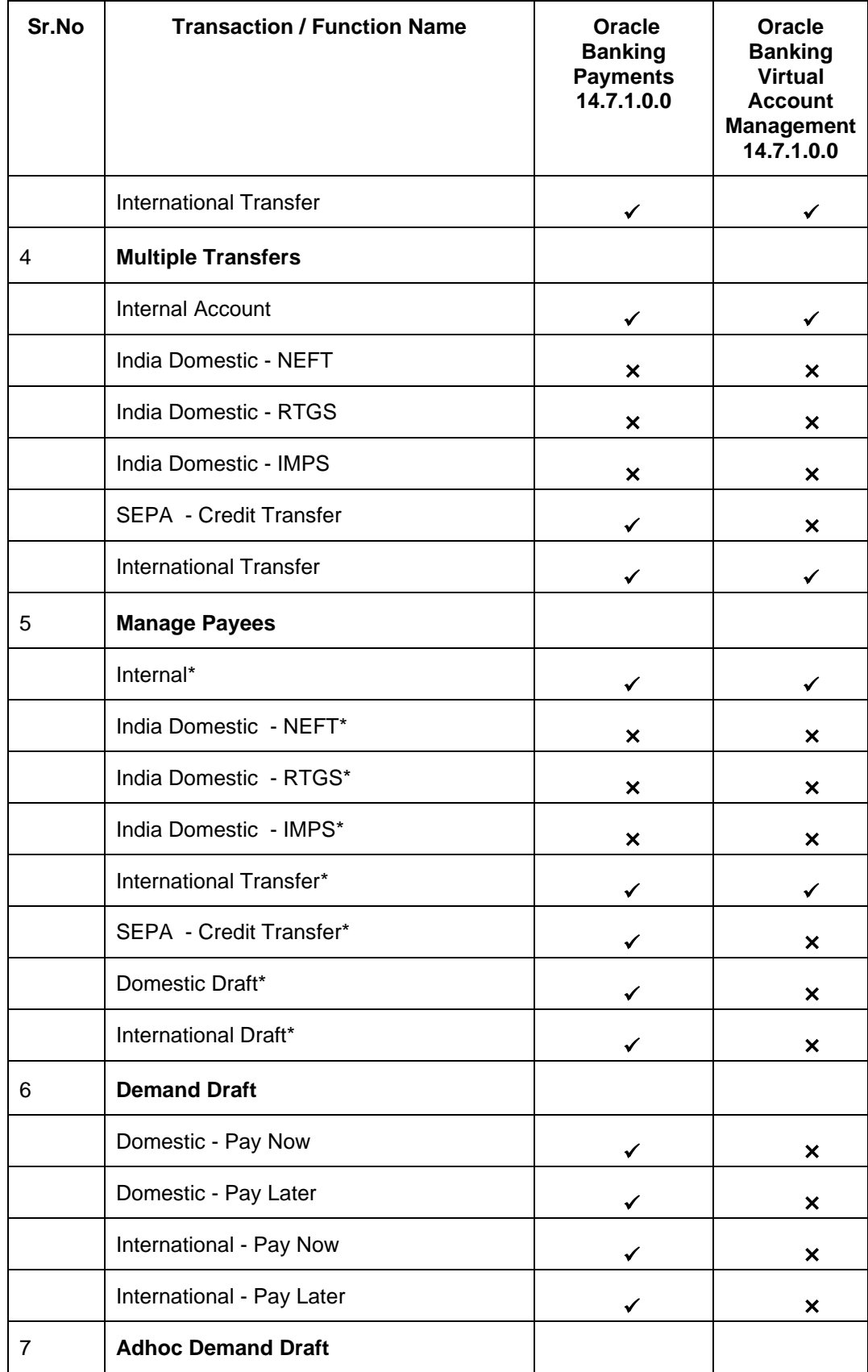

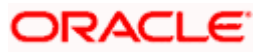

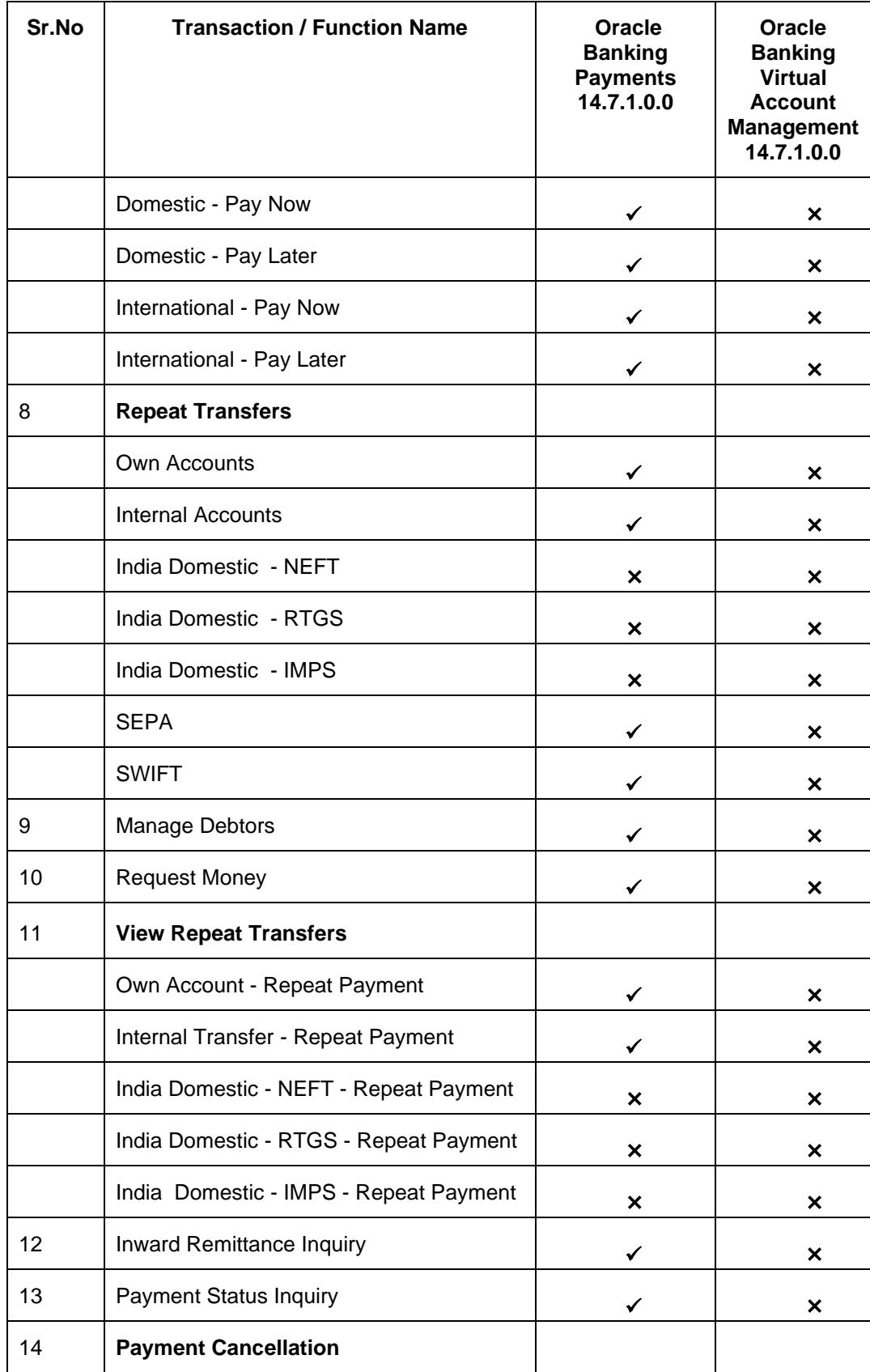

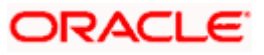

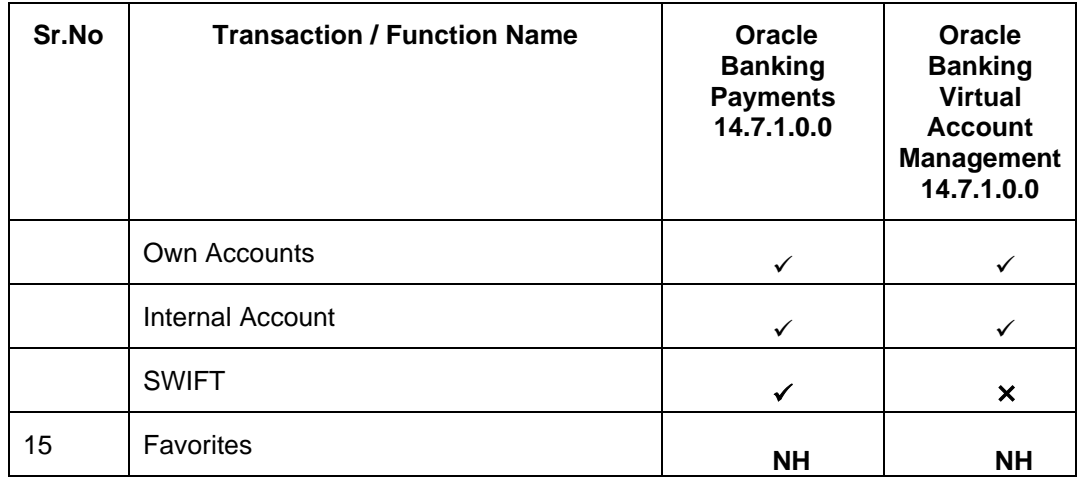

\* Host integration is required only to validate information captured as part of payee details. Payee information is not stored in the host system.

**Home**

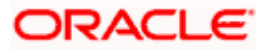

## **3. Payments**

<span id="page-10-0"></span>The digital banking applications simplifies the user's requirement of transferring funds from one bank account to other. By using the payments module of the digital banking application, users can transfer funds from their own accounts to other accounts within the same bank or any other bank locally or a bank in another country.

### **A Note on Domestic (Local) Payments:**

Local Payments are very region specific. For example, NEFT is a network supported for local payments within India. The same will not be of any relevance in Europe. Similarly, SEPA is a network supported within Europe and will not have any relevance in Asia for local payments.

For Domestic (Local) Payments, the base product of Oracle Banking Digital Experience supports some local payments out of the box as mentioned in the Transaction Host Integration Matrix. Therefore, often, there will be a need for the implementation team to step in and implement the local network specific to the region that the bank is in.

**Note**: Payment Screens are NOT supported in the landscape mode of mobile applications and mobile browser.

### **Features Supported in the Application**

Payment features supported in application includes:

- Favorite Transactions
- Payee Setup
- Repeat Transfer
- Make Single Payment
- Make Multiple Payments
- Adhoc Payment
- Demand Draft Issuance
- Payment Inquiries

**Home**

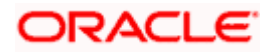

## **4. Manage Payees**

<span id="page-11-0"></span>The online banking application enables users to save and maintain payees (beneficiaries) towards whom payments are to be made frequently.

The 'Manage Payee' feature enables users to register payees, view and delete the existing payees.

Payee Maintenance is provided for following payment transactions:

- **Bank Account** 
	- ➢ Internal Bank Account
	- ➢ Domestic Bank Account
	- ➢ International Bank Account
- **Demand Drafts** 
	- ➢ Domestic Bank Account
	- ➢ International Bank Account

### **Payee Access Type:**

User can specify payee access type while maintaining a payee. Payee access type decides if only creator of a payee or all users of a party can access a payee. Payee access type is categorized as 'Private' and 'Public'.

- Public: A Payee marked as 'Public is visible to all the users mapped to the Party ID's for which access is provided by the creator of the payee. These users can use the payee while initiating payments, modify or delete the payee.
- Private: A Payee marked as 'Private' is available to only the creator of the payee. Only the creator of the payee can use such payees while initiating payment and modify or delete the private payees.

#### **Pre-Requisites**

- Transaction access is provided to corporate user
- Approval rule set up for corporate user to perform the actions

#### **Workflow**

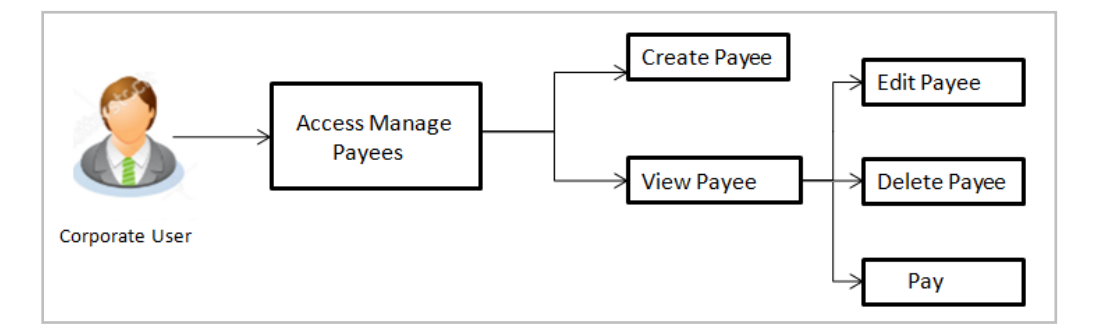

## **Features Supported in the application**

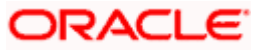

Functions available on Payees are as follows:

- Create Payee
- View Payee
- Edit Payee
- Delete Payee

### **How to reach here:**

*Toggle menu > Menu > Payments > Payee > Manage Payees OR Search Bar > Payees - Manage Payees*

## <span id="page-12-0"></span>**4.1 Payee Summary**

A summarized view of all the Payees created by the logged in user, along with the public payees created by other users and accessible by the Party of logged in user, are listed on the Payee Summary screen. A separate section is provided on the screen to view the 'Accounts' payees and 'Demand Drafts' payees. By default, all the accessible payees of logged in user for 'Accounts' are listed on the screen.

Users can search for a specific payee by entering the name of the payee in the search field provided. The user can view payee details by selecting the provided option and is also able to edit or delete a payee record. Moreover, the option to add new account payees or new demand draft payees is also provided on this screen.

## **To manage payees:**

1. Click on the Account/ Demand Draft tab, respective **Payees** summary page appears. All the payees accessible to the logged in user are listed down by their names, photos (if uploaded) and other details defined at the time of payee creation.

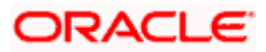

#### **Payees**

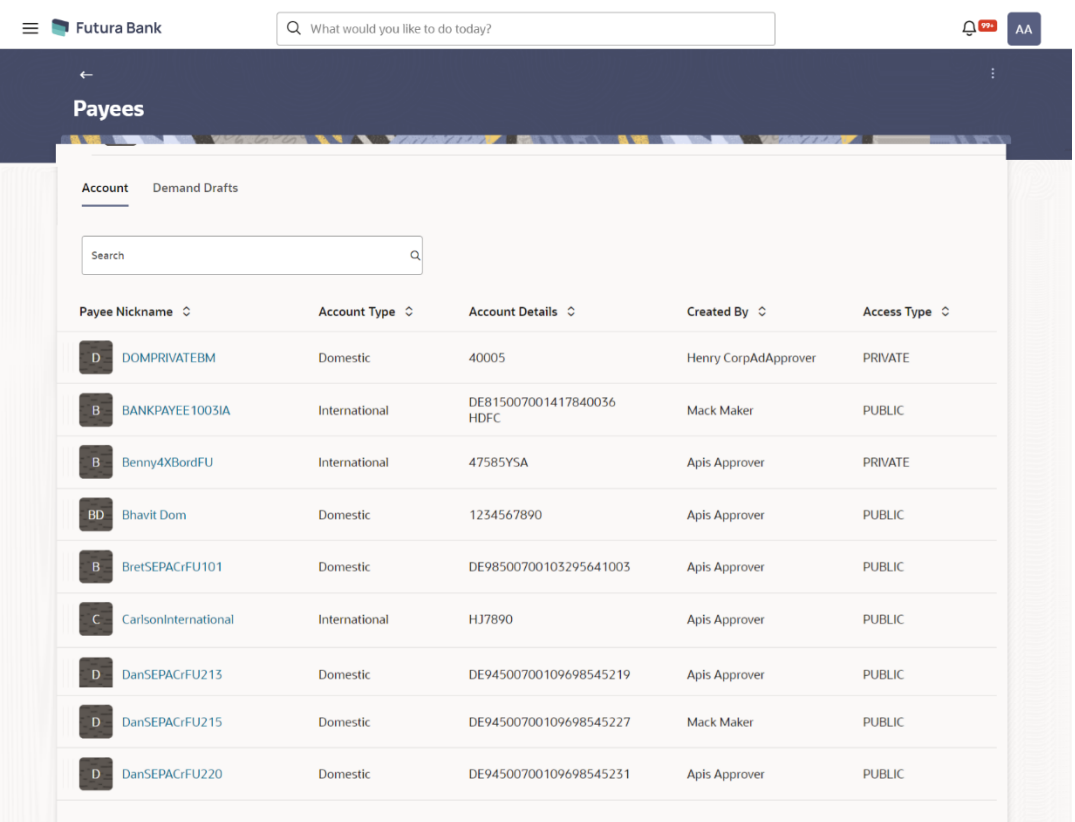

## **Field Description**

#### **Field Name Description**

#### **Payee Accounts**

Below fields appears for Account type of payees.

**Payee Nickname** Displays the payee's photo along with the nickname of payee to identify payee while making a transfer. If the payee's photo is not uploaded, the initials of the payee will be displayed in place of the photo.

- **Account Type** The type of account associated with the payee.
	- **Internal**
	- Domestic
	- International

**Account Details** The details of the account associated with the payee.

**Created By** The name of the user who created the payee.

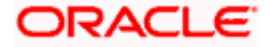

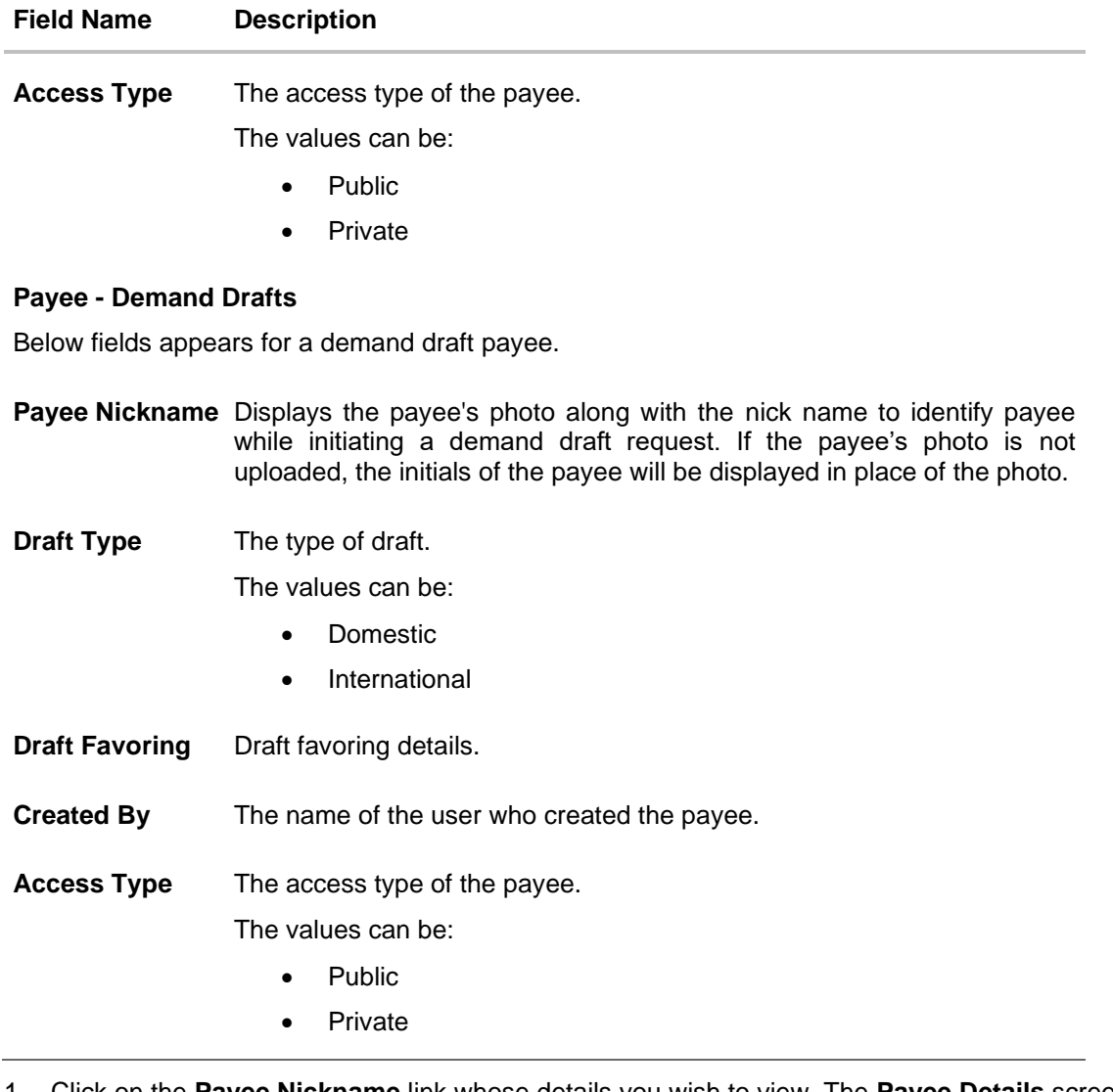

1. Click on the **Payee Nickname** link whose details you wish to view. The **Payee Details** screen appears. OR

In the **Search** field, enter a payee nickname and click **Q** to search for a specific payee. The specific payee record appears. OR

Click on the kebab menu to access other related transactions which are as follows:

- Add Account Payee
- Add Draft Payee
- Beneficiary user mapping

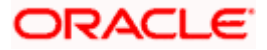

## <span id="page-15-0"></span>**4.2 Payee Details**

The user is able to view payee details by clicking on the hyperlink provided on the payee's name on the payee summary screen.

## **To view payee details:**

1. From the **Payees** summary page, click on the **Payee Nickname** link for the payee record whose details you want to view. The **Payee Details** screen appears.

## **Payee Details-Bank Account Payee**

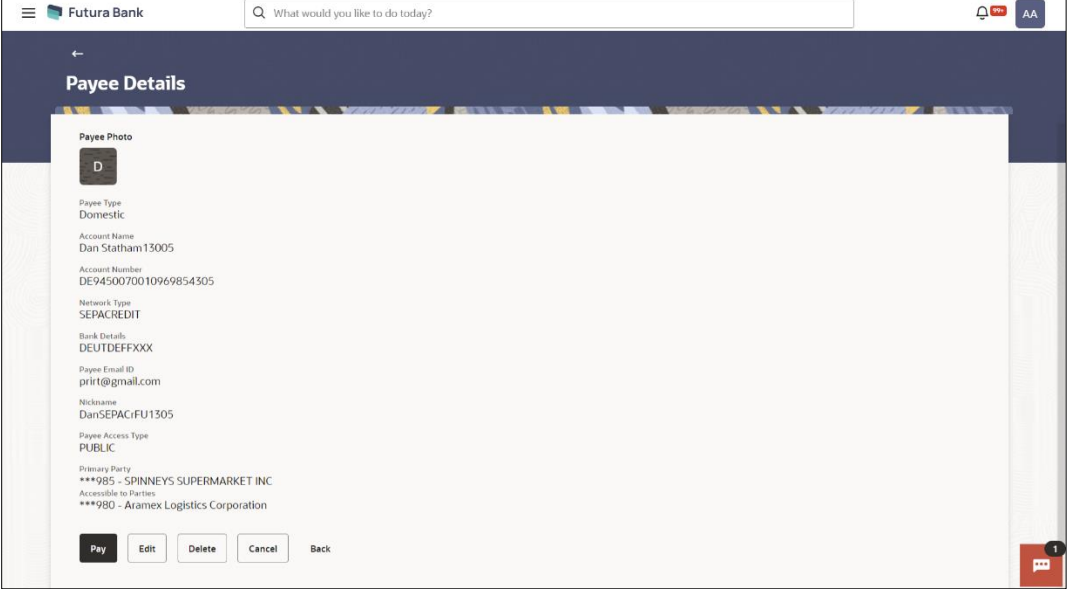

### **Payee Details-Demand Draft**

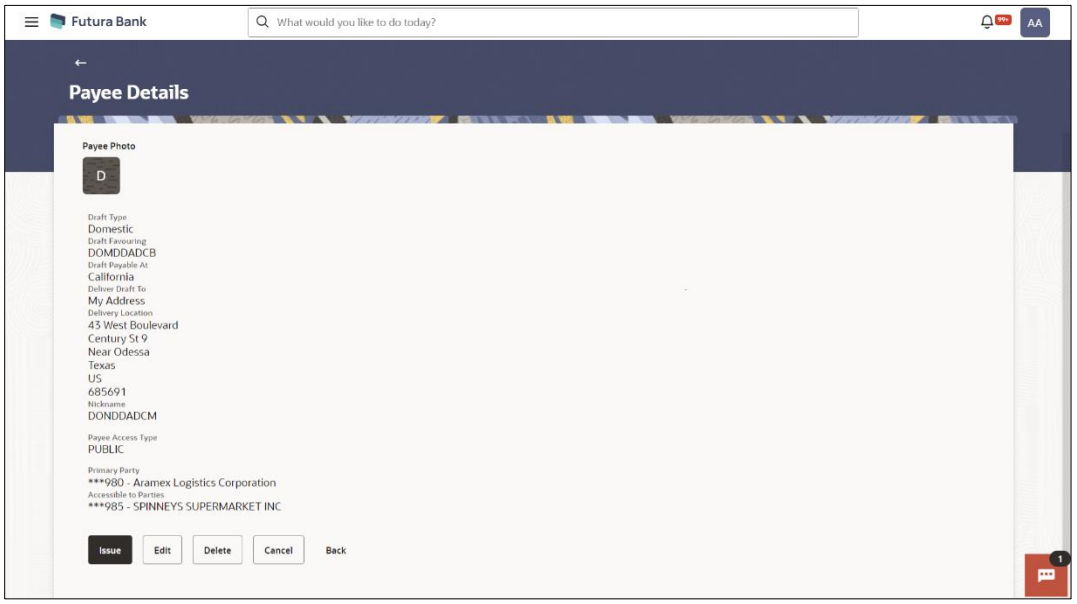

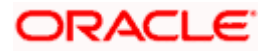

## **Field Description**

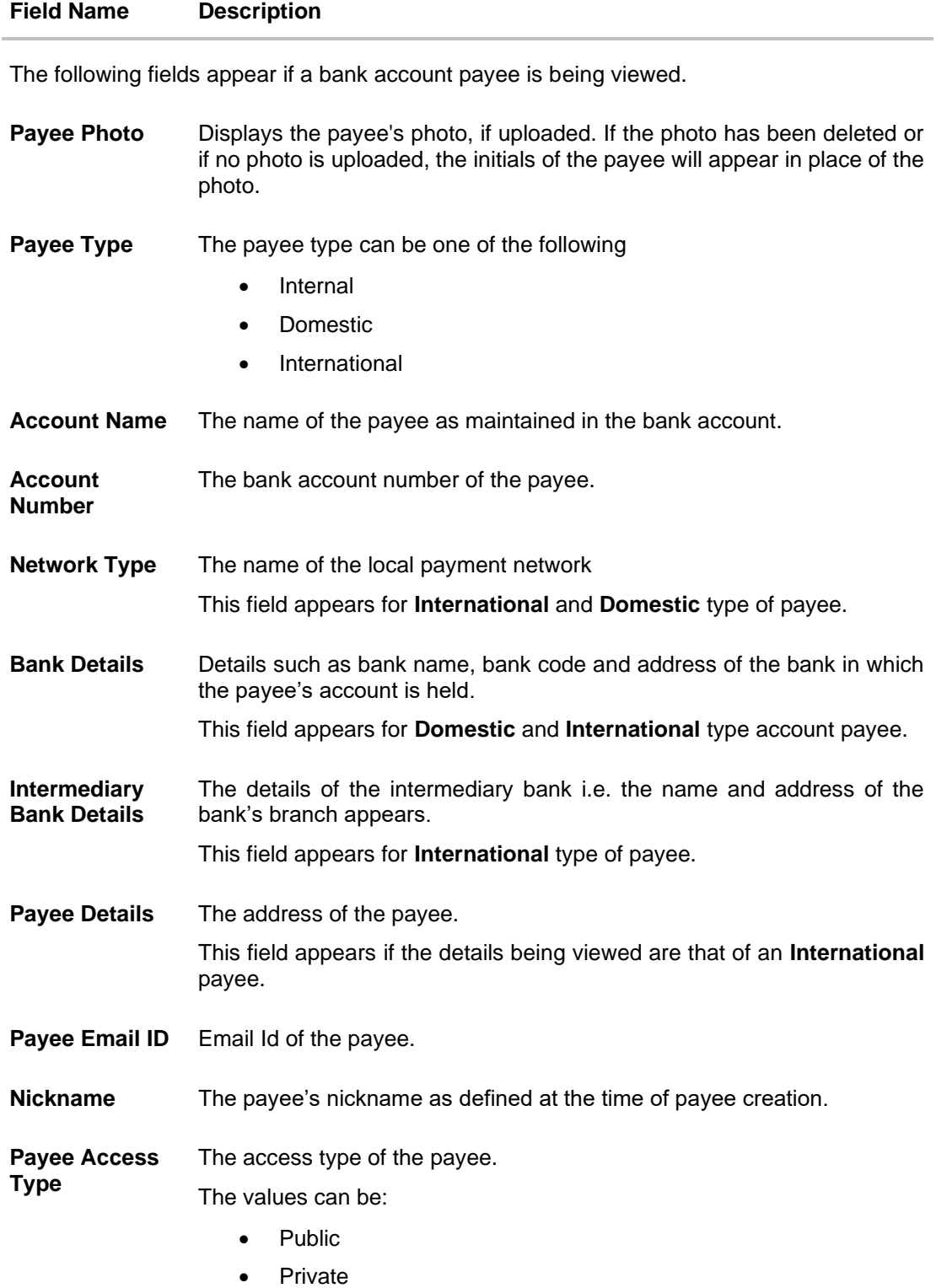

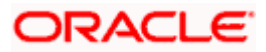

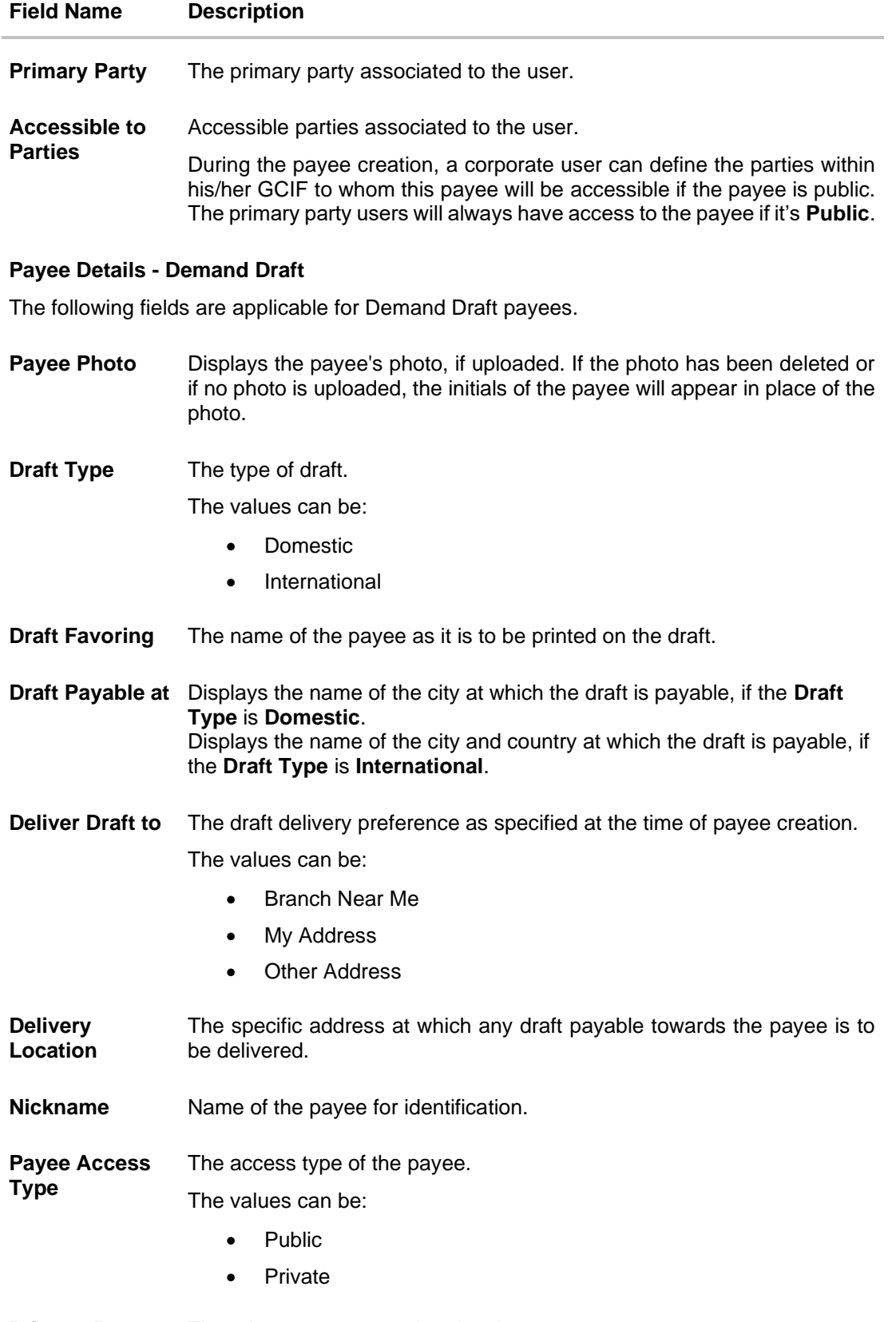

**Primary Party** The primary party associated to the user.

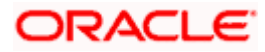

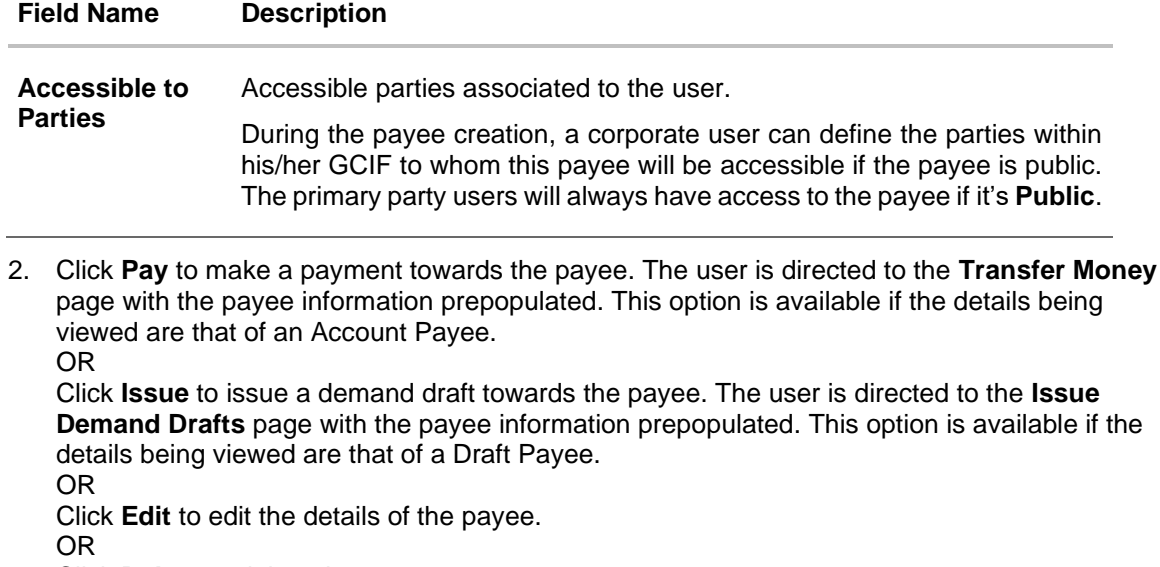

Click **Delete** to delete the payee.

OR

Click **Cancel** to cancel the transaction.

OR

Click **Back** to return to the payee summary screen.

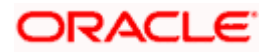

## <span id="page-19-0"></span>**4.3 Edit Payee Details**

Using this option, the user can modify certain details of existing payees.

## **4.3.1 Edit Payee Details- Bank Account**

As a part of the edit payee functionality, the user can edit the details of the payee.

**Note**: In case of Internal Payees, only the Account Number of the payee is validated in the host system and not the Account Name.

#### **To edit the payee details:**

- 1. From the **Payees** summary page, click on the **Payee Nickname** link for the payee record whose details you want to modify. The **Payee Details** screen appears.
- 2. Click **Edit**. The **Edit Payee Details** screen appears.

## **Edit Payee Details – Internal Account Payee**

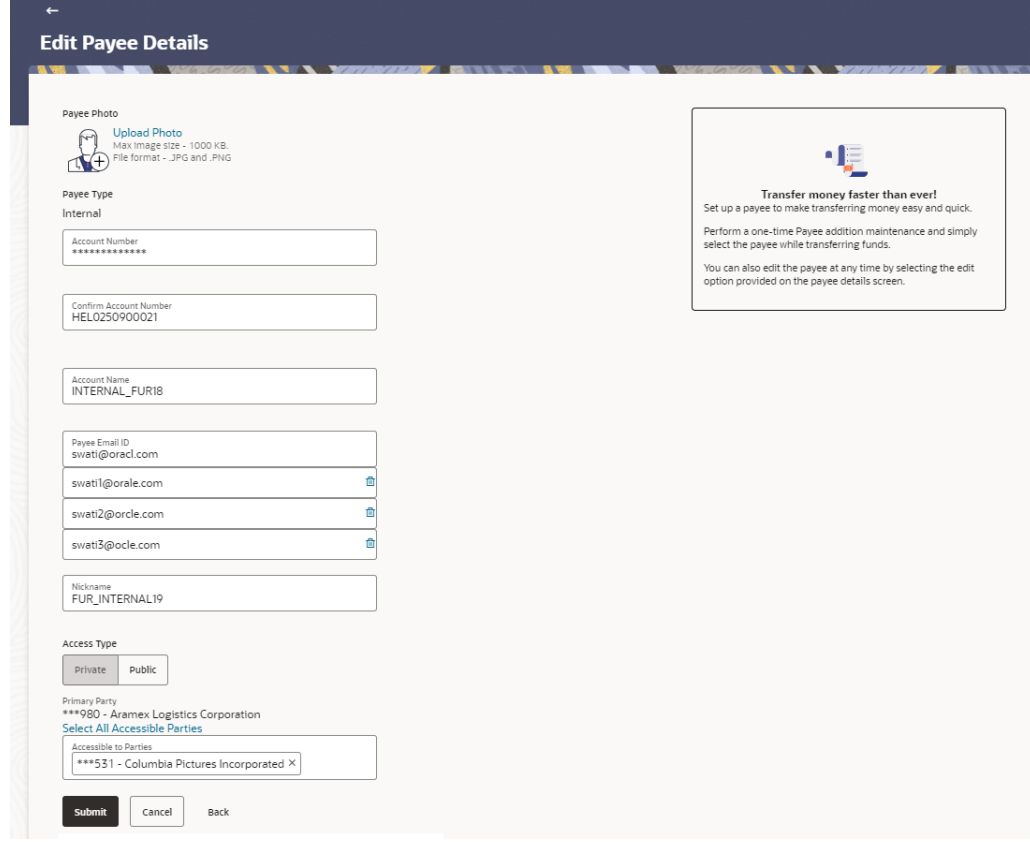

### **Edit Payee Details – Domestic Account Payee**

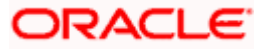

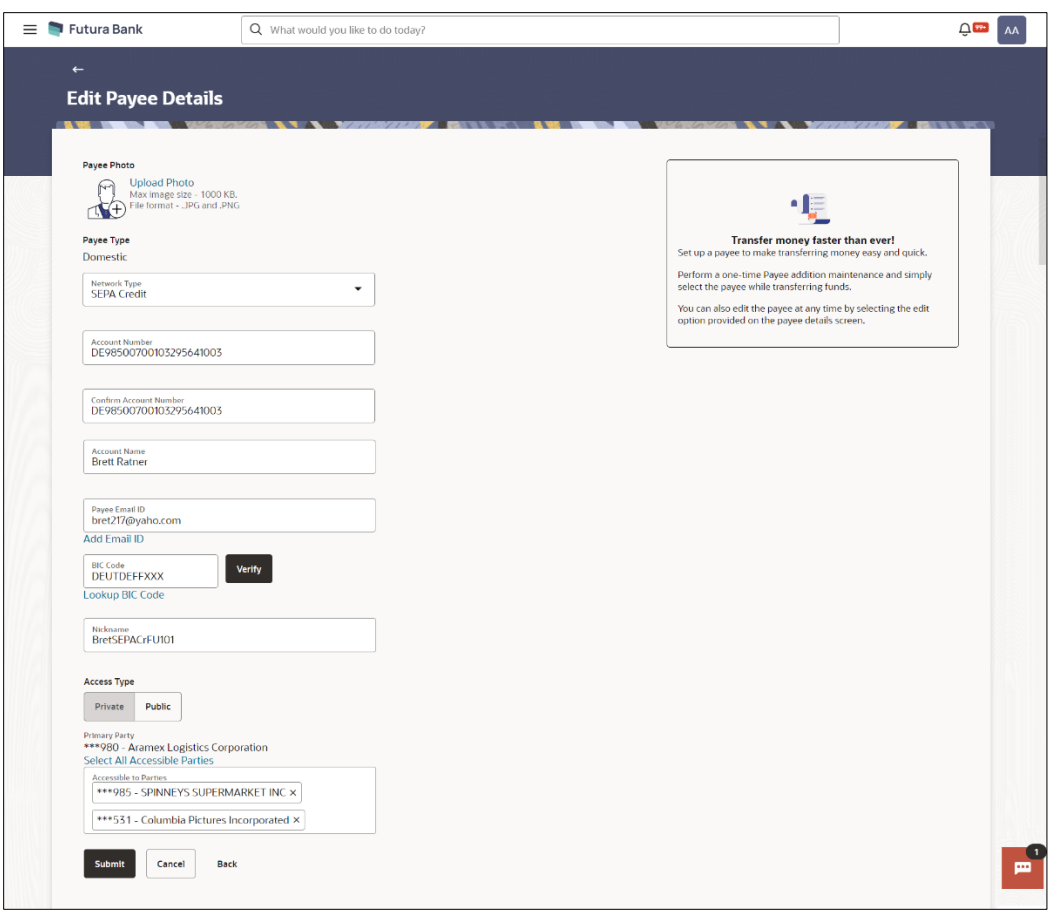

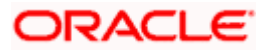

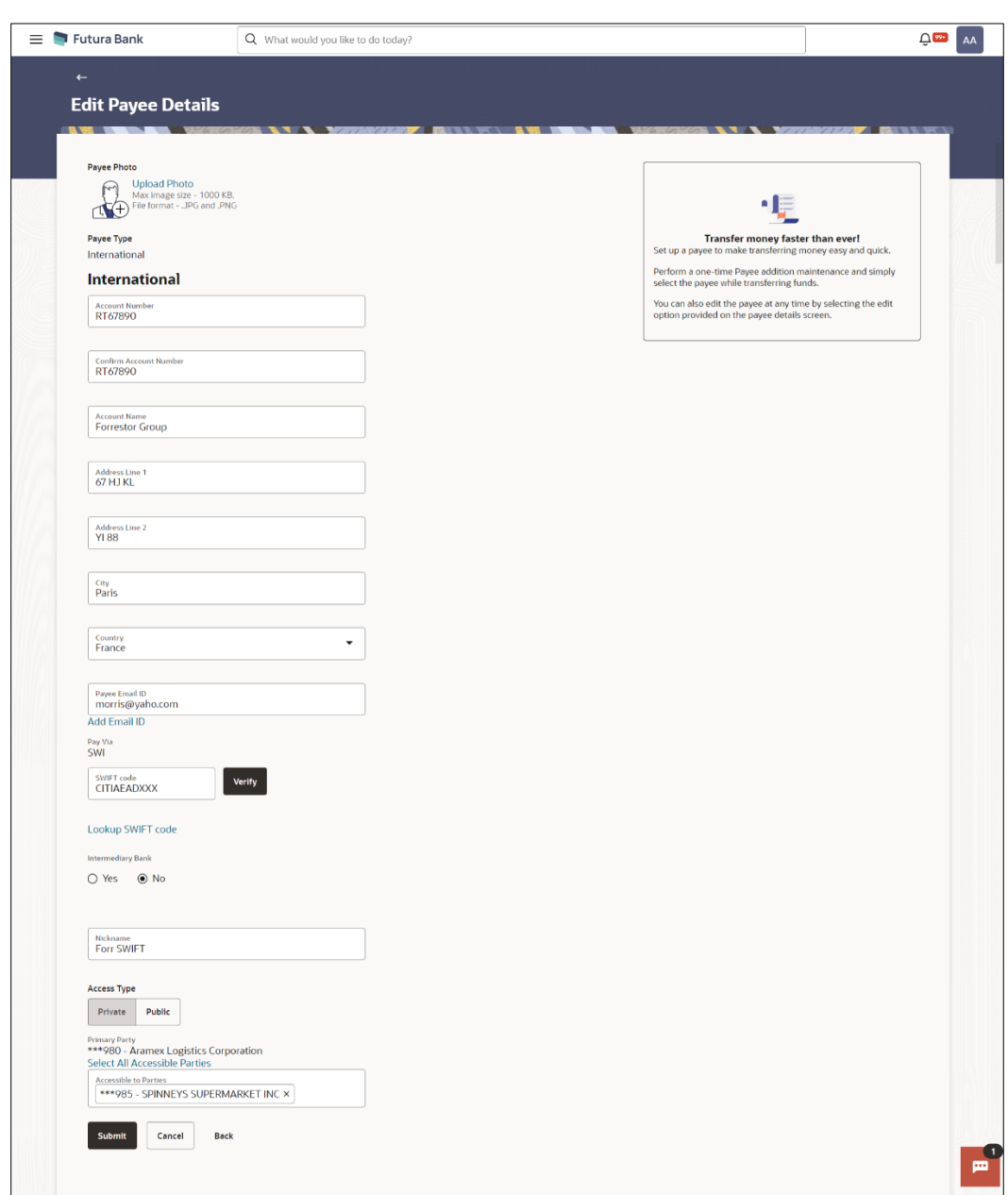

**Edit Payee Details – International Account Payee**

## **Field Description**

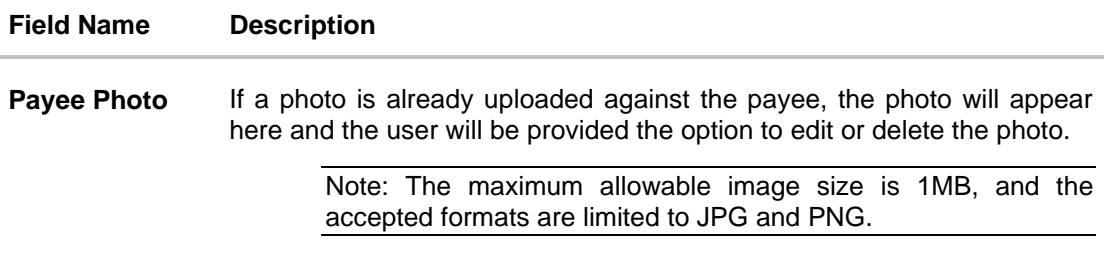

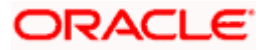

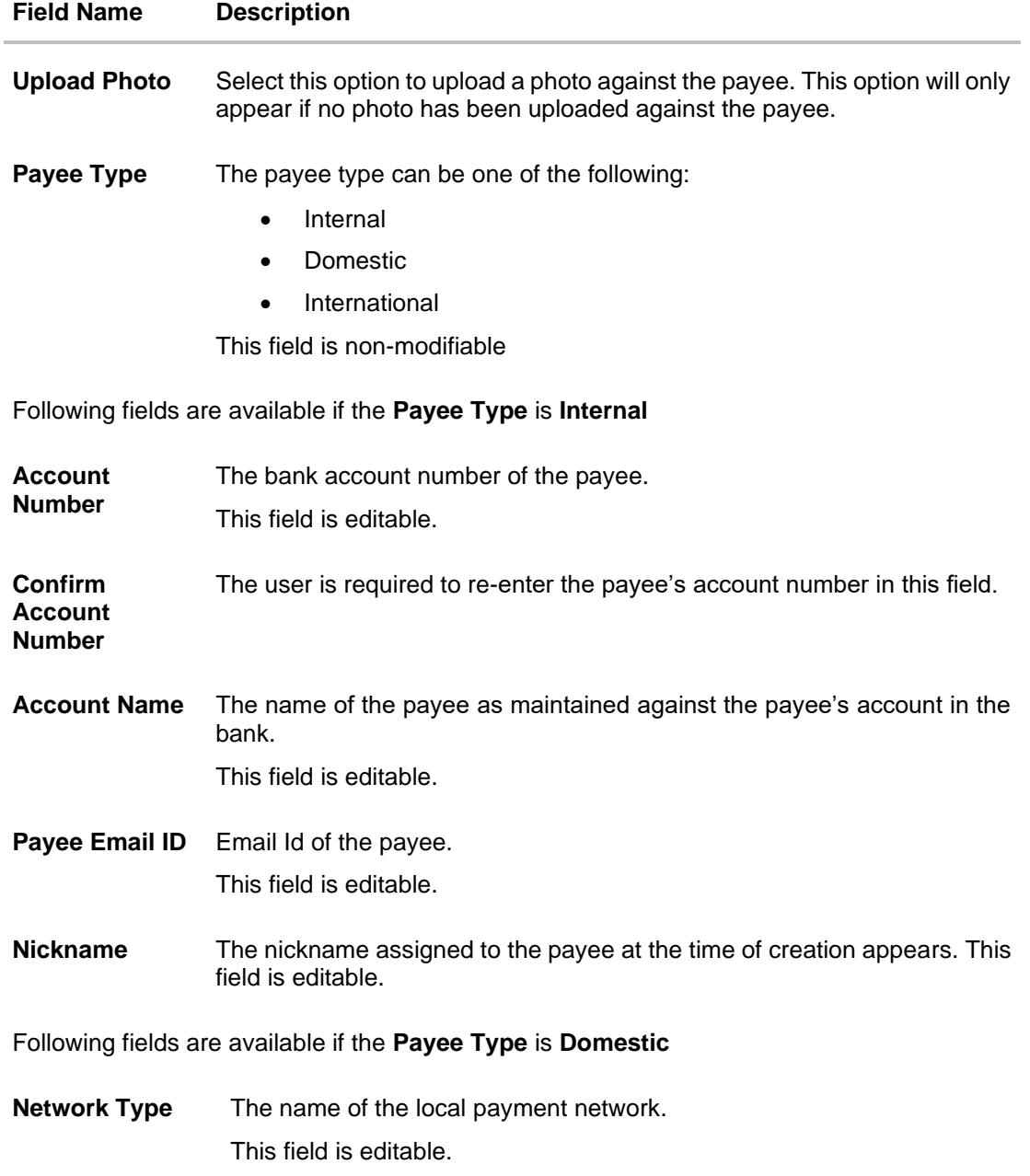

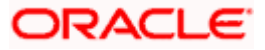

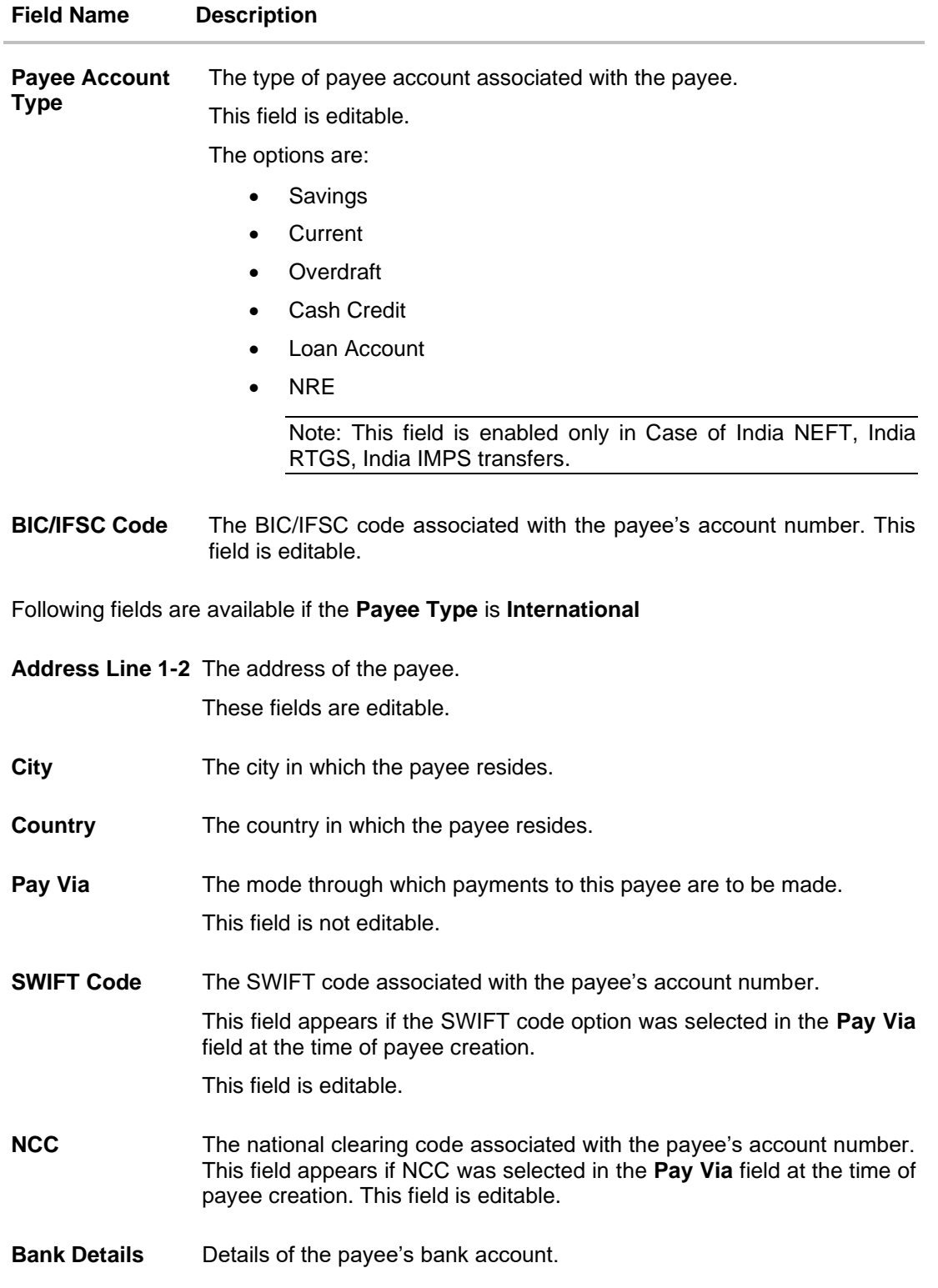

The following fields appear if **Bank Details** was selected in the **Pay Via** at the time of payee creation. All these fields are editable.

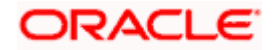

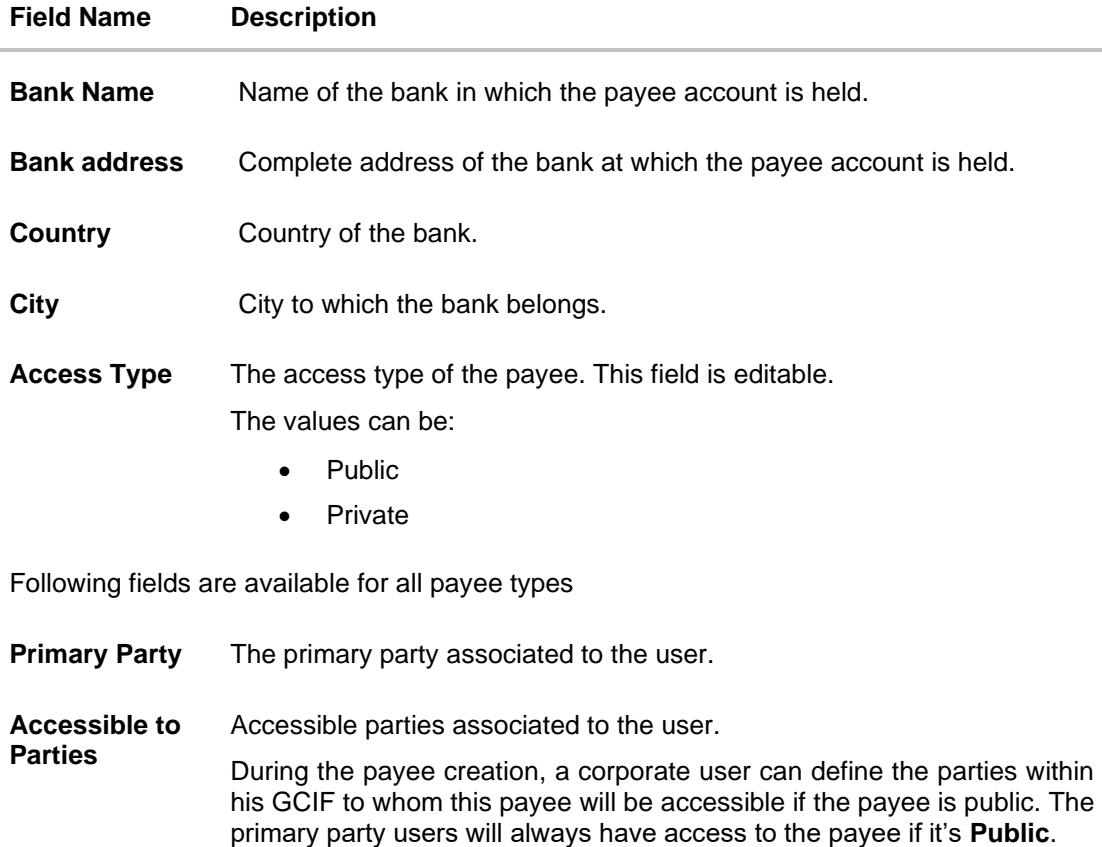

3. Click the **Change** link appearing against the payee photo to modify the uploaded payee photo.

OR

Click the **Remove** link to delete the uploaded payee photo.

#### **Note**:

If a photo has not been uploaded against the payee, the option to upload a photo is made available. Click the **Upload Photo** link to upload a photo against the payee. OR

If a photo has already been uploaded against the payee, the user will be provided with the option to change the photo or to delete it.

- 4. If the **Payee Type** is **Internal**;
	- a. In the **Account Number** field, update the payee's account number, if required.
	- b. In the **Confirm Account Number** field, re-enter the payee's account number to confirm the same if the account number has been changed.
	- c. In the **Account Name** field, update the payee account name, if required.
	- d. In the **Nickname** field, update the payee's nickname, if required.
- 5. If the **Payee Type** is **Domestic**;
	- a. In the **Account Number** field, update the payee's account number, if required.
	- b. In the **Account Name** field, update the payee account name, if required.

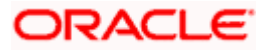

- c. From the **Payee Account Type** list, select the type of account associated with the payee to change the same, if required.
- d. In the **BIC/IFSC Code** field, update the value of BIC/IFSC code, if required.
- e. In the **Nickname** field, update the nickname of the payee, if required.
- 6. If the **Payee Type** is **International**;
	- a. In the **Account Number** field, update the payee's account number, if required.
	- b. In the **Account Name** field, update the payee account name, if required.
	- c. In the **Address Line 1 and 2** fields, update the payee's address, if required.
	- d. In the **City** field, update the city in which the payee resides, if required.
	- e. From the **Country** list, update the country in which the payee resides, if required.
	- f. In the **Payee Email ID** field, update the payee email ID if required..
	- g. In the **Pay Via** field select the network for payment type.
		- i. In the **SWIFT Code** field, enter the value of SWIFT code, if required. This field appears if SWIFT Code was selected in the **Pay Via** field at the time of payee creation. OR
			- In the **NCC** field, edit the value of NCC, if required. This field appears if NCC was selected in the **Pay Via** field at the time of payee creation. OR

In the **Bank Details** field, enter the values of bank details, if required. This field appears if Bank Details was selected in the **Pay Via** field at the time of payee creation.

**Note**: If, while creating an international account payee, the user enters an account number and SWIFT code or NCC combination or payee nickname that has already been assigned to a registered payee, an error message will appear informing the user that a payee with the specific details already exists and the user will not be able to create the payee.

- h. In the **Intermediary Bank** field select the desired option to select another bank for international transaction as an intermediary bank.
	- ii. If you select **Yes** in the **Intermediary Bank** field;
		- 1. In the **SWIFT Code** field, enter the value of SWIFT code, if required. This field appears if SWIFT Code was selected in the **Pay Via** field at the time of payee creation.

OR

In the **NCC** field, edit the value of NCC, if required. This field appears if NCC was selected in the **Pay Via** field at the time of payee creation. OR

In the **Bank Details** field, enter the values of bank details, if required. This field appears if Bank Details was selected in the **Pay Via** field at the time of payee creation.

- 7. In the **Nickname** field, enter the nickname to be assigned to the payee.
- 8. Update the fields as per the requirement.
- 9. In The **Access Type** field, click to change the payee access type, if required.
- 10. In **the Accessible To Parties** field, click and add the accessible parties associated to the user from the list.

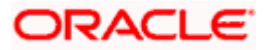

11. Click **Submit** to save the changes. OR Click **Cancel** to cancel the transaction.

OR Click **Back** to return to the payee summary screen.

12. The **Review** screen appears. Verify the details and click **Confirm**. OR

Click **Cancel** to cancel the transaction.

- 13. A success message appears along with Reference Number, Status and account details.
- 14. Click **Home** to navigate back to the 'Dashboard'. OR

Click the **Pay Now** link to initiate a fund transfer towards the edited payee.

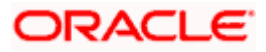

## **4.3.2 Edit Payee Details –Demand Draft**

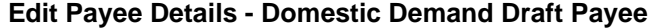

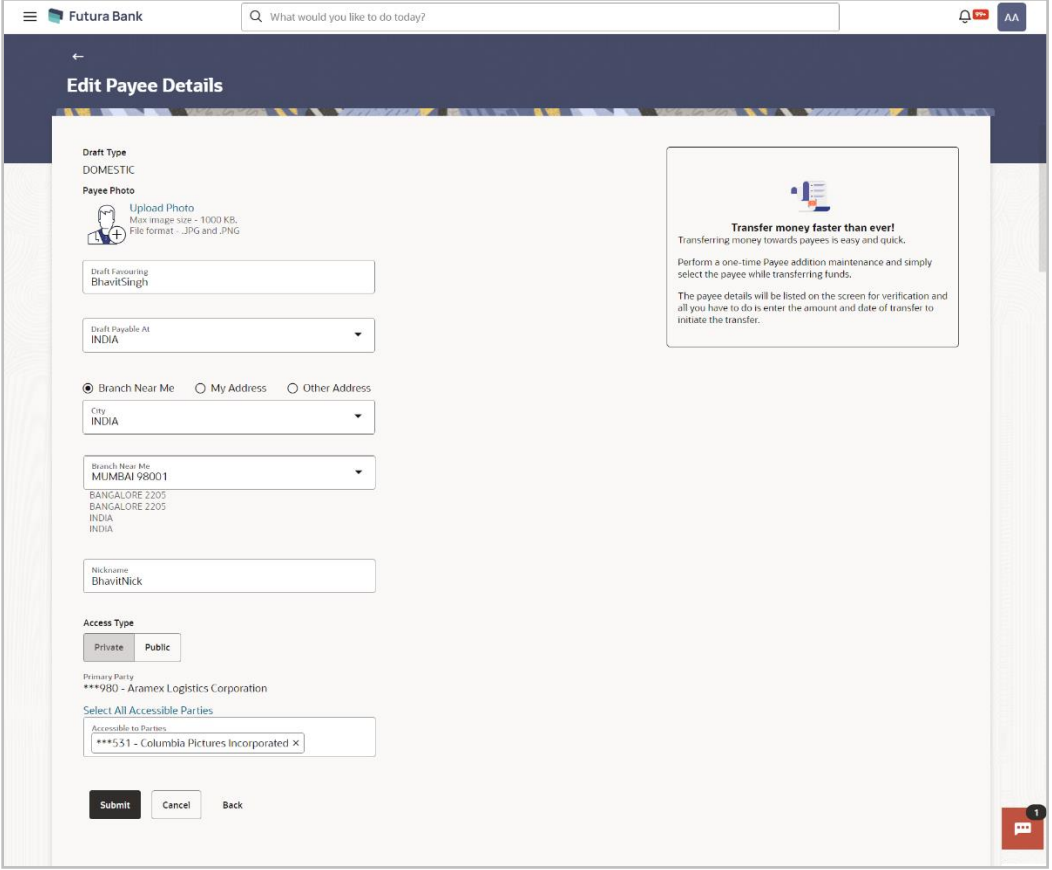

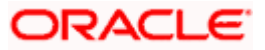

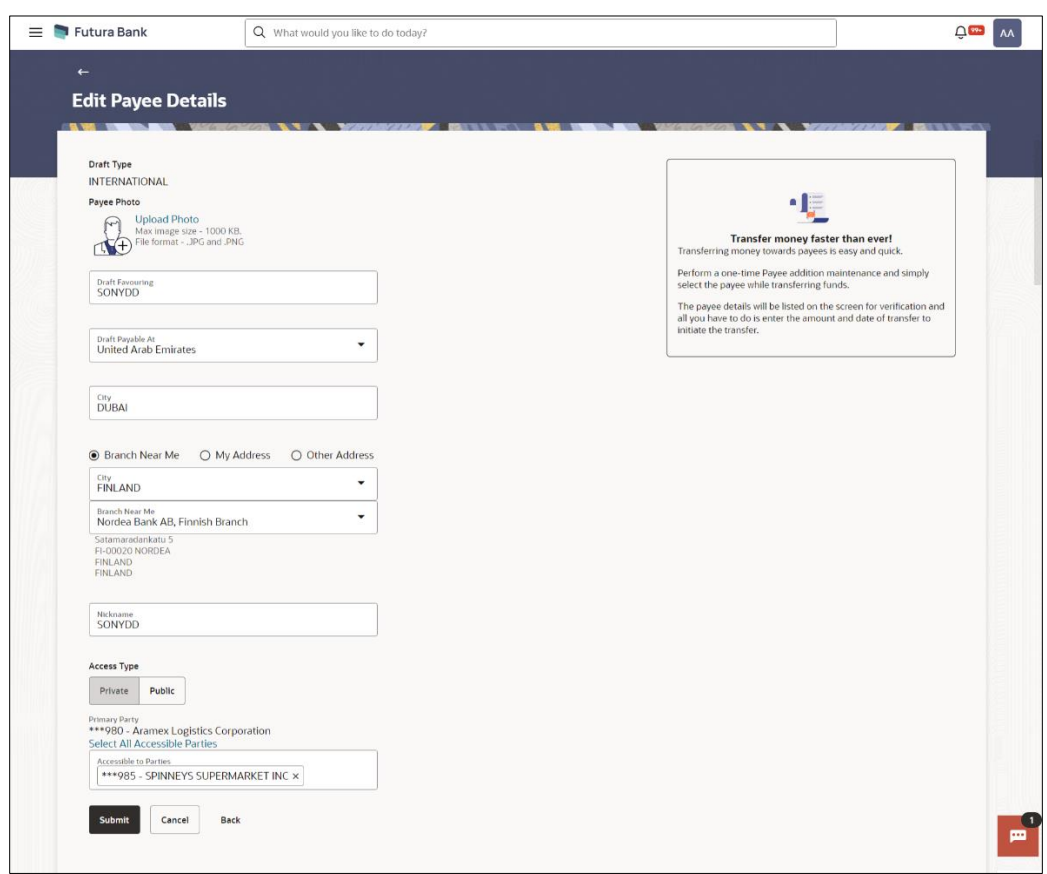

**Edit Payee Details - International Draft Type Payee**

## **Field Description**

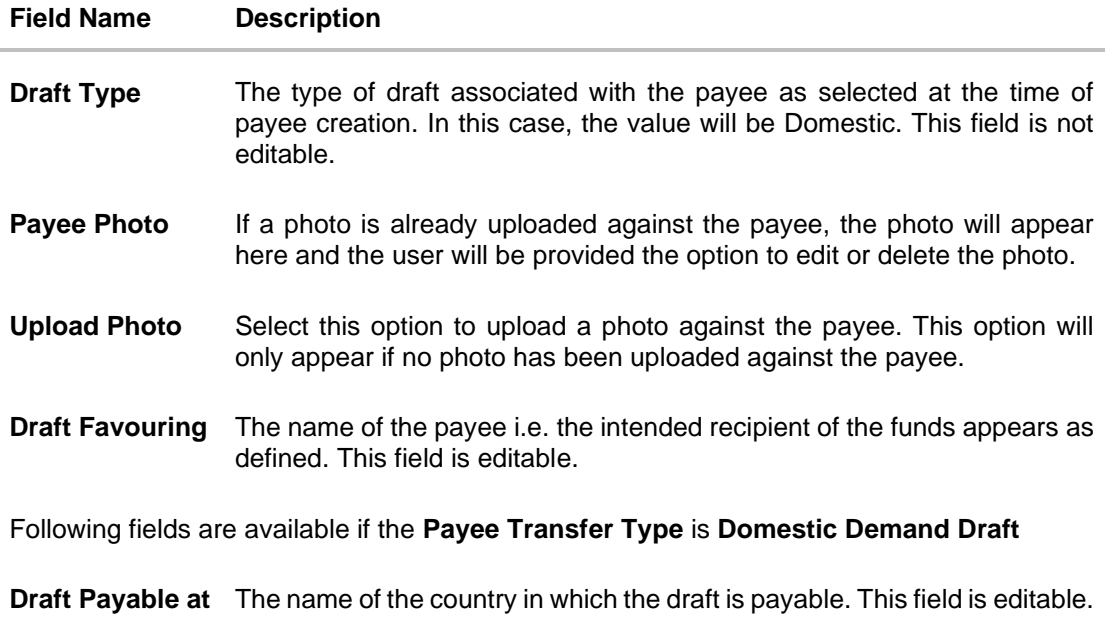

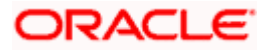

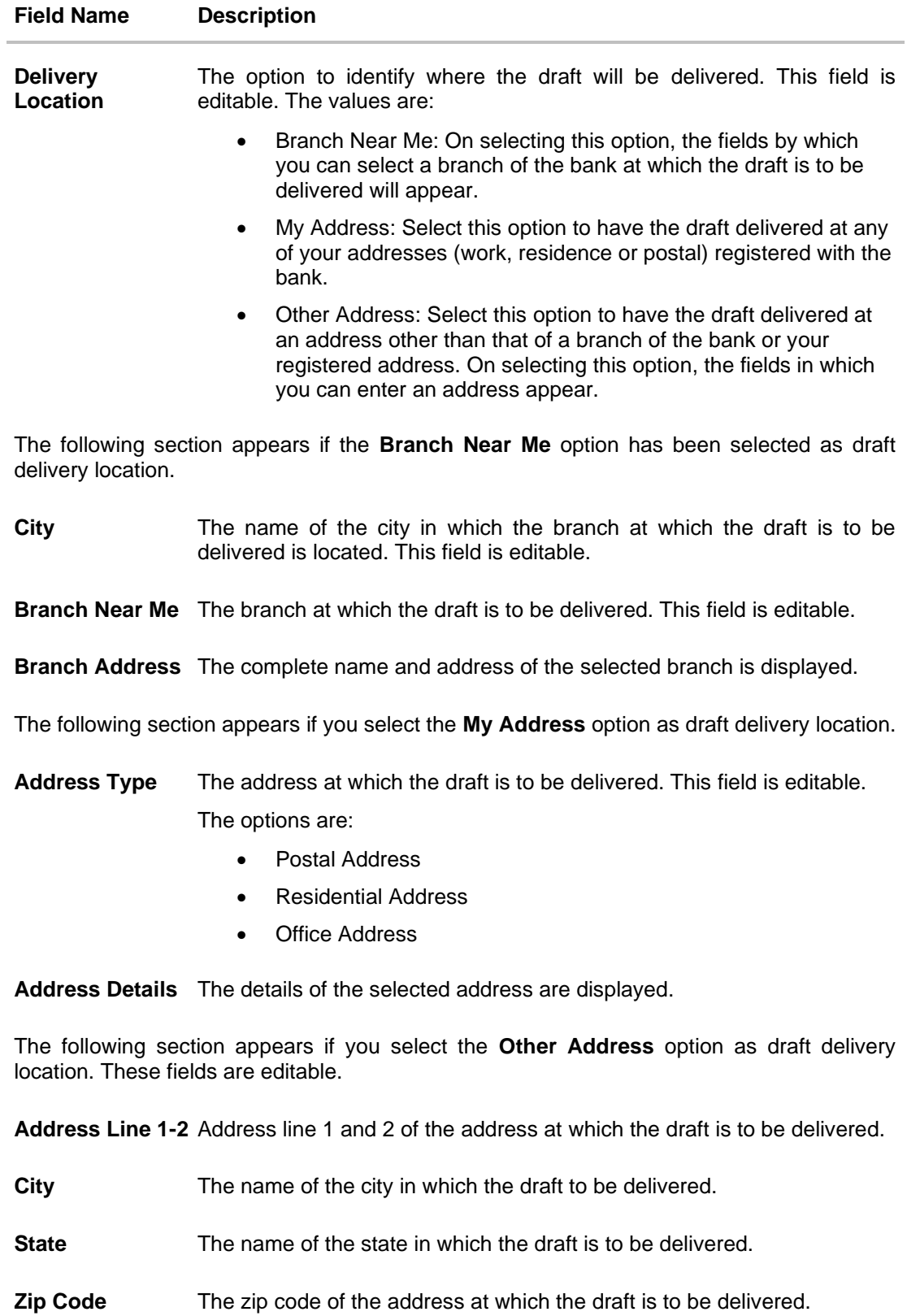

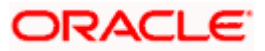

## **Field Name Description**

Following fields are available if the **Payee Transfer Type** is **International Demand Draft**

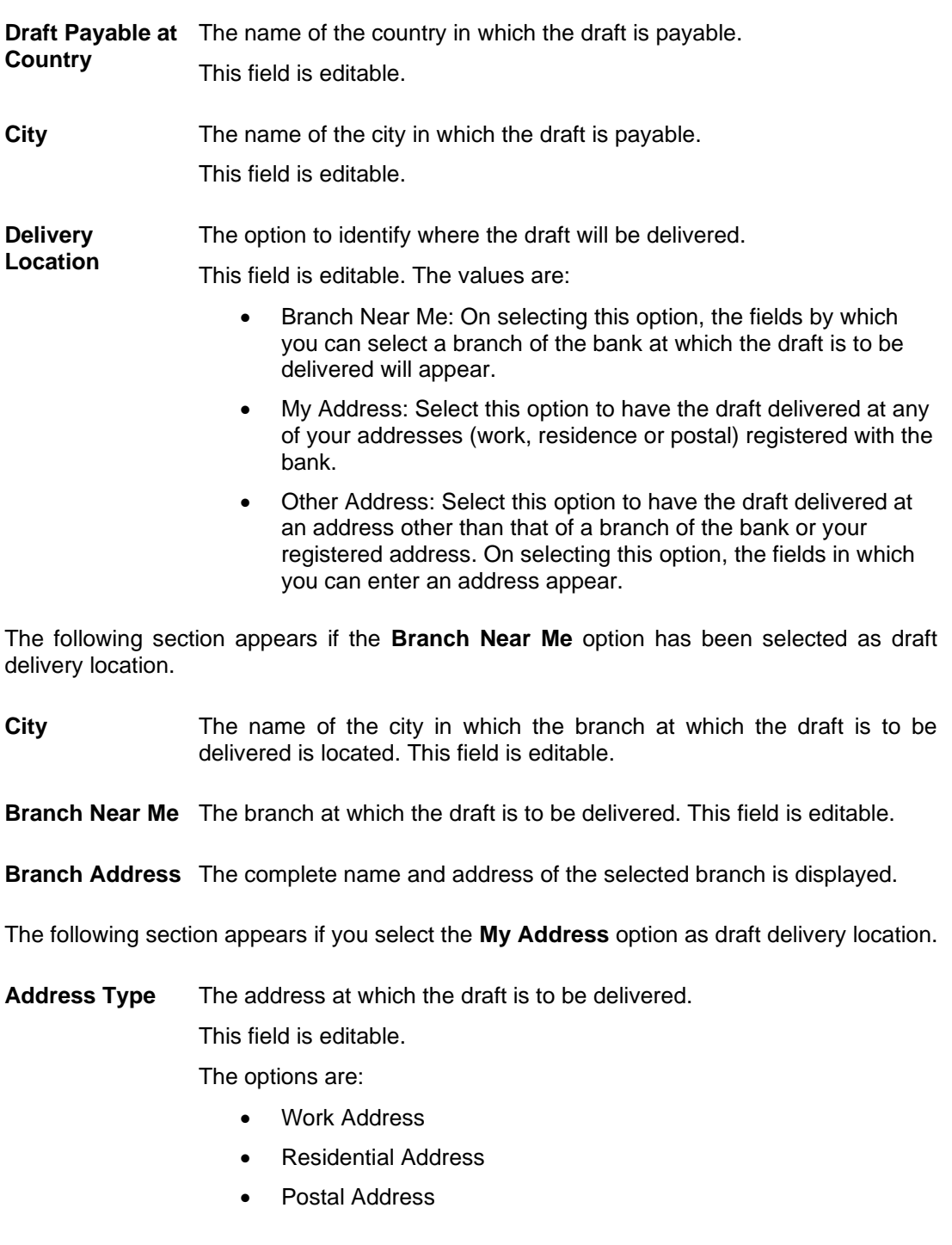

**Address Details** The details of the selected address are displayed.

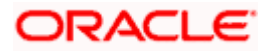

### **Field Name Description**

The following section appears if you select the **Other Address** option as draft delivery location. These fields are editable.

**Address Line 1-2** Address line 1 and 2 of the address at which the draft is to be delivered.

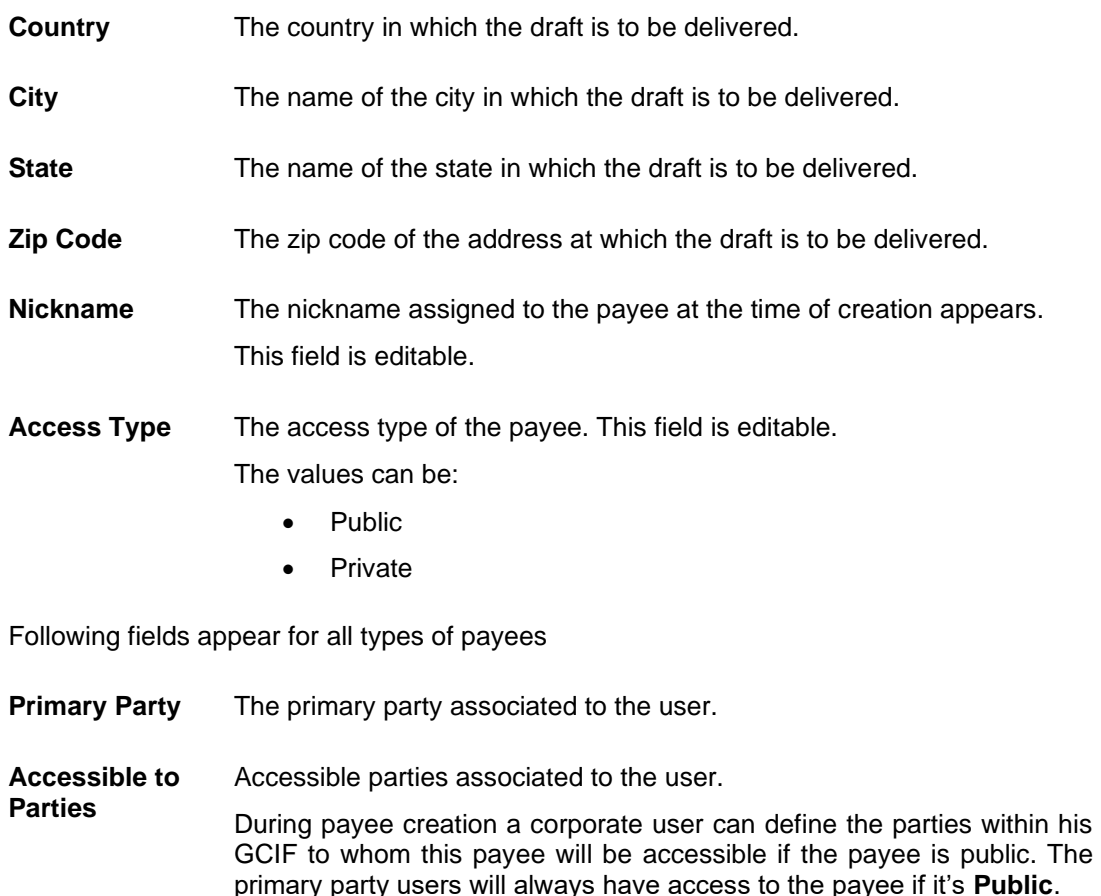

1. Click the **Change** link appearing against the payee photo to modify the uploaded payee photo.

OR

Click **Remove** to delete the uploaded payee photo.

### **Note**:

If a photo has not been uploaded against the payee, the option to upload a photo is made available. Click the **Upload Photo** link to upload a photo against the payee. OR

If a photo has already been uploaded against the payee, the user will be provided with the option to change the photo or to delete it.

- 2. In the **Draft Favouring** field, edit the draft favouring information, if required.
- 3. From the **Draft Payable at** field, change the country at which the draft is payable, if required.
- 4. If payee transfer type is **Domestic Demand Draft;**

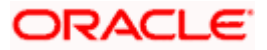

- a. In the **Delivery Location** field, change the delivery location of the draft by changing the selection, if required.
- b. Change corresponding fields pertaining to draft delivery based on selection in the **Delivery Location** field, if required.
- c. Update the fields as per the requirement.
- 5. If payee transfer type is **International Demand Draft**
	- a. From the **Draft Payable at Country** field, change the country at which the draft is payable, if required.
	- b. From the **City** field, change the city at which the draft is payable, if required.
	- c. In the **Delivery Location** field, change the delivery location of the draft by changing the selection, if required.
	- d. Change corresponding fields pertaining to draft delivery based on selection in the Delivery Location field, if required.
- 6. Click **Submit** to save the changes.

OR Click **Cancel** to cancel the transaction.

OR

Click **Back** to return to the payee summary screen.

7. The **Review** screen appears. Verify the details and click **Confirm**. OR

Click **Cancel** to cancel the transaction.

- 8. A success message appears along with Reference Number, Status and account details.
- 9. Click **Home** to navigate back to the 'Dashboard'. OR

Click the **Pay Now** link to initiate a fund transfer towards the edited payee.

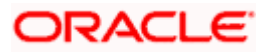

## <span id="page-33-0"></span>**4.4 Delete Payee Account/ Demand Draft**

### **To delete the payee:**

- 1. From the **Payees** summary page, click on the **Payee Nickname** link for the payee record whose details you want to delete. The **Payee Details** screen appears.
- 2. Click **Delete**. The **Delete Payee** pop up window appears with a warning message prompting the user to confirm the deletion.

## **Delete Payee**

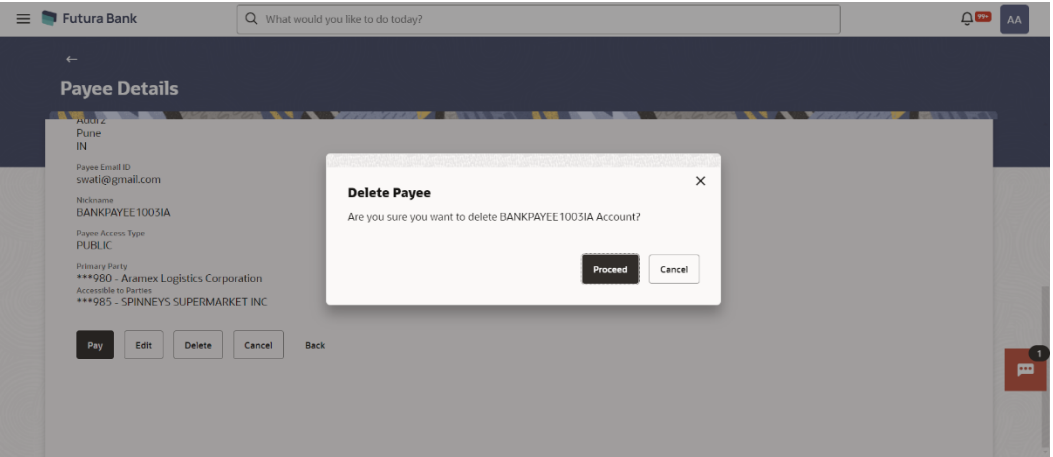

a. Click **Proceed** to proceed with the deletion request. OR

Click **Cancel** to cancel the deletion process.

- 3. The screen confirming payee deletion appears. The details of the account/draft deleted are also displayed on this screen.
- 4. Click **Home** to navigate to the dashboard.

**Home**

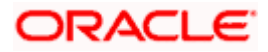

## **5. Add Payee - Bank Account**

<span id="page-34-0"></span>While adding a payee, the user is provided with the option to either assign an account number to the payee or to define a demand draft template to be used while issuing demand drafts towards the payee.

This section documents the addition of a payee with transfer type as bank account.

- Internal
- Domestic
- International

### **How to reach here:**

*Toggle menu > Menu > Payments > Payee > Manage Payees > Kebab menu > Click Add Account Payee OR Toggle menu > Menu > Payments > Payee >Add Account Payee OR Search Bar > Payees - Add Account Payee*

### **To add new payee:**

1. The **Add Bank Account Payee** screen appears.

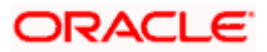

## <span id="page-35-0"></span>**5.1 Add Bank Account Payee – Internal Account Transfer**

An Internal Bank account type of payee is a payee who holds an account within the same bank as the remitter.

**Note**: In case of Internal Payees, only the Account Number of the payee is validated in the host system and not the Account Name.

## **Add Payee – Internal Account**

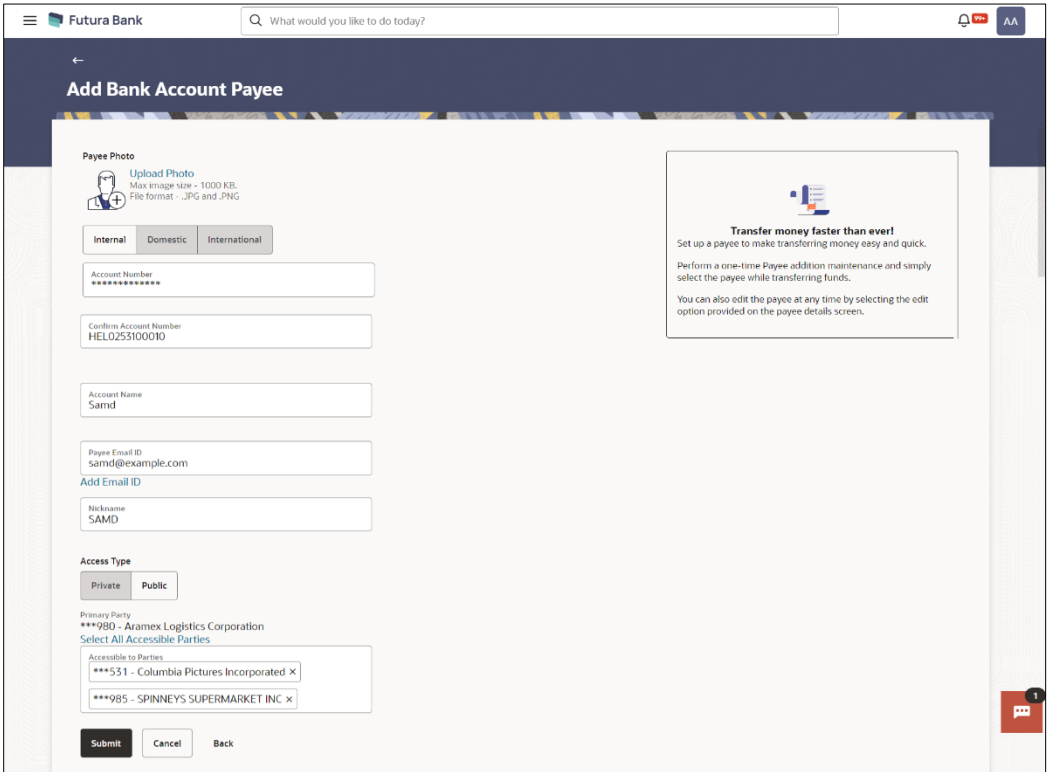

## **Field Description**

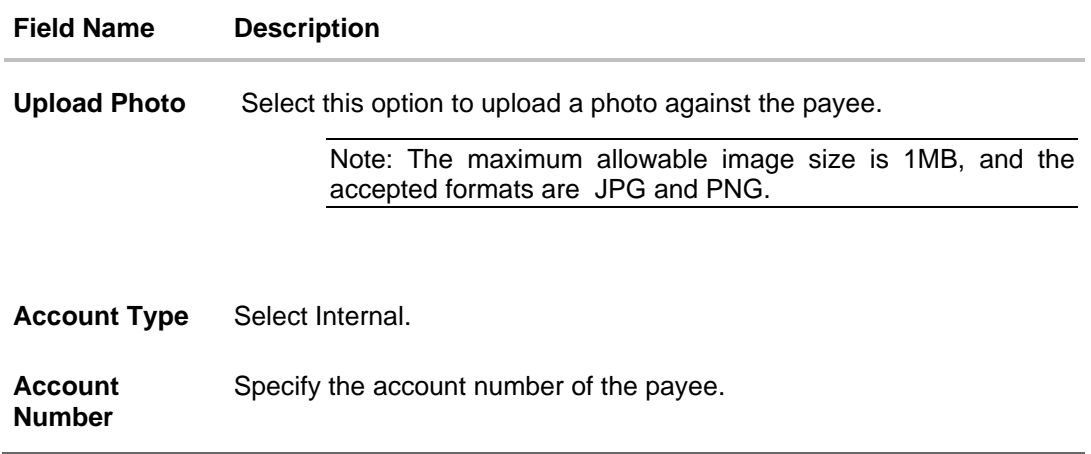

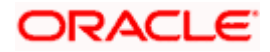
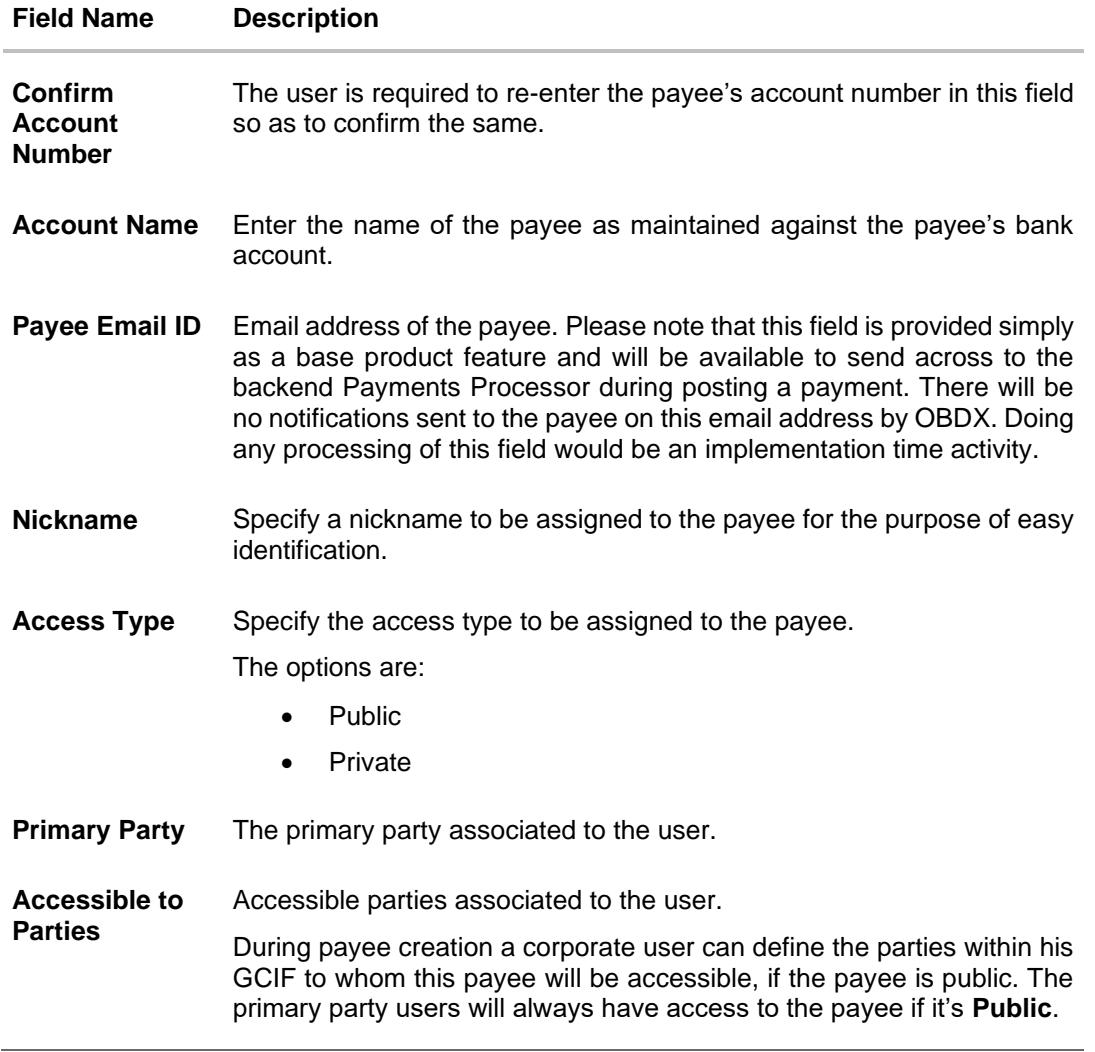

**Note**: Once a photo is uploaded against the payee, the options **Change** and **Remove** appear against the photo.

Click the **Change** link to modify the uploaded payee photo. OR

Click the **Remove** link to delete the uploaded payee photo.

#### **To create a payee for internal account transfer:**

- 1. Select the **Payment Type** as **Internal**.
- 2. In the **Account Number** field, enter the payee's account number.
- 3. In the **Confirm Account Number** field, re-enter the payee's account number in this field.
- 4. In the **Account Name** field, enter the payee account name.
- 5. In the **Payee Email ID** field, enter the Email address of the payee.
- 6. In the **Nickname** field, enter the nickname to be assigned to the payee.

**Note**: If, while creating a payee, the user enters an account number or payee nickname that has already been assigned to a registered payee, an error message will appear informing the user that a payee with the specific details already exists and the user will not be able to create the payee.

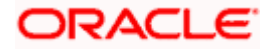

- 7. Select the appropriate **Access Type** for payee.
- 8. In the **Accessible To Parties** field, click and add the accessible parties associated to the user from the list.
- 9. Click **Submit** to add a payee.

OR

Click **Cancel** to cancel the transaction.

OR

Click **Back** to navigate back to previous screen.

The **Add Payee - Review** screen appears. Verify the details, and click **Confirm**. OR

Click **Cancel** to cancel the transaction and to navigate back to the Dashboard. OR

Click **Back** to return to the **Add Payee** screen.

- 10. The success message appears along with the transaction reference number and payee details.
- 11. Click **Home** to navigate to the dashboard.
	- OR

Click **Pay Now** to initiate a payment towards the payee. The user will be navigated to the Transfer Money screen.

## **5.2 Add Bank Account Payee - Domestic Account Transfer**

A domestic account transfer is one which involves the transfer of funds to an account that is held with another bank within the same country or politically united region.

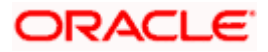

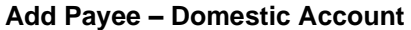

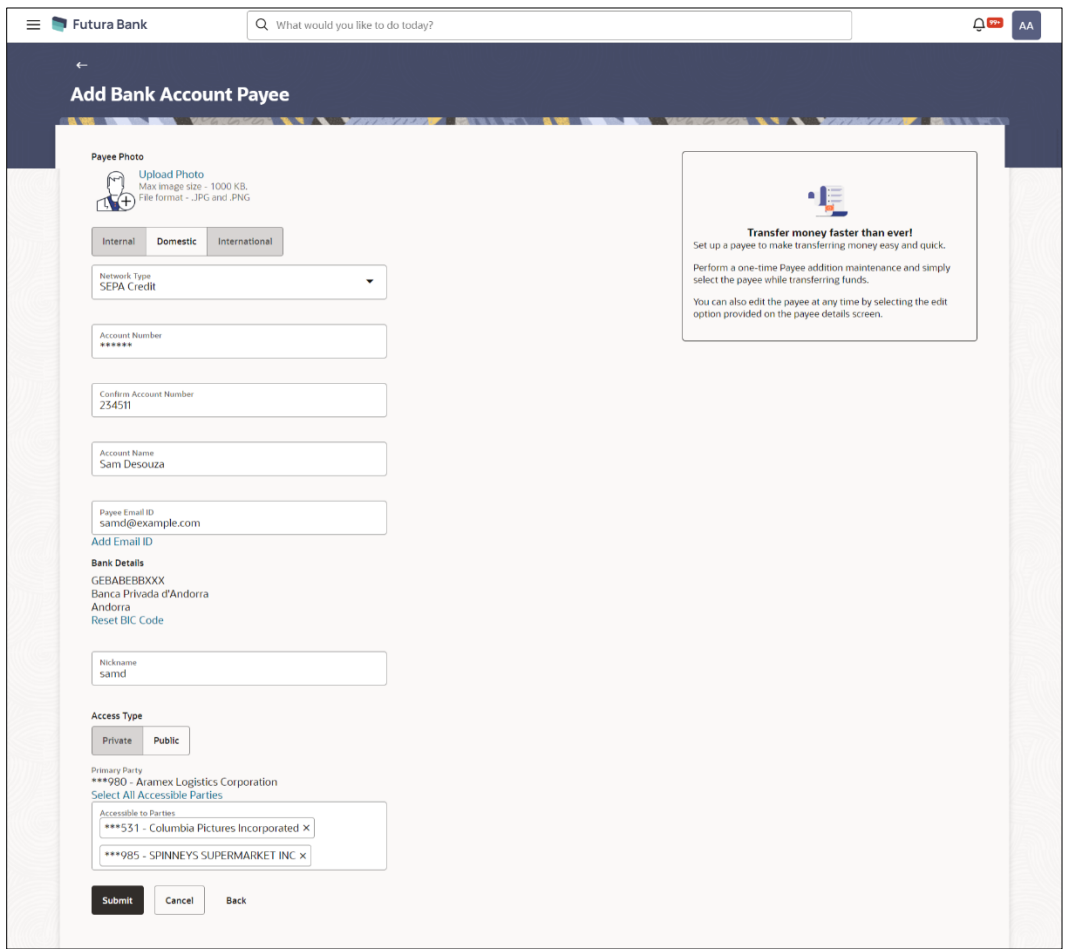

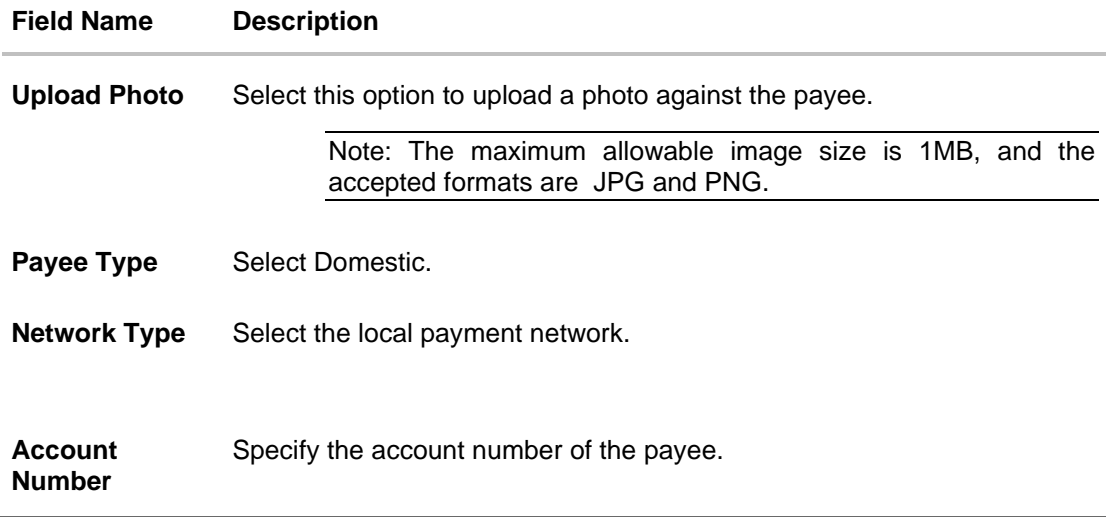

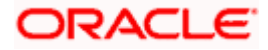

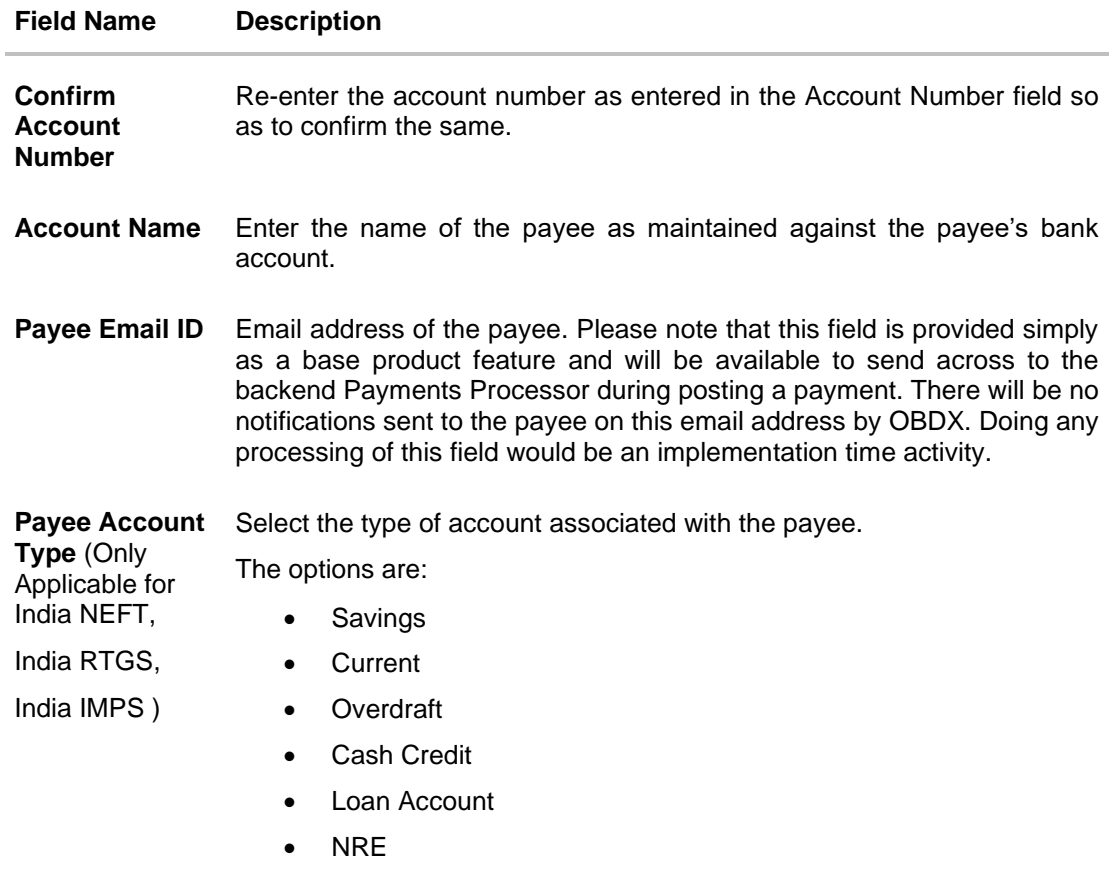

**BIC/IFSC Code** The user can specify the Bank Identification Code of the payee's account.

#### **BIC/IFSC Code Look up Link**

The following search criteria is available if the **Lookup BIC Code** link is selected. This is to enable user to search for a BIC Code in case he does not remember it.

Please note that the Network Type has to be selected before a **BIC/IFSC Code Lookup**.

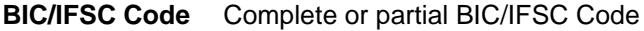

**Bank Name** Bank Name of the payee

**City** The city corresponding to the BIC/IFSC Code

#### **BIC/IFSC Code Lookup - Search Result**

The following details are displayed per record as search results arrived at based on the information defined in the search fields.

**Bank Name** Name of the bank.

**Address** The complete address of the bank.

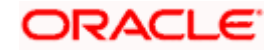

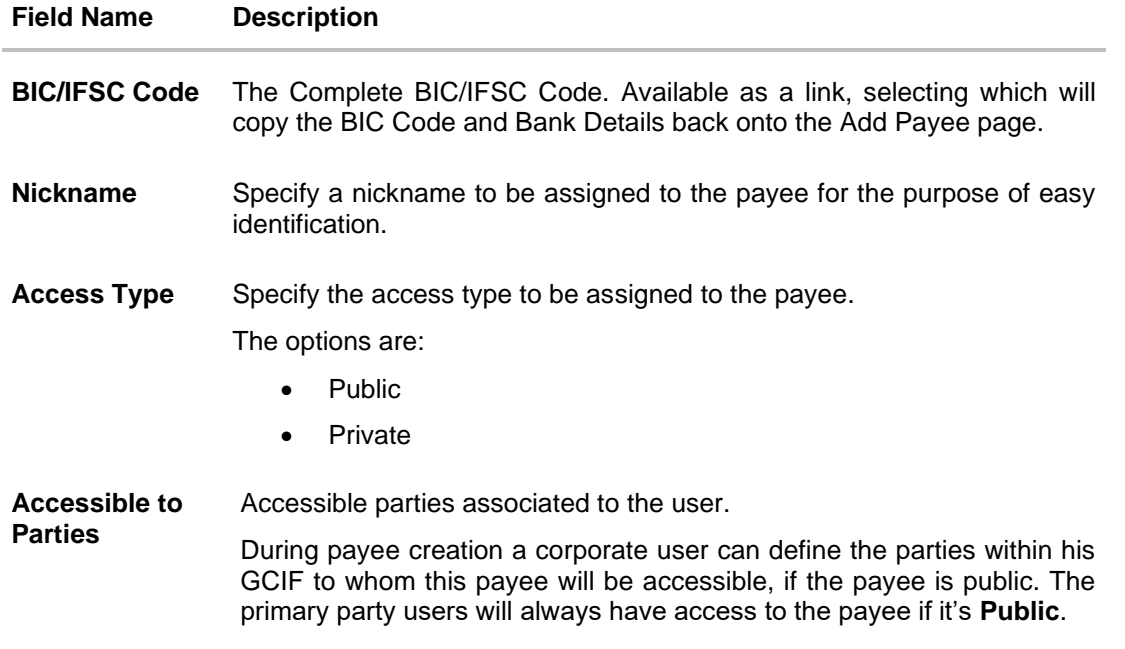

#### **Note:**

Once a photo is uploaded against the payee, the options Change and Remove appear against the photo.

Click the **Change** link to modify the uploaded payee photo.

OR

Click the **Remove** link to delete the uploaded payee photo.

#### **To create a payee for domestic account transfer:**

- 1. In the **Account Type** field, select the **Domestic** option as type of account associated with the payee.
- 2. From the **Network Type list**, select the appropriate local payment network.
- 3. In the **Account Number** field, enter the payee's account number.
- 4. In the **Account Name** field, enter the payee account name.
- 5. From the **Payee Account Type** list, select the type of account associated with the payee to change the same, if required.
- 6. In the **BIC Code** field, enter the value of BIC code.
- 7. In the **Nickname** field, enter the nickname to be assigned to the payee.

**Note**: If, while creating a payee, the user enters an account number or payee nickname that has already been assigned to a registered payee, an error message will appear informing the user that a payee with the specific details already exists and the user will not be able to create the payee.

- 8. Select the appropriate **Access Type** for payee.
- 9. In the **Accessible To Parties** field, click and add the accessible parties associated to the user from the list.

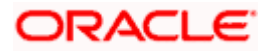

10. Click **Submit** to add a payee.

OR

OR

Click **Cancel** to cancel the transaction.

OR

Click **Back** to navigate back to previous screen.

11. The **Add Payee - Review** screen appears. Verify the details, and click **Confirm**. OR

Click **Cancel** to cancel the transaction and to navigate back to the Dashboard. OR

Click **Back** to return to the **Add Payee** screen.

- 12. The success message appears along with the transaction reference number and payee details.
- 13. Click **Home** to navigate to the dashboard.

Click **Pay Now** to initiate a payment towards the payee. The user will be navigated to the Transfer Money screen.

## **5.3 Add Bank Account Payee - International Account Transfer**

An international fund transfer involves the transfer of funds to an account that is maintained outside the country and beyond geographical boundaries. Hence, while adding a payee who holds an international account, the user is required to specify extensive details of the payee's account including the network code to be used to transfer money to the account as well as the details of the bank in which the account is held.

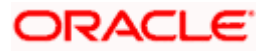

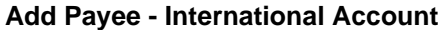

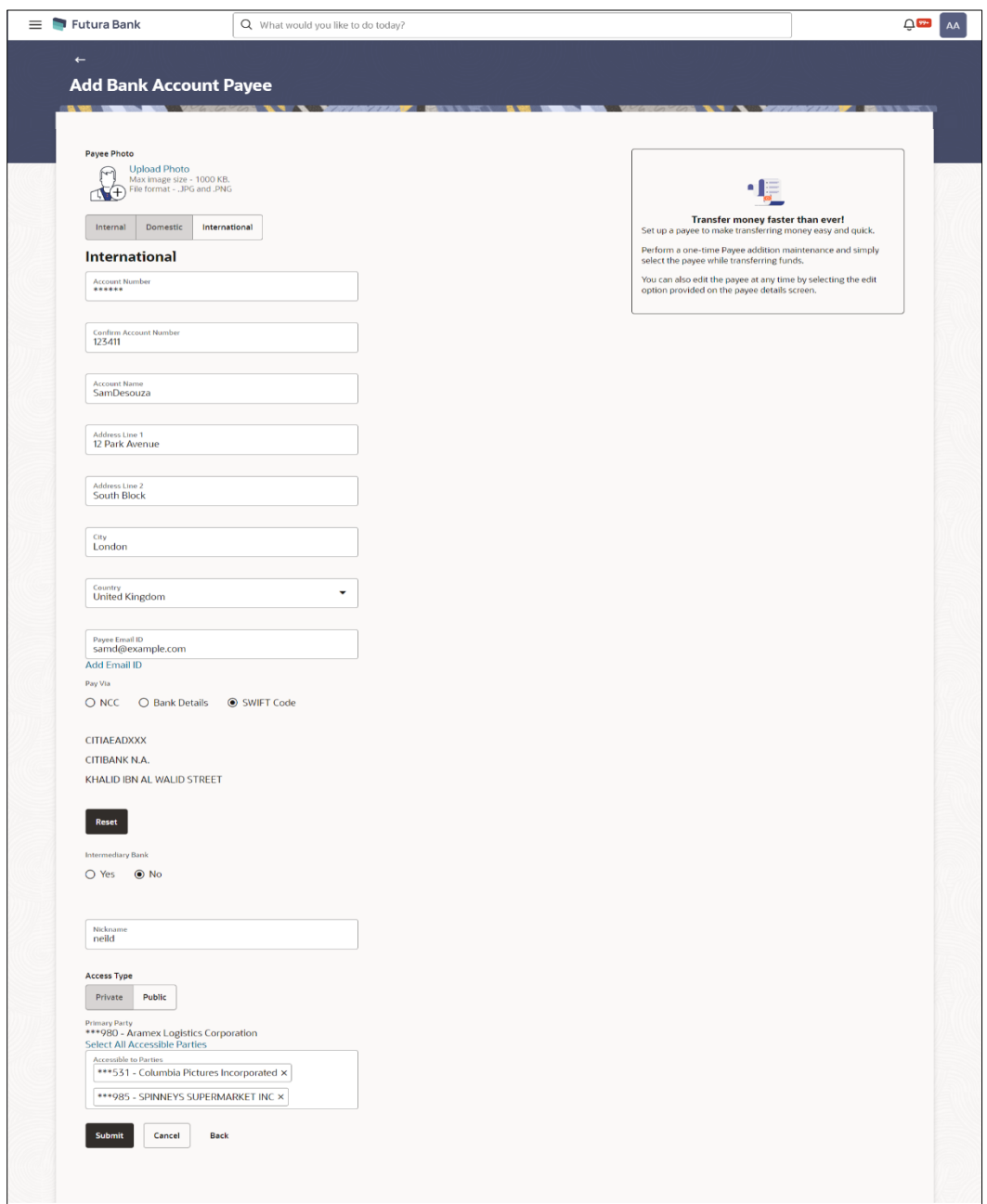

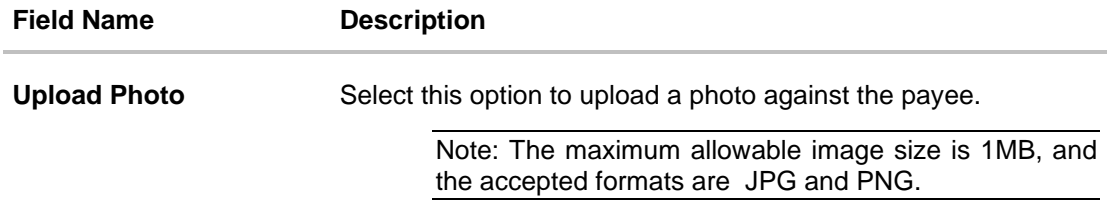

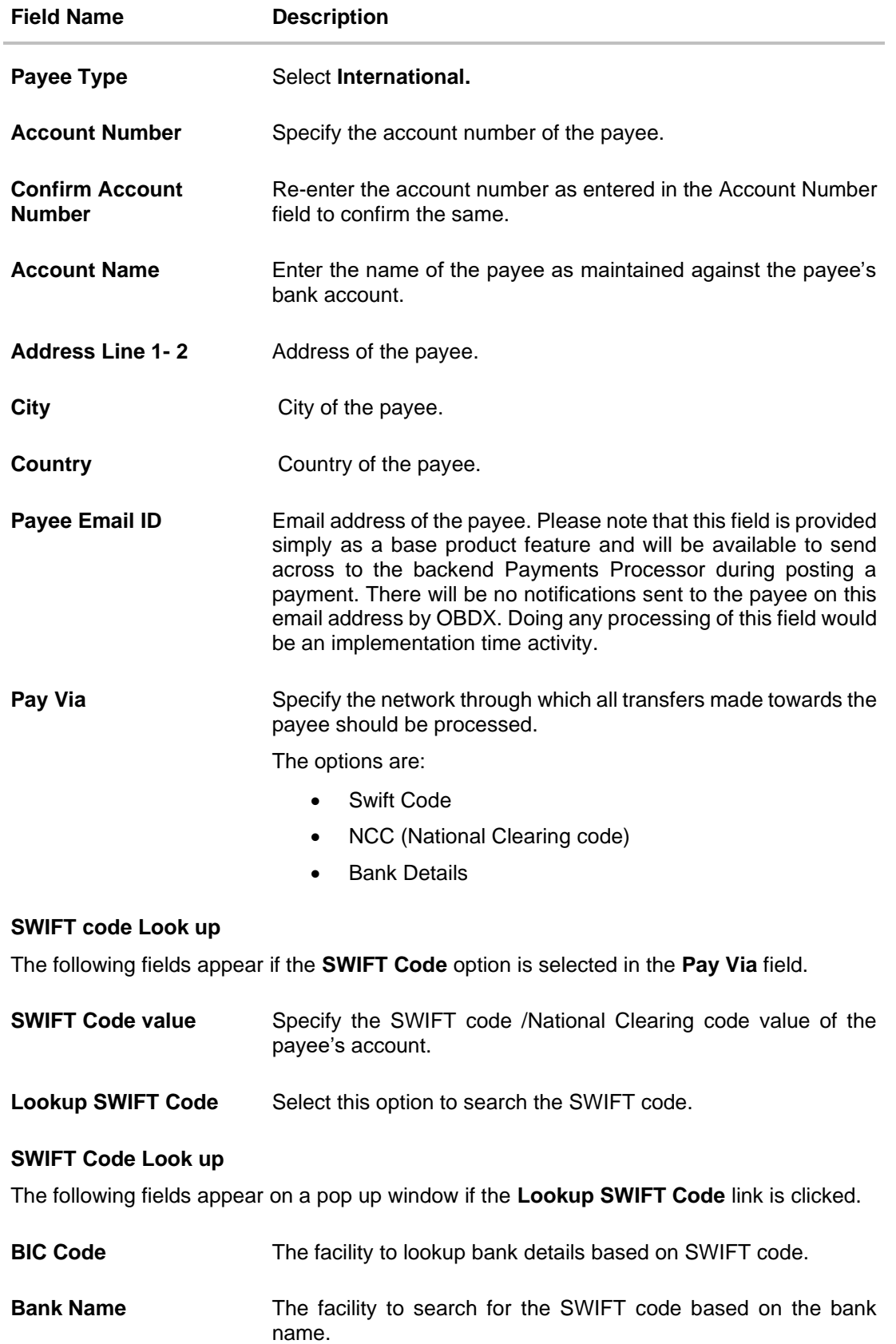

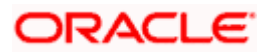

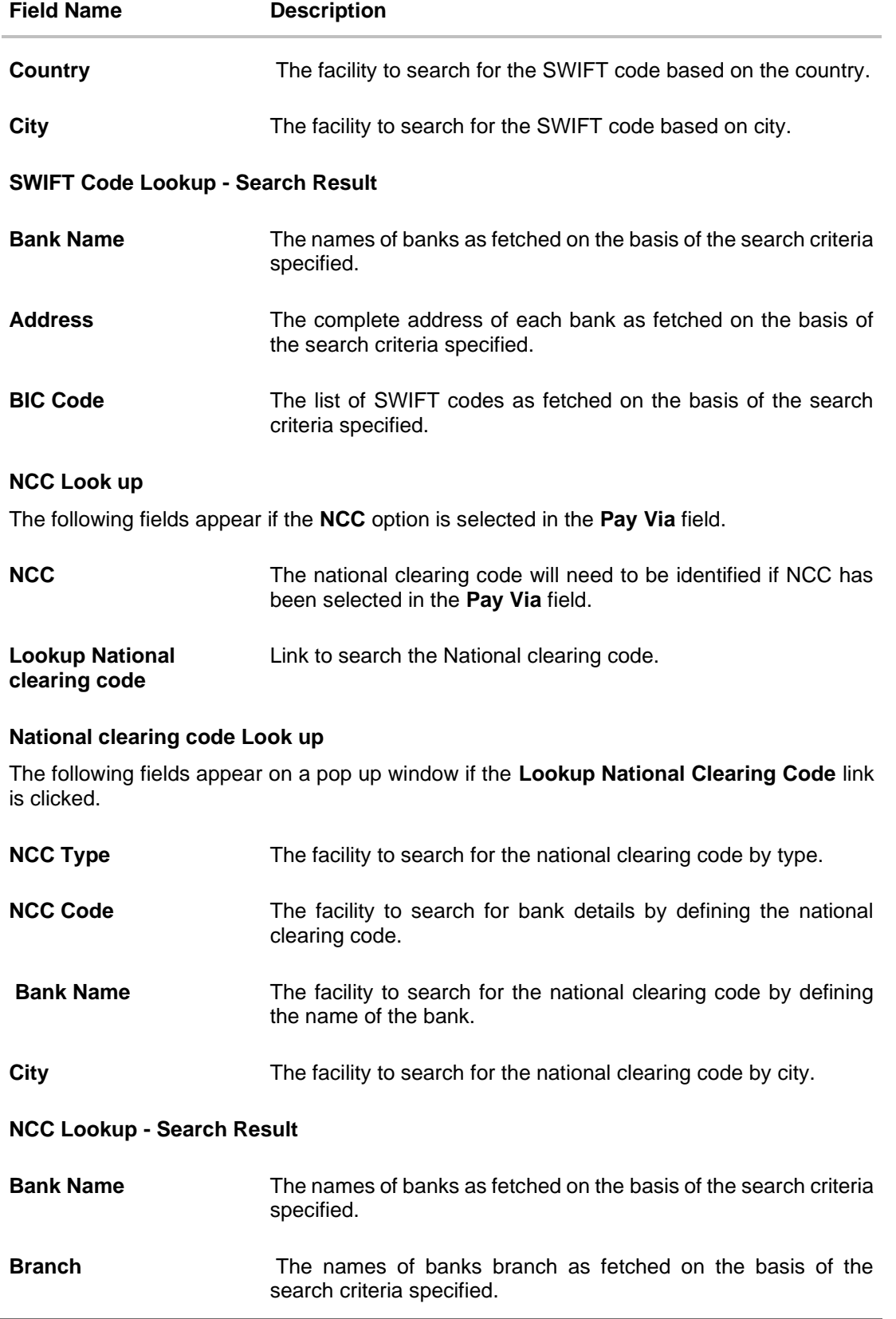

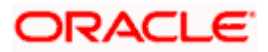

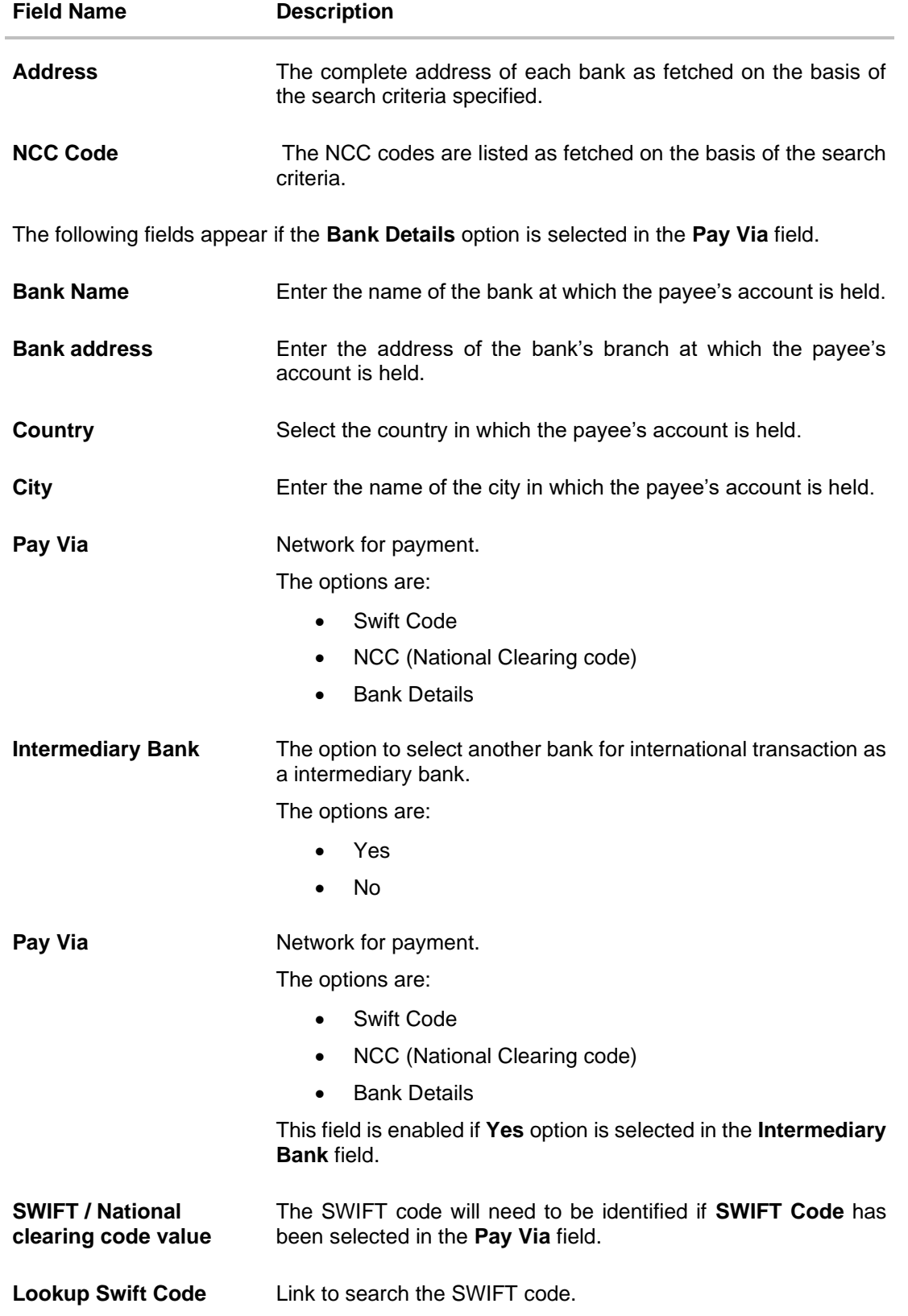

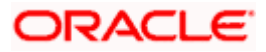

## **Field Name Description SWIFT Code Look up** The following fields appear on a pop up window if the **Lookup SWIFT Code** link is selected. **Swift Code** The facility to lookup bank details based on SWIFT code. **Bank Name** The facility to search for the SWIFT code based on the bank name. **Country** The facility to search for the SWIFT code based on the country. **City** The facility to search for the SWIFT code based on city. **SWIFT Code Lookup - Search Result Bank Name** The names of banks as fetched on the basis of the search criteria specified. **Address** The complete address of each bank as fetched on the basis of the search criteria specified. **SWIFT Code** The list of SWIFT codes as fetched on the basis of the search criteria specified. **National Clearing Code** The national clearing code will need to be identified if NCC has been selected in the Pay Via field. **Lookup National clearing code** Link to search the National clearing code. **National clearing code Look up** The following fields appear on a pop up window if the **Lookup National Clearing Code** link is selected.

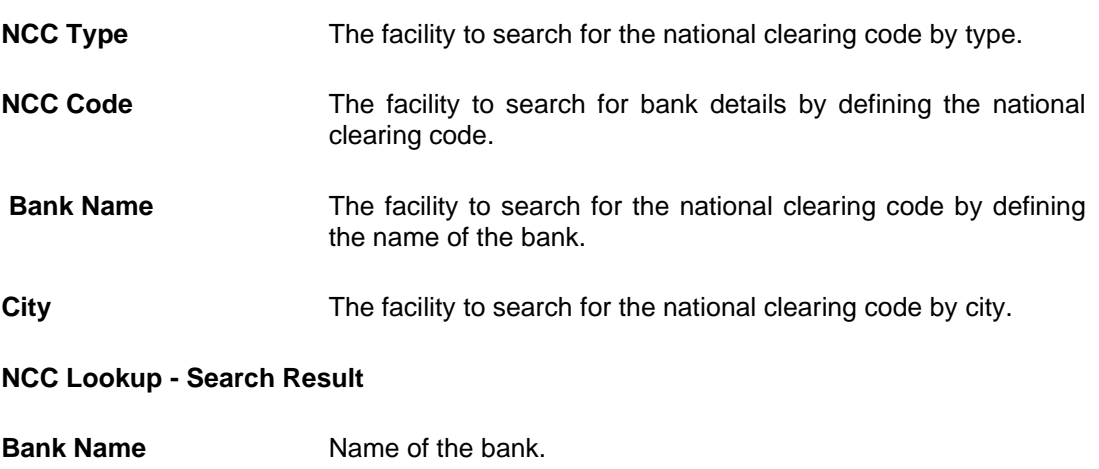

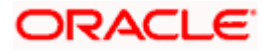

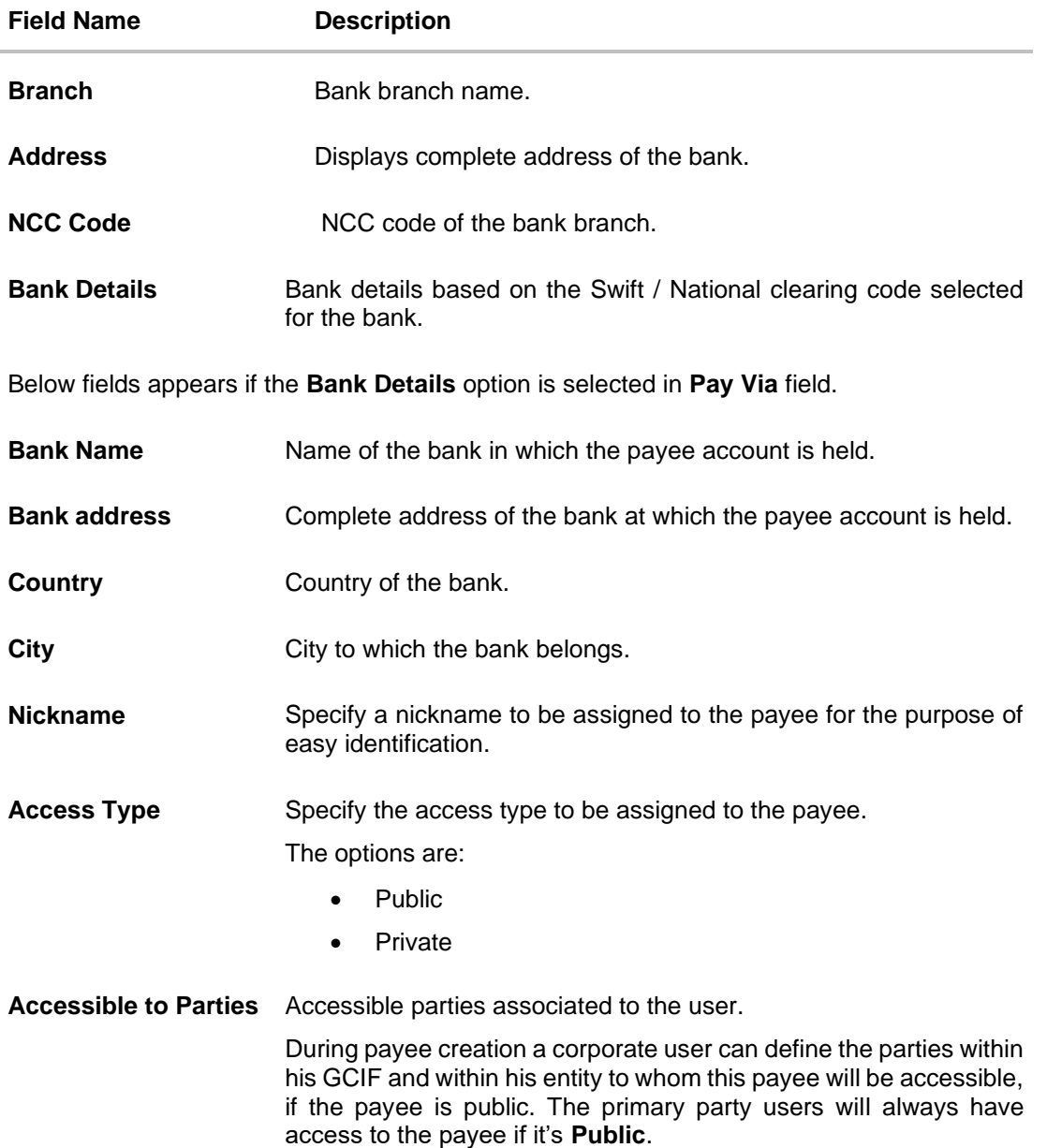

#### **To create a payee for international account transfer:**

1. In the **Account Type** field, select the **International** option as type of account associated with the payee.

#### **Note**:

Once a photo is uploaded against the payee, the options **Change** and **Remove** appear against the photo.

Click the **Change** link to modify the uploaded payee photo.

OR

Click the **Remove** link to delete the uploaded payee photo.

- 2. In the **Payee Name** field, enter the name of the payee for identification.
- 3. Click the **Upload Photo** link to upload a photo against the payee.

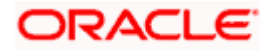

**Note**: Once a photo is uploaded against the payee, the options Change and Remove appear against the photo.

Click the **Change** to modify the uploaded payee photo. OR Click the **Remove** to delete the uploaded payee photo.

- 4. In the **Account Number** field, enter the payee's account number
- 5. In the **Confirm Account Number** field, re-enter the payee's account number to confirm the same.
- 6. In the **Account Name** field, enter the payee account name.
- 7. In the **Address Line 1-2** fields, enter the address of the payee.
- 8. In the **City** field, enter the name of the city to which the payee belongs.
- 9. In the **State** field, enter the name of the state to which the payee belongs.
- 10. In the **Country** field, enter the name of the country to which the payee belongs.
- 11. In the **Payee Email ID** field, enter the Email address of the payee
- 12. In the **Pay Via** field select the network for payment type.
	- a. In the **SWIFT Code** field, enter the value of SWIFT code, if required. This field appears if SWIFT Code was selected in the **Pay Via** field at the time of payee creation. OR

In the **NCC** field, edit the value of NCC, if required. This field appears if NCC was selected in the **Pay Via** field at the time of payee creation. OR

In the **Bank Details** field, enter the values of bank details, if required. This field appears if Bank Details was selected in the **Pay Via** field at the time of payee creation.

**Note**: If, while creating an international account payee, the user enters an account number and SWIFT code or NCC combination or payee nickname that has already been assigned to a registered payee, an error message will appear informing the user that a payee with the specific details already exists and the user will not be able to create the payee.

- 13. In the **Intermediary Bank** field select the desired option to select another bank for international transaction as an intermediary bank.
	- a. If you select **Yes** in the **Intermediary Bank** field;
		- i. In the **Pay Via** field select the network for payment type.
			- 1. In the **SWIFT Code** field, enter the value of SWIFT code, if required. This field appears if SWIFT Code was selected in the **Pay Via** field at the time of payee creation. OR

In the **NCC** field, edit the value of NCC, if required. This field appears if NCC

was selected in the **Pay Via** field at the time of payee creation. OR

In the **Bank Details** field, enter the values of bank details, if required. This field appears if Bank Details was selected in the **Pay Via** field at the time of payee creation.

- 14. In the **Nickname** field, enter the nickname to be assigned to the payee.
- 15. Select the appropriate **Access Type** for payee.
- 16. In the **Accessible To Parties** field, click and add the accessible parties associated to the user from the list.

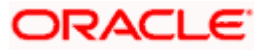

17. Click **Submit** to add a payee. OR

> Click **Cancel** to cancel the transaction. OR

Click **Back** to navigate back to previous screen.

18. The **Add Payee - Review** screen appears. Verify the details, and click **Confirm**. OR

Click **Cancel** to cancel the transaction. OR

Click **Back** to return to the **Add Payee** screen.

- 19. The success message appears along with the transaction reference number and payee details.
- 20. Click **Home** to navigate to the dashboard.

OR

Click **Pay Now** to initiate draft issuance to the added payee.

. **Home**

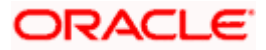

# **6. Add Payee - Demand Draft**

A Demand Draft is a pre-paid negotiable instrument. The issuing bank undertakes to make payment in full when the instrument is presented by the payee. The demand draft is made payable at a specified center and can be issued in local currency as well as in (allowed) foreign currencies. A foreign currency demand draft can be requested using International Demand Draft while a pay order or local currency demand draft can be requested using Domestic Demand Draft transaction. A Demand Draft, unlike a cheque is issued by the Bank against the Bank's own funds and hence there is a reduced risk of the draft not clearing. Application allows user to save the payee details of the draft through payee maintenance. Payees for demand drafts are of two types:

- Domestic Demand Draft
- International Demand Draft

The application also provides an additional option to have the demand draft delivered at the customer's convenience. The following options are provided for the same:

- Branch Near Me This option enables the user to select a branch of the bank (issuing bank) at which the draft is to be delivered.
- My address This option enables the user to specify which registered address of the user (out of the user's work, residential or postal address) the draft is to be delivered at.
- Other Address This option enables the user to specify an address at which the draft is to be delivered. The user can select this option if he wishes to have the draft delivered to an address that is different from that of any of the bank's branches or any of the user's registered addresses.

#### **How to reach here:**

*Toggle menu > Menu > Payments > Payee > Manage Payees > Kebab menu > Click Add Draft Payee OR Toggle menu > Menu > Payments > Payee >Add Draft Payee OR Search Bar > Payees - Add Draft Payee*

## **6.1 Add Payee – Domestic Demand Draft**

A Domestic Draft payee is created to initiate a request to issue a draft which is payable at a location within the country. The user provides the payee details, the details of draft to be issued in favour of and the payable location.

#### **To create a domestic draft payee:**

- 1. The **Add Draft Payee** screen appears.
- 2. In the **Draft Type** field, select the option **Domestic**. The fields related to domestic demand draft appears.

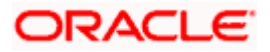

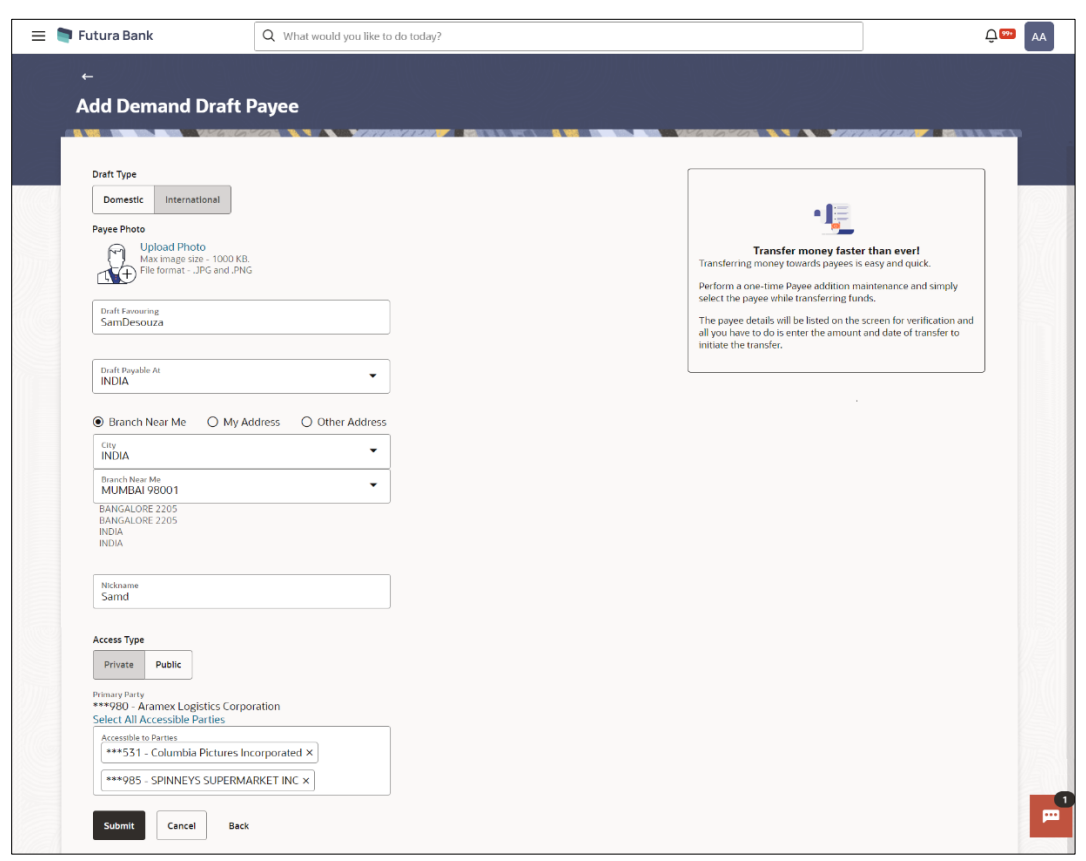

**Add Payee – Domestic Demand Draft** 

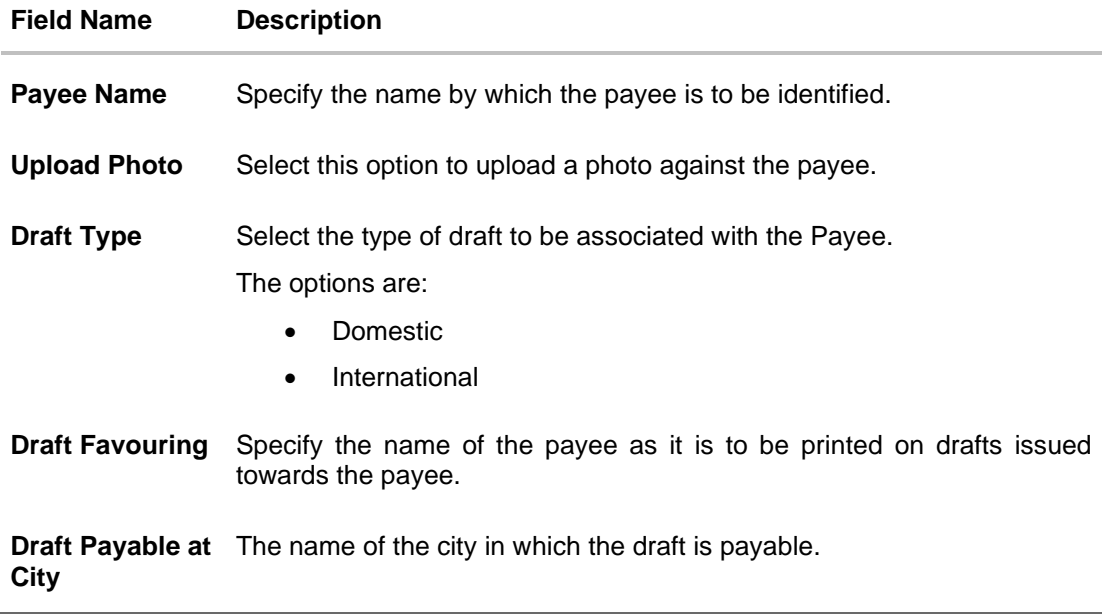

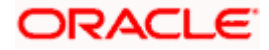

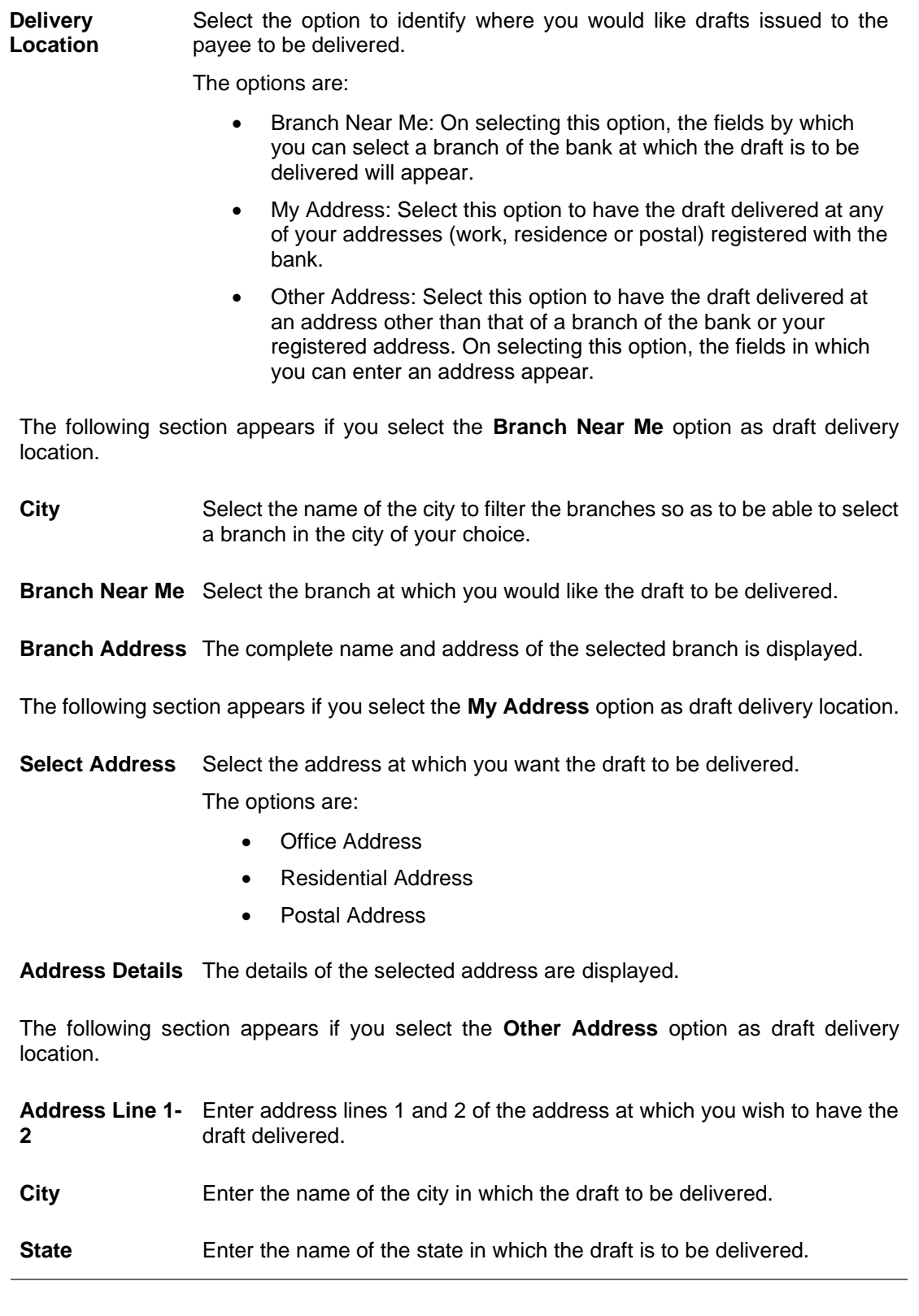

**Field Name Description**

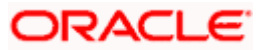

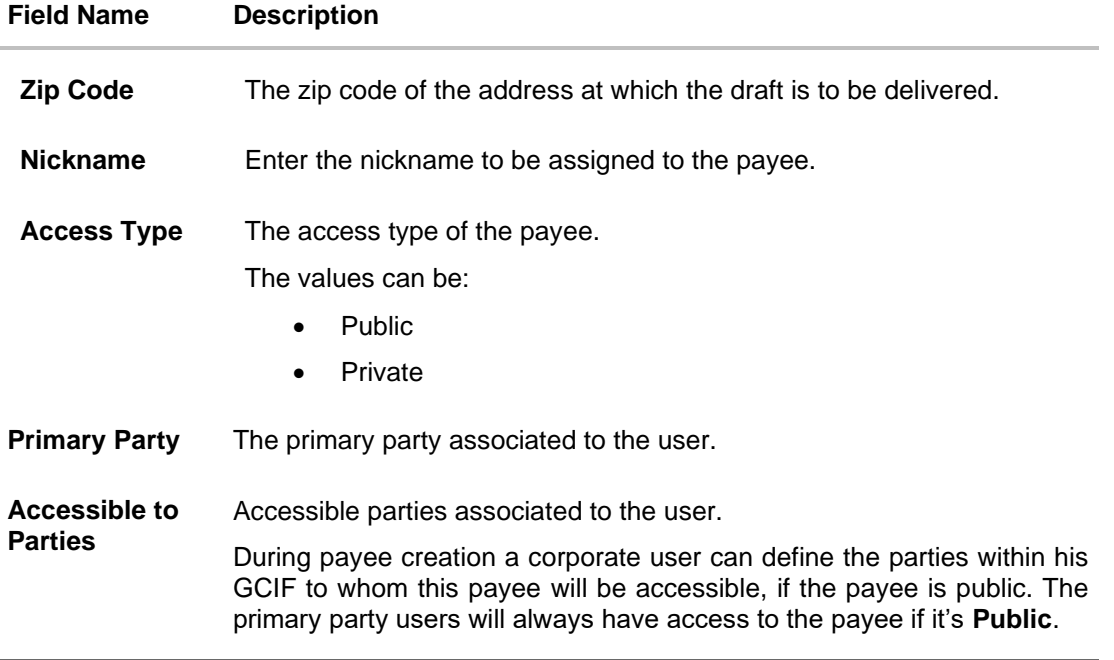

- 3. In the **Payee Name** field, enter the name of the payee for identification.
- 4. Click the **Upload Photo** link to upload a photo against the payee.

#### **Note**:

OR

Once a photo is uploaded against the payee, the options **Change** and **Remove** appear against the photo.

Click **Change** to modify the uploaded payee photo.

Click **Remove** to delete the uploaded payee photo.

- 5. In the **Draft Favouring** field, enter the name of the payee of the draft.
- 12. From the **Draft payable at City** list, select the name of the city at which the draft is to be payable.
- 13. In the **Delivery Location** field, select the appropriate draft delivery option.
	- a. If you select **Branch Near Me** option;
		- i. From the **City** list, select the city so as to filter the branches based on city of choice.
		- ii. From the **Branch Near Me** list, select the branch at which you want the draft to be delivered.

The complete address of selected branch appears.

- b. If you select **My Address** option;
	- i. From the **Select Address** list, select the option of choice. The complete address of user as maintained corresponding to the selected address appears.
- c. If you select the **Other Address** option; specify address at which the demand draft is to be delivered.
	- i. In the **Address Line 1-2** fields, enter the address at which the draft is to be delivered.
	- ii. In the **City** field, enter the name of the city at which the draft is to be delivered.

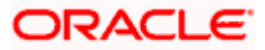

- iii. In the **State** field, enter the name of the State in which the draft is to be delivered.
- iv. In the **Zip Code** field, enter the zip code of the address at which the draft is to be delivered.
- 14. In the **Nickname** field, enter the nickname to be assigned to the payee.
- 15. Select the appropriate **Access Type** for payee.
- 16. In the **Accessible To Parties** field, click and add the accessible parties associated to the user from the list.
- 17. Click **Submit** to add a payee. OR

Click **Cancel** to cancel the transaction. OR

Click **Back** to navigate back to previous screen.

The **Add Payee - Review** screen appears. Verify the details, and click **Confirm**. OR

Click **Cancel** to cancel the transaction.

OR

Click **Back** to return to the **Add Payee** screen.

- 18. The success message appears along with the draft details.
- 19. Click **Home** to navigate to the dashboard.

OR Click **Pay Now** to initiate draft issuance to the added payee.

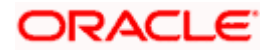

### **6.2 Add Payee – International Demand Draft**

An International Draft payee is created to initiate a request to issue a draft which is payable at location outside the country. The user provides the payee details, the details of draft to be issued in favor of and the payable location.

#### **To create an international demand draft payee:**

- 1. The **Add Draft Payee** screen appears.
- 2. In the **Draft Type** field, select the option **International**. The fields related to international demand draft appears.

#### **Add Payee - International Demand Draft**

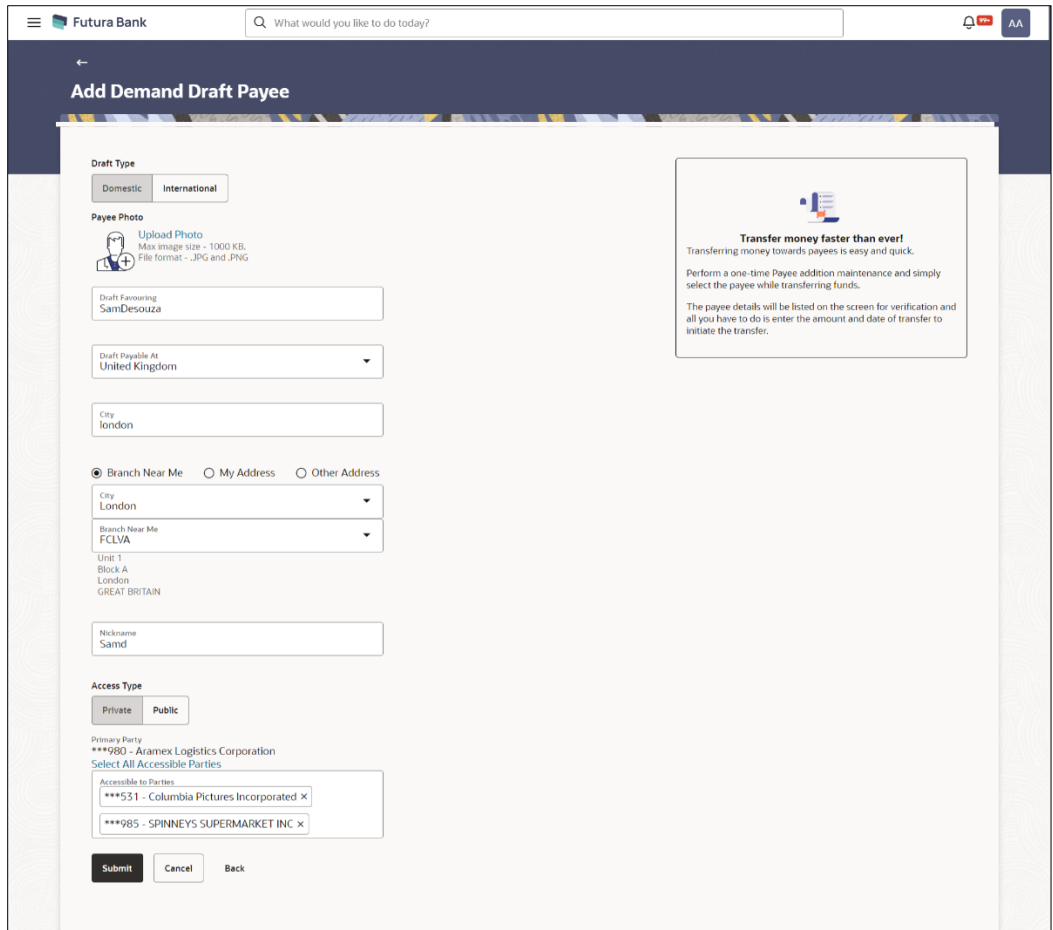

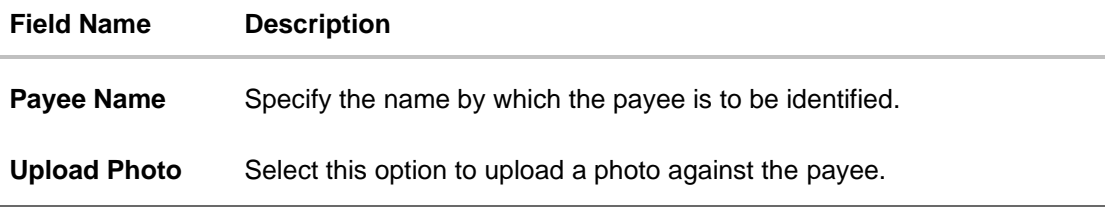

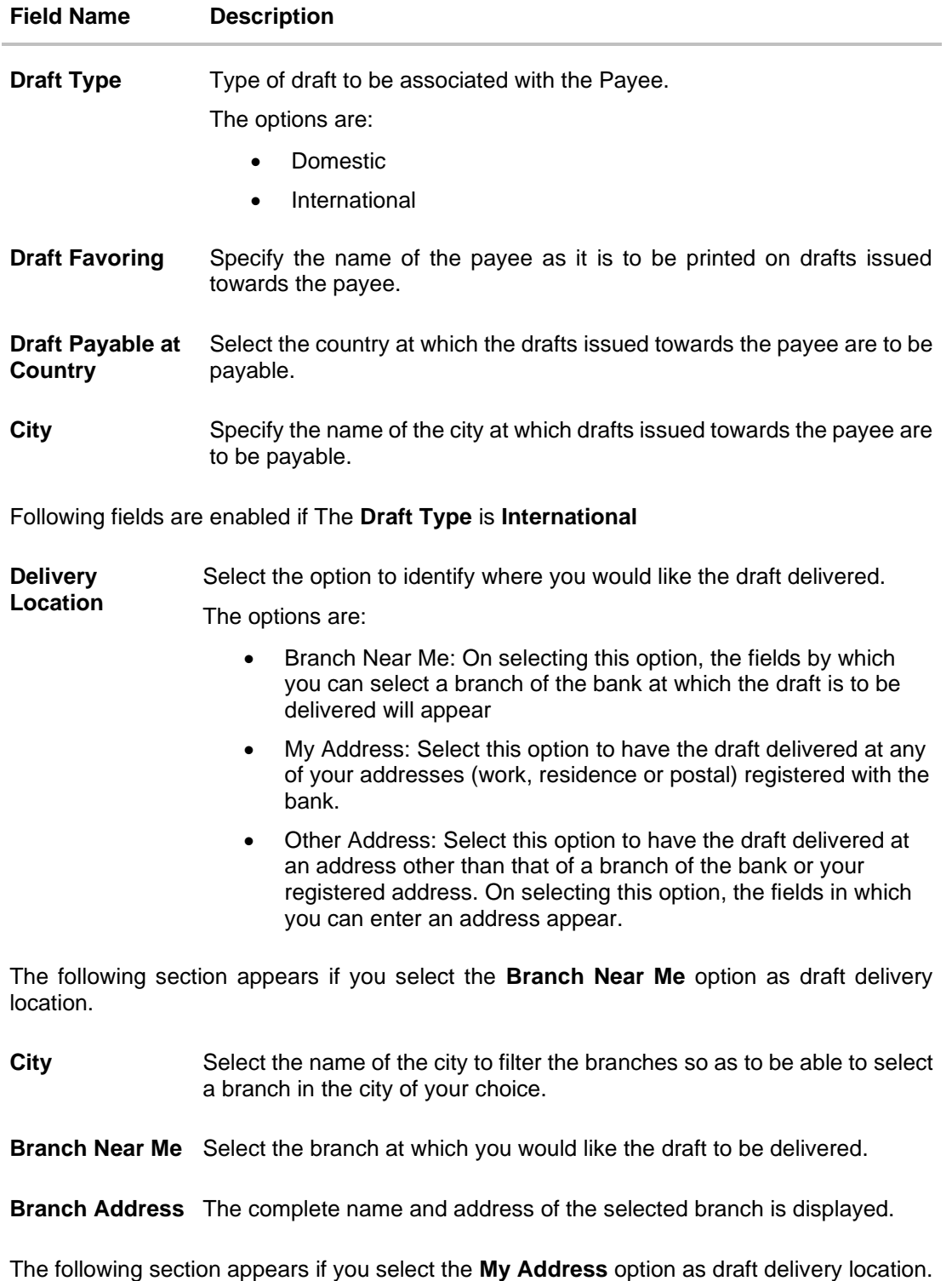

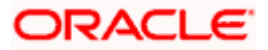

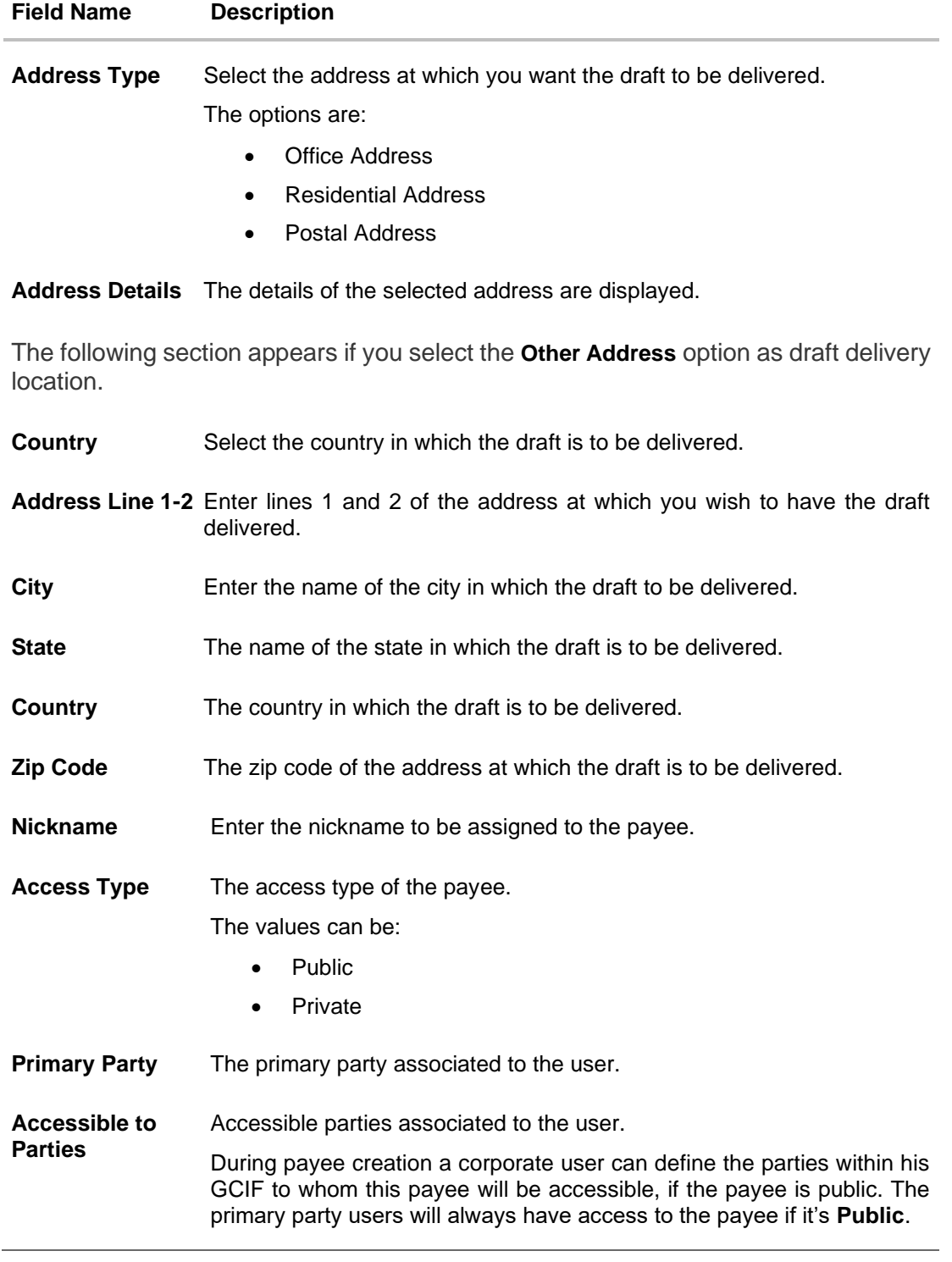

3. In the **Payee Name** field, enter the name of the payee for identification.

4. Click the **Upload Photo** link to upload a photo against the payee.

**Note**: Once a photo is uploaded against the payee, the options Change and Remove appear against the photo.

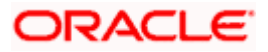

Click the **Change** to modify the uploaded payee photo. OR

Click the **Remove** to delete the uploaded payee photo.

- 5. In the **Draft Favouring** field, enter the name of the payee of the draft.
- 6. From the **Draft Payable at** list, select country at which drafts issued towards the payee are to be payable.
- 7. In the **City** field, enter the name of the city at which all drafts issued towards the payee are to be payable.
- 8. In the **Delivery Location** field, select the appropriate draft delivery option.
	- a. If you select **My Address** option;
		- i. From the **Select Address** list, select the appropriate option. The complete address of user as maintained corresponding to the selected address appears.
	- b. If you select **Branch Near Me** option;
		- i. From the **City** list, select the city of the receiving branch.
		- ii. From the **Branch Near Me** list, select the receiving branch. The complete address of selected branch appears.
	- c. If you select **Other Address** option; specify address at which the demand draft is to be delivered.
		- i. In the **Address Line 1-2** fields, enter the address of the payee.
		- ii. In the **City** field, enter the name of the city to which the payee belongs.
		- iii. In the **State** field, enter the name of the State to which the payee belongs.
		- iv. In the **Zip Code** field, enter the zip code of the city to which the payee belongs.
- 9. In the **Nickname** field, enter the nickname to be assigned to the payee.
- 10. Select the appropriate **Access Type** for payee.
- 11. In the **Accessible To Parties** field, click and add the accessible parties associated to the user from the list.
- 12. Click **Submit** to add a payee.

Click **Cancel** to cancel the transaction.

OR

OR

Click **Back** to navigate back to previous screen.

The **Add Payee - Review** screen appears. Verify the details, and click **Confirm**. OR

Click **Cancel** to cancel the transaction.

OR

OR

Click **Back** to return to the **Add Payee** screen.

- 13. The success message appears along with the draft details.
- 14. Click **Home** to navigate to the dashboard.

Click **Pay Now** to initiate draft issuance to the added payee.

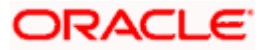

### **FAQ**

#### **1. Can I delete payees that I no longer need to make payments to?**

Yes. You can choose to delete the payees that you no longer need.

#### **2. When can I make the payment to newly added payee?**

After successfully adding a payee, you may proceed to transfer funds immediately or set a future date for the transaction to take place.

#### **3. Who can access the payees created with access type as 'Private'?**

Private payees can only be accessed by creator of the payee. Only creator of the payee can use such payees while initiating payment.

#### **4. Who can access the payees created with access type as 'Public'?**

Payee marked as 'Public are visible to all the users mapped to the Party ID of the user which has been given access. All users of the party will be able to view and use these payees while initiating payments.

#### **5. If I delete or edit a payee, what will happen to the in-flight transactions?**

Payee modification or deletion will not have any impact on the transactions which are initiated with a same payee and are pending for further processing. In-flight transactions will continue to progress with the data with which the transaction was initiated.

**Home**

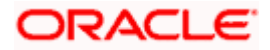

# **7. Transfer Money (Make Payment)**

The Transfer Money feature enables the user to initiate online payments between his own accounts or perform one of the following types by using an existing payee:

- Internal Transfer
- Domestic Transfer
- International Transfer

On selecting the option, 'Existing Payee', the user has to simply select a payee towards which the transfer is to take place. The user is not required to explicitly select the transfer type (internal, domestic or international) since this categorization is undertaken at the time of payee creation.

The kebab menu is provided to access other payment related transactions.

#### **Prerequisites:**

- Transaction and account access is provided to corporate user
- Approval rule set up for corporate user to perform the actions
- Payees are maintained
- Transaction limits are assigned to user to perform the transaction

#### **Features supported in the application**

The 'Transfer Money' feature enables users to make payments towards:

- Existing Payee Internal, Domestic and International transfers are supported and are triggered based on the payee and specific payee account selection.
- My Accounts Users are able to transfer funds within their own accounts held in the bank.

#### **Workflow**

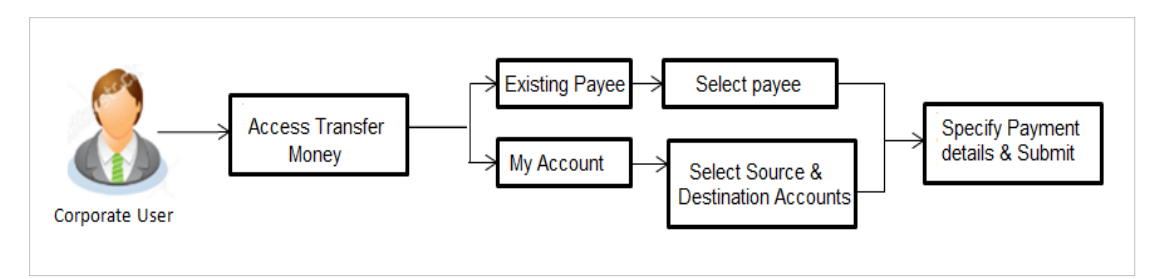

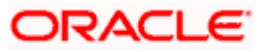

## **7.1 Transfer Money - Existing Payee**

The 'Transfer Money' feature enables users to initiate payments for Existing Payee, supporting Internal, Domestic, and International transfers. The specific type of transfer is triggered based on the selected payee and the corresponding payee account details.

#### **How to reach here:**

*Toggle menu > Menu > Payments > Transfers > Transfers – Existing Payee OR Search Bar > Transfers - Transfers – Existing Payee OR Access through the kebab menu of transactions available under the Payments module*

### **Transfer Money - Existing Payee**

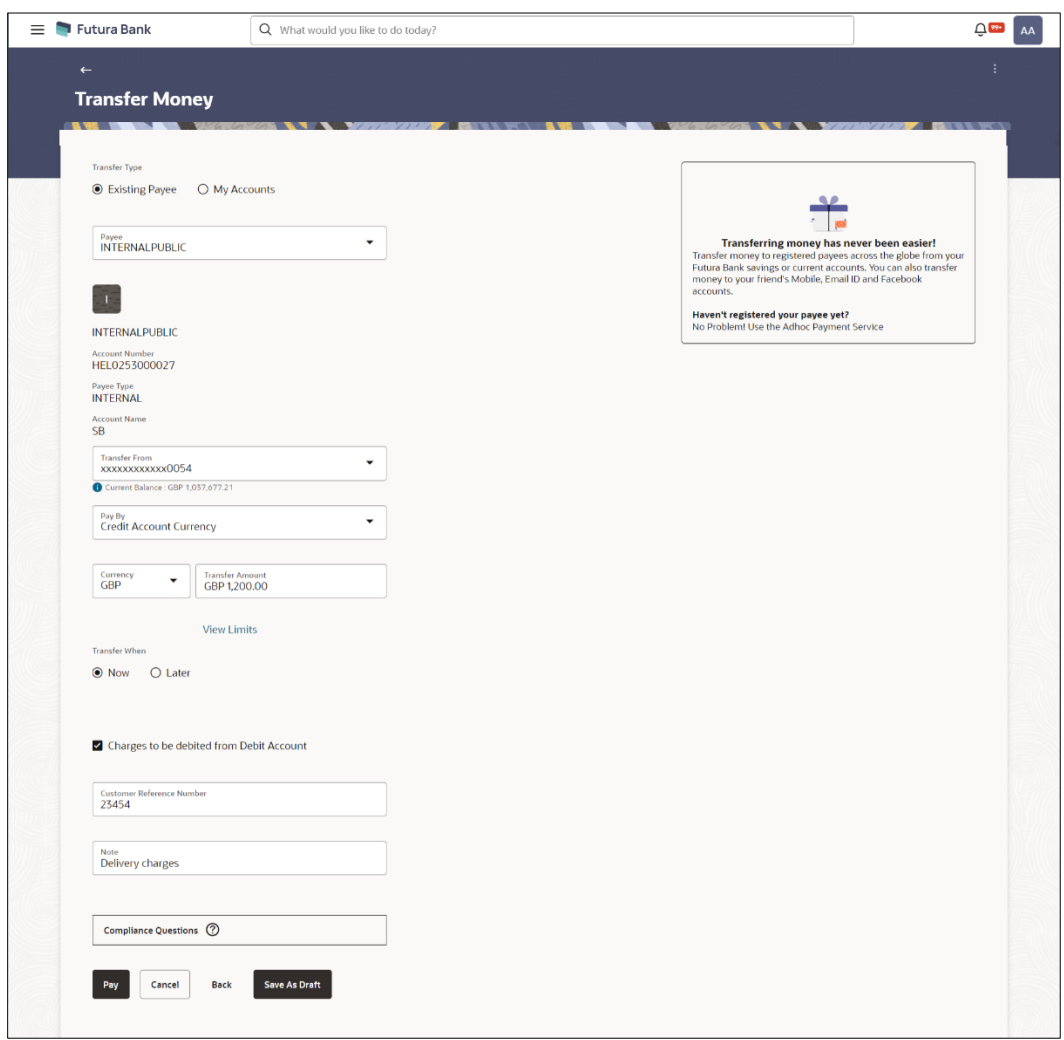

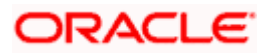

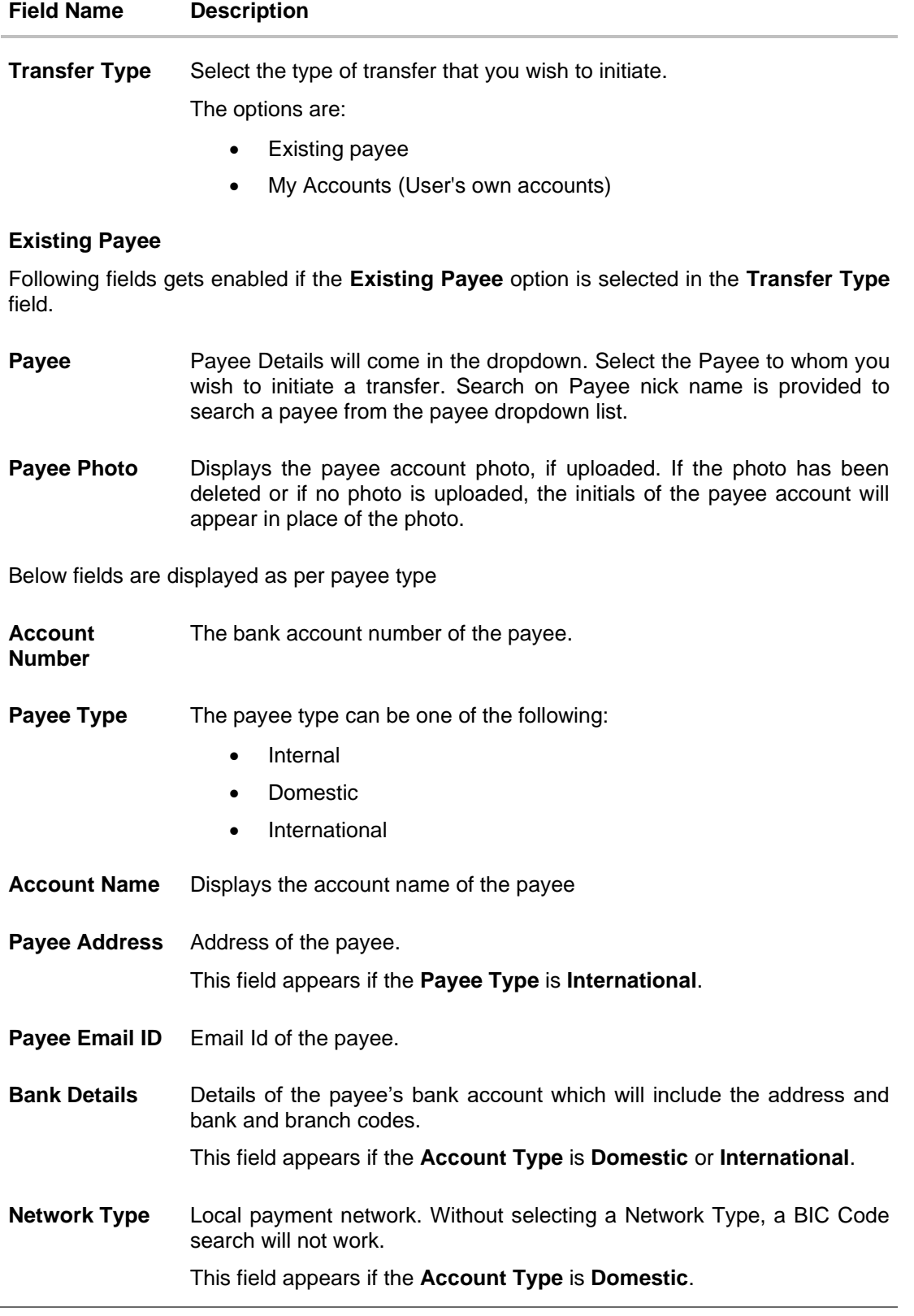

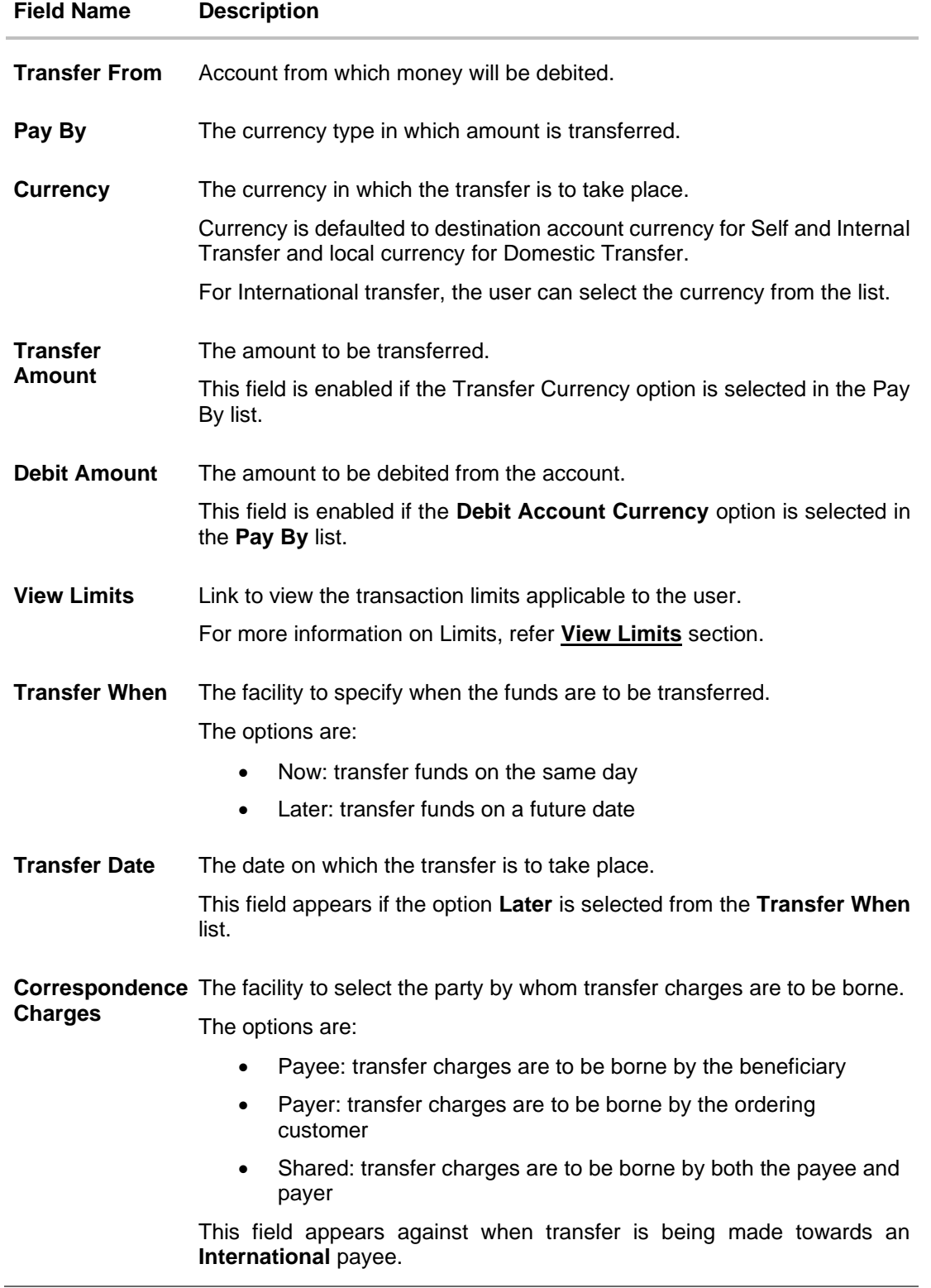

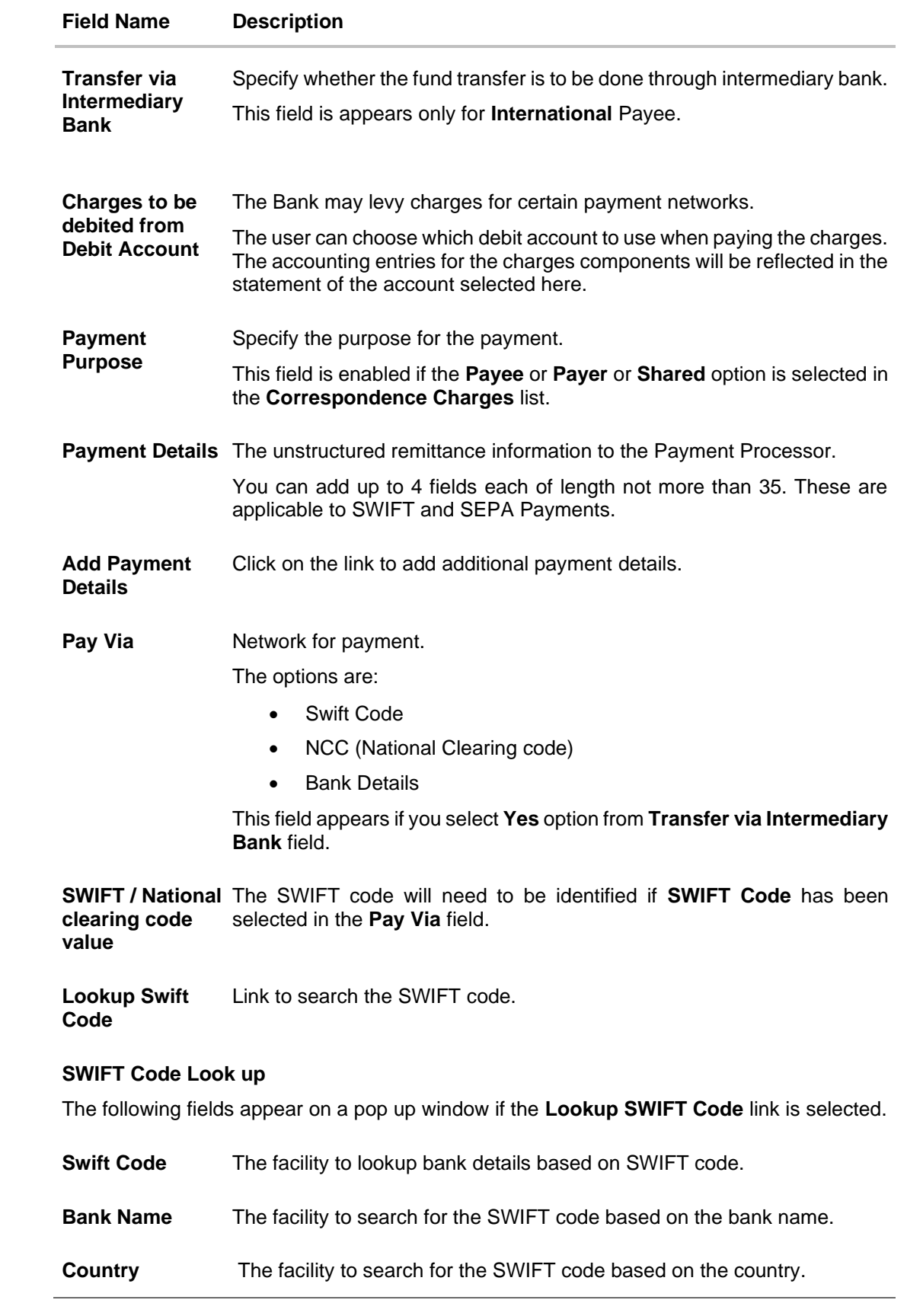

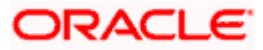

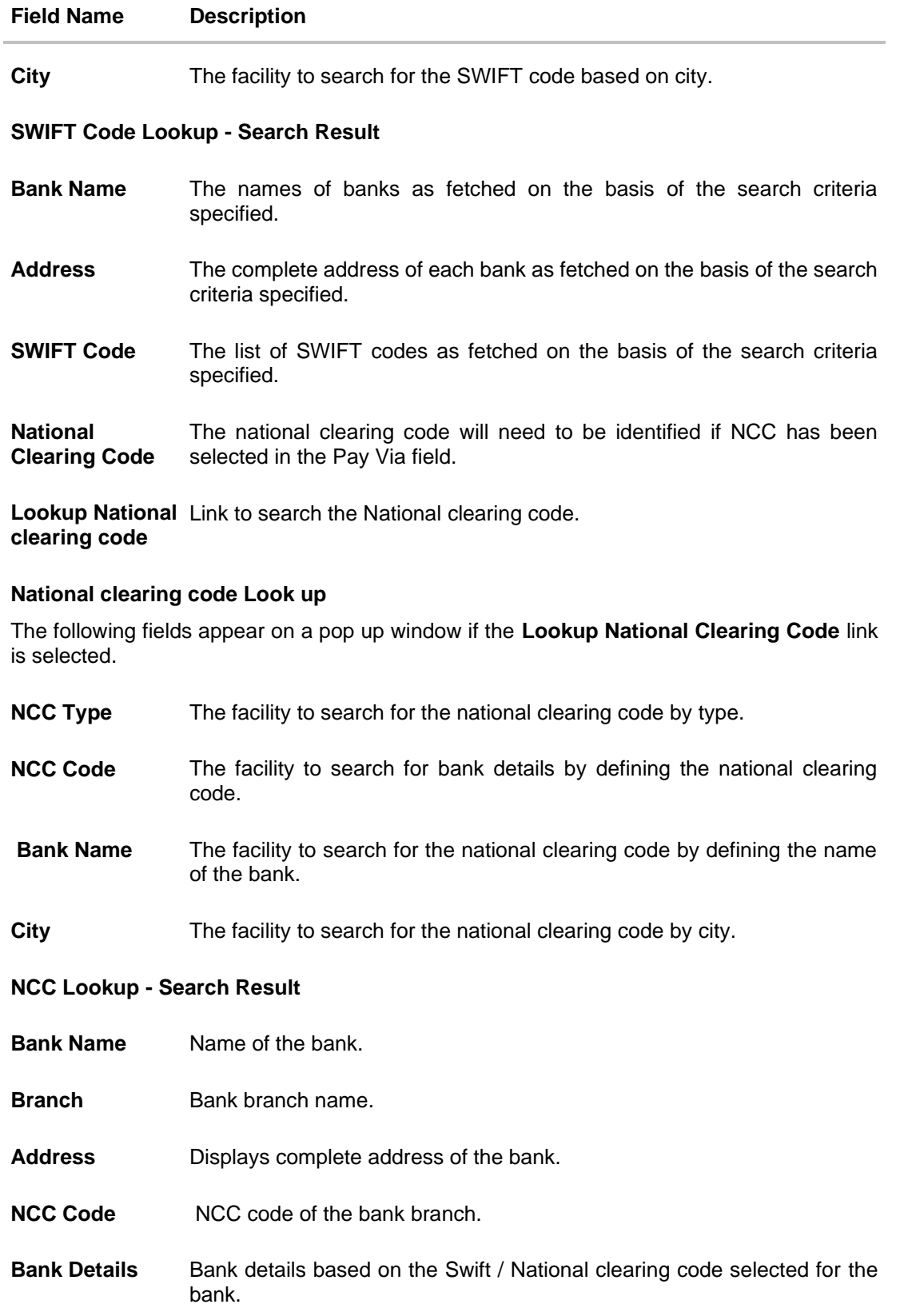

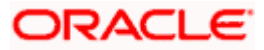

#### **Field Name Description**

Below fields appears if the **Bank Details** option is selected in **Pay Via** field.

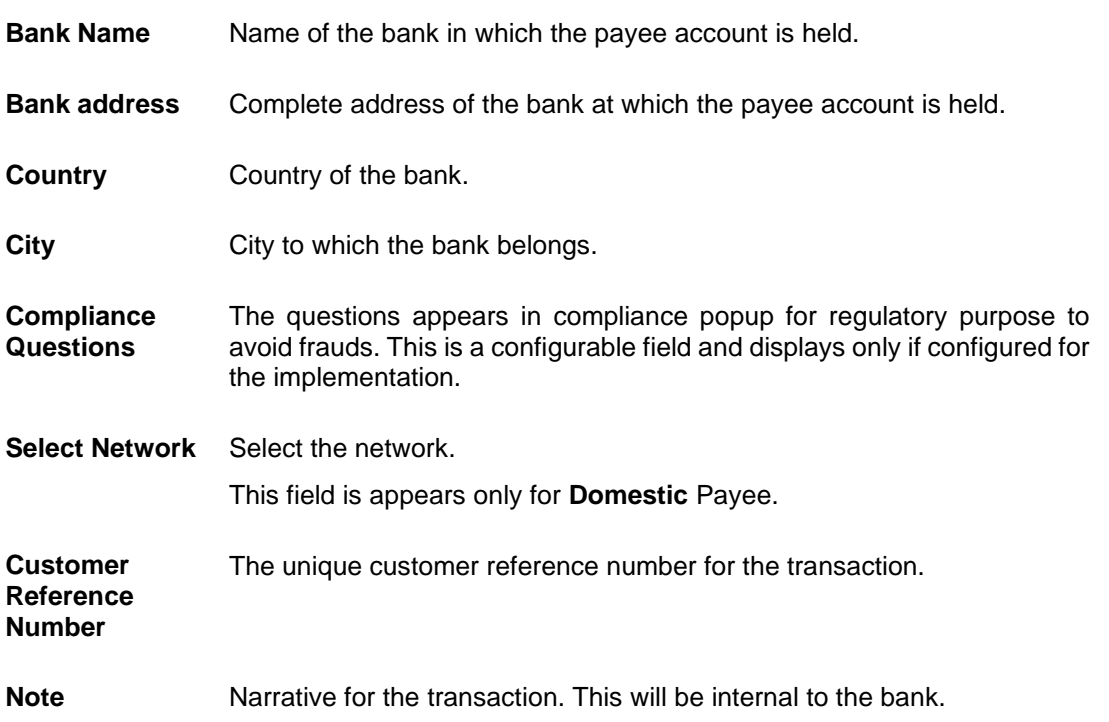

#### Note: **Interpreting the success message on the Confirmation Screen:**

Please note that Payment Processors can work in different ways. Some Payment Processors will respond with the final status of the submitted payment synchronously. Some Payment Processors work in an asynchronous mode and respond back with a host reference number only to indicate that the payment has been accepted for processing, but there is a chance that it may get into an Exception Queue during the actual processing itself. Therefore the final status of the payment can be viewed using the transaction called [Payment Status Inquiry.](#page-172-0)

#### **To transfer funds to a payee:**

- 1. From the **Transfer Type** field, select the payee as **Existing Payee**;
- 2. From the **Payee** list, select the payee towards whom you wish to transfer funds. The payee details of the selected payee appear.
- 3. Enter the Payment details
- 4. Click **Save As Draft** to save the payment record. OR Click **Back** to navigate back to the previous screen. OR Click **Cancel** to cancel the transaction. OR Click **Pay** to make a payment towards the payee.

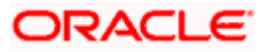

5. The **Review** screen appears. Verify the details, and click **Confirm**. OR Click **Cancel** to cancel the transaction. OR

Click **Back** to navigate back to the previous screen.

- 6. A success message along with Reference Number, Status and account details appear on the confirmation page.
- 7. Click **Home** to navigate to the dashboard. OR Click **Add as Payee** to add new payee, system redirects to the **Add Bank Account Payee** screen.

## **7.2 Transfer Money - My Accounts**

The 'Transfer Money' feature allows users to make payments towards their own accounts, enabling them to transfer funds within their bank-held accounts.

**Note:** The "**Send To Modify**" feature of approvals is supported for Self, Internal, SEPA and International Transfers.

#### **How to reach here:**

*Toggle menu > Menu > Payments > Transfers > Transfers – Existing Payee > My Accounts OR Search Bar > Transfers - Transfers – Existing Payee > My Accounts OR Access through the kebab menu of transactions available under the Payments module*

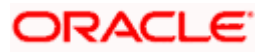

### **Transfer Money - My Accounts**

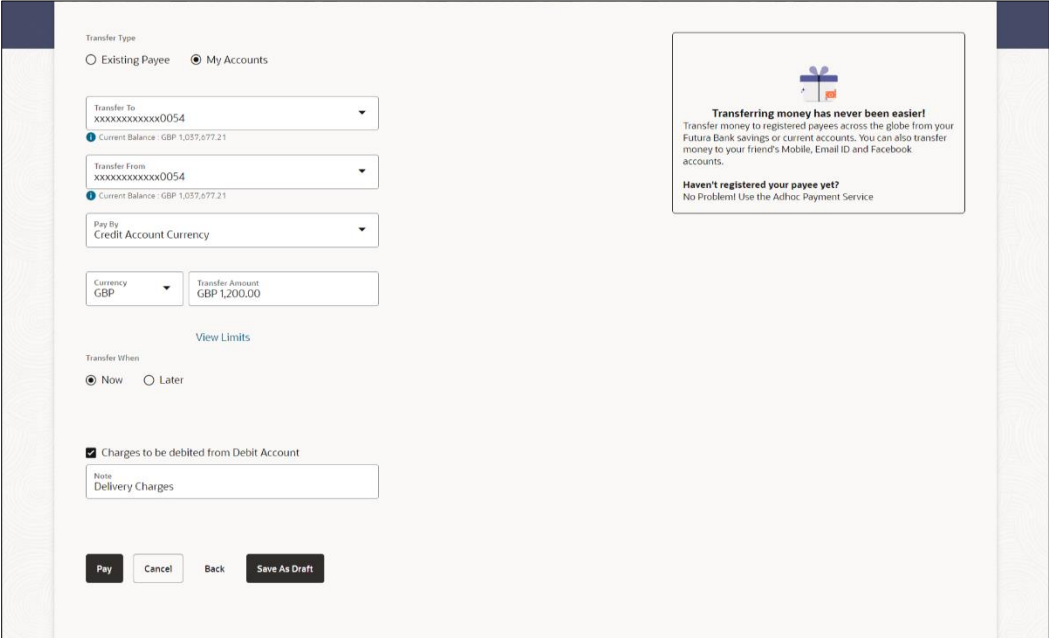

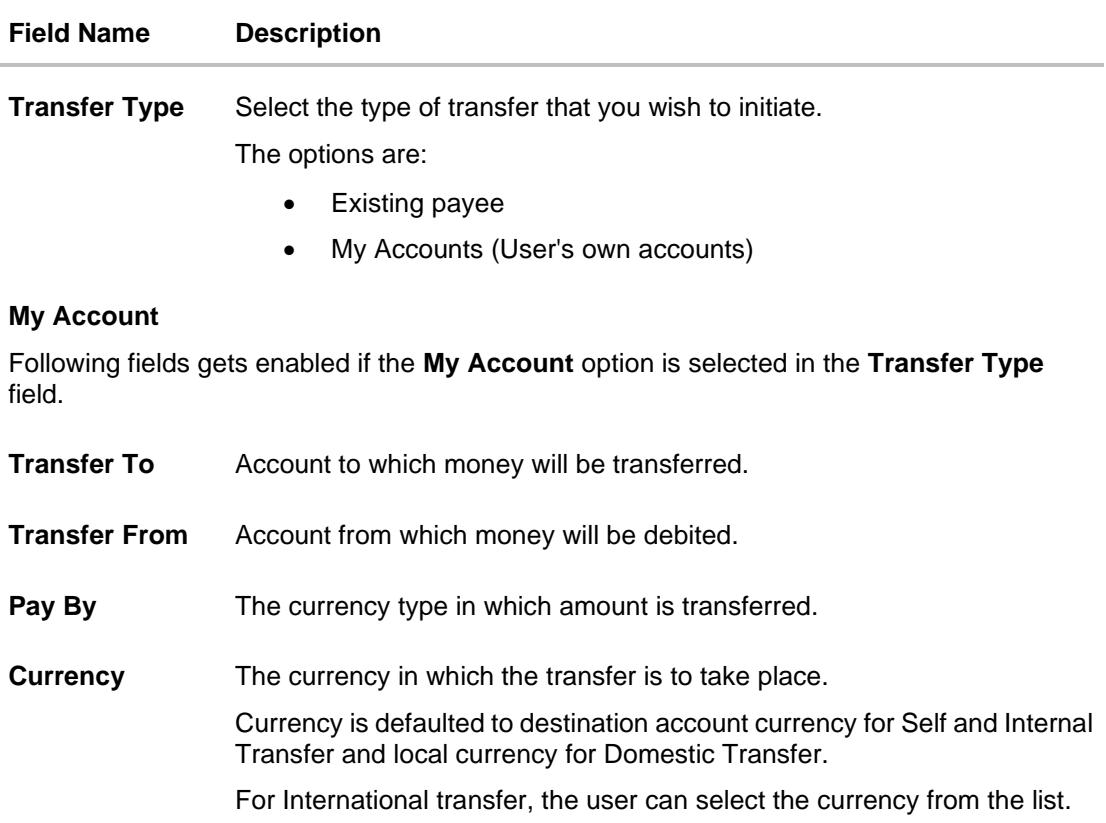

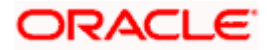

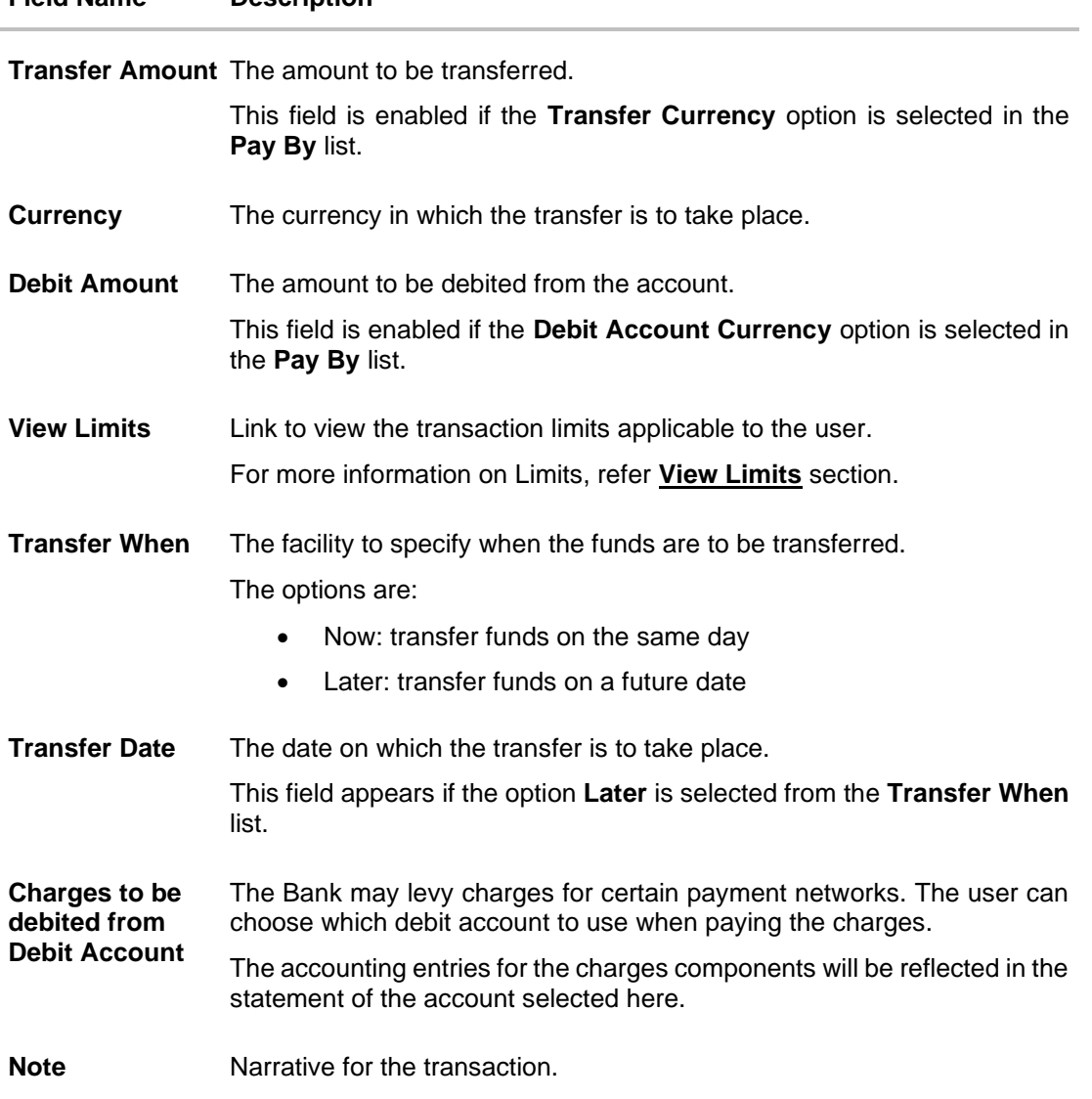

#### **To transfer funds from own accounts:**

**Field Name Description**

- 1. From the **Transfer To** account list, select the account to which the transfer needs to be made.
- 2. From the **Transfer From** account list, select the account from which the transfer needs to be made.
- 3. From the **Pay By** list, select the currency type in which amount is transferred.
- 4. From the **Currency** list, select the appropriate currency.
- 5. In the **Transfer Amount** field, enter the transfer amount.
- 6. In the **Transfer When** field, select the option to indicate when the transfer is to take place.
	- a. If you select the option **Now**, the transfer will be made on the same day. OR

If you select the option **Later**, from the **Transfer When** field, select the appropriate future date for when the transfer is to take place.

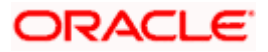

- 7. In the **Charges to be debited from debit account** field, select the appropriate option. If not selected this option;
	- b. From the **Account from which charges will be debited** list, select debit account to use for paying the charges.
- 8. In the **Note** field, specify a note or remarks.
- 9. Click **Save As Draft** to save the payment record. OR Click **Back** to navigate back to the previous screen. OR

Click **Cancel** to cancel the transaction. OR

Click **Pay** to make a payment.

10. The **Review** screen appears. Verify the details, and click **Confirm**. OR

Click **Cancel** to cancel the transaction.

OR

Click **Back** to navigate back to the previous screen.

- 11. A success message along with Reference Number, Status and account details appear on the confirmation page.
- 12. Click **Home** to navigate to the dashboard.

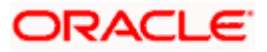

## **7.3 Suggestive Credit Value Date**

The Payment framework provides the facility to display the suggestive credit value date on the review screen of a payment. This date is an indicative date only and it gives the end user an idea of when the payment would get credited to the payee's account, before he can confirm the transaction.

The service takes into account parameters like the network of payment, the currency etc. before arriving at the suggestive credit value date.

This service is currently available out of the box integrated only with Oracle Banking Payments. For other product processors a customization would be required.

#### **Message with Suggestive Credit Value Date**

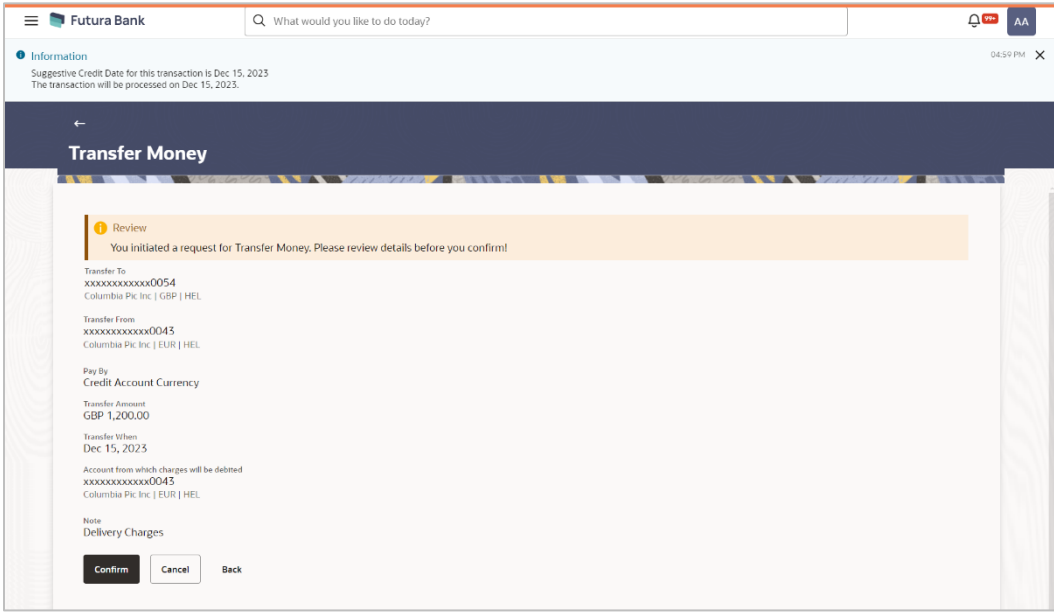

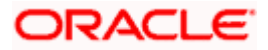
# **7.4 International Low Value Payment**

SWIFT GPI enables financial institutions to provide fast and frictionless cross-border payments for small and medium sized businesses and consumers.

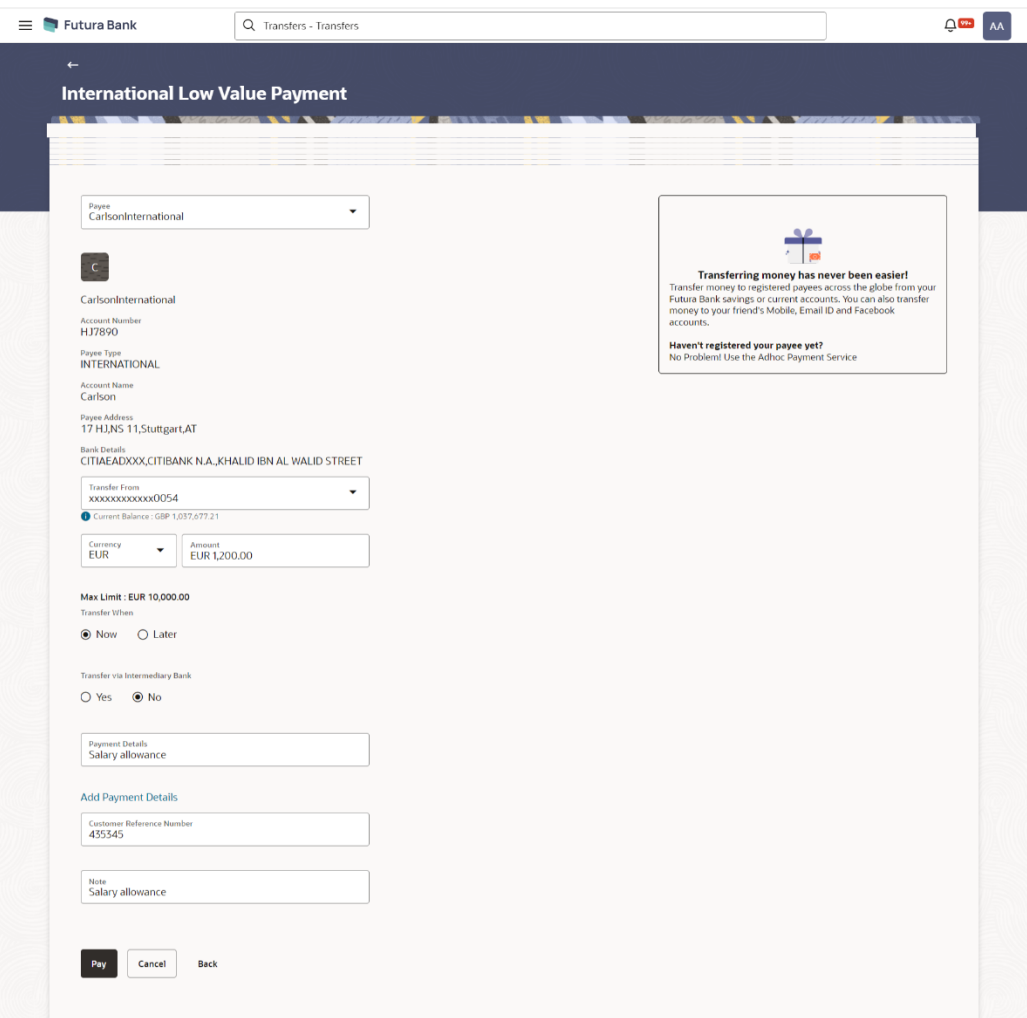

### **International Low Value Payment**

#### **Field Description**

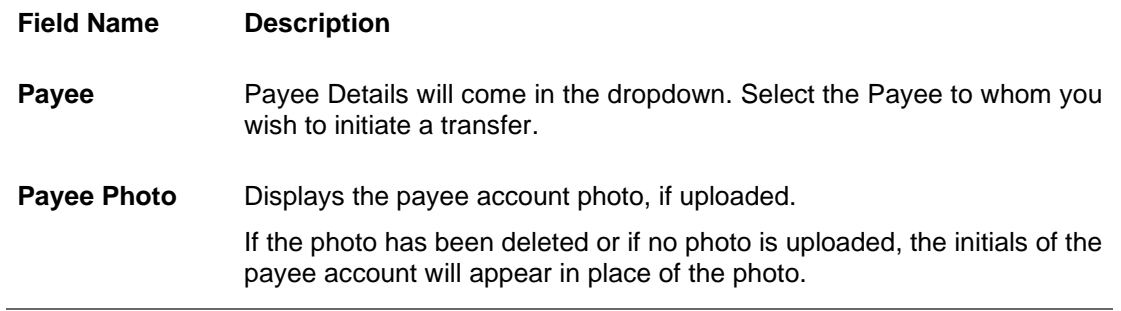

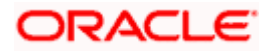

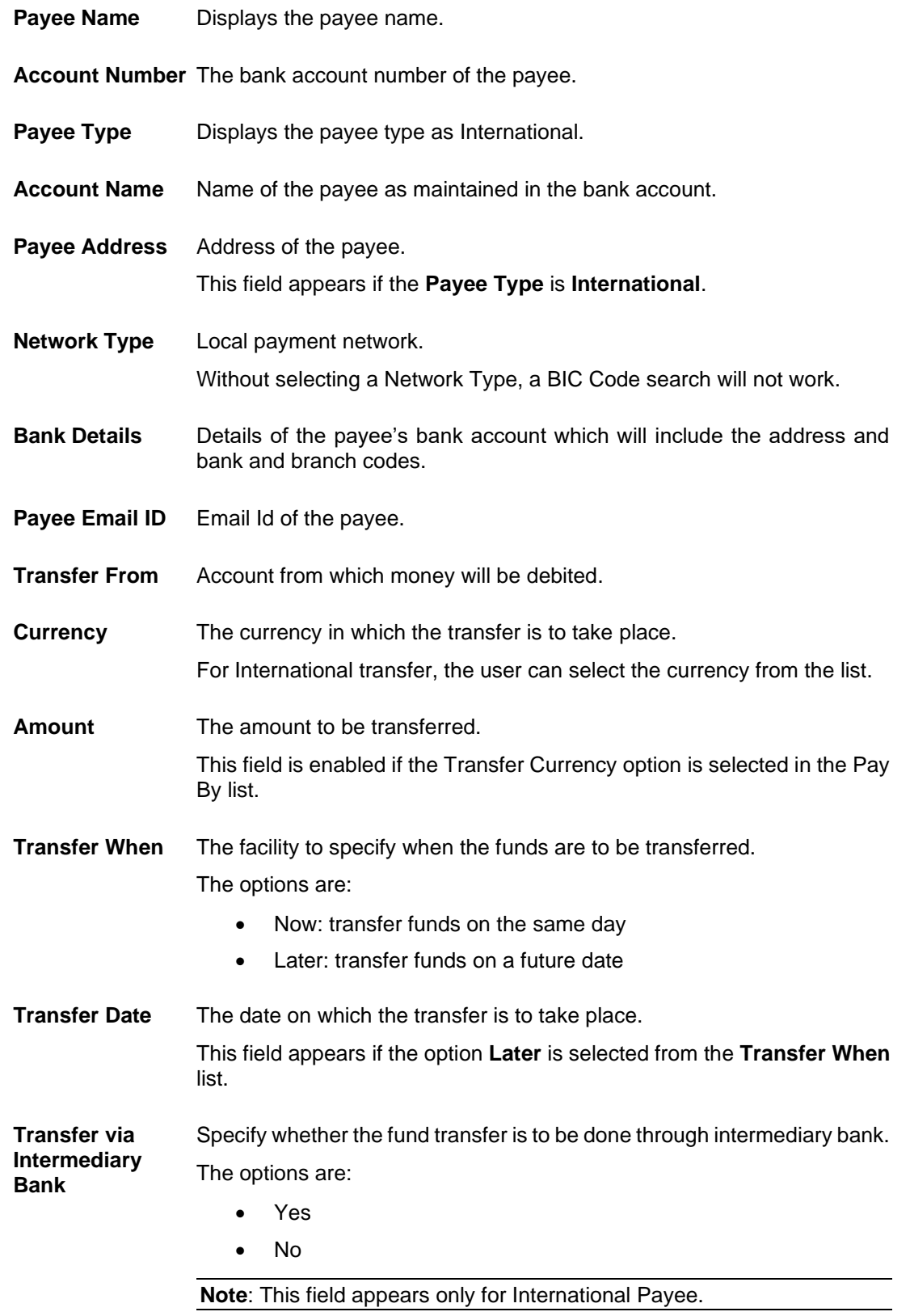

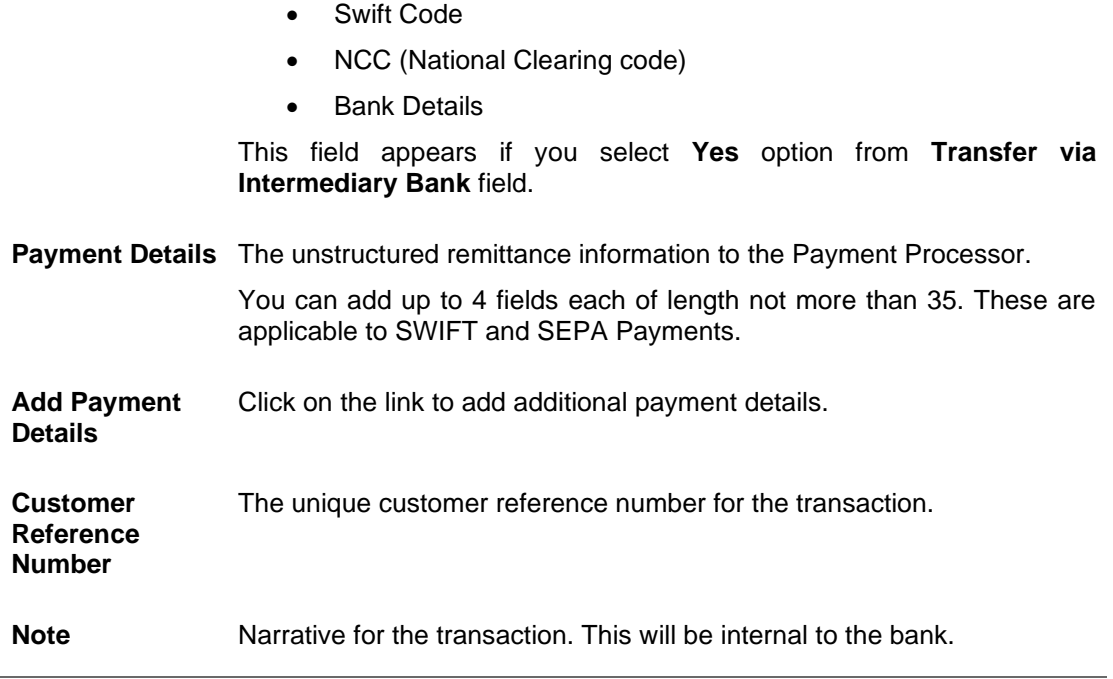

#### **To make international low value payment:**

**Pay Via Network for payment.** 

The options are:

- 1. From the **Payee** list, select the payee towards whom you wish to transfer funds. The payee details of the selected payee appear.
- 2. From the **Transfer From** account list, select the account from which the transfer needs to be made.
- 3. From the **Currency** list, select the appropriate currency.
- 4. In the **Amount** field, enter the transfer amount.
- 5. In the **Transfer When** field, select the option to indicate when the transfer is to take place.
	- a. If you select the option **Now**, the transfer will be made on the same day. OR

If you select the option **Later**, from the **Transfer When** field, select the appropriate future date for when the transfer is to take place.

- i. From the **Transfer Date** list, select the date on which the transfer is to take place.
- 6. In the **Transfer via Intermediary Bank** field, select the appropriate option.
- 7. If you have selected **Yes** option in the **Transfer via Intermediary Bank** field, select the appropriate network for payment in the **Pay Via** field.
	- i. If you select **Swift** option:
		- 1. In the **SWIFT code** field, enter the SWIFT code or search and select it from the lookup.
		- 2. Click **Verify** to fetch bank details based on Bank Code (BIC).
	- ii. If you select **National Clearing code** option:

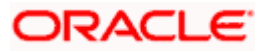

- 1. In the **National Clearing code** field, enter the National Clearing code or search and select it from the lookup.
- 2. Click **Verify** to fetch bank details based on Bank Code (BIC).
- iii. If you select **Bank details** option:
	- 1. In the **Bank Name** field, enter the bank name.
	- 1. In the **Bank Address** field, enter the complete address of the bank.
	- 2. From the **Country** list, select the country of the bank.
	- 3. From the **City** list, select the city to which the bank belongs.
- 8. In the **Payment Details** field, enter the details of the fund transfer.
- 9. In the **Customer Reference Number** field, enter the customer reference number for the transaction.
- 10. In the **Note** field, specify a note or remarks.
- 11. Click **Pay** to make a payment towards the payee. OR Click **Cancel** to cancel the transaction. OR Click **Back** to navigate back to the previous screen..
- 12. The **Review** screen appears. Verify the details, and click **Confirm**. OR

Click **Cancel** to cancel the transaction.

OR Click **Back** to navigate back to the previous screen.

- 13. A success message along with Reference Number, Status and account details appear on the confirmation page.
- 14. Click **Home** to navigate to the dashboard.

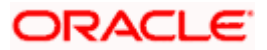

# **8. Transfers - Adhoc Payee**

An adhoc transfer is one which is used to transfer funds from the user's account to a beneficiary/payee account which is not registered with the bank. Since the transfer is towards an unregistered beneficiary, the user is required to specify all the details of the beneficiary including bank account details (depending on the type of transfer) along with transfer details while initiating an adhoc transfer. The kebab menu is provided to access other payment related transactions.

#### **Pre-Requisites**

- Transaction and account access is provided to the corporate user.
- Approval rules are set up for corporate user to perform the required actions.
- Transaction limits are assigned to the user to perform the transaction.

#### **Workflow**

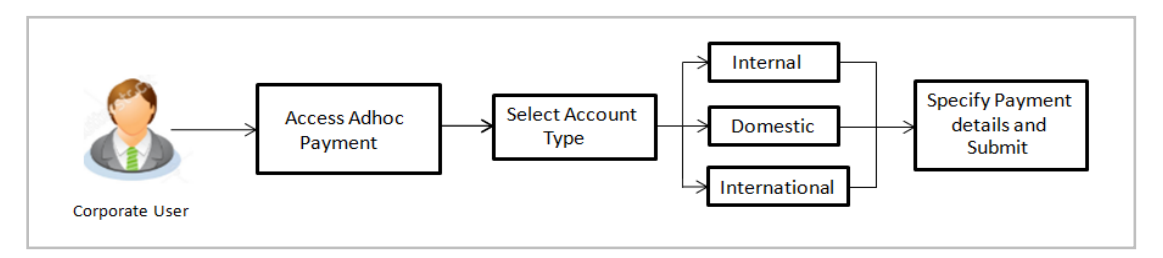

#### **Features Supported In the application**

The following types of transactions are supported under Adhoc Payments

- Internal Transfer
- Domestic Transfer
- International Transfer

#### **How to reach here:**

```
Toggle menu > Menu > Payments > Transfers > Transfers – Adhoc Payee
OR
Search Bar > Transfers - Transfers – Adhoc Payee 
OR
Access through the kebab menu of transactions available under the Payments module
```
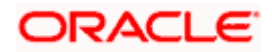

## **8.1 Adhoc Payment – Internal Fund Transfer**

An Internal Bank Account transfer is a transfer to an account which is maintained within the Bank.

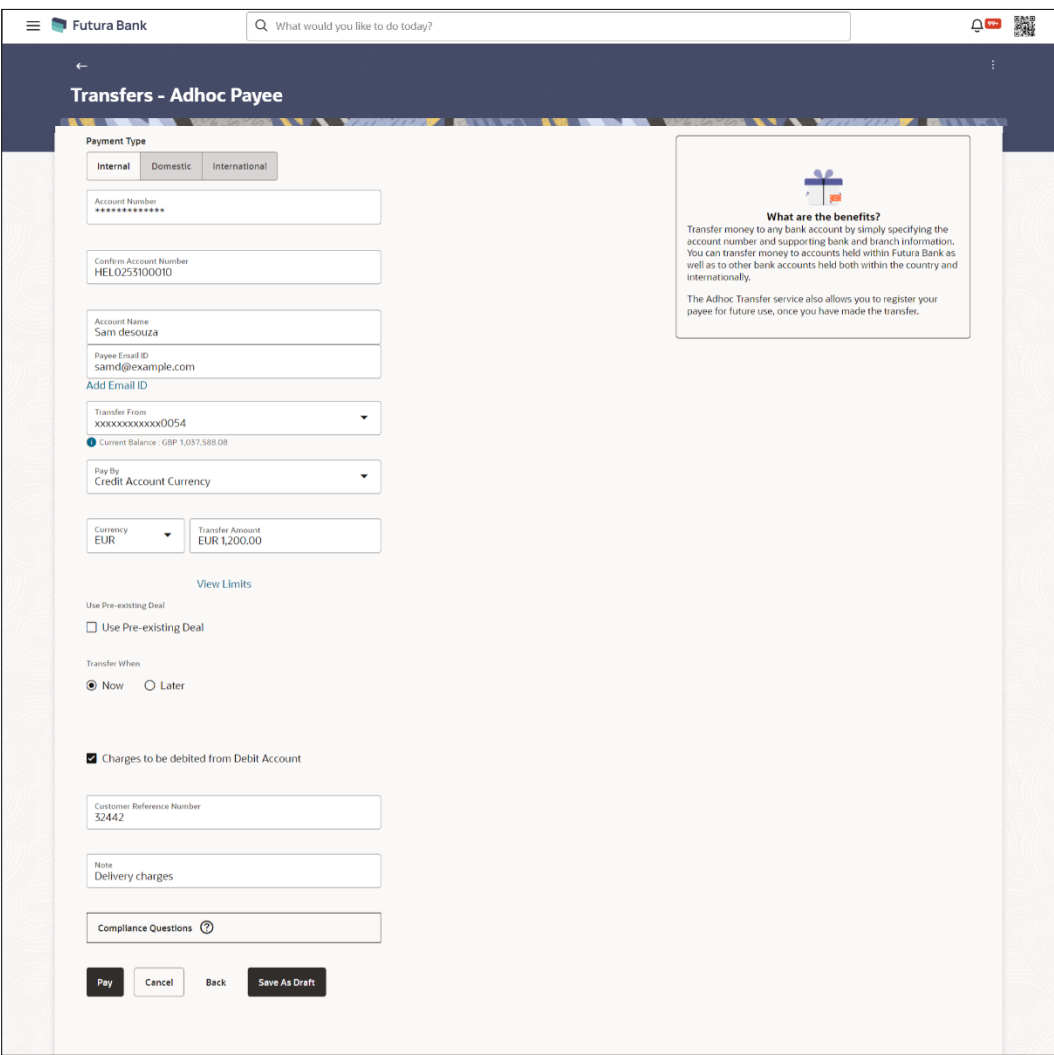

**Adhoc Payment – Internal Fund Transfer**

The data fields are almost the same as the ones seen in the **Transfer Money – Existing Payee(Internal Account)** transaction. The only additional data that needs to be input is the beneficiary account details.

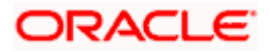

1. Click **Save As Draft** to save the payment record.

The system will let you assign a name to the Draft.

#### **Save As Draft**

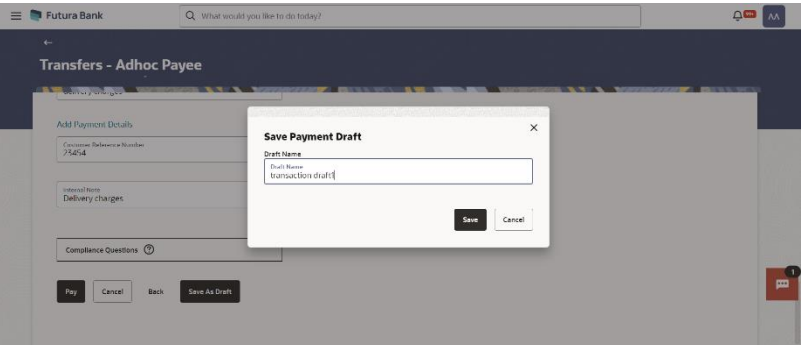

OR

Click **Back** to navigate back to the previous screen. OR Click **Cancel** to cancel the transaction. OR

Click **Pay** to make a payment towards the payee.

2. The **Review** screen appears. Verify the details, and click **Confirm**.

OR Click **Cancel** to cancel the transaction.

OR

Click **Back** to navigate back to the previous screen.

#### **Review Screen**

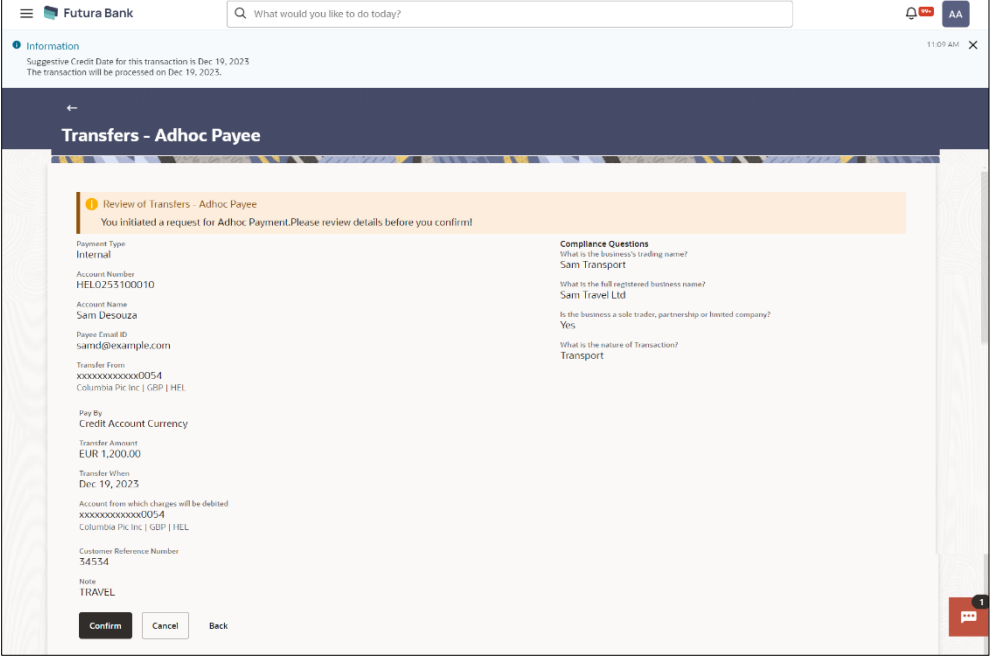

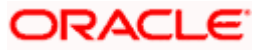

- 3. A success message along with Reference Number, Status and account details appear on the confirmation page.
- 4. Click **Home** to navigate to the dashboard.

OR

Click **Add as Payee** to add new payee, system redirects to the **Add Bank Account Payee** screen.

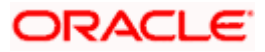

# **8.2 Adhoc Payment – Domestic Fund Transfer**

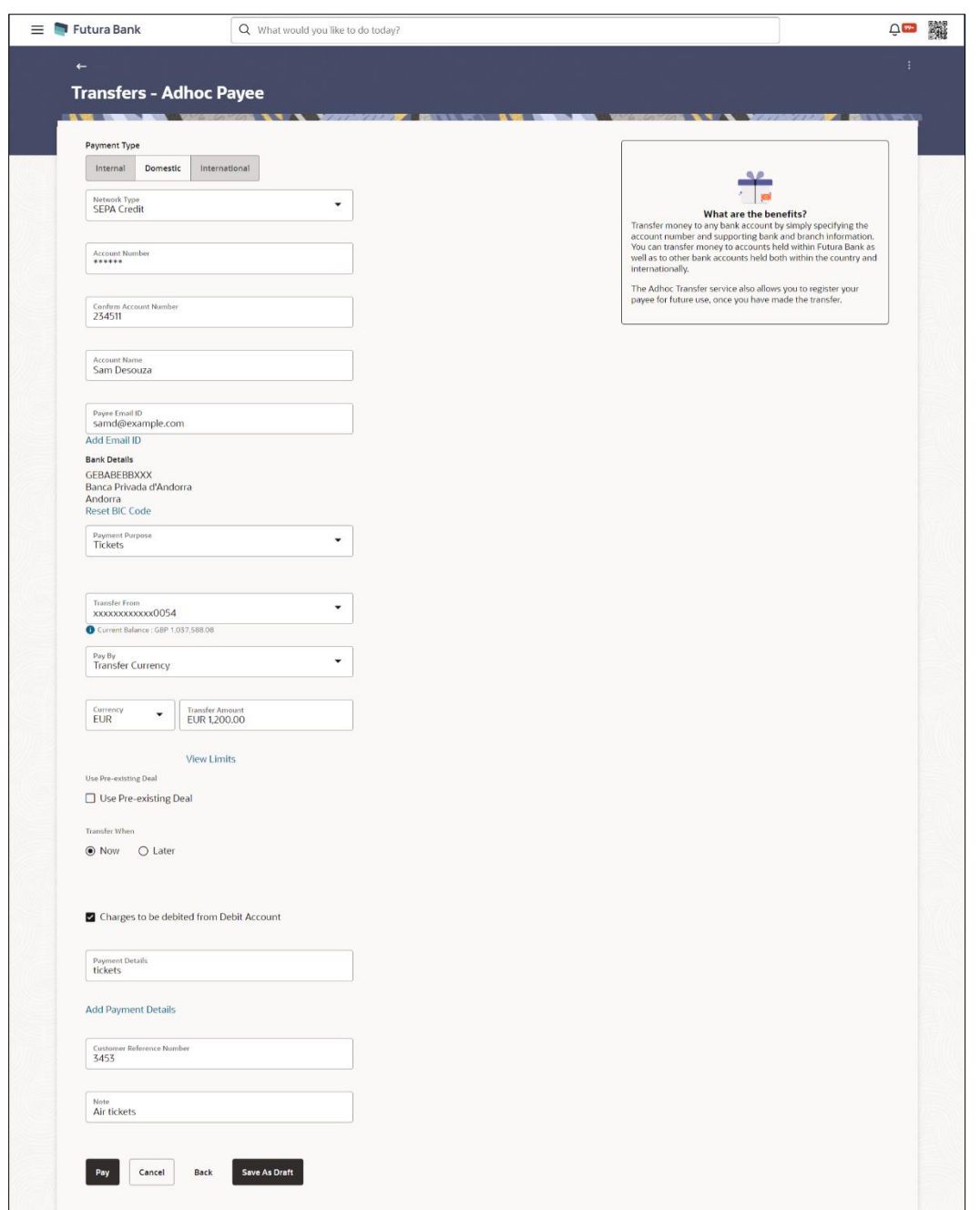

**Adhoc Payment – Domestic Fund Transfer**

The data fields are almost the same as the ones seen in the **Transfer Money – Existing Payee (Domestic Account)** transaction. The only additional data that needs to be input is the beneficiary account details. Also, the user needs to select the network only once, as opposed to twice during the Transfer Money flow (Once during Payee Creation and once during the actual Payment)

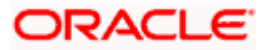

## **8.3 Adhoc Payment – International Fund Transfer**

For International Transfers the screen lets the user attach documents. OBDX supports configuring a list of mandatory/non-mandatory documents. Once configured, the list will show up on the screen.

Note: There would be some operational and implementation effort required for document upload to work.

When the payment is submitted, the documents will be stored to a configured Document Store (DMS or DB or any other repository depending on the implementation). The document reference numbers will be passed to the back end payment processor along with the payment request.

#### **Adhoc Payment – International Fund Transfer**

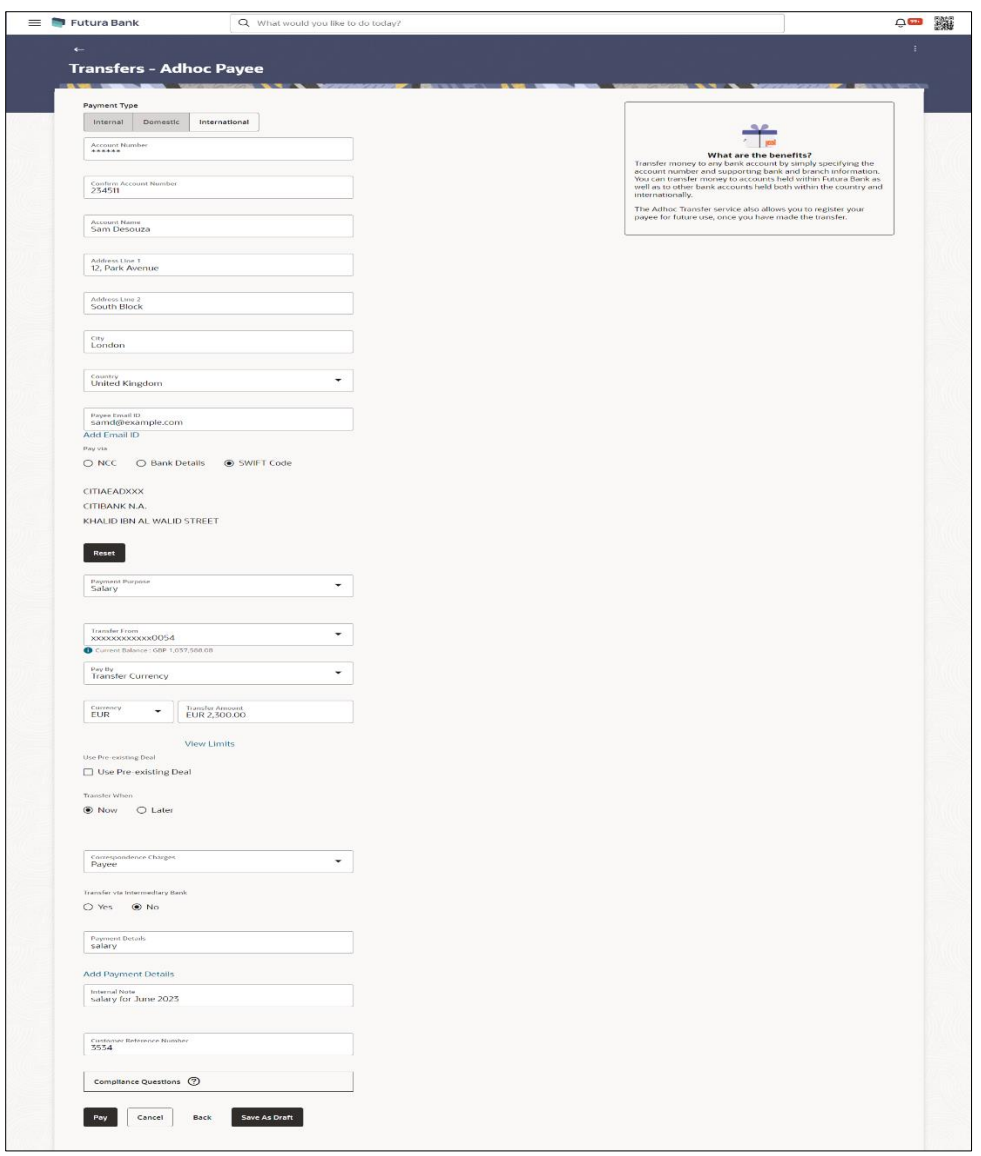

The data fields are almost the same as the ones seen in the Transfer Money transaction (for more information, refer **Transfer Money – Existing Payee(International Account)** section).

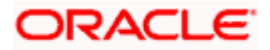

# **9. Issue Demand Drafts**

The Issue Demand Draft transaction enables users to request the bank to issue demand drafts towards payees. To initiate a demand draft issue request, the user has to first ensure that the payee i.e. the recipient of the demand draft is registered as a demand draft payee through the Manage Payees feature. Once the payee is registered, the user can initiate a request to the bank to issue a demand draft by specifying details such as the amount for which the draft is to be drawn, the account from which the funds are to be debited as well as the date on which the draft is to be drawn.

A user can initiate a request for a Demand Draft using this transaction. All Demand Draft payees (Domestic and International Demand Draft payees) available to the user are listed for selection. Details of the payee are auto populated on the transaction screen once a selection has been made. The user is then required to fill in details such as the source account to be debited, the amount for which the draft is to be drawn and the date on which the draft is payable, to initiate the demand draft request. The kebab menu is provided to access other draft related transactions.

#### **Prerequisites:**

- Transaction and account access is provided to corporate user
- Approval rule set up for corporate user to perform the actions
- Transaction working window is maintained
- Required payees are maintained
- Transaction limits are assigned to user to perform the transaction

#### **Features supported in the application**

User can request for two types of drafts:

- Domestic Demand Draft Where the draft is payable within a country
- International Demand Draft Where the draft is payable outside country

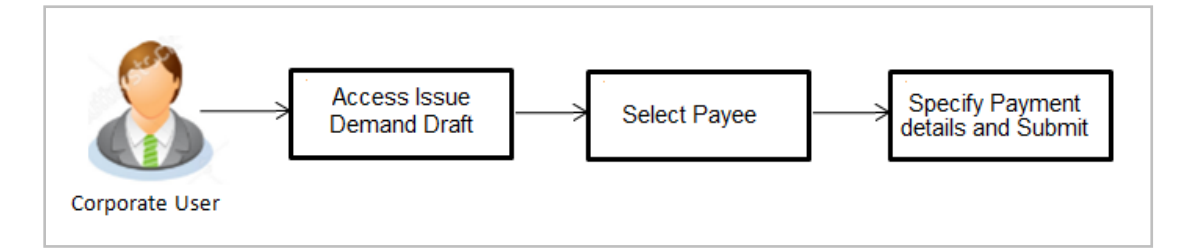

#### **How to reach here:**

*Toggle menu > Payments > Demand Draft > Issue Demand Drafts OR Search bar > Demand Draft - Issue Demand Drafts OR Toggle menu > Payments > Demand Draft > Adhoc Demand Draft > Click on kebab menu > Issue Demand Drafts*

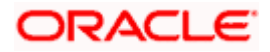

### **Issue Demand Draft**

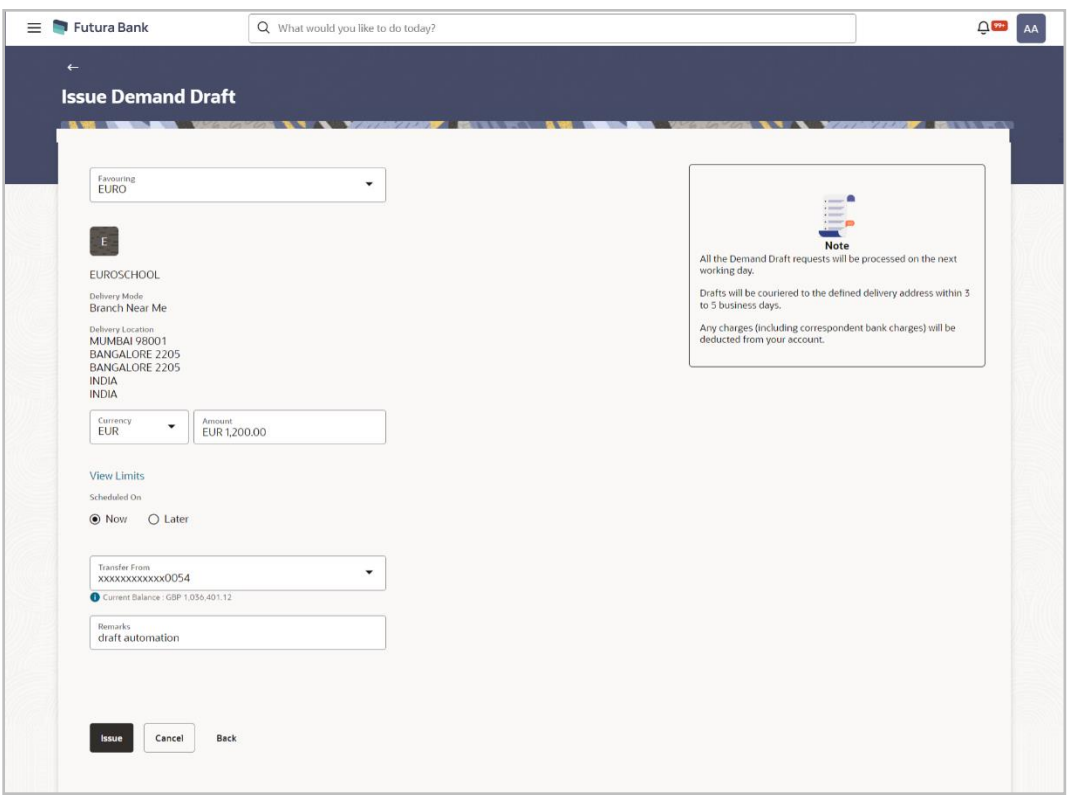

## **Field Description**

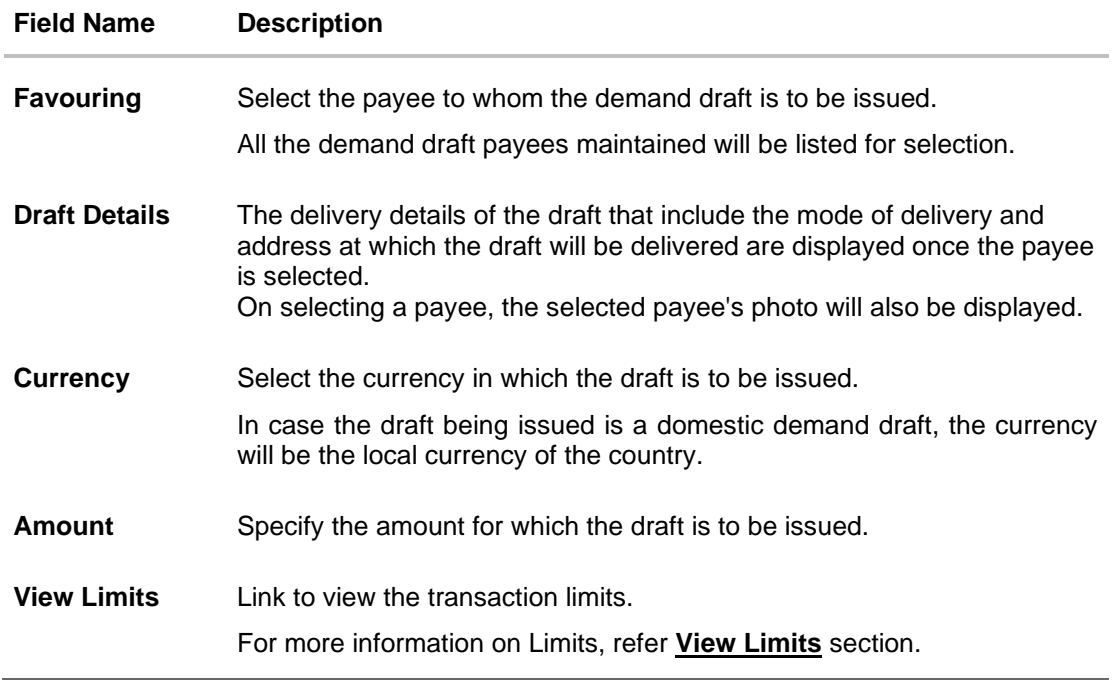

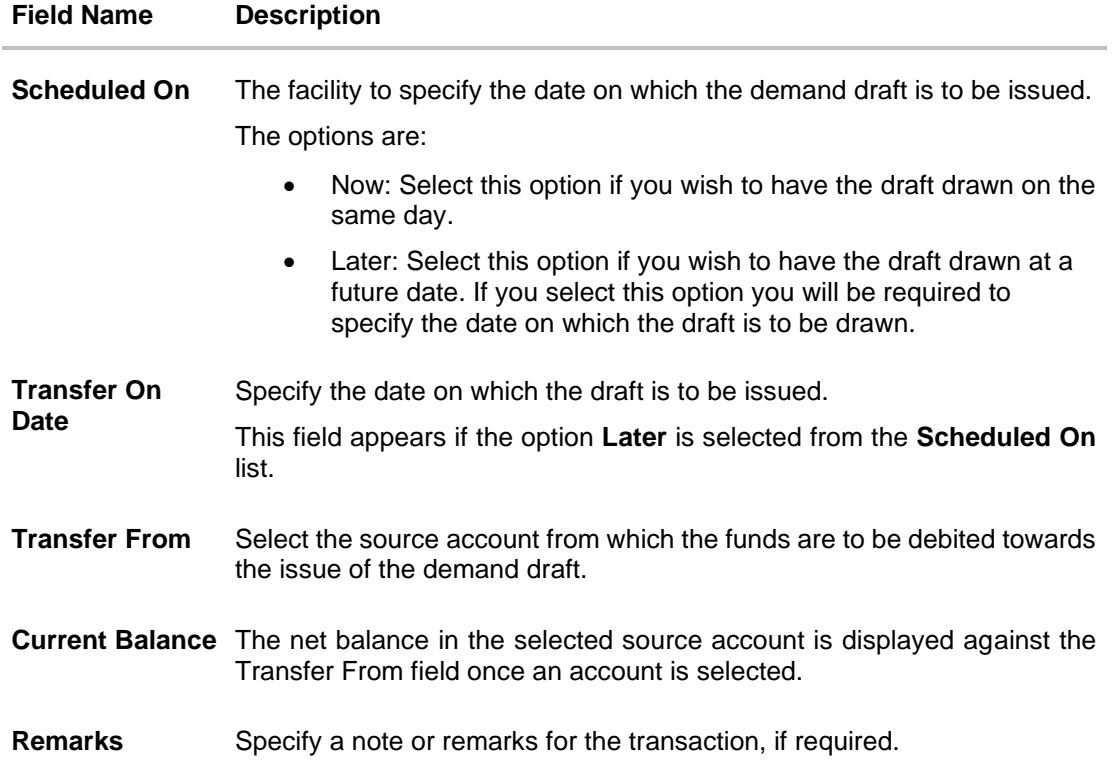

#### **To issue a demand draft:**

20. From the **Favouring** list, select the payee to whom the demand draft is to be issued. The details of the selected payee along with the payee's photo appear.

Note : Click on search icon to search specific payee.

- 21. From the **Currency** list, select the preferred currency.
- 22. In the **Amount** field, enter the amount for which the draft needs to be issued.
- 23. In the **Scheduled On** field, select the option to indicate whether the draft is to be issued for the same day or a date in the future.
	- b. If you select the **Now** option, the draft will be issued on the same day. OR

If you select the option **Later**, select the date for when the draft is to be drawn.

- 24. From the **Transfer From** list, select the account from which funds need to be drawn.
- 25. In the **Remark** field, specify a note or remarks.
- 26. Click **Issue** to initiate the request for the issue of the demand draft.

OR Click **Cancel** to cancel the transaction.

OR

Click **Back** to navigate back to previous page.

27. The **Demand Draft - Review** screen appears. Verify the details, and click **Confirm.** OR

Click **Cancel** to cancel the transaction. OR

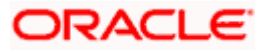

Click **Back** to navigate back to previous page..

- 28. The success message appears along with the transaction reference number, host reference number, status and draft details. Click the **e-Receipt** link to download the e-receipt. For more information refer the **e-Receipt** section in the *Corporate Customer Services User Manual*.
- 29. Click **Home** to go to the **Dashboard** screen.

OR Click **Add Favorite** to mark the transaction as favorite. The transaction is added in the favorite transactions list. For more information on the favorite transactions feature, refer the section **Favorites** in this user manual.

## **FAQ**

#### **1. Can I initiate future dated demand draft issuance request?**

You can initiate future dated demand draft issuance request using scheduling later option.

#### **1. What happens if I have set up a future dated draft issuance request, but don't have enough funds in my account on the transaction date for the transfer?**

Balance check will not be performed at the time of transaction initiation with future date. The transaction will get declined in case of insufficient funds in the account on the given transaction date.

#### **2. What happens if the transaction amount is less than set Transaction Limit?**

If the transaction amount is less or more than transaction limit set by the Bank, user cannot proceed to initiate demand draft issuance request.

#### **3. Can I request for demand draft issuance a payee registered as my payee but Demand draft favouring name is different?**

No, using this transaction, you can initiate a demand draft issuance request to existing payee and demand draft favouring details cannot be edited while initiating a request.

#### **4. What happens when I add a transaction in my favorite list?**

Once a transaction is marked as favorite it is displayed in customer's favorite list. Customer can directly initiate a transfer using favorite transactions; all the transaction details are displayed on screen auto populated. User can make required changes in the details and submit the transaction for processing.

#### **5. How will I receive a physical copy of a demand draft?**

Bank will operationally issue a draft and mail it to the address specified while maintaining a payee.

#### **6. When can I generate an e-receipt?**

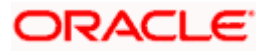

The user can generate an E-receipt of the transaction, after transaction has been processed, in the Core Banking application.

**Home**

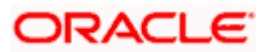

# **10. Adhoc Demand Draft**

Users can initiate requests for demand drafts to be payable towards beneficiaries that are not registered as payees in the system, via the adhoc demand draft feature. Since the demand draft request is for an unregistered beneficiary, the user is required to specify details of the beneficiary along with demand draft details at the time of adhoc demand draft request.

Once the request for the demand draft is initiated, the user can register the beneficiary as a payee by selecting the Add as Payee option provided on the confirm screen. The kebab menu is provided to access other draft related transactions.

#### **Pre-Requisites**

- Transaction and account access is provided to the corporate user.
- Transaction working window is maintained.
- Transaction limits are assigned to the user to perform the transaction.

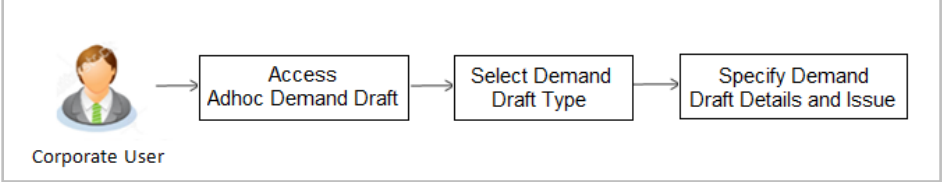

#### **How to reach here:**

*Toggle menu > Payments > Demand Draft > Adhoc Demand Draft OR Search bar > Demand Draft - Adhoc Demand Draft OR Toggle menu > Payments > Demand Draft > Issue Demand Draft > Click on kebab menu > Adhoc Demand Draft*

## **10.1 Adhoc Demand Draft - Domestic**

A Domestic Draft initiation request is a request to issue a draft which is payable at a location within the same country.

#### **To initiate an adhoc domestic demand draft request:**

1. From the **Draft Type** field, select the option **Domestic**.

The fields in which the user can enter details required to initiate a request for a domestic demand draft appear.

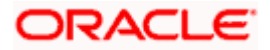

### **Adhoc Domestic Demand Draft**

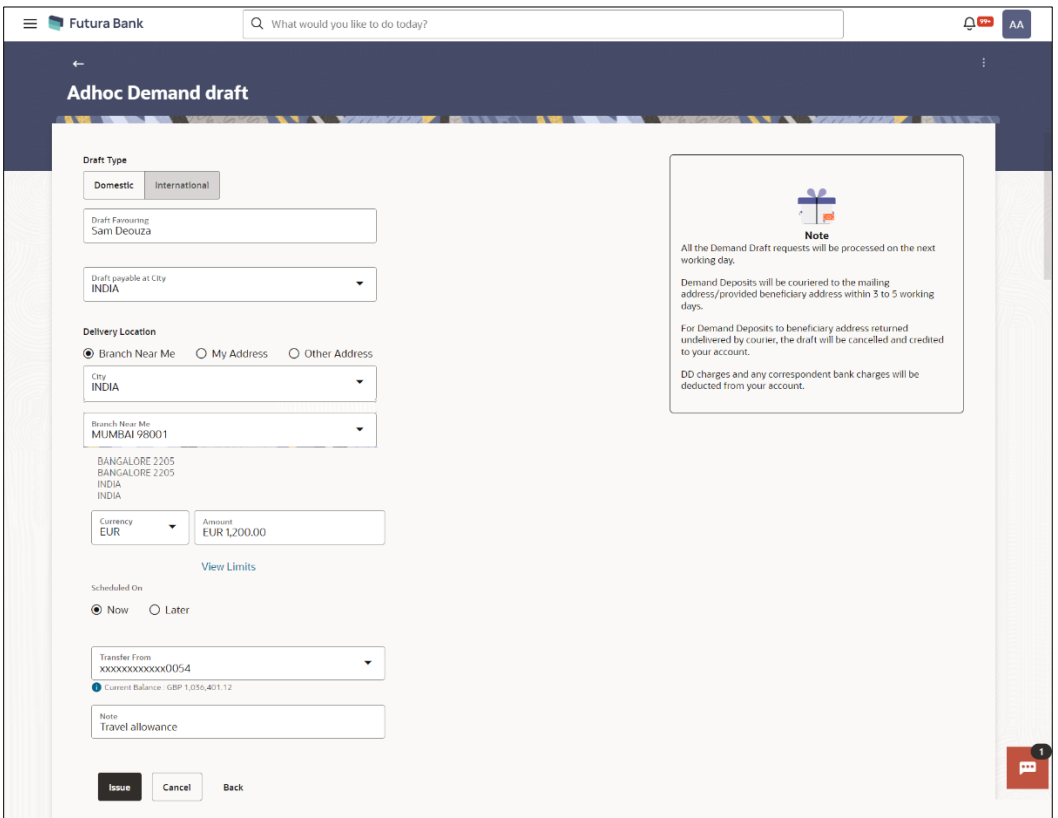

## **Field Description**

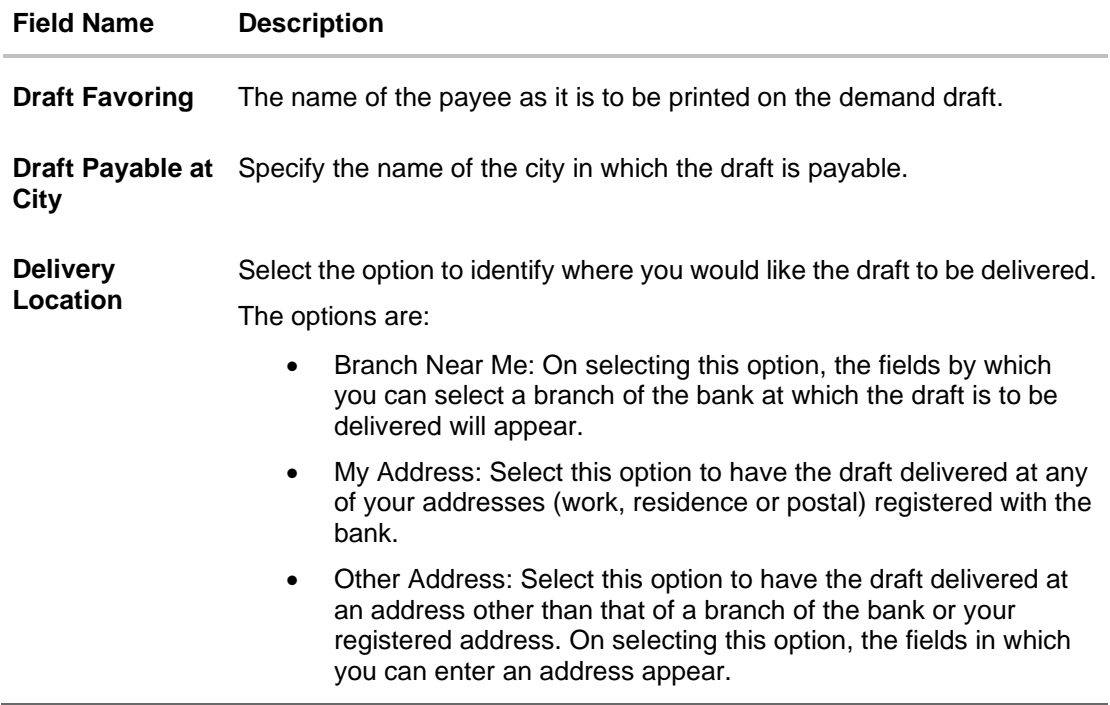

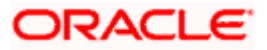

#### **Field Name Description**

The following section appears if you select the **Branch Near Me** option as draft delivery location.

- **City** Select the name of the city to filter the branches so as to be able to select a branch in the city of your choice.
- **Branch Near Me** Select the branch at which you would like the draft to be delivered.
- **Branch Address** The complete name and address of the selected branch is displayed.

The following section appears if you select the **My Address** option as draft delivery location.

**Select Address** Select the address at which you want the draft to be delivered.

The options are:

- Office Address
- Residence Address
- Postal Address

**Address Details** The details of the selected address are displayed.

The following section appears if you select the **Other Address** option as draft delivery location.

- **Address Line 1-2** Enter lines 1 and 2 of the address at which you wish to have the draft delivered.
- **City** Enter the name of the city in which the draft to be delivered.
- **State** Enter the name of the state in which the draft is to be delivered.
- **Zip Code** Enter the zip code of the address at which the draft is to be delivered.

**Currency** The currency in which the draft is to be issued.

In case of domestic demand drafts, the currency will be defaulted to the local currency of the country.

> Note: Domestic demand drafts can be issued only in the local currency of the country.

- **Amount** Specify the amount for which the draft is to be issued.
- **View Limits** Link to view the transaction limits of the user.

For more information on Limits, refer **View Limits** section.

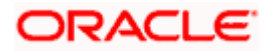

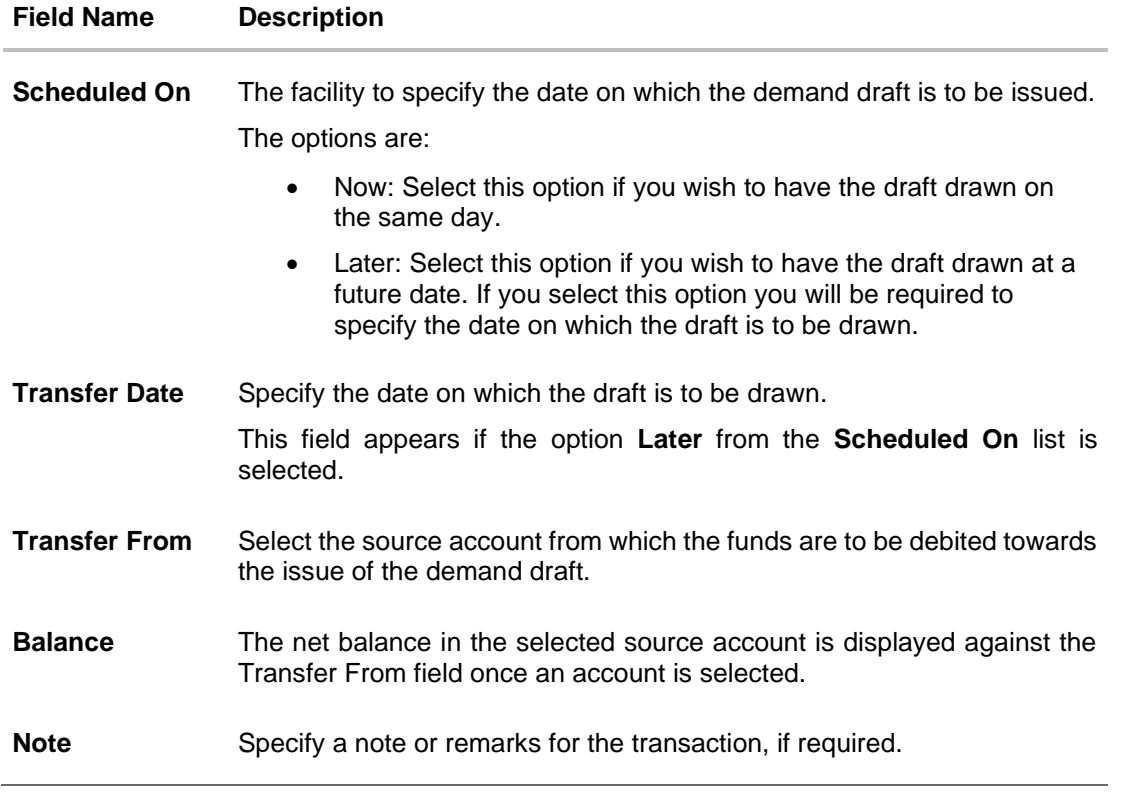

- 2. In the **Draft Favouring** field, enter the name of the payee as it is to be printed on the draft.
- 3. In the **Draft payable at City** field, select the name of the city at which the draft is to be payable.
- 4. In the **Delivery Location** field, select the appropriate draft delivery option.
	- a. If you select the **Branch Near Me** option;
		- i. From the **City** list, select the city so as to filter the branches based on city of choice.
		- ii. From the **Branch Near Me** list, select the branch at which you want the draft to be delivered. The complete address of selected branch appears.
	- b. If you select the **My Address** option;
		- i. From the **Select Address** list, select the option of choice. The complete address of the user as maintained corresponding to the selected address appears.
	- c. If you select the option **Other Address**; specify the address at which the demand draft is to be delivered.
		- i. In the **Address Line 1-2** fields, enter the address at which the draft is to be delivered.
		- ii. In the **City** field, enter the name of the city at which the draft is to be delivered.
		- iii. In the **State** field, enter the name of the State in which the draft is to be delivered.
		- iv. In the **Zip Code** field, enter the zip code of the address at which the draft is to be delivered.
- 5. From the **Currency** field, select the preferred currency.

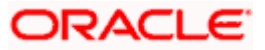

- 6. In the **Amount** field, enter the amount for which the draft needs to be issued.
- 7. In the **Scheduled On** field, select the option to indicate whether the draft is to be issued for the same day or a date in the future.
	- d. If you select the **Now** option, the draft will be issued on the same day. OR If you select the option **Later** in the **Scheduled On** field, specify the date at which the draft is to be issued.
- 8. From the **Transfer From** account list, select the account, which is to be debited for the demand draft issuance.
- 9. In the **Note** field, specify a note or remarks, if required.
- 10. Click **Issue** to initiate the request for the issue of the demand draft. OR

Click **Cancel** to cancel the transaction.

11. The **Review** screen appears. Verify the details, and click **Confirm**. OR

Click **Cancel** to cancel the transaction.

OR

Click **Back** to navigate back to previous page.

- 12. The success message appears, along with the reference number and draft details. Click the **e-Receipt** link to download the e-receipt.
- 13. Click **Home** to go to the **Dashboard** screen.
	- OR

Click **Add as Payee?** to register the beneficiary as a payee. The **Add Payee** screen appears with all the beneficiary details pre-populated in the required fields.

Note: For more information on payee creation, refer the **Add Payee-Demand Draft** section.

## **10.2 Adhoc Demand Draft - International**

An international demand draft request is a request to issue a draft which is payable at a location outside the country. To initiate an adhoc international demand draft request, the user is required to specify details of the beneficiary towards whom the draft is payable as well as draft details such as amount and delivery specifications.

#### **To initiate an adhoc international demand draft request:**

1. From the **Draft Type** field, select the option **International**.

The fields in which the user can enter details required to initiate a request for an international demand draft appear.

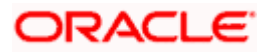

#### **Adhoc International Demand Draft**

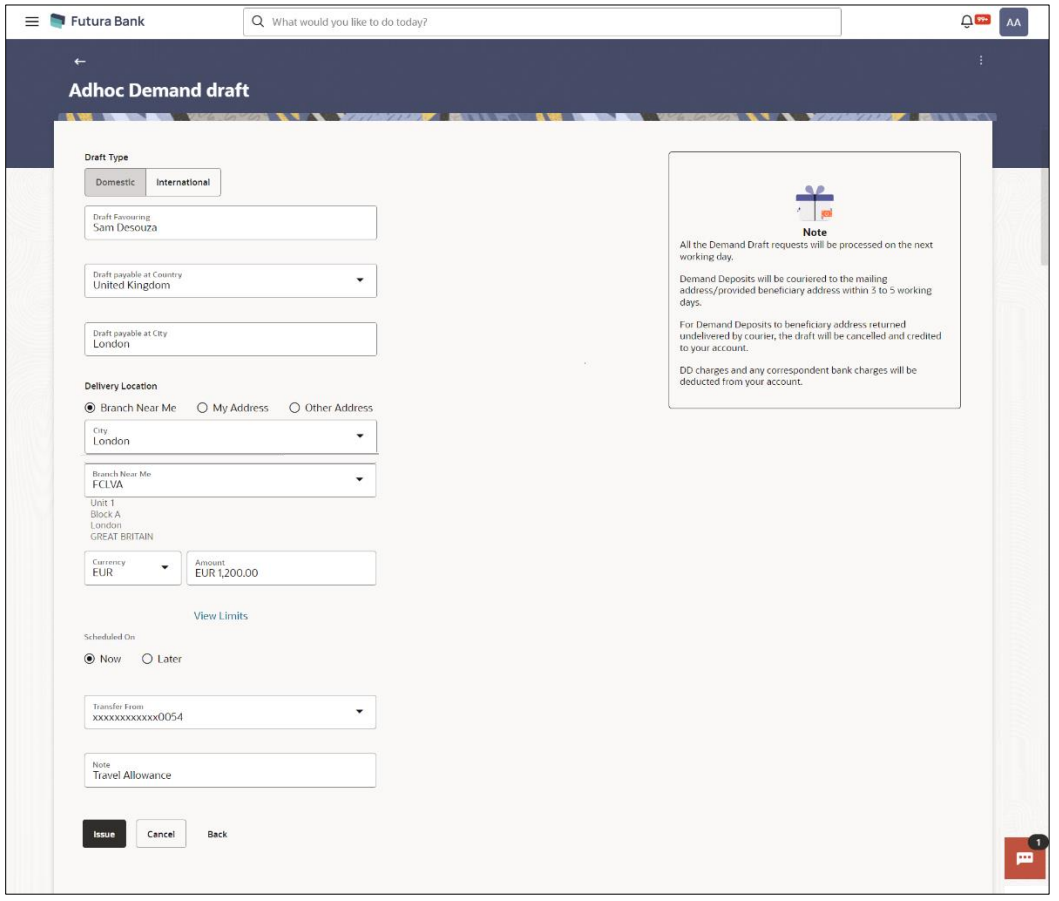

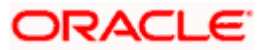

## **Field Description**

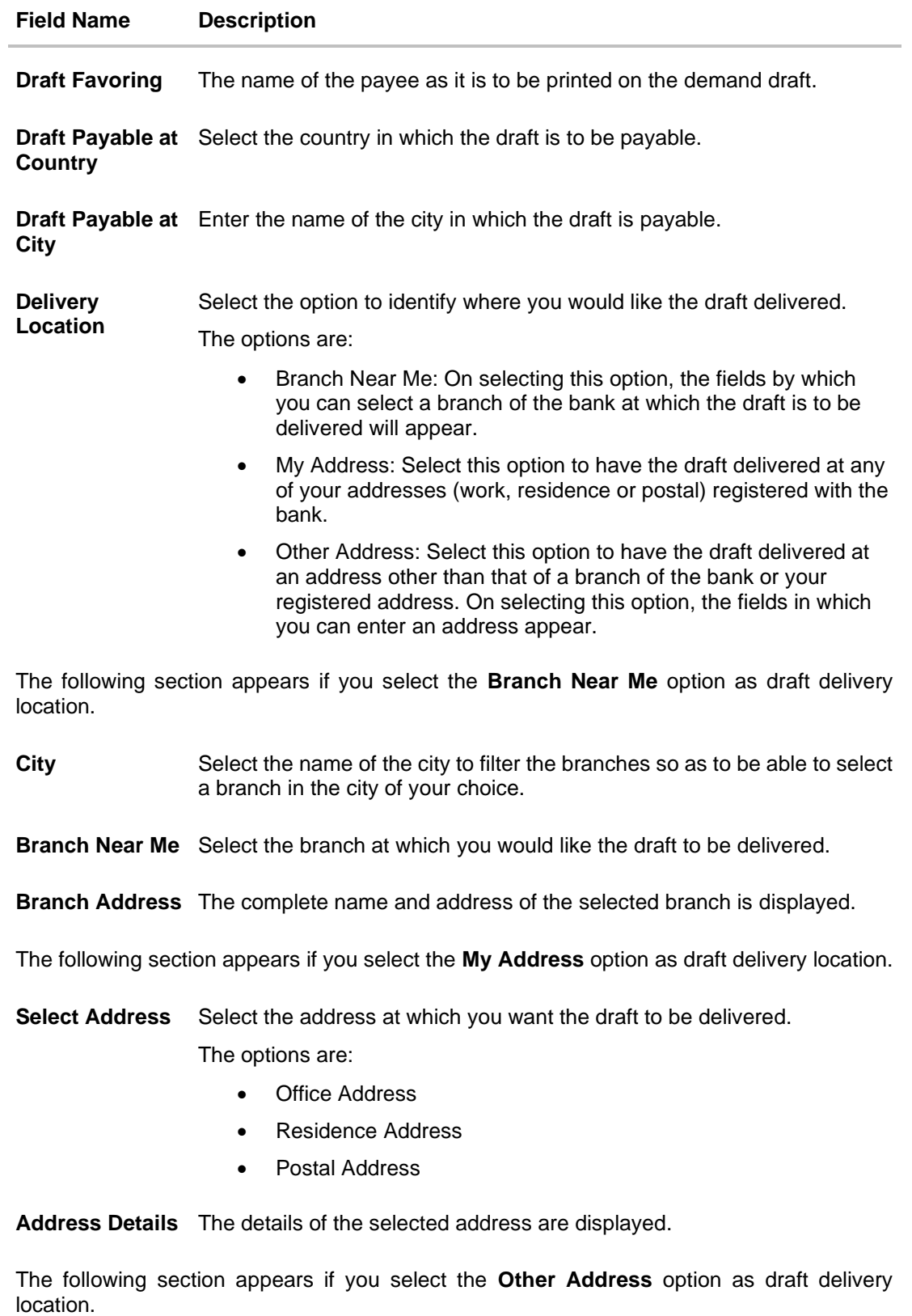

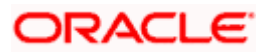

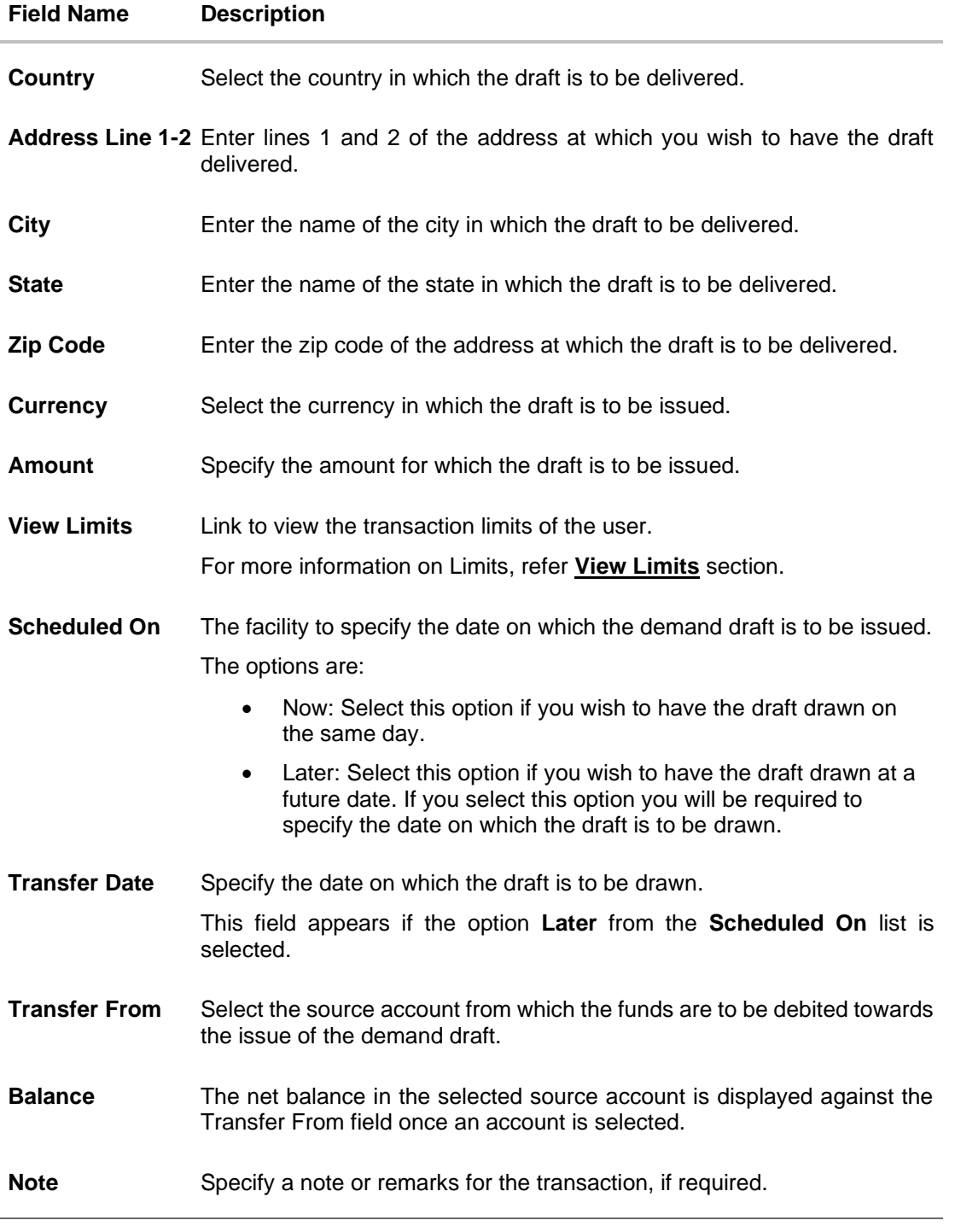

- 14. In the **Draft Favouring** field, enter the name of the payee as it is to be printed on the draft.
- 15. In the **Draft payable at Country** field, select the country at which the draft is to be payable.
- 16. In the **Draft payable at City** field, enter the name of the city at which the draft is to be payable.
- 17. In the **Delivery Location** field, select the appropriate draft delivery option.
	- e. If you select the **Branch Near Me** option;

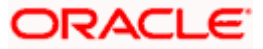

- v. From the **City** list, select the city so as to filter the branches based on city of choice.
- vi. From the **Branch Near Me** list, select the branch at which you want the draft to be delivered.

The complete address of selected branch appears.

- f. If you select the **My Address** option;
	- vii. From the **Select Address** list, select the option of choice. The complete address of the user as maintained corresponding to the selected address appears.
- g. If you select the **Other Address** option; specify the address at which the demand draft is to be delivered.
	- viii. From the **Country** list, select the country in which the draft is to be delivered.
	- ix. In the **Address Line 1-2** fields, enter the address at which the draft is to be delivered.
	- x. In the **City** field, enter the name of the city at which the draft is to be delivered.
	- xi. In the **State** field, enter the name of the State in which the draft is to be delivered.
	- xii. In the **Zip Code** field, enter the zip code of the address at which the draft is to be delivered.
- 18. From the **Currency** field, select the currency in which the draft is to be issued.
- 19. In the **Amount** field, enter the amount for which the draft needs to be issued.
- 20. In the **Scheduled On** field, select the option to indicate whether the draft is to be issued for the same day or a date in the future.
	- h. If you select the **Now** option, the draft will be issued on the same day. OR

If you select the option later in the **Scheduled On** field, specify the date at which the draft is to be issued.

- 21. From the **Transfer From** account list, select the account, which is to be debited for the demand draft issuance.
- 22. In the **Note** field, specify a note or remarks, if required.
- 23. Click **Issue** to initiate the request for the issue of the demand draft.

Click **Cancel** to cancel the transaction.

24. The **Review** screen appears. Verify the details, and click **Confirm**. OR

Click **Cancel** to cancel the transaction.

OR

OR

Click **Back** to navigate back to previous page.

- 25. The success message appears, along with the reference number and draft details. Click the **e-Receipt** link to download the e-receipt.
- 26. Click **Home** to go to the **Dashboard** screen.

OR

Click **Add as Payee?** to register the beneficiary as a payee.

The **Add Payee** screen appears with all the beneficiary details pre-populated in the required fields.

**Home**

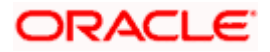

# **11. Multiple Transfers**

The Multiple Transfers feature enables the corporate user to initiate transfers towards a group of people as part of a single transaction. Through this feature, users can initiate transfers towards registered payees of different transfer type's i.e. internal, domestic and international transfers, with different transfer dates, all at once from a single screen. The kebab menu is provided to access other payment related transactions.

#### **Prerequisites:**

- Transaction and account access are provided to the corporate user
- Approval rule set up for the corporate user to perform the actions
- Payees are maintained
- Transaction limits are assigned to the user to perform the transaction

#### **Features supported in the application**

- Multiple transfers allow the user to make payments
- To Existing Payees by selecting registered payees

#### **Workflow**

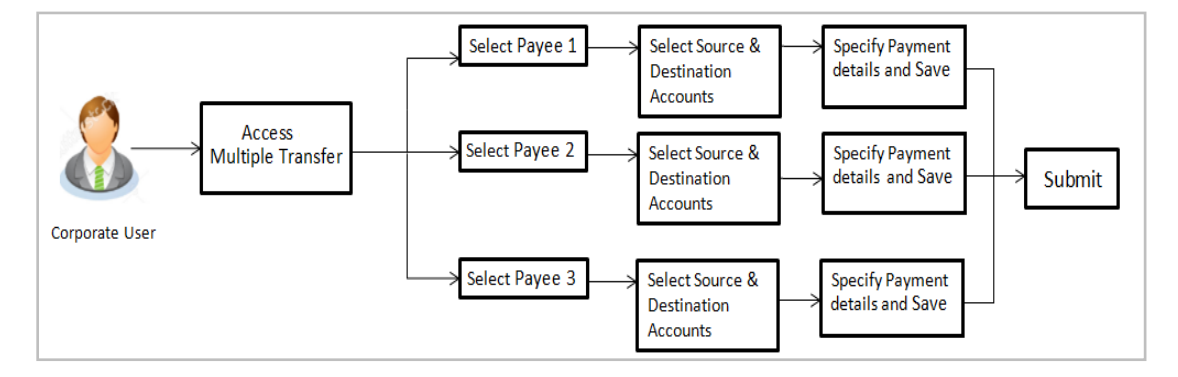

#### **How to reach here:**

*Toggle menu > Menu > Payments > Transfers > Multiple Transfers OR Search bar > Transfers - Multiple Transfers OR Access through the kebab menu of transactions available under the Payments module*

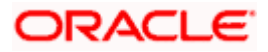

## **Multiple Transfers**

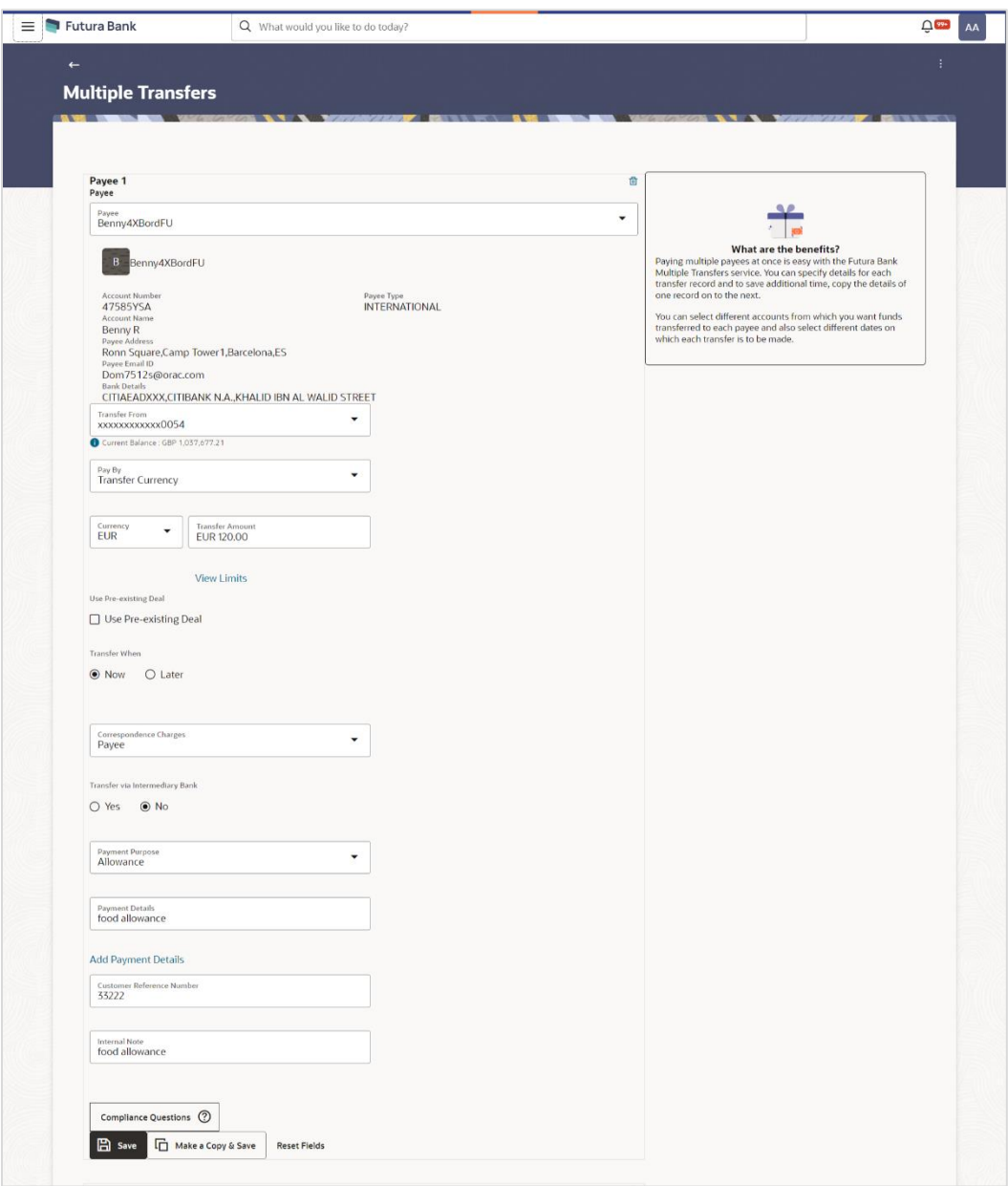

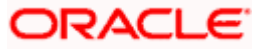

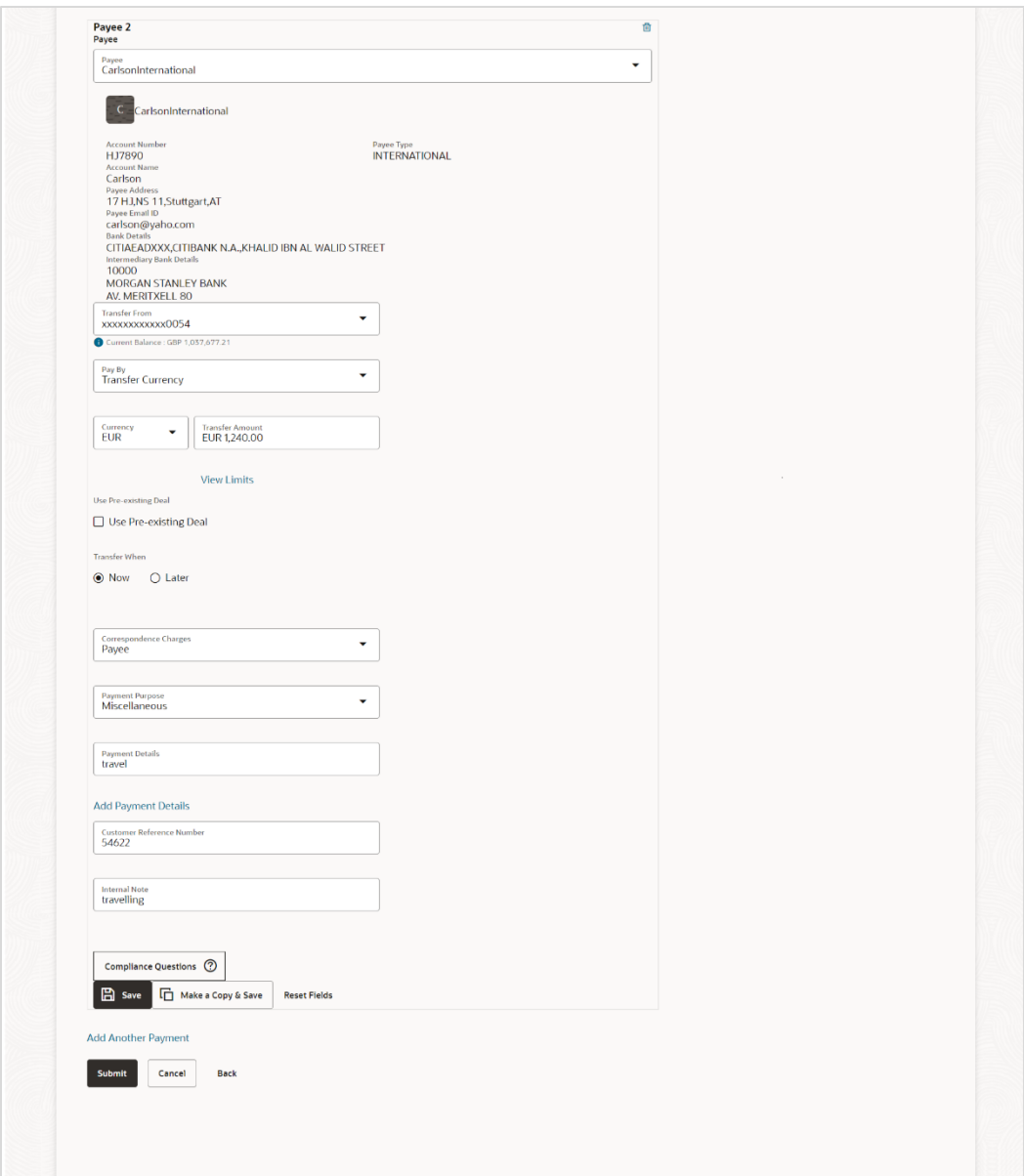

## **Field Description**

#### **Field Name Description**

The following fields are applicable for each individual transfer record that comprises the multiple transfers transaction:

**Payee Record Number**  Payee Record Number. The payee record number appears on the top of each record so as to identify the number of payees being added.

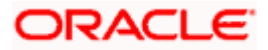

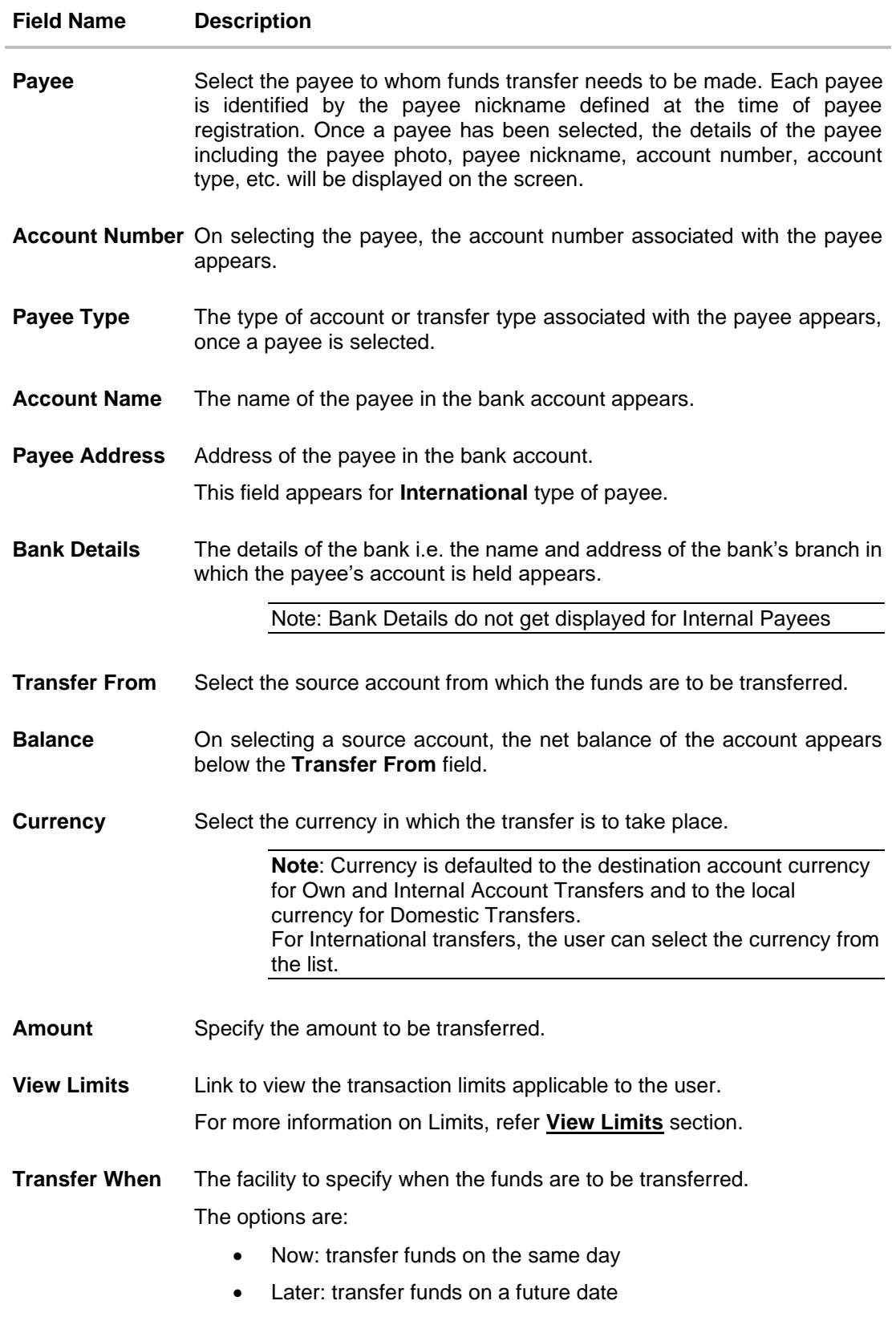

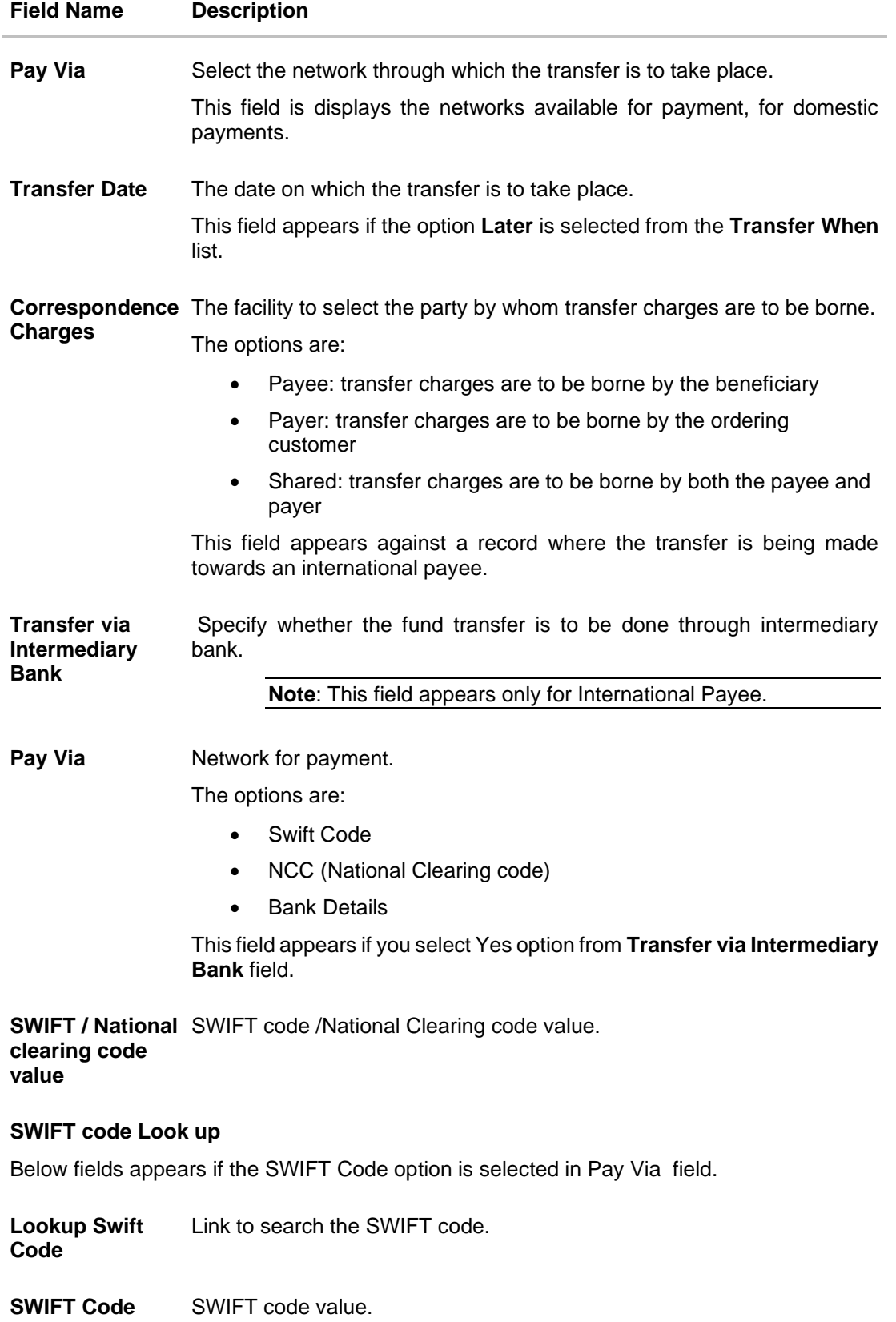

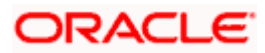

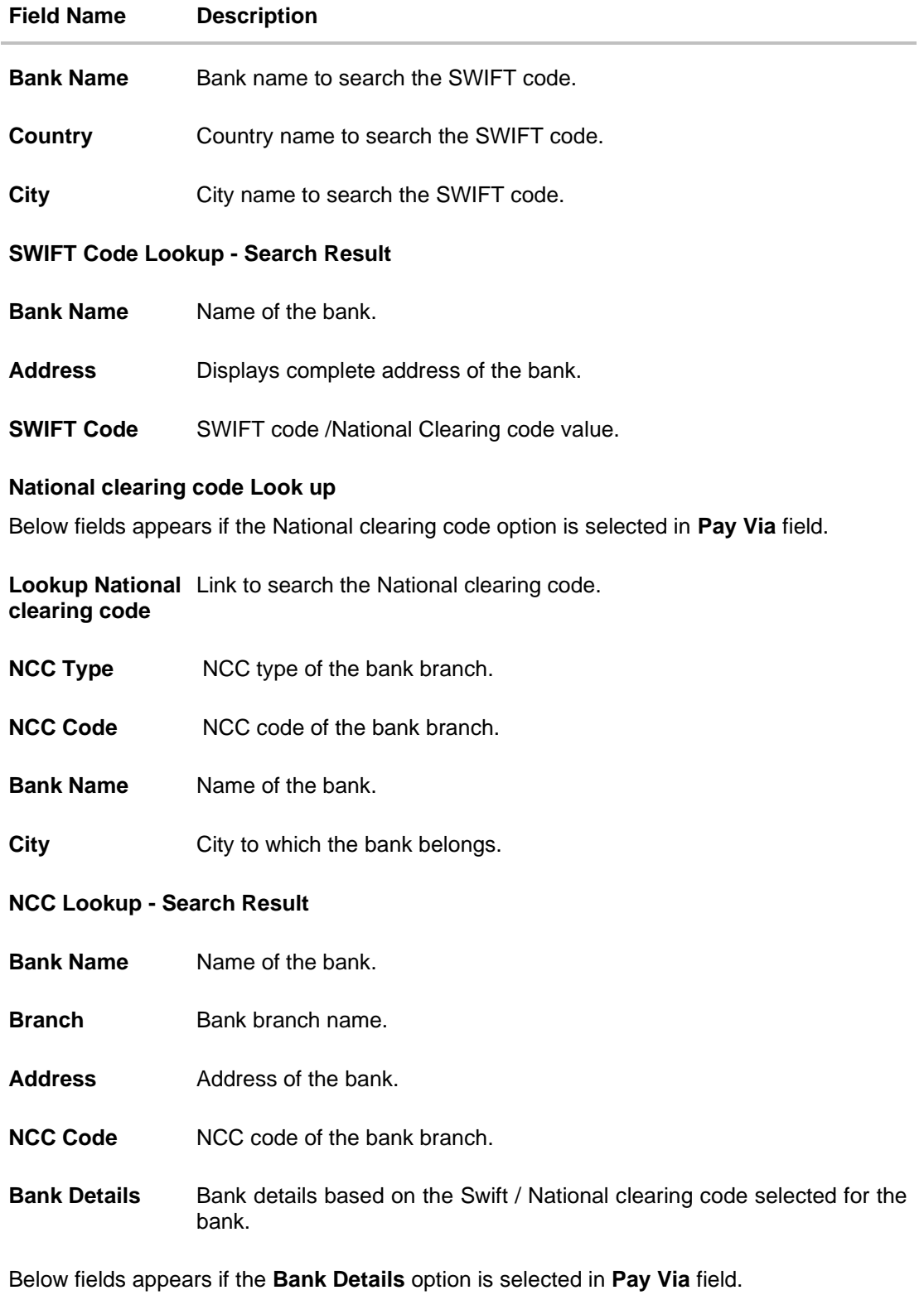

**Bank Name** Name of the bank.

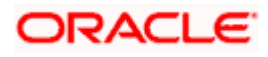

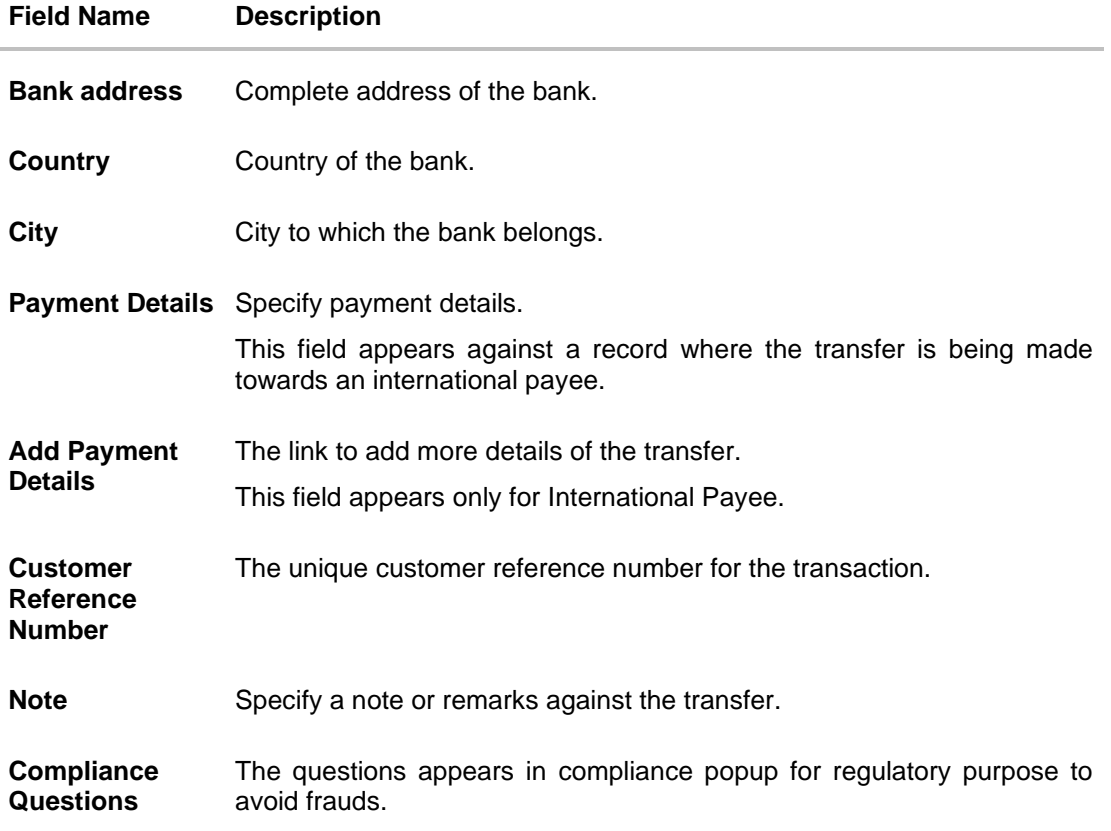

#### **To transfer funds to multiple payees:**

- 1. From the **Payee** list, select the payee towards whom you wish to transfer funds. The payee details of the selected payee appear.
- 2. From the **Transfer From** account list, select the account from which the transfer needs to be made.
- 3. From the **Currency** list, select the appropriate currency.
- 4. In the **Amount** field, enter the transfer amount.
- 5. In the **Transfer When** field, select the option to indicate when the transfer is to take place.
	- a. If you select the option **Now**, the transfer will be made on the same day. OR If you select the option **Later**, from the **Transfer When** field, select the appropriate future date for when the transfer is to take place.
- 6. If the transfer type is **Domestic**, in the **Pay Via** field, select the network through which the transfer is to be processed. If the transfer is a domestic (India region) transfer, only those networks that are enabled on the basis of transfer details specified, will be selectable.
- 7. If the transfer type is **International**,
	- b. From the **Correspondence Charges** list, select the appropriate option.
	- c. In the **Transfer via Intermediary Bank** field, select the appropriate option.
	- d. If you have selected **Yes** option in the **Transfer via Intermediary Bank** field, select the appropriate network for payment in the Pay Via field.

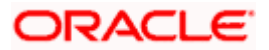

- i. If you select **Swift** option:
	- 1. In the **SWIFT code** field, enter the SWIFT code or search and select it from the lookup.
	- 2. Click **Verify** to fetch bank details based on Bank Code (BIC).
- ii. If you select **National Clearing code** option:
	- 1. In the **National Clearing code** field, enter the National Clearing code or search and select it from the lookup.
	- 2. Click **Verify** to fetch bank details based on Bank Code (BIC).
	- iii. If you select **Bank details** option:
		- 1. In the **Bank Name** field, enter the bank name.
		- 2. In the **Bank Address** field, enter the complete address of the bank.
		- 3. From the **Country** list, select the country of the bank.
		- 4. From the **City** list, select the city to which the bank belongs.
- e. In the **Payment Details** field, enter the details of the fund transfer.
- 8. If you have selected **International** payee, select the appropriate remarks from the **Note** list.
- 9. In the **Customer Reference Number** field, enter the customer reference number for the transaction.
- 10. In the **Note** field, specify a note or remarks.
- 11. Click in the **Compliance Questions** field, the system displays the overlay window. Add the answer the question and **Submit**. This field is enabled only for **Internal** & **Domestic** payee.
- 12. Click **Save** to save the payment record.
	- OR

Click **Make a Copy and Save**, if you want to save a copy of the transaction. OR

Click **Reset Fields** to clear the entered data.

13. Repeat Steps 1 to 9 for Payee 2.

OR

Click **Add Another Payment** if you want to add another payment record.

14. Click on the  $\mathbb B$  icon against a saved record to edit the transfer details of that record. OR

Click on the  $\frac{\dot{m}}{m}$  icon against a record to delete that record.

15. Click **Submit** to submit all the transfer records to the bank.

OR

Click **Cancel** to cancel the transaction

OR

Click **Back** to navigate back to the previous page.

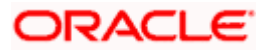

16. The **Multiple Transfer - Review** screen appears. Verify the details, and click **Confirm**. OR

Click **Expand All** to view the payment details. Click **Collapse All** to hide the payment details. OR Click **Cancel** to cancel the transaction. OR

Click **Back** to edit the transfer details. The **Multiple Transfers** screen with saved fund transfer details appear in editable form.

- 17. The success message appears along with the status of transaction.
- 18. Click **Home** to navigate to the dashboard.

OR

Click **Click Here** to view the status of each transfer. The **Multiple Transfer - Status** screen appears.

#### **Multiple Transfers – Status**

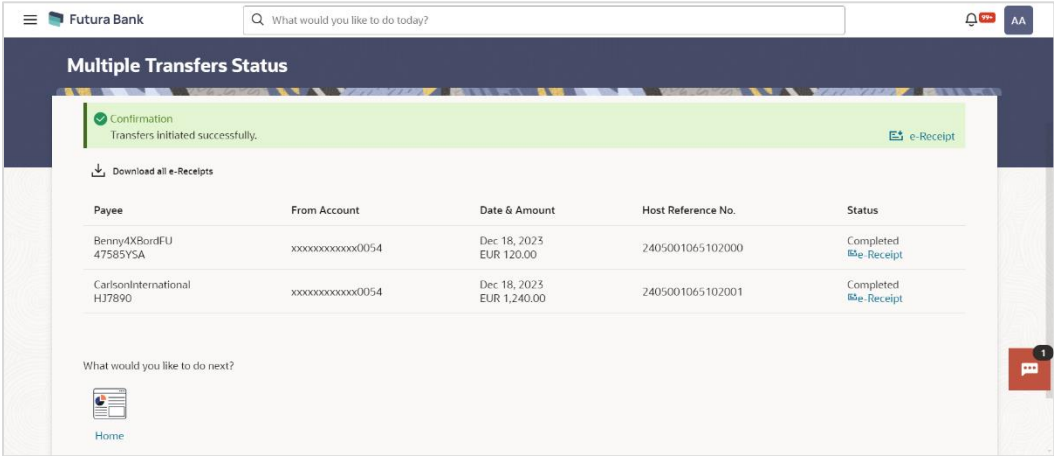

#### **Field Description**

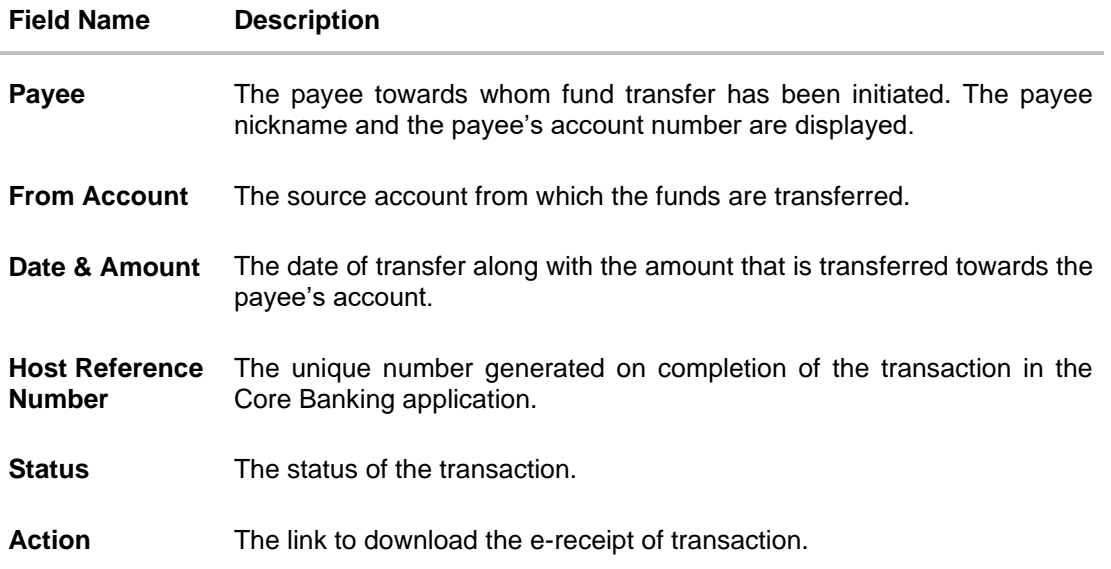

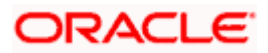

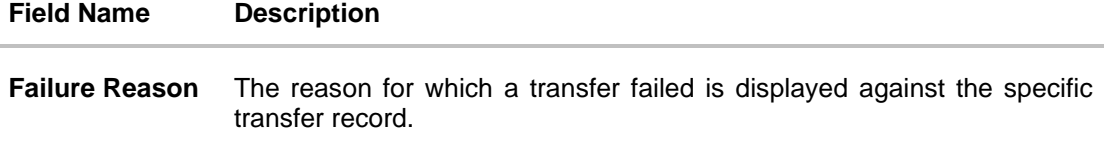

19. Click the **e-Receipt** link against a particular record for which you want to download the ereceipt. OR

Click **Download all e-Receipts** link to download the e-receipts for all the transactions.

## **FAQ**

**1. Is there any limit on the number of payments that can be initiated at a time through multiple transfers?** 

Yes, the limit as defined by the bank will be in place. You will be displayed an error message if you try to add another transfer record once this limit has been met.

**2. What happens if the transaction amount is less than set Transaction Limit?** 

If the transaction amount is less than the minimum limit or more than the maximum transaction limit set by the Bank, the user will not be able to initiate the transfer.

**Home**

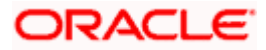

# **12. MT101 Bilateral Agreement**

The MT101 module facilitates the transfer of funds, domestically and/or internationally by sending SWIFT MT101 instruction to the user's bank. A bank can play one of 2 possible roles in an MT101 instruction:

- Executing Bank
- Forwarding Bank

#### **Executing Bank Agreement**

In this role, the MT101 instruction ends at the bank and it in turn leads the bank to initiate a payment (either a SWIFT or a local payment or an internal transfer).

For this case, the bank needs to have an agreement in place with the sender bank.

## **12.1 Inbound Agreement**

A corporate user can define the debit accounts for which the agreement is to be in place and also the sender banks from whom instructions can be accepted for execution purposes.

The agreement will have a time period defined during which it will be treated as a valid agreement.

**The agreements initiated from OBDX will be stored in OBPM and therefore will be effective** 

**for incoming MT101 transactions that hit OBPM for the executing bank scenario.**

#### **How to reach here:**

*Toggle menu > Menu > Payments > MT101 Bilateral Agreement > Inbound Agreement OR Search bar > MT101 Bilateral Agreement - Inbound Agreement*

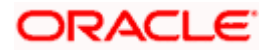

## **Inbound Agreement**

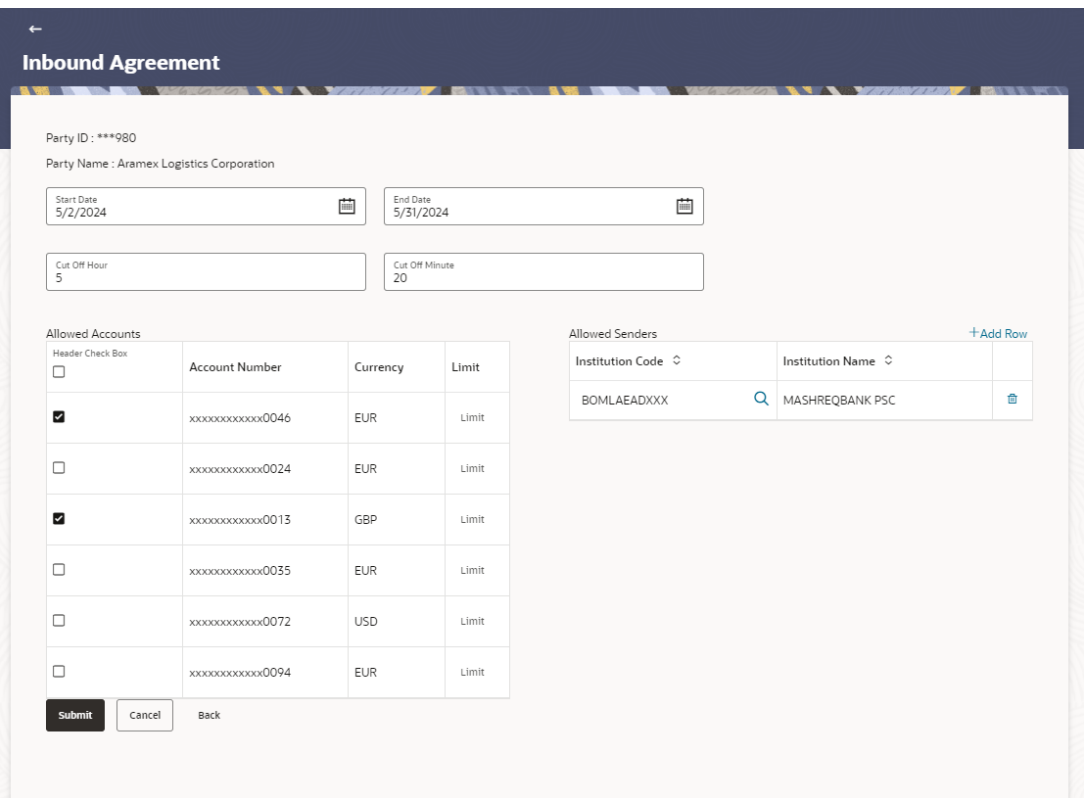

## **Field Description**

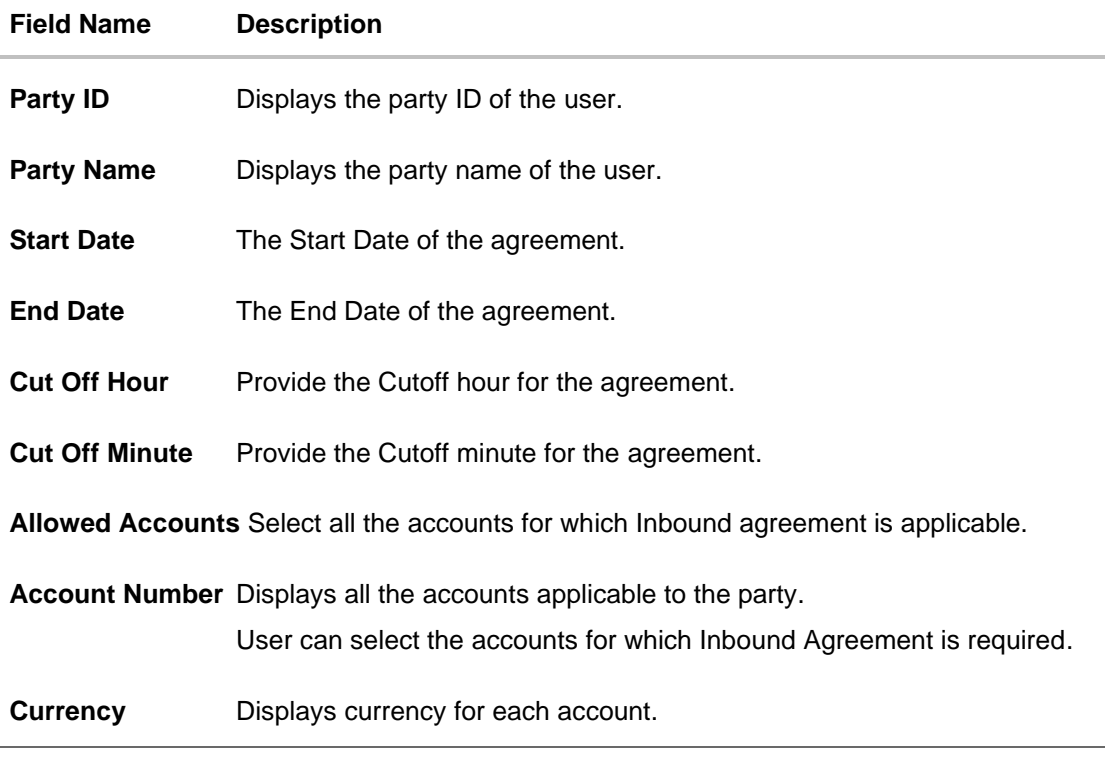

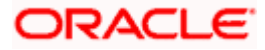
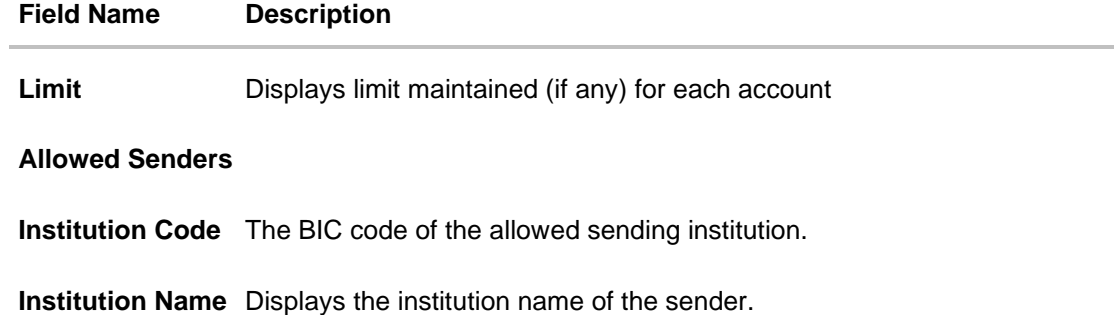

#### **To define inbound agreement:**

- 20. From the **Start Date** date picker list, select the start Date of the agreement.
- 21. From the **End Date** date picker list, select the end Date of the agreement.
- 22. In the **Cut Off Hour** field, enter the cut off hour.
- 23. In the **Cut Off Minute** field, enter the cut off minute.
- 24. Under the **Account Number** column, select the checkbox(es) against the accounts for which Inbound Agreement is required.
- 25. In the **Institution Code** field, enter the BIC code of the allowed sending institution, and click on the Q icon. The system displays the **Search Swift Code** popup window, where user can search by BIC Code & Country or Bank Name & Country. Click **Search**, system displays the institution name of the sender.

#### Note:

- 1) Click on the  $\sqrt{a}$  icon to search Institution code.
- 2) Click on the **+ Add Row** to add a new detail record.
- 3) Click on the  $\overline{m}$  icon to delete the record.
- 26. Click **Submit** to submit the details. OR

Click **Cancel** to cancel the transaction.

Click **Back** to navigate back to the previous page.

27. The **Review** screen appears. Verify the details and click **Confirm**. OR

Click **Cancel** to cancel the transaction.

- 28. The success message inbound agreement creation appears along with the transfer reference number, and Status.
- 29. Click **OK**.

OR

## **12.2 Outbound Agreement**

This option allows corporate user to define the bilateral agreement in the outward leg of an MT101 instruction, when the bank is playing the role of a forwarding bank.

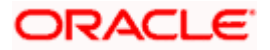

#### **How to reach here:**

*Toggle menu > Menu > Payments > MT101 Bilateral Agreement > Outbound Agreement OR Search bar > MT101 Bilateral Agreement - Outbound Agreement*

## **Outbound Agreement**

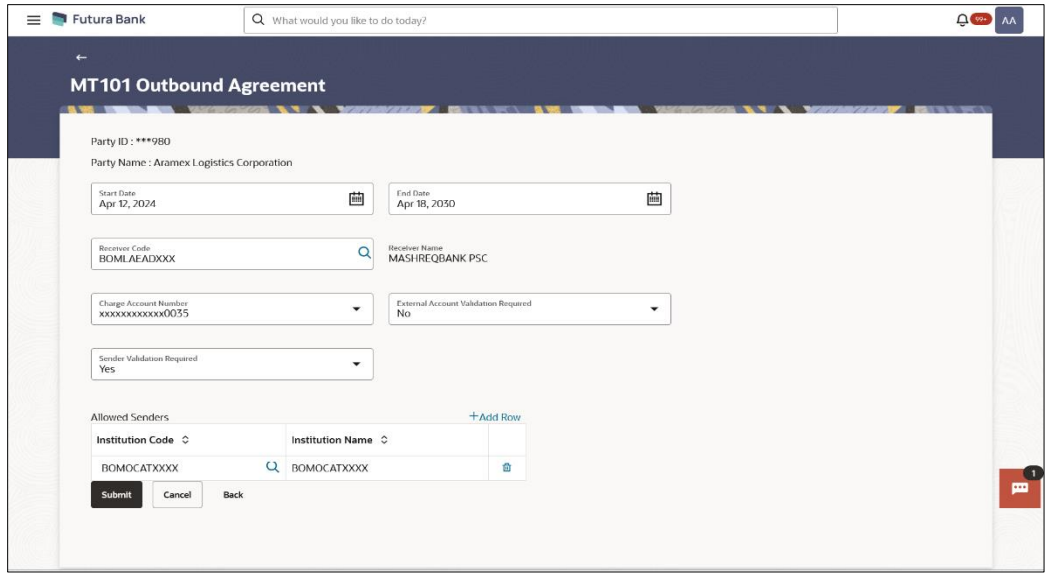

## **Field Description**

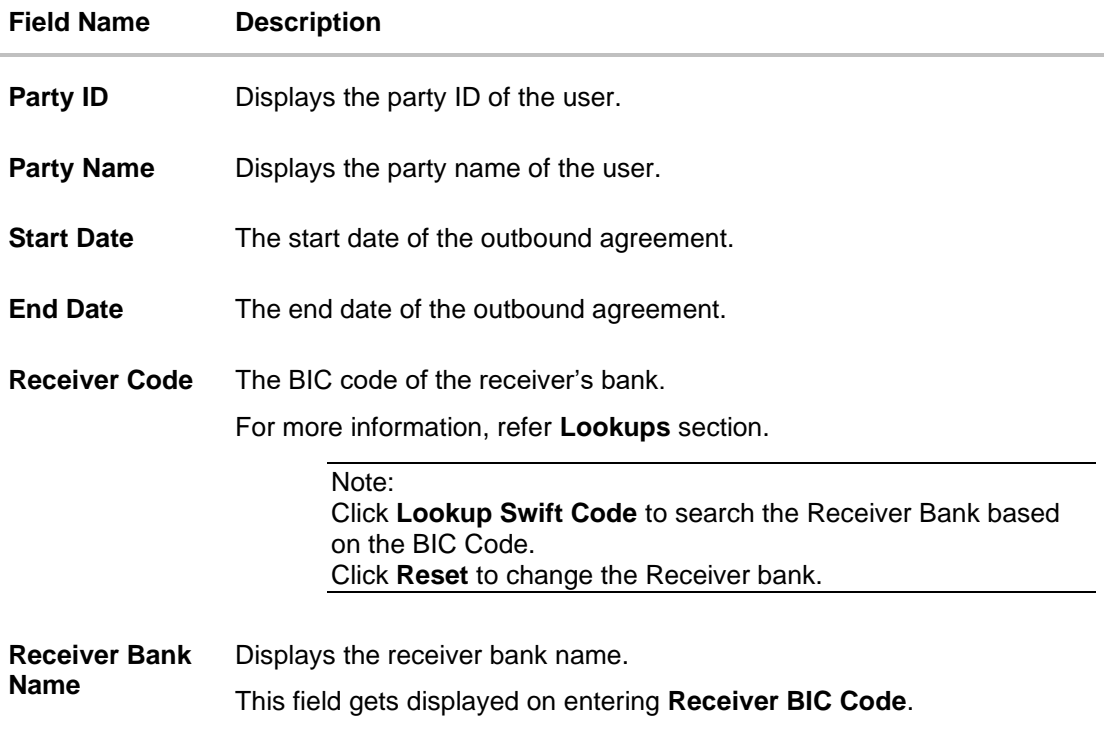

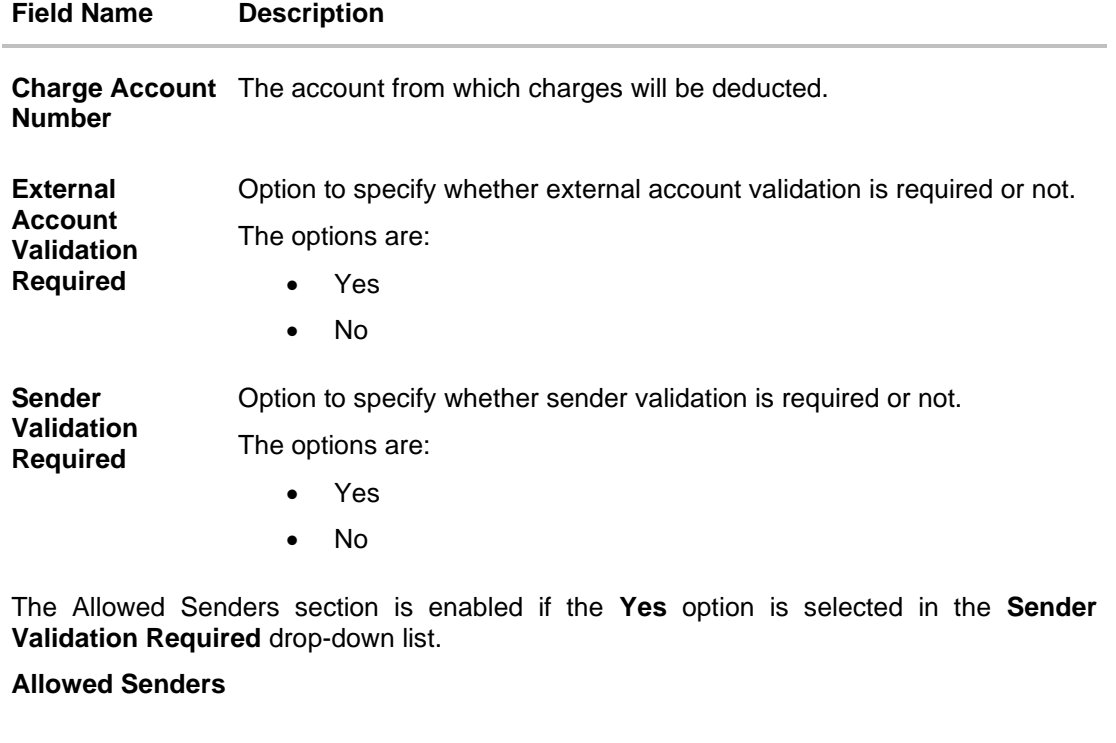

**Institution Code** The BIC code of the allowed sending institution.

**Institution Name** Displays the Institution name of the sender.

#### **To define outbound agreement:**

- 1. From the **Start Date** date picker list, select the appropriate start date of the outbound agreement.
- 2. From the **End Date** date picker list, select the appropriate end date of the outbound agreement.
- 3. In the **Receiver Code**, enter the BIC code of the receiver's bank, and click on the  $\mathcal{Q}$  icon.. The system displays the **Search Swift Code** popup window, where user can search by BIC Code & Country or Bank Name & Country. Click **Search**, system displays the receiver name of the sender.

## Note:

1) Click on the  $\frac{1}{2}$  icon to search Receiver code.

2) Click on the **+ Add Row** to add a new detail record.

3) Click on the  $\frac{\overline{m}}{m}$  icon to delete the record.

- 4. From the **Charge Account Number** list, select the account from which charges will be deducted.
- 5. From the **External Account Validation Required** list, select the option to specify whether external account validation is required or not.

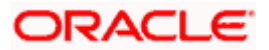

- 6. From the **Senders Validation Required** list, select the option to whether sender validation is required or not.
	- f. If you select **Yes** option;
		- iv. In the **Institution Code** field, enter the BIC code of the allowed sending institution,

and click on the  $\alpha$  icon..

The system displays the **Search Swift Code** popup window, where user can search by BIC Code & Country or Bank Name & Country.

Click **Search**, system displays the institution name of the sender.

Note:

1) Click on the  $\frac{Q}{\epsilon}$  icon to search Institution code.

2) Click on the **+ Add Row** to add a new detail record.

3) Click on the  $\frac{\overline{m}}{m}$  icon to delete the record.

7. Click **Submit** to submit the details.

OR Click **Cancel** to cancel the transaction. OR

Click **Back** to navigate back to the previous page.

30. The **Review** screen appears. Verify the details and click **Confirm**. OR

Click **Cancel** to cancel the transaction.

- 31. The success message of outbound agreement creation appears along with the transfer reference number, and Status.
- 32. Click **OK**.

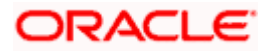

# **12.3 Inbound Agreement Inquiry**

Using this option user can list the existing inbound agreements.

### **How to reach here:**

*Toggle menu > Menu > Payments > MT101 Bilateral Agreement > Inbound Agreement Inquiry OR Search bar > MT101 Bilateral Agreement - Inbound Agreement Inquiry OR Access through the kebab menu of transactions available under the Payments Inquires*

#### **To view the inbound agreements:**

- 8. From the **Start Date** date picker list, select the appropriate start date of the inbound agreement.
- 9. From the **Record Status** list, select the status of the inbound agreement by which you wish to search.
- 10. Click **Search** to view the list of inbound agreement remittance. Based on the defined criteria the search result appears.

OR Click **Reset** to clear the details entered. OR

Click **Cancel** to cancel the transaction.

#### **Inbound Agreement Inquiry- Search Criteria**

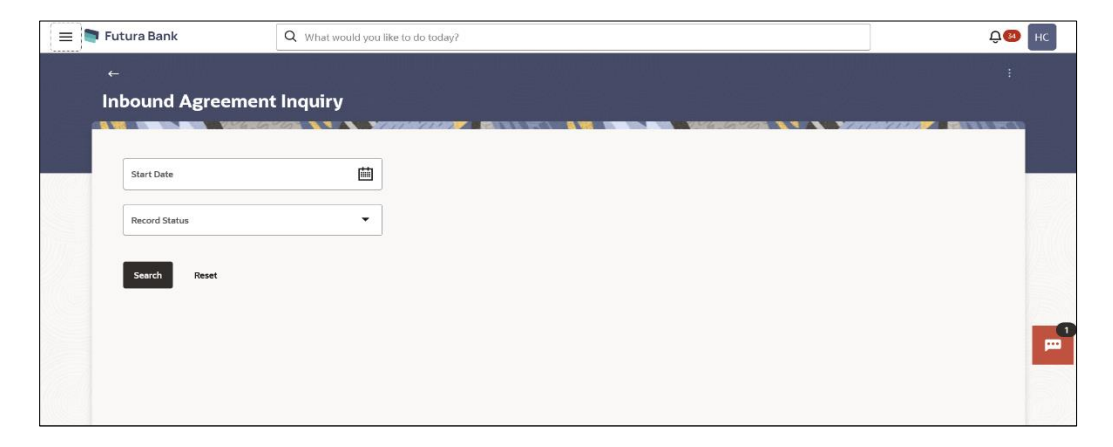

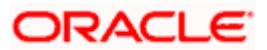

## **Inbound Agreement Inquiry- Summary**

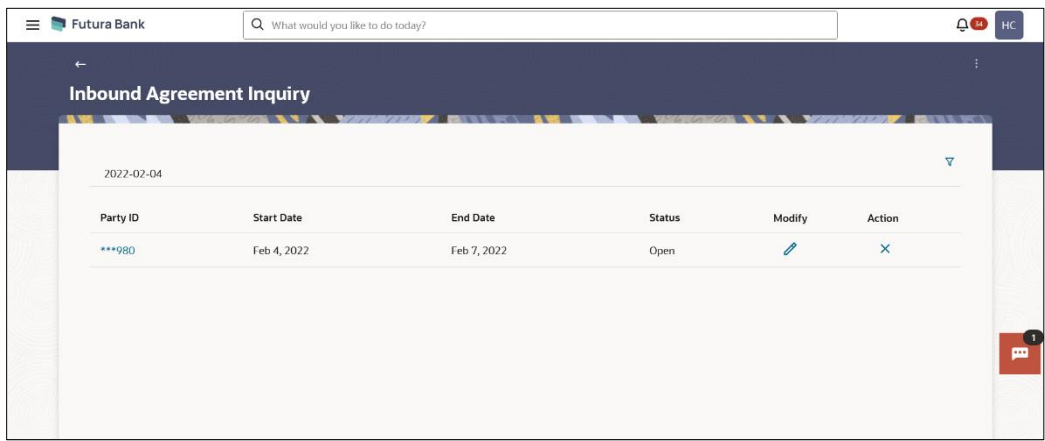

## **Inbound Agreement Inquiry- Filter Criteria**

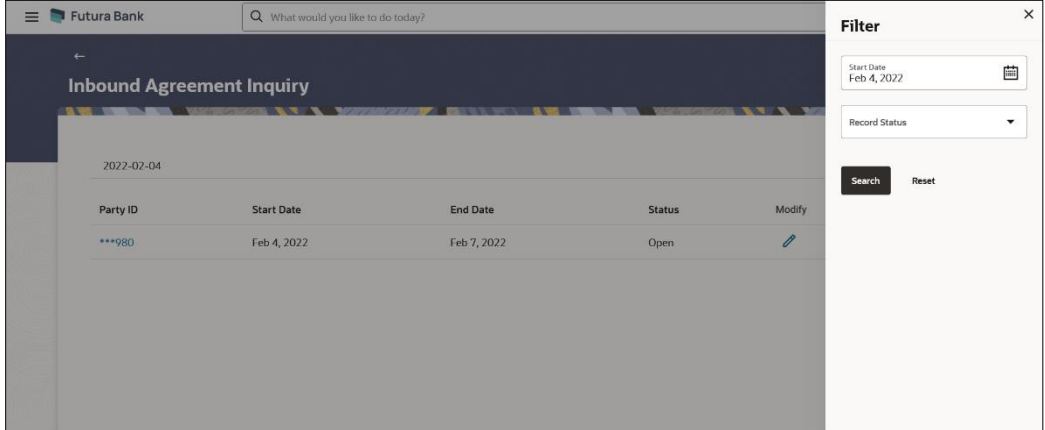

## **Field Description**

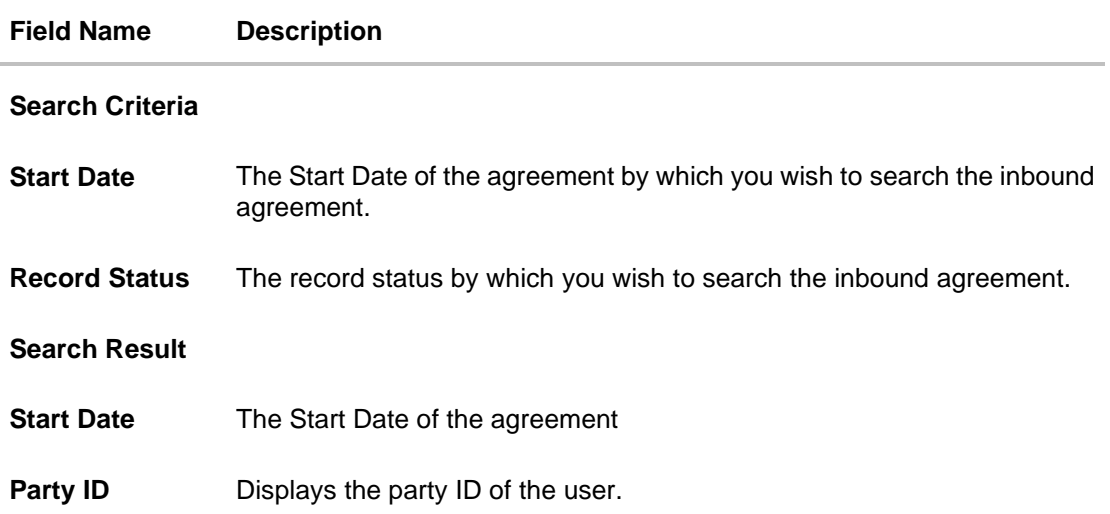

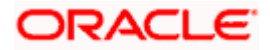

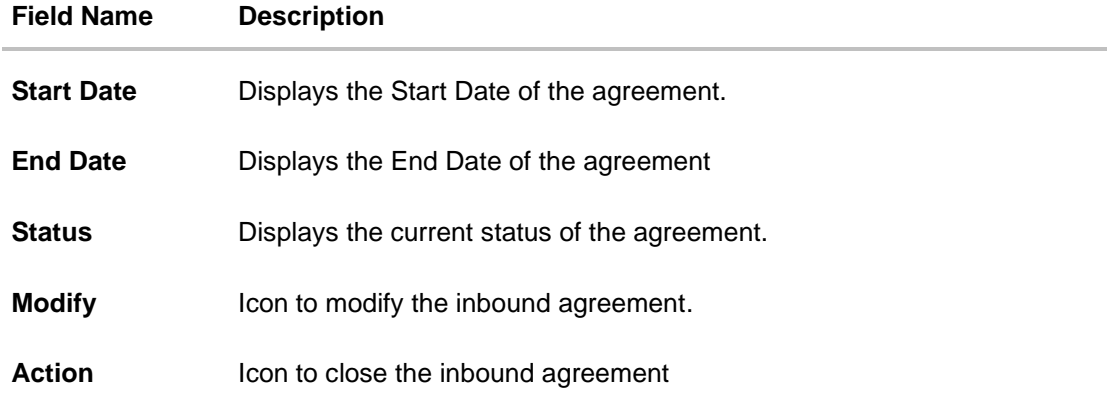

11. Click on the **Party ID** link against the inbound agreement record whose details you wish to view. The **Inbound Agreement Details** screen appears.

## **Inbound Agreement Details**

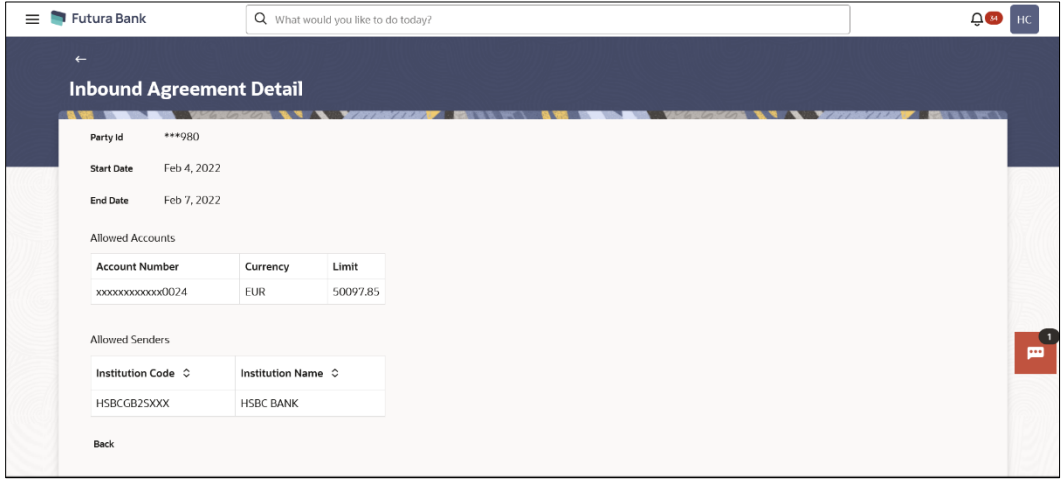

## **Field Description**

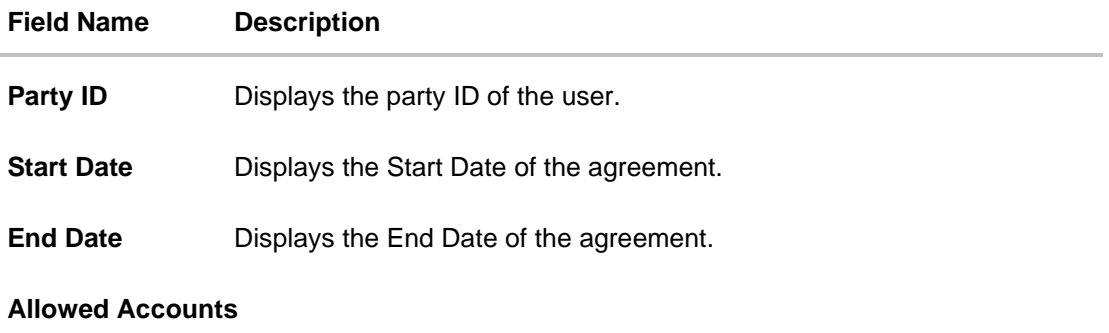

**Account Number** Displays the accounts applicable to the party.

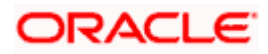

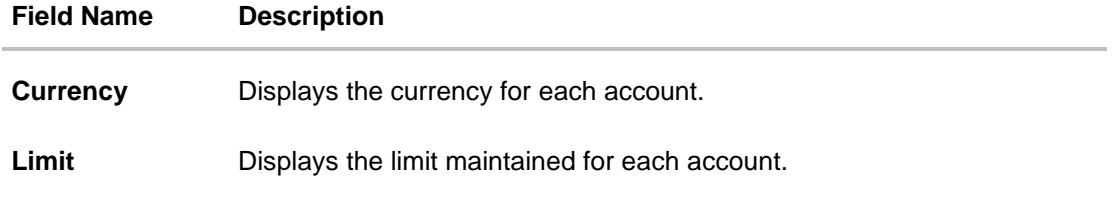

## **Allowed Senders**

**Institution Code** Displays the BIC code of the allowed sending institution.

**Institution Name** Displays the institution name of the sender.

g. Click **Back** to navigate back to previous screen.

## OR

Click on the  $\overline{Y}$  icon to enter new criteria in overlay screen. Based on the new criteria you can view the details.

OR

Click on the **inter on under Modify** column to modify the inbound agreement. The system is redirects to the **MT101 Inbound Agreement** screen.

OR

Click on the **X** icon under **Action** column to close the inbound agreement. The **Warning** popup appears to confirm the closure of the agreement.

### **Inbound Agreement Details- Close Agreement**

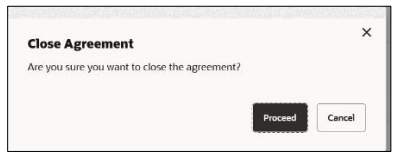

h. Click **Proceed** to close the outbound agreement. The success message of inbound agreement closed appears. OR

Click **Cancel** to cancel the transaction.

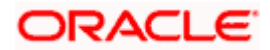

# **12.4 Outbound Agreement Inquiry**

Using this option user can list the existing outbound agreements.

#### **How to reach here:**

*Toggle menu > Menu > Payments > MT101 Bilateral Agreement > Outbound Agreement Inquiry OR Search bar > MT101 Bilateral Agreement - Outbound Agreement Inquiry OR Access through the kebab menu of transactions available under the Payments Inquires*

#### **To view the Outbound agreements:**

- 12. From the **Start Date** date picker list, select the appropriate start date of the inbound agreement.
- 13. From the **Record Status** list, select the status of the inbound agreement by which you wish to search.
- 14. In the **Receiver Bank Code** field, enter the BIC code of the receiver's bank.
- 15. Click **Search** to view the list of outbound agreement remittance. Based on the defined criteria the search result appears. OR

Click **Reset** to clear the details entered.

#### **Outbound Agreement Inquiry- Search Criteria**

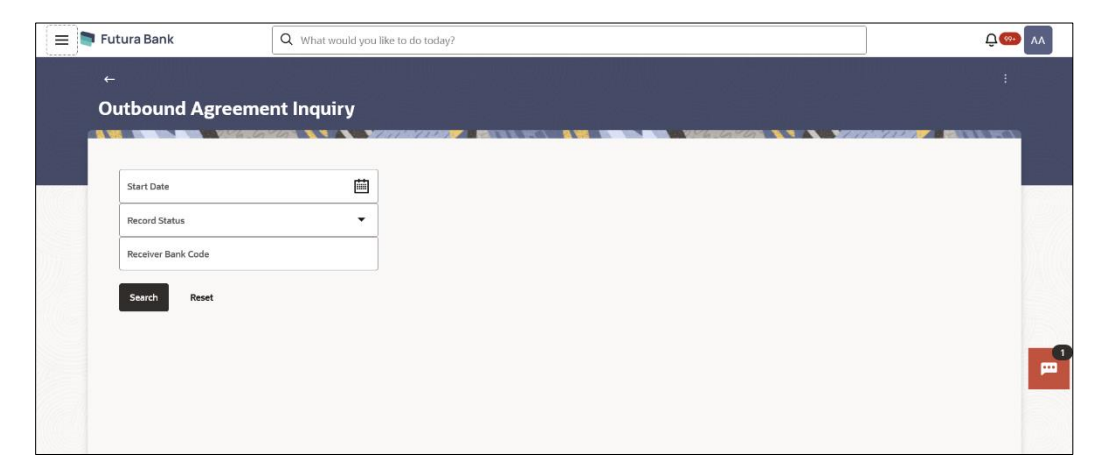

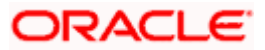

## **Outbound Agreement Inquiry- Summary**

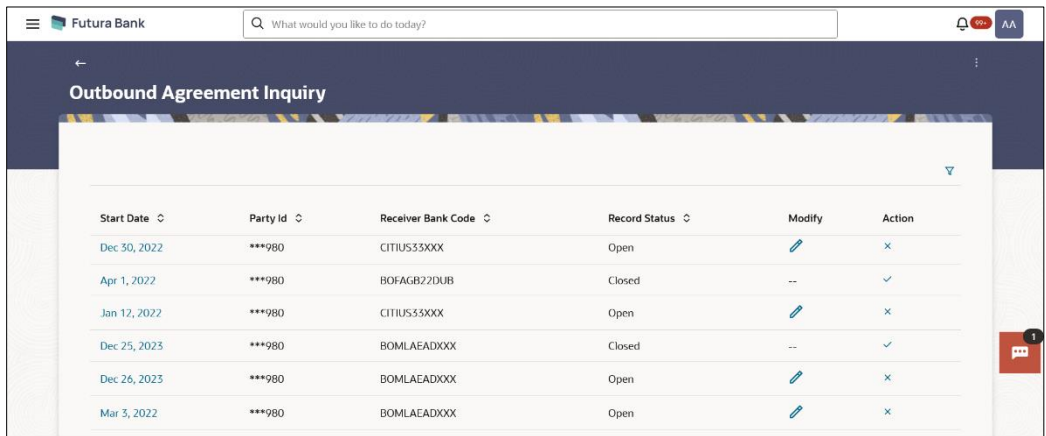

## **Outbound Agreement Inquiry- Filter Criteria**

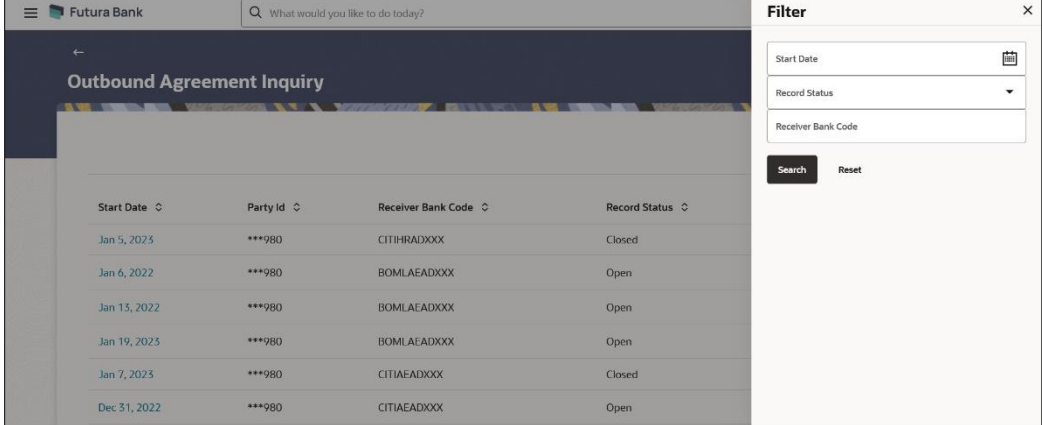

## **Field Description**

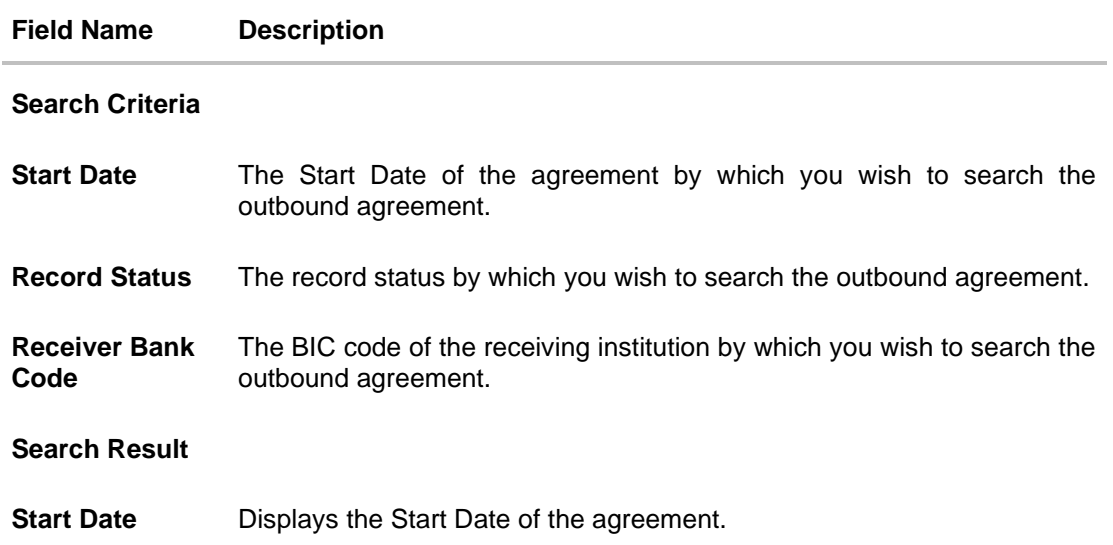

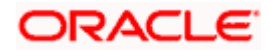

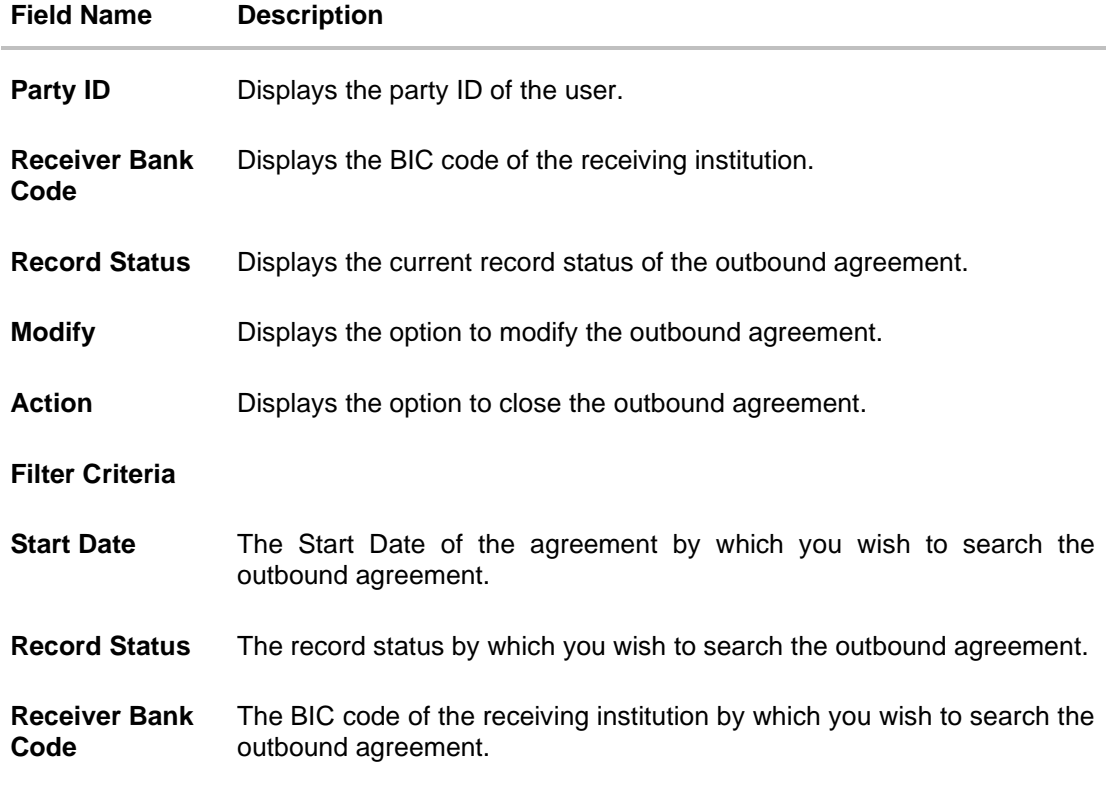

16. Click on the **Start Date** link against the outbound agreement record whose details you wish to view. The **Outbound Agreement Details** screen appears.

## **Outbound Agreement Details**

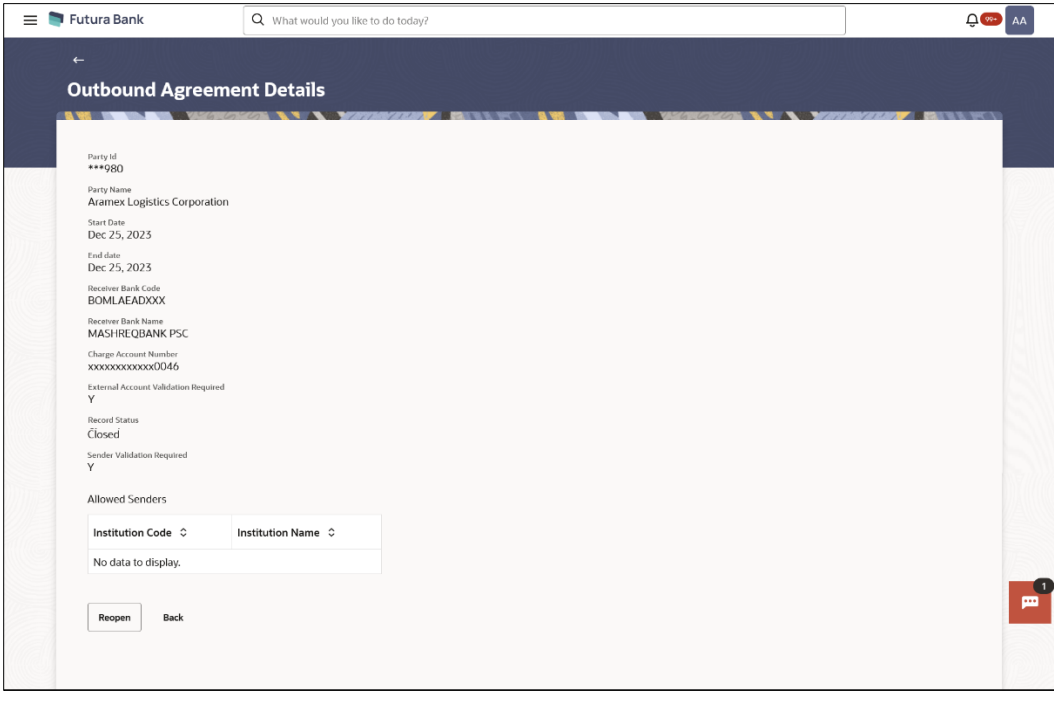

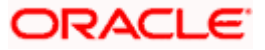

## **Field Description**

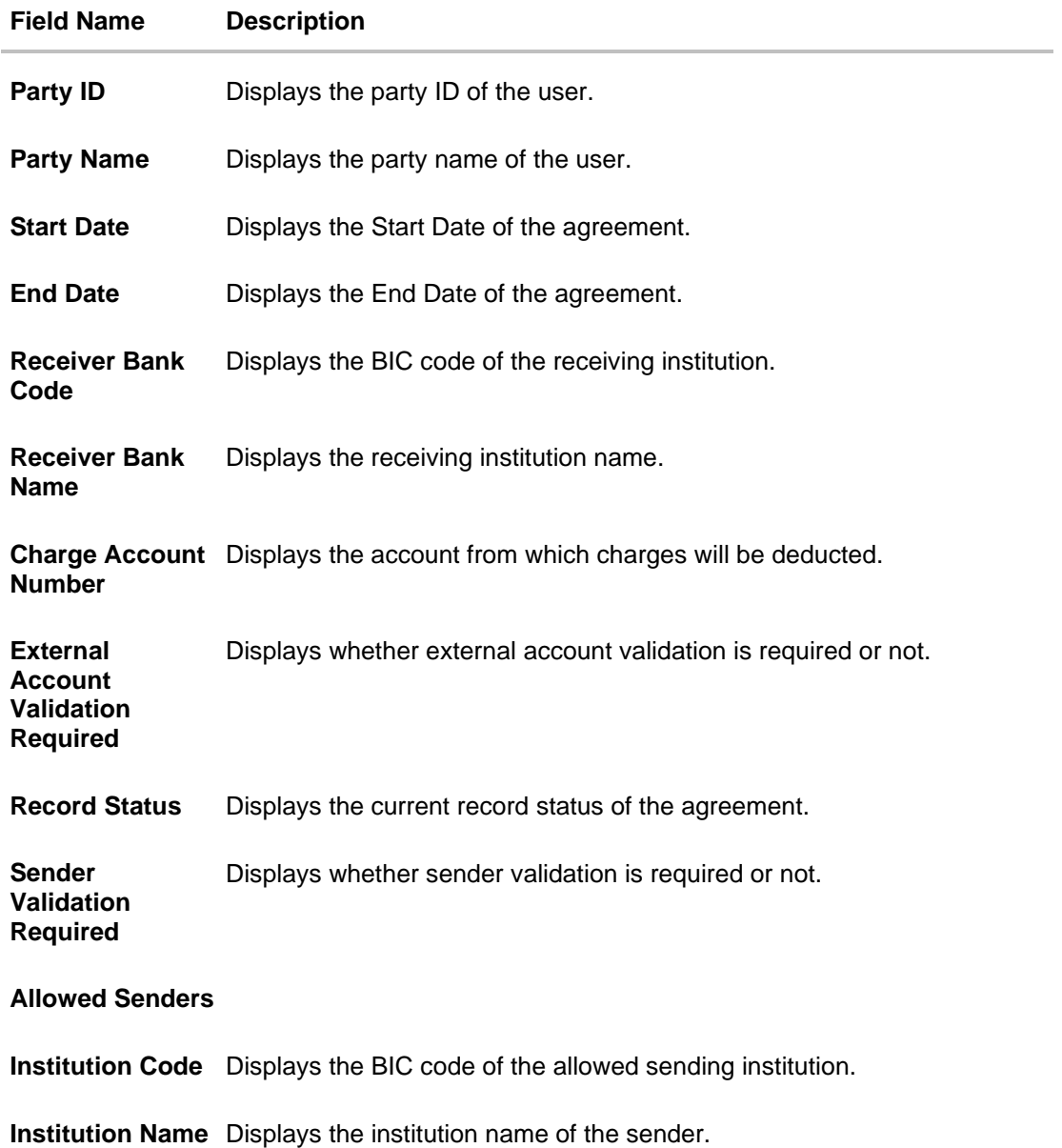

i. Click **Reopen** to reopen the outbound agreement. The **Warning** popup appears to confirm the reopening of the agreement. OR Click **Back** to navigate back to previous screen.

**Outbound Agreement Details- Reopen Agreement**

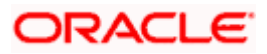

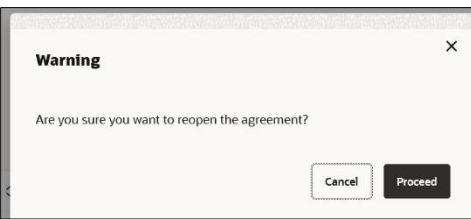

j. Click **Proceed** to close the outbound agreement. OR

Click **Cancel** to cancel the transaction.

OR

Click on the  $\overline{Y}$  icon to enter new criteria in overlay screen. Based on the new criteria you can view the details.

OR

Click on the **incole is on to modify the outbound agreement.** The system is redirects to the **MT101 Outbound Agreement** screen.

OR

Click on the **X** icon to close the outbound agreement. The **Warning** popup appears to confirm the closure of the agreement.

### **Outbound Agreement Details- Close Agreement**

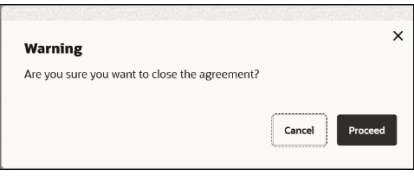

k. Click **Proceed** to close the outbound agreement. The success message of outbound agreement closed appears. OR

Click **Cancel** to cancel the transaction.

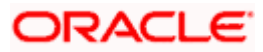

# **13. MT101 Instruction**

The MT101 module facilitates the transfer of funds, domestically and/or internationally by sending SWIFT MT101 instruction to the user's bank. This allows users to debit funds from a single account and credit to multiple domestic and/or international accounts in a single transaction. On the MT101 Instruction screen, all tag option fields will be replaced with channels banking user friendly options. An MT101 Instruction consists of two parts:

- 1. **General Information (Sequence A):** This is mandatory and contains debit party information like Sender's Reference, Instructing Party and Requested Execution Date.
- 2. **Transaction Details (Sequence B)**: This component is repetitive and must be present at least once in the message.

Standard approval flow (Maker -> Checker) is supported by the system, however, 'Send To Modify' feature is not supported. Bulk Uploads for MT101 Instructions is also not supported. Please note, this transaction will only be supported on desktop/laptop devices.

#### **Prerequisites:**

- Transaction and account access are provided to the corporate user
- Approval rule set up for the corporate user to perform the actions
- Transaction working window is maintained
- Transaction limits are assigned to the user to perform the transaction
- External accounts to be added and mapped. Refer to section '16 External Account'

#### **How to reach here:**

*Toggle menu > Menu > Payments > Transfers > MT101 Instruction OR Search bar > Transfers - MT101 Instruction*

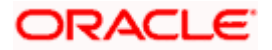

## **MT101 Instruction**

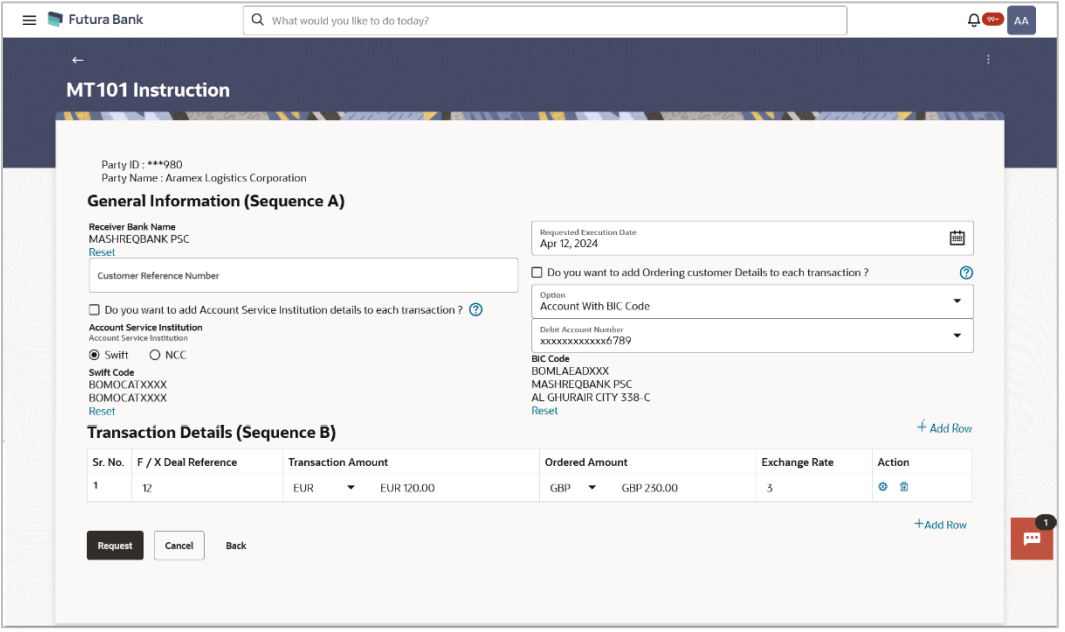

## **MT101 Instruction – Other Details Overlay screen**

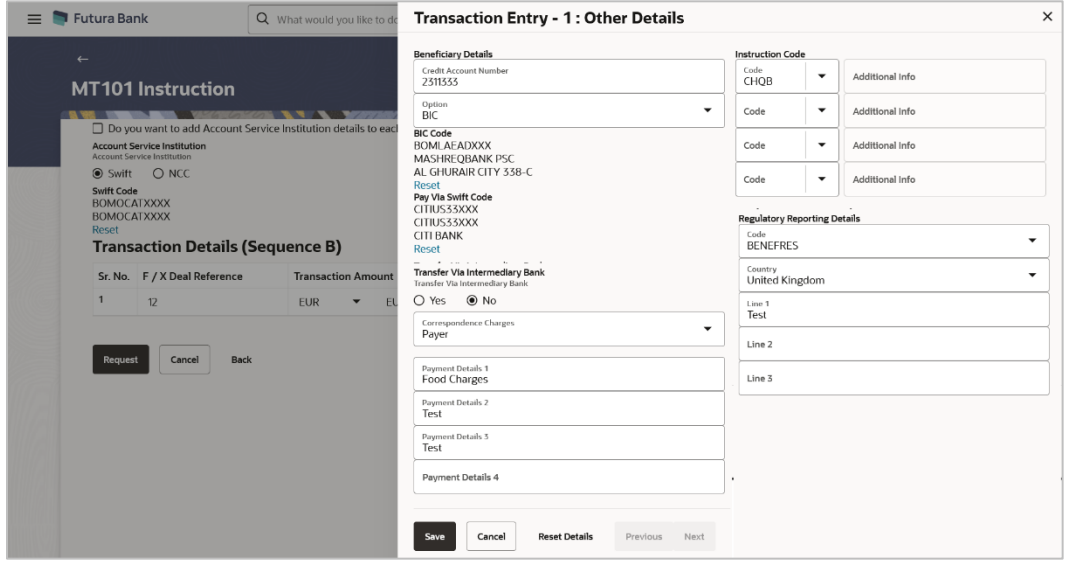

**MT101 Instruction – Other Details Overlay screen** (When Account Service Institution details and Ordering customer Details are added to each transaction)

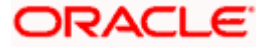

#### MT101 Instruction

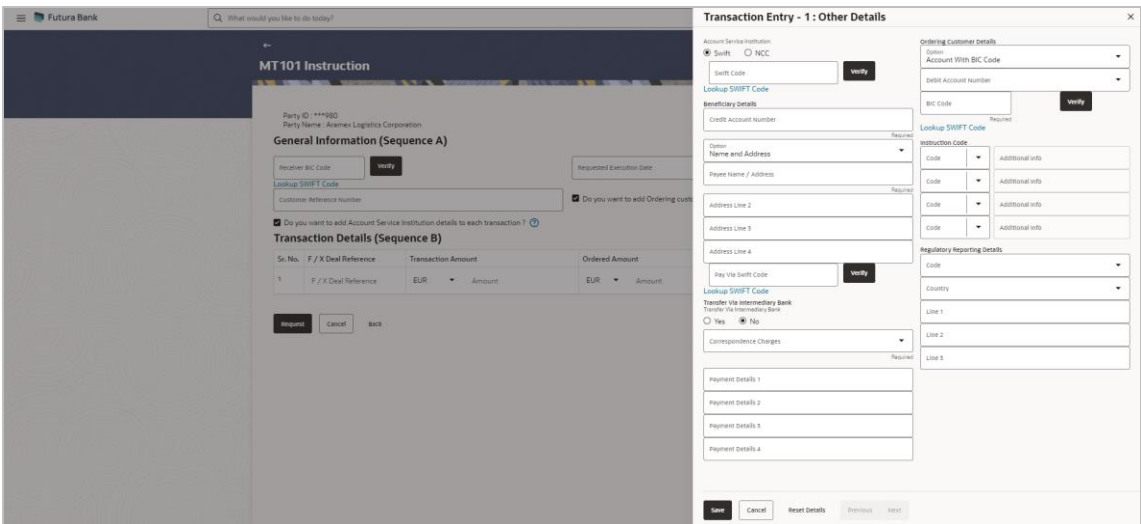

## **Field Description**

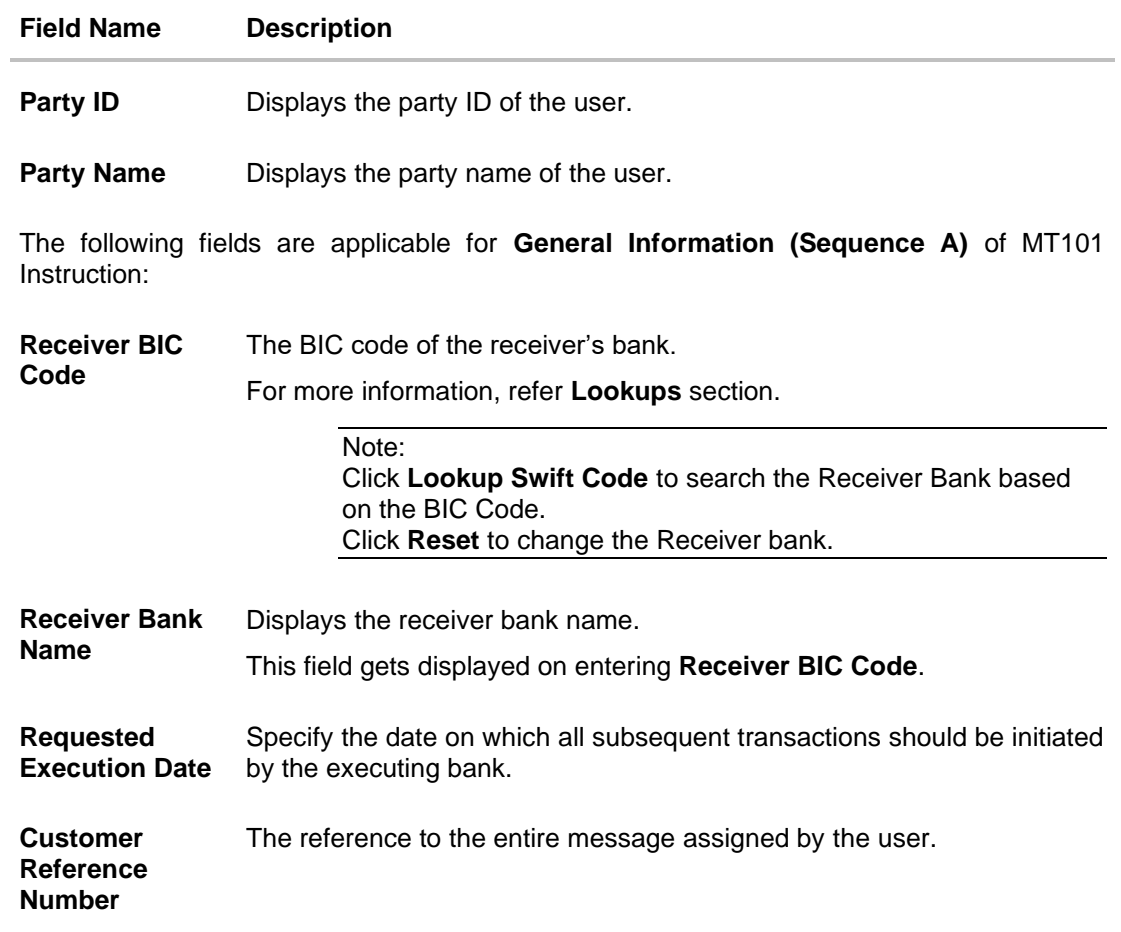

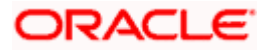

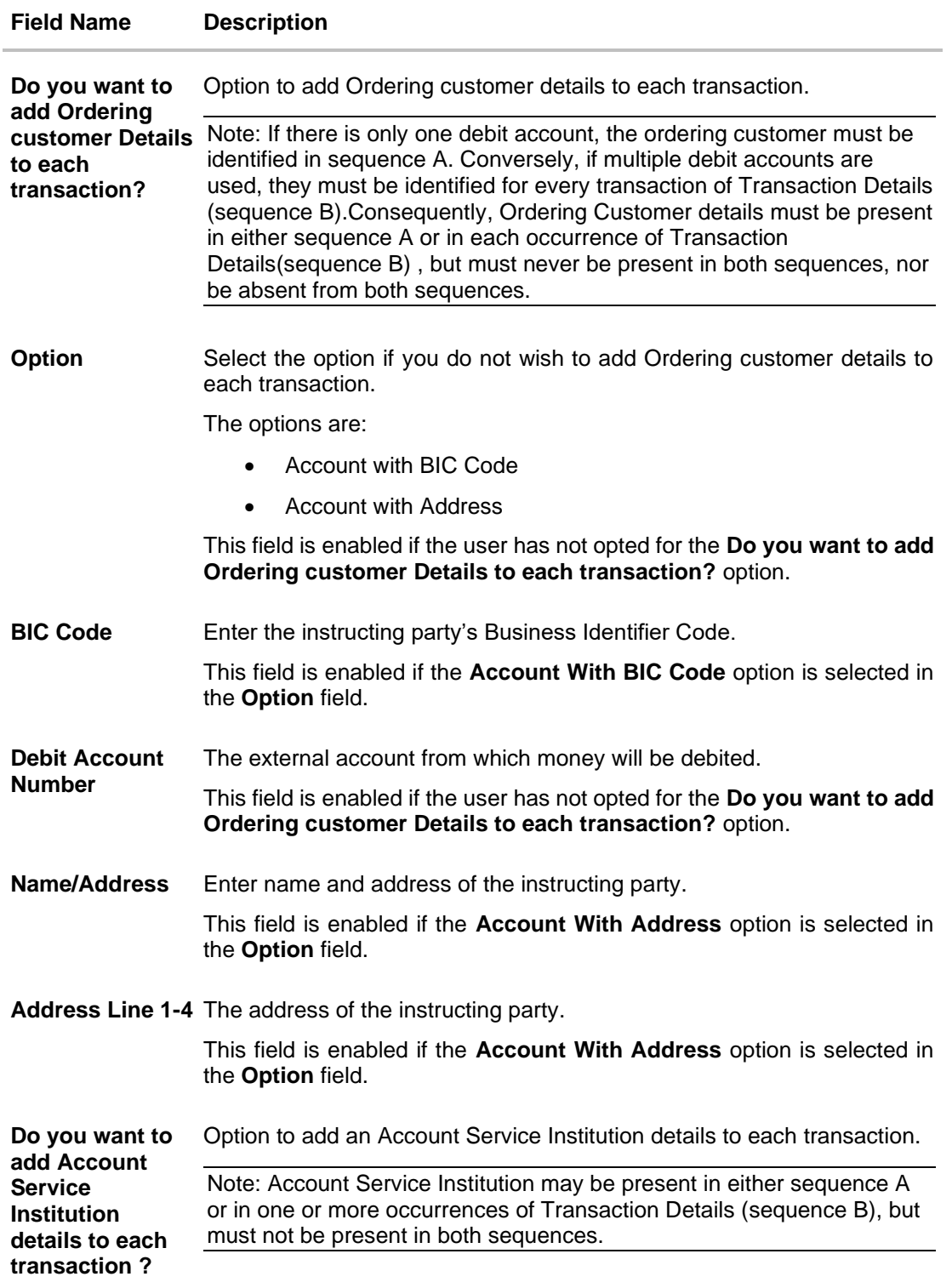

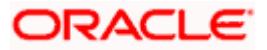

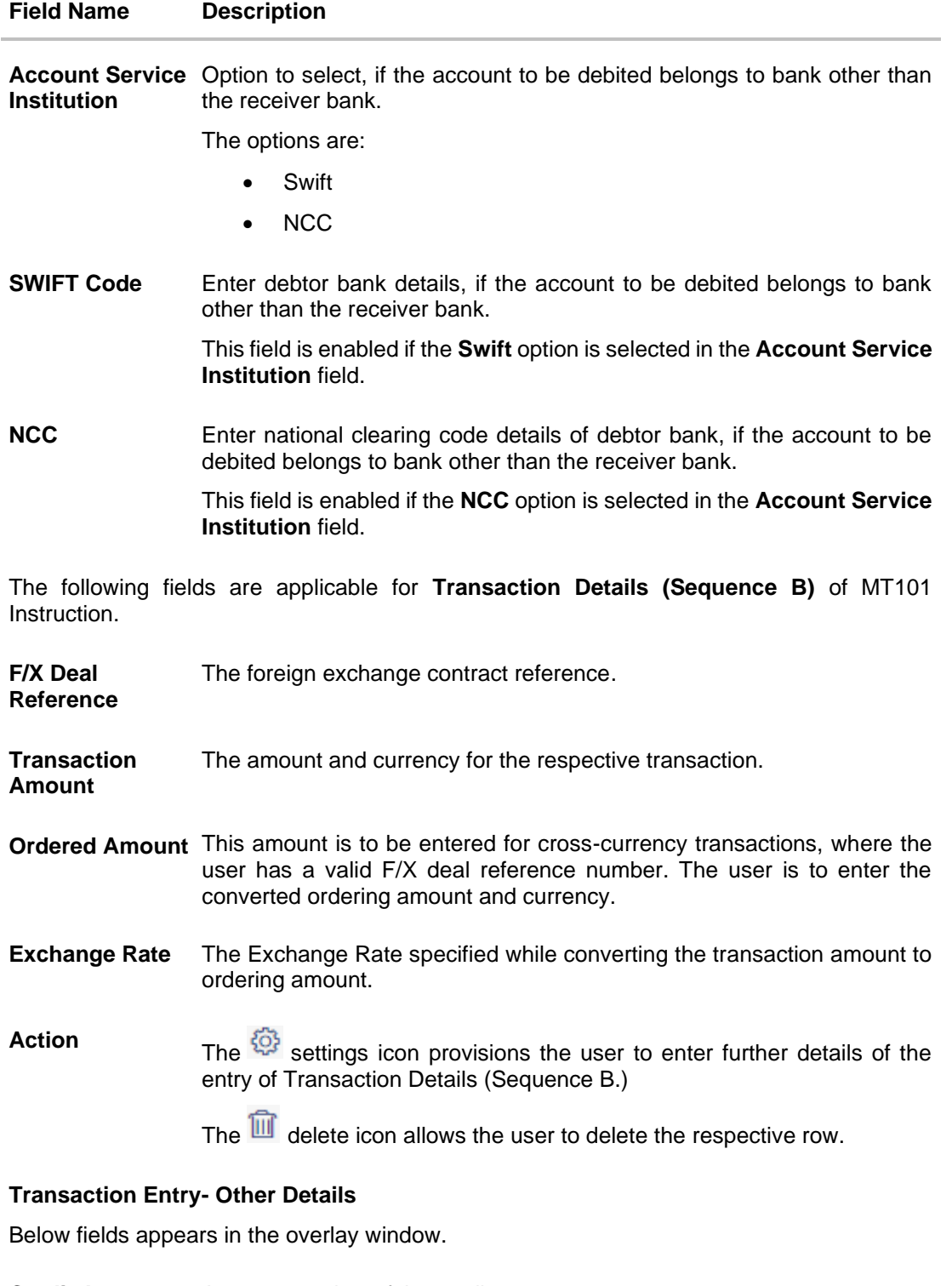

Credit Account Account number of the creditor. **Number**

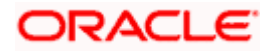

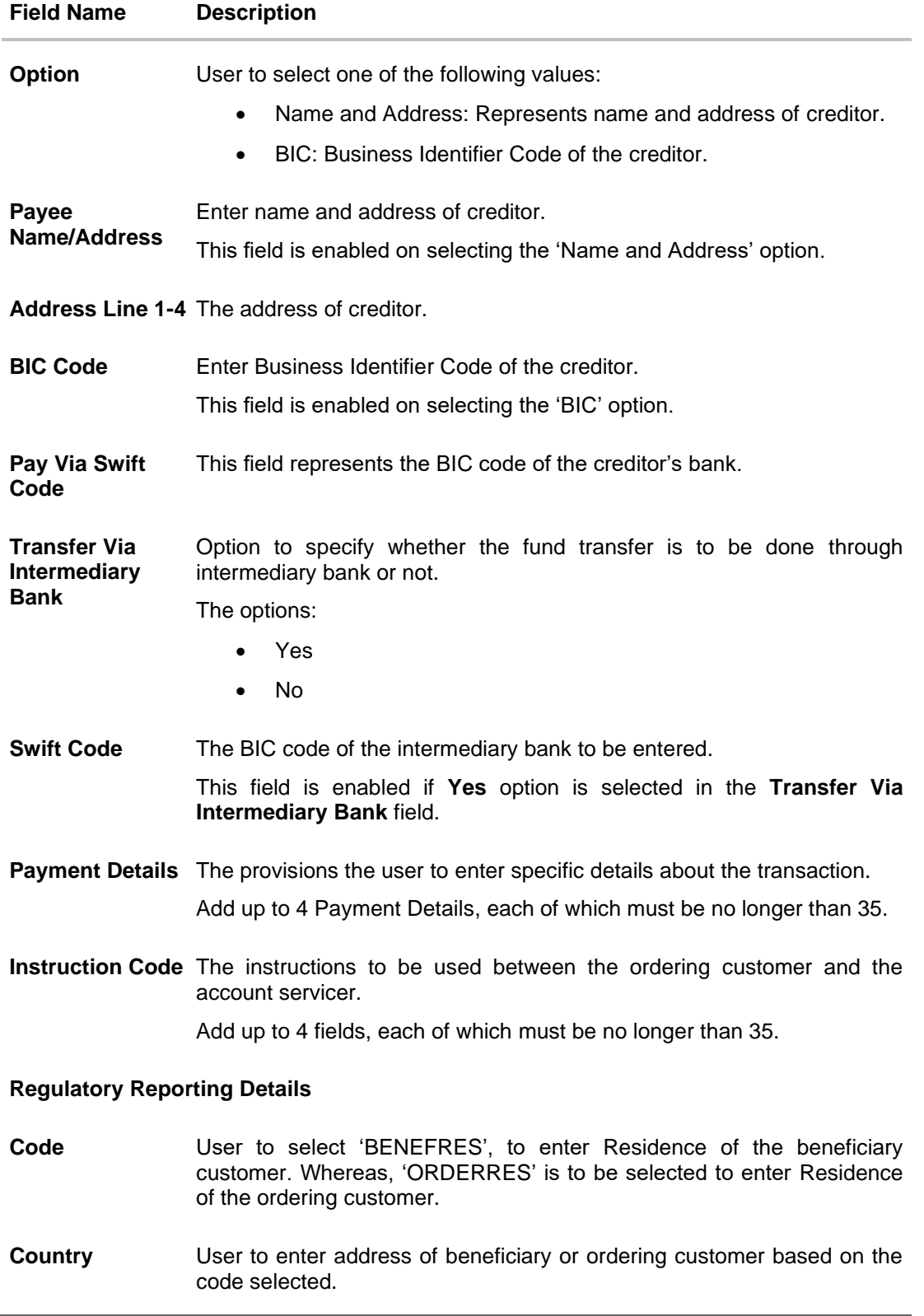

## **To initiate an MT101 instruction:**

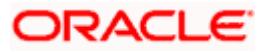

- 1. In the **Receiver BIC Code**, enter the BIC code of the receiver's bank. The system displays the receiver bank name.
- 2. From the **Requested Execution Date** date picker list, select the date on which all subsequent transactions should be initiated by the executing bank.
- 3. In the **Do you want to add Ordering customer Details to each transaction?** field, select the checkbox if you wish to add Ordering customer Details to each transaction. OR

In the **Option** field, select the option if you do not wish to add Ordering customer details to each transaction.

- a. From the **Debit Account Number** list, select the external account from which money will be debited.
- b. If you select **the Account With BIC Code** option;
	- i. In the **BIC Code** field, enter the instructing party's Business Identifier Code, and Click **Verify**.
- 4. In the **Do you want to add Account Service Institution details to each transaction ?**  field, select the checkbox if you wish to add Account Service Institution details to each transaction.
- 5. In the **Account Service Institution** field, select the desired option if the account to be debited belongs to bank other than the receiver bank.
	- a. If you select **Swift** option;

In the Swift Code field, enter the debtor bank details, if the account to be debited belongs to bank other than the receiver bank, and click Verify. OR

If you select **NCC** option; In the NCC field, enter the national clearing code details of debtor bank, if the account to be debited belongs to bank other than the receiver bank.

- 6. Enter required details in the **Transaction Details (Sequence B)** section;
	- a. In the **F/X Deal Reference** field, enter the foreign exchange contract reference number.
	- b. In the **Transaction Amount** field, enter the amount and currency for the respective transaction.
	- c. In the **Ordered Amount** field, enter the converted ordering amount and currency.
	- d. In the **Exchange Rate** field, enter the exchange rate while converting the transaction amount to ordering amount.
	- e. Click on the  $\overline{\text{Q}}$  setting icon to enter further details of the entry of Transaction Details (Sequence B.). The **Transaction Entry -1:Other Details** overlay screen appears.
		- i. Enter all the required details.
		- ii. Click **Save** to save the details. OR Click **Reset Details** to clear all entered details. OR Click **Cancel** to navigate back to previous screen.

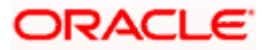

Note: Click **+Add Row** to add new row in the Transaction Details (Sequence B.) section. OR

Click  $\widehat{\mathbb{II}}$  icon to delete the respective row.

7. Click on **Request** to initiate the MT101 instruction.

OR

Click **Cancel** to cancel the transaction. OR Click **Back** to navigate back to previous screen.

8. The **Review** screen appears. Verify the details, and click **Confirm**.

OR Click **Cancel** to cancel the transaction. OR

Click **Back** to navigate back to previous screen.

9. The success message appears, along with the reference number. Click **Click View Other Transaction** to view the entered other details for transaction. OR

Click **Home** to go to the **Dashboard** screen.

OR

Click **Request New MT101 Instruction** to initiate new MT101 instruction.

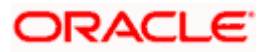

# **14. Repeat Transfers**

**Repeat Transfers**, also referred to as Standing Instructions or Standing Orders, are instructions given by a payer (bank account holder) to the bank to transfer a specific amount to another account at regular intervals.

Once initiated, these transfers are executed repeatedly till the end date.

The application has simplified the user's task of initiating repetitive payments by introducing the **Repeat Transfers** feature. Through this feature, users can set instructions for funds to be transferred at regular intervals towards registered payees or to the user's own accounts. Once initiated, the details of these transfers can be viewed in the View Repeat Transfers screen. The user can also cancel a repeat transfer instruction, if so desired, from the View Repeat Transfers screen. The kebab menu is provided to access other payment related transactions.

#### **Pre-Requisites**

- Transaction and account access is provided to the corporate user
- Approval rule set up for the corporate user to perform the actions
- Transaction limits are assigned to the user to perform the transaction

#### **Features supported in the application**

- Set Repeat Transfers
- View Repeat Transfers
- **Stop Repeat Transfers**

#### **Workflow**

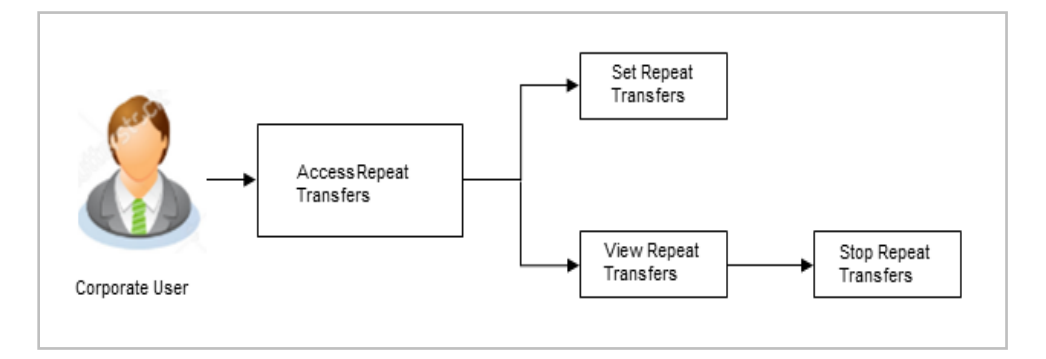

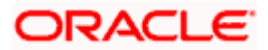

# **14.1 Repeat Transfers - Existing Payee**

Using this feature a user can initiate an instruction for repeat transfers to be executed towards a payee for a specific amount at a certain frequency.

#### **How to reach here:**

*Toggle menu > Menu > Payments > Transfers > Repeat Transfers – Existing Payee OR Search Bar > Transfers - Repeat Transfers – Existing Payee OR Access through the kebab menu of transactions available under the Payments module*

### **Repeat Transfers - Existing Payee**

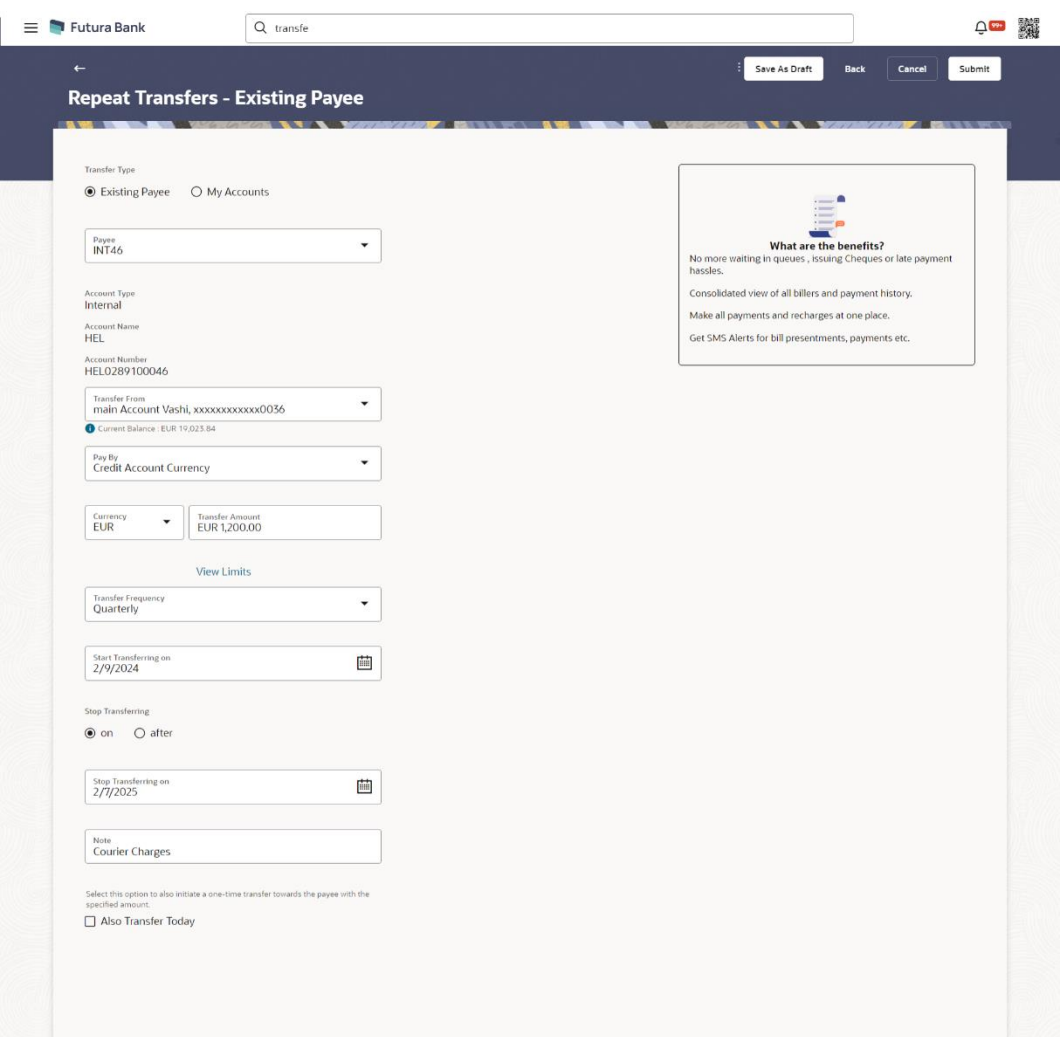

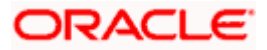

## **Field Description**

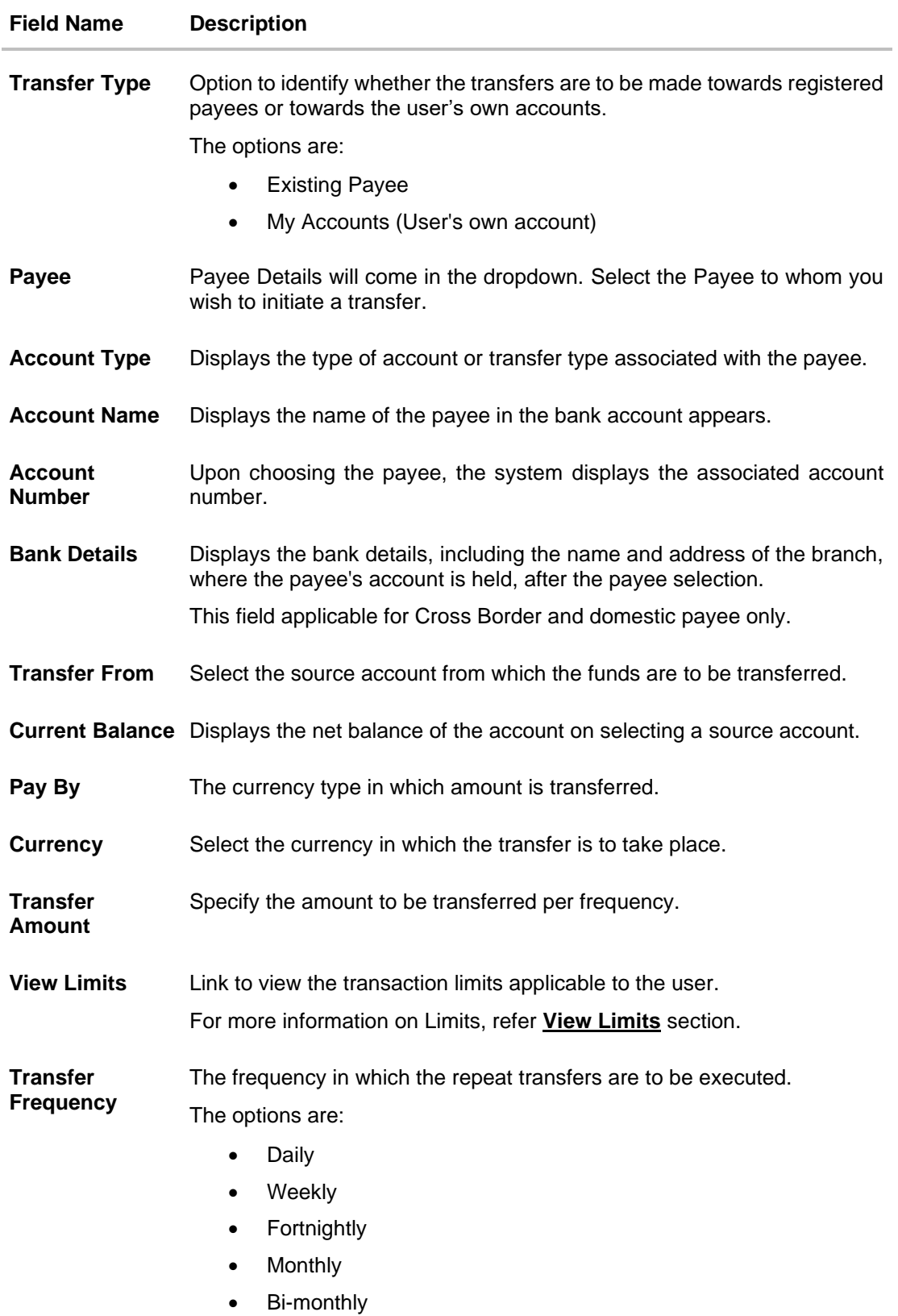

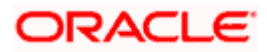

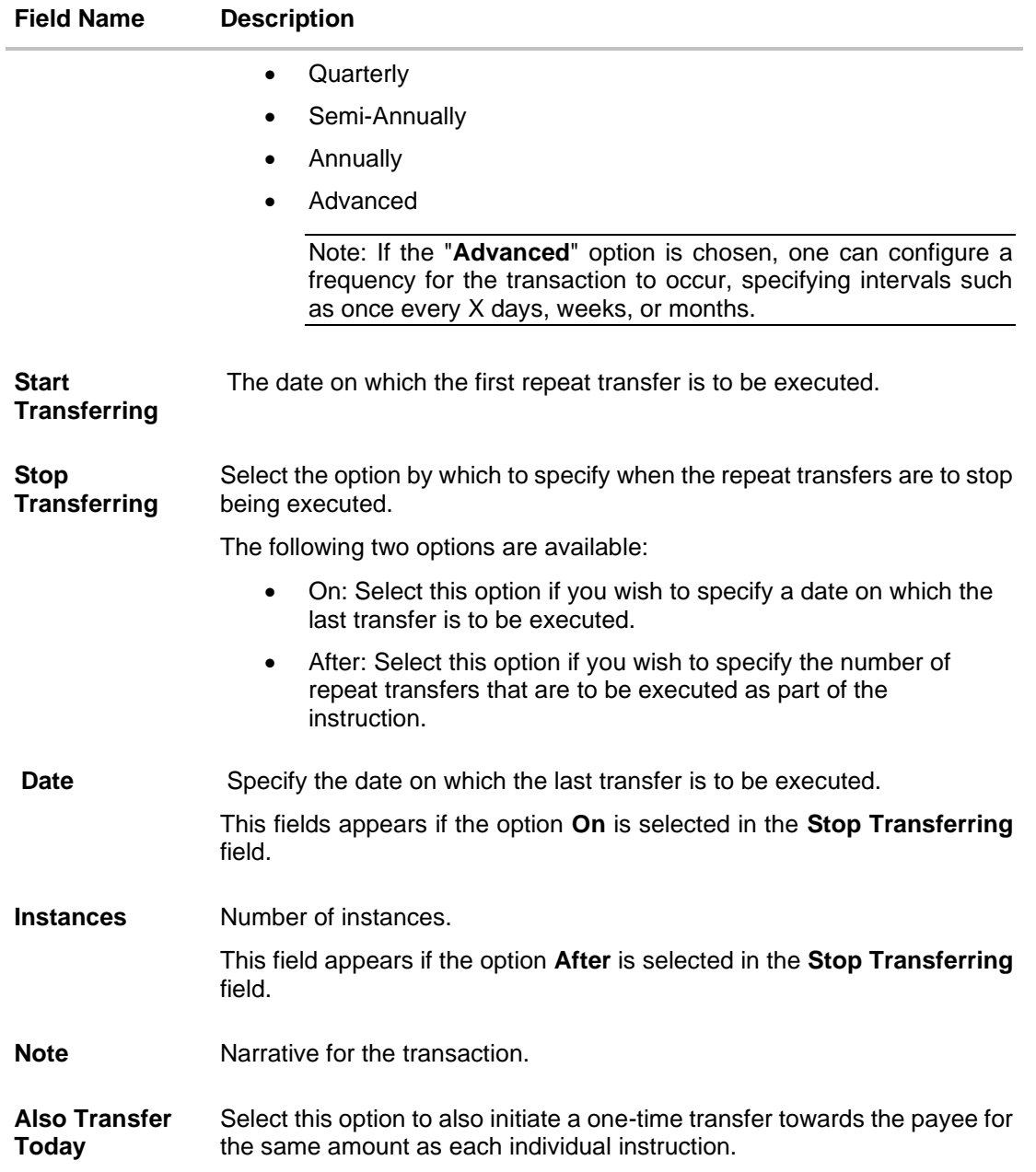

#### **To setup Repeat Transfer instructions towards an Existing Payee:**

- 1. In the **Transfer Type** field, select the **Existing Payee** option.
- 2. From the **Payee** list, select the payee to whom fund needs to be transferred, and subsequently then select the specific account of the payee towards which the transfers are to be made.
- 3. From the **Transfer From** list, select the account from which the transfers are to be made.
- 4. From the **Pay By** list, select the currency type in which amount is transferred.
- 5. From the **Currency** list, select the preferred currency.
- 6. In the **Transfer Amount** field, enter the amount to be transferred at regular intervals.

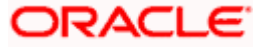

- 7. From the **Transfer Frequency** list, select the frequency in which the repeat transfers are to be executed.
- 8. From the **Start Transferring** field, select the date on which the Repeat transfers are to start being executed.
- 9. In the **Stop Transferring** field, select the option by which to specify when the repeat transfers are to stop being executed.
	- a. If you have selected the option **On**, specify the date on which the repeat transfers are to stop being executed.
	- b. If you have selected the option **After**, specify the number of instances after which the repeat transfers are to stop i.e. if you specify the number 10, only 10 transfers will be initiated at the specified frequency.
- 10. In the **Note** field, specify a narrative for the transaction.
- 11. Select the **Also Transfer Today** checkbox to initiate a one-time transfer towards the payee for the specified amount.
- 12. Click **Submit** to set the repeat transfer instruction.

OR Click **Save As Draft** to save the payment record. OR

Click **Back** to navigate back to the previous screen.

OR Click **Cancel** to cancel the transaction.

- 13. The **Review** screen appears. Verify the details and click **Confirm**.
	- OR

Click **Cancel** to cancel the transaction.

OR

Click **Back** to navigate back to the previous screen.

- 14. A success message along with Reference Number, Status and account details appear on the confirmation page. Click **e-Receipt** to generate the electronic receipt of the transaction. For more information, refer the **e-receipt** section in the *Corporate Customer Services User Manual*.
- 15. Click **Home** to navigate to the dashboard.

**Note:** If a standing instruction or a pay later transfer is due to the payee within the next X days (as configured), a warning message will appear on the review page intimating the user about the same. This is applicable only if the repeat transfer being raised involves transfers to an internal or domestic payee.

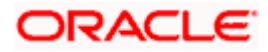

# **14.2 Repeat Transfers - My Account**

Using this feature a user can initiate an instruction for repeat transfers to be executed towards a User's own account for a specific amount at a certain frequency.

**Note**: In case of **My Accounts** option, if the user does not have more than one CASA account, an error message will be displayed when the user selects the **My Accounts** option under the **Transfer Type** field.

#### **How to reach here:**

*Toggle menu > Menu > Payments > Transfers > Repeat Transfers – Existing Payee OR Search Bar > Transfers - Repeat Transfers – Existing Payee OR Access through the kebab menu of transactions available under the Payments module*

#### **Repeat Transfers - My Account**

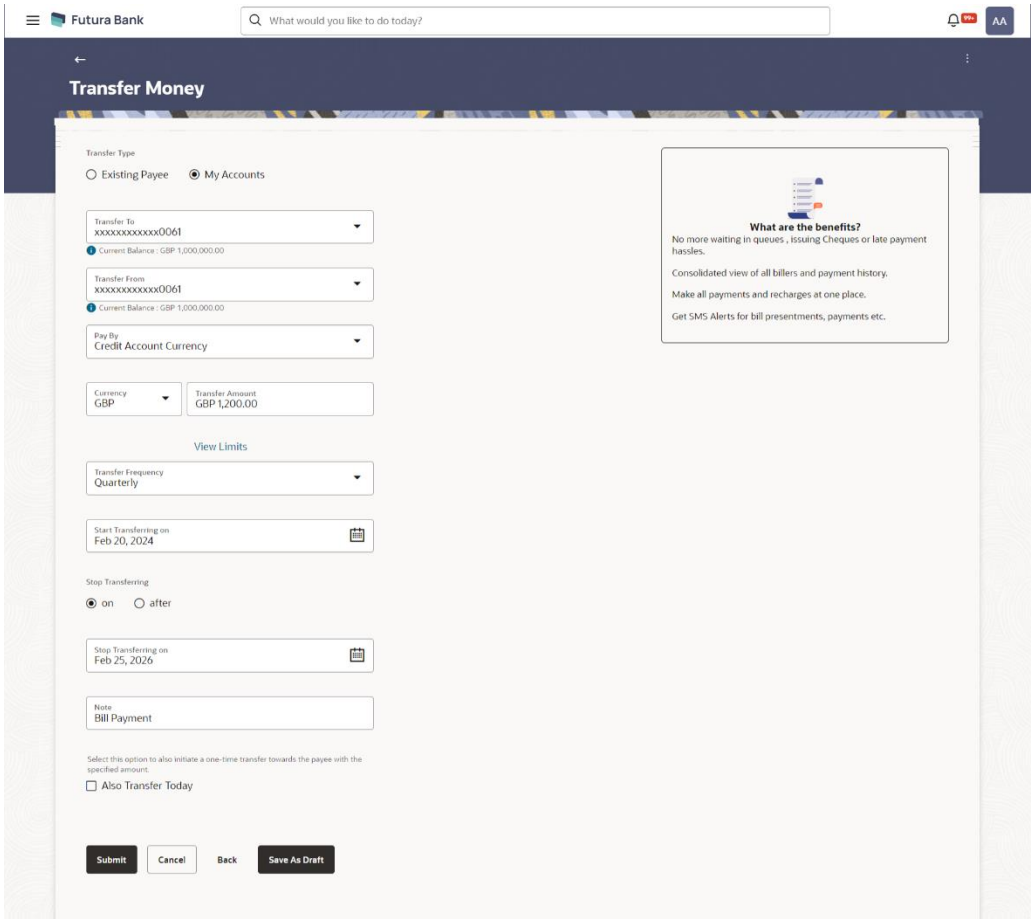

**Field Description**

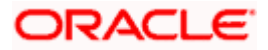

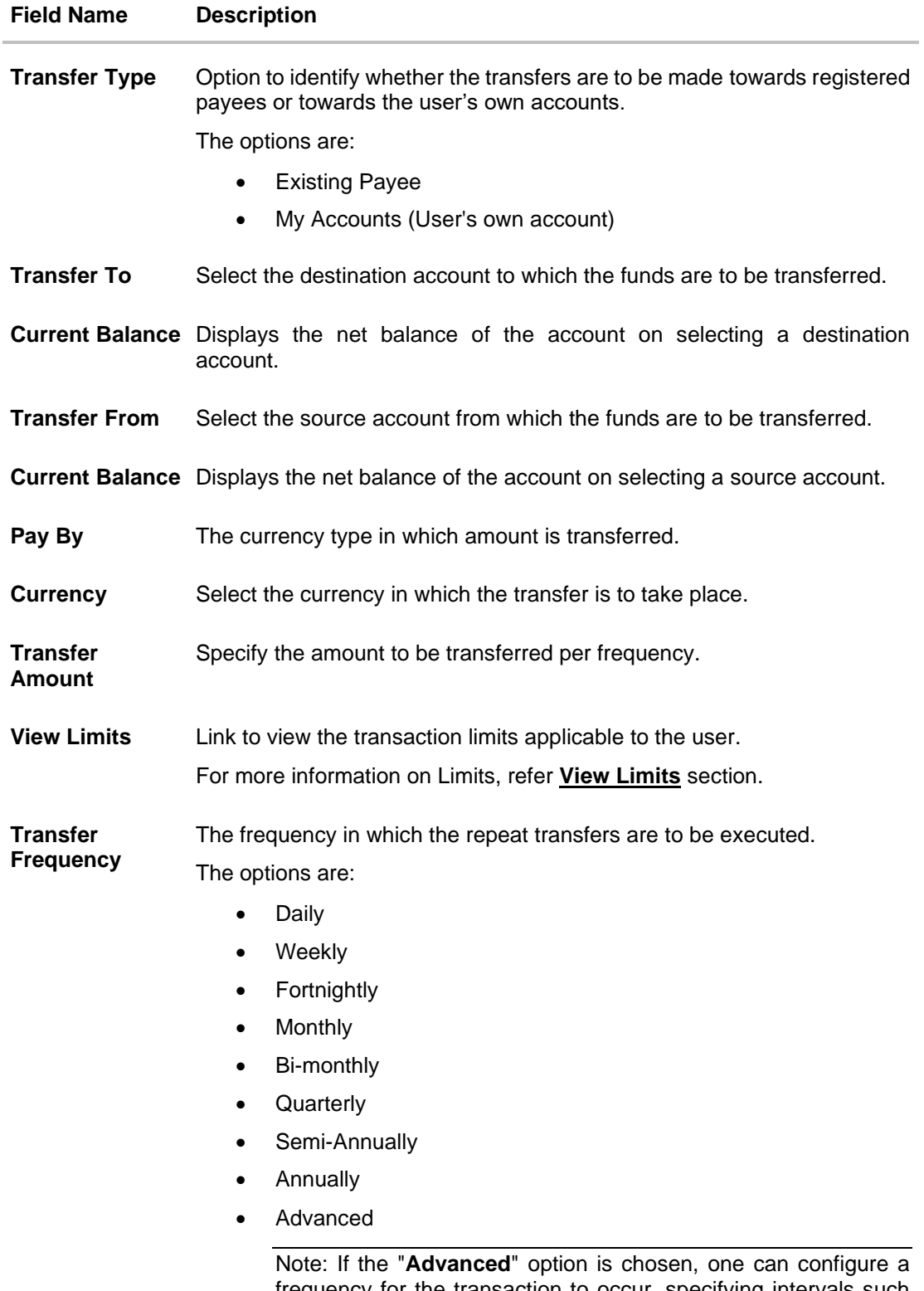

frequency for the transaction to occur, specifying intervals such as once every X days, weeks, or months.

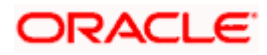

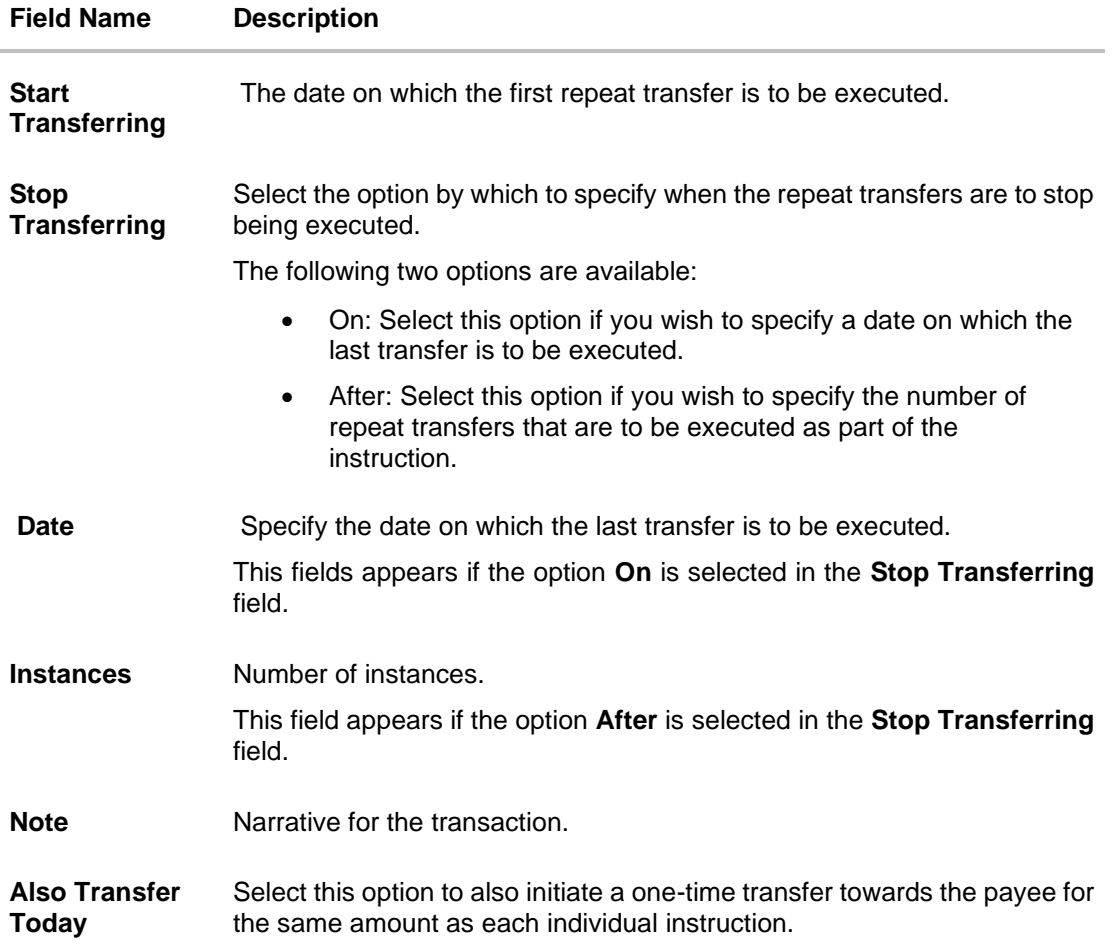

#### **To setup Repeat Transfer instructions towards a User's own account:**

- 1. In the **Transfer Type** field, select the **My Account** option.
- 2. From the **Transfer To** list, select the account to which the transfers are to be made.
- 3. From the **Transfer From** list, select the account from which the transfers are to be made.
- 4. From the **Pay By** list, select the currency type in which amount is transferred.
- 5. From the **Currency** list, select the preferred currency.
- 6. In the **Transfer Amount** field, enter the amount to be transferred at regular intervals.
- 7. From the **Transfer Frequency** list, select the frequency in which the repeat transfers are to be executed.
- 8. From the **Start Transferring** field, select the date on which the Repeat transfers are to start being executed.
- 9. In the **Stop Transferring** field, select the option by which to specify when the repeat transfers are to stop being executed.
	- a. If you have selected the option **On**, specify the date on which the repeat transfers are to stop being executed.

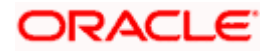

- b. If you have selected the option **After**, specify the number of instances after which the repeat transfers are to stop i.e. if you specify the number 10, only 10 transfers will be initiated at the specified frequency.
- 10. In the **Note** field, specify a narrative for the transaction.
- 11. Select the **Also Transfer Today** checkbox to initiate a one-time transfer towards the payee for the specified amount.
- 12. Click **Submit** to set the repeat transfer instruction. OR Click **Save As Draft** to save the payment record. OR Click **Back** to navigate back to the previous screen. OR Click **Cancel** to cancel the transaction.

13. The **Review** screen appears. Verify the details and click **Confirm**.

OR Click **Cancel** to cancel the transaction. OR

Click **Back** to navigate back to the previous screen.

- 3. A success message along with Reference Number, Status and account details appear on the confirmation page. Click **e-Receipt** to generate the electronic receipt of the transaction. For more information, refer the **e-receipt** section in the *Corporate Customer Services User Manual*.
	- **14.** Click **Home** to navigate to the dashboard.

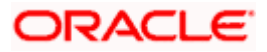

# **14.3 Repeat Transfers - Adhoc Payee**

#### **How to reach here:**

*Toggle menu > Menu > Payments > Transfers > Repeat Transfers – Adhoc Payee OR Search Bar > Transfers - Repeat Transfers – Adhoc Payee OR Access through the kebab menu of transactions available under the Payments module*

### **Repeat Transfers - Adhoc Payee**

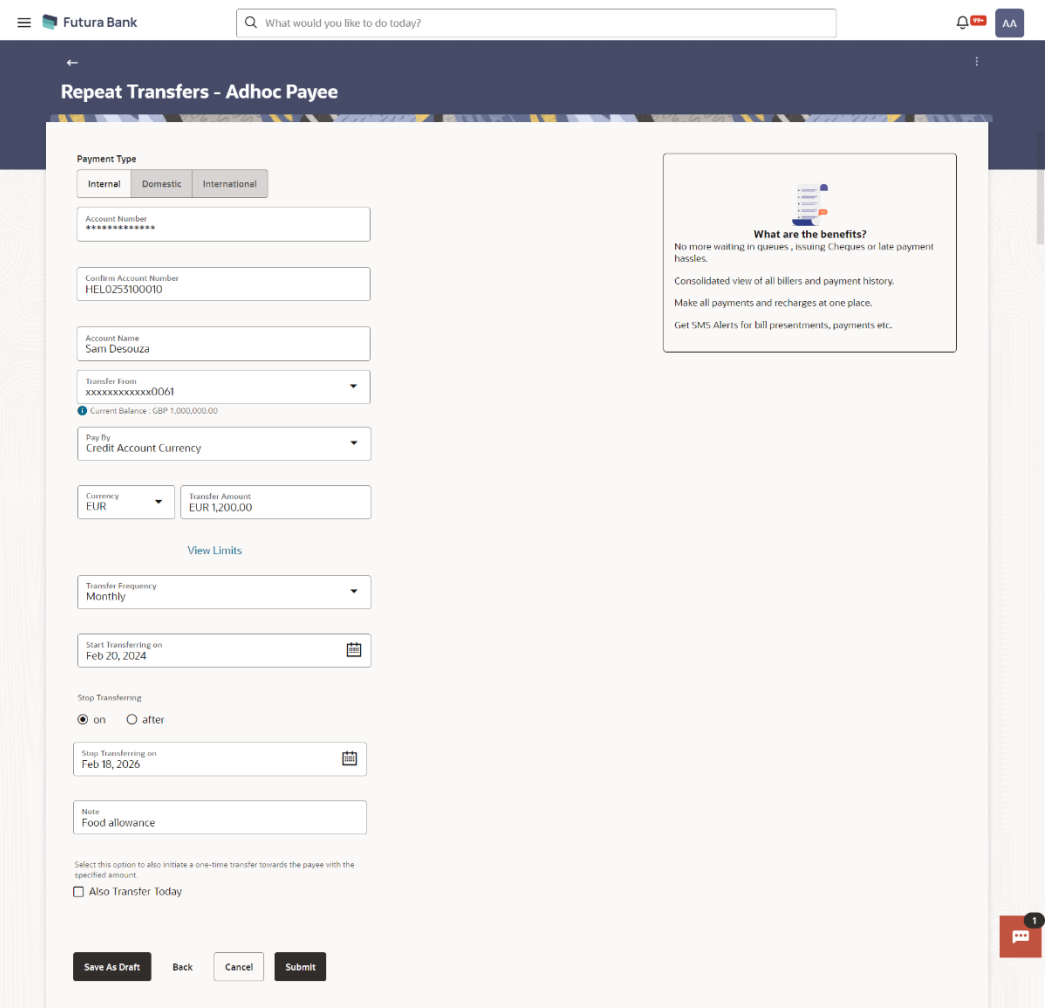

### **Field Description**

**Field Name Description**

**Payment Type** Type of payment transfer i.e. internal, domestic or international transfer.

Following fields are enabled based on the **Payment Type**.

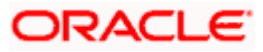

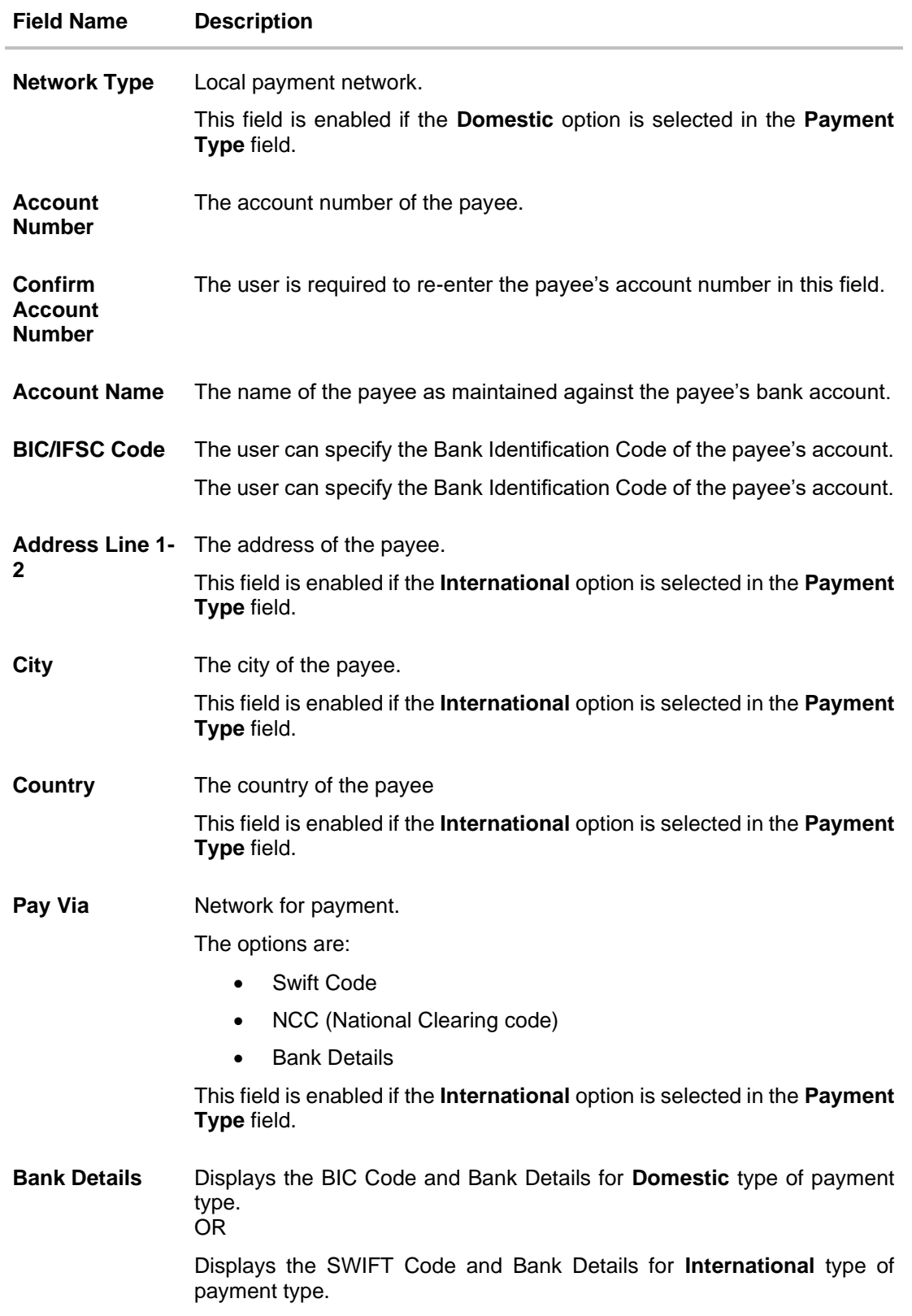

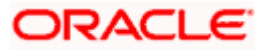

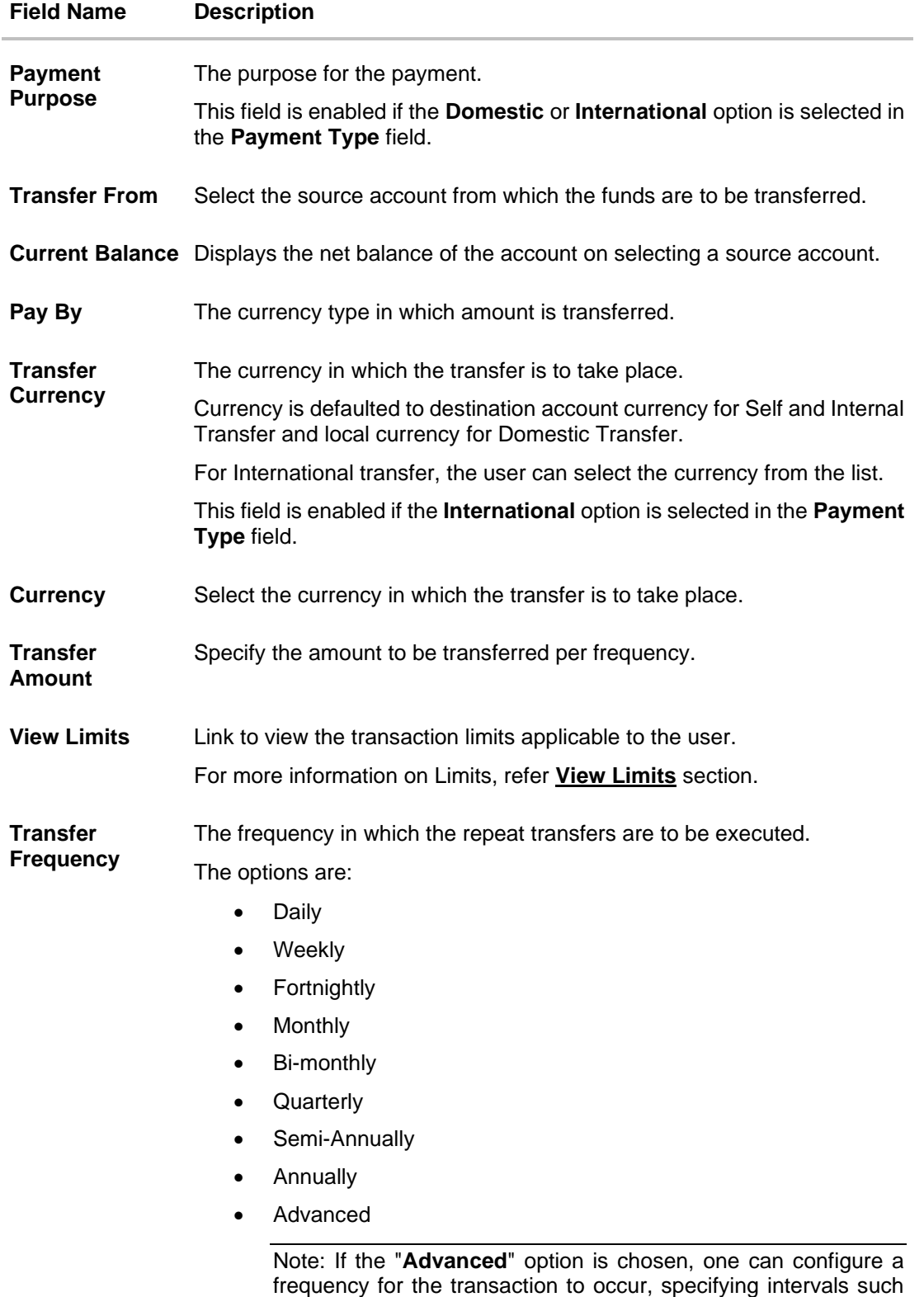

as once every X days, weeks, or months.

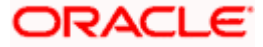

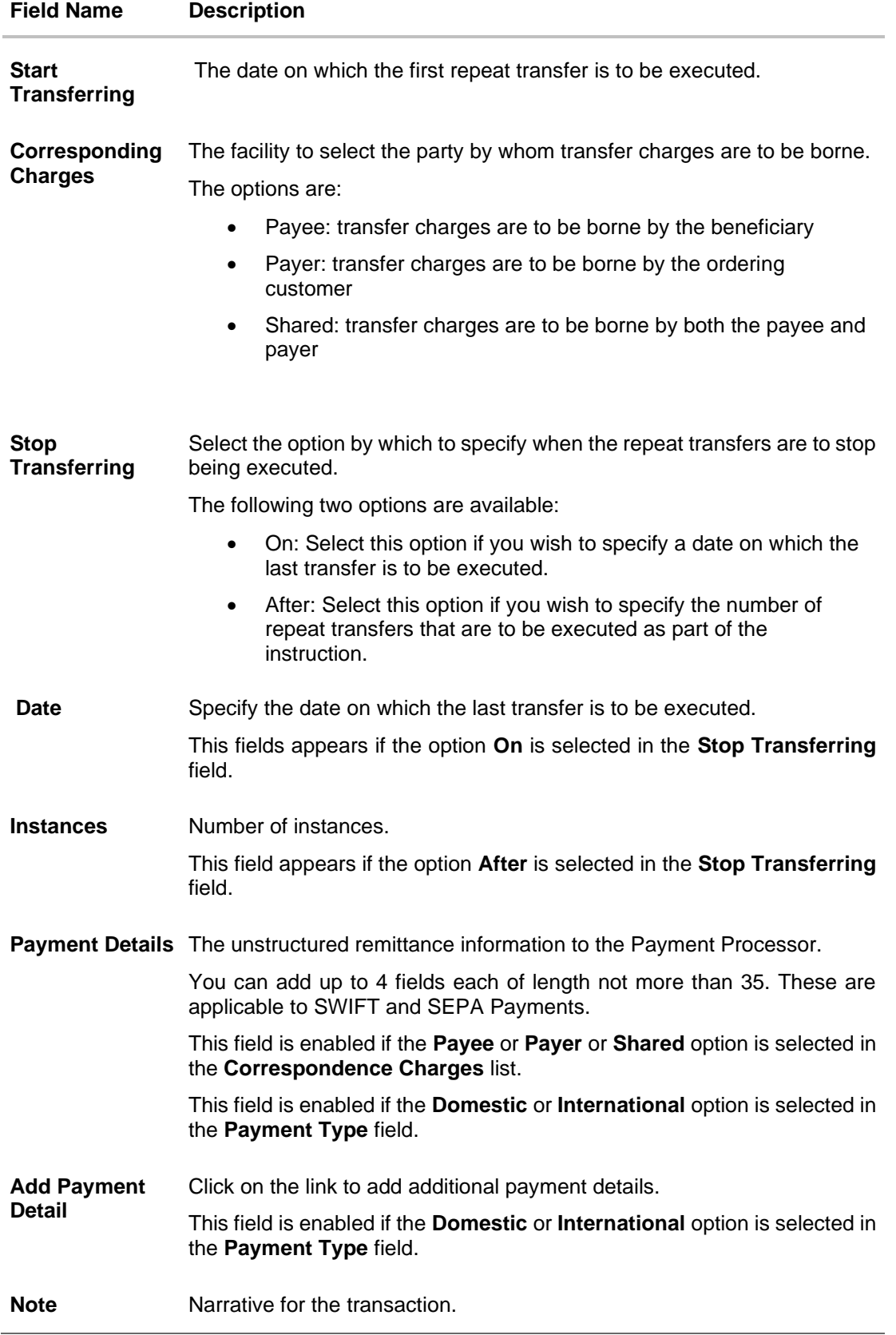

#### **Field Name Description**

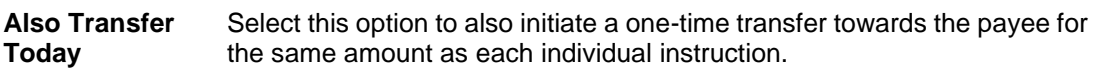

#### **To setup Repeat Transfer instructions towards an Adhoc Payee:**

- 1. In the **Transfer Type** field, select the **Adhoc Payee** option.
- 2. If you select **Internal** option in **Payment Type** field.
	- a. In the **Account Number** field, enter the payee's account number.
	- b. In the **Confirm Account Number** field, re-enter the payee's account number in this field
	- c. In the **Account Name** field, edit the payee account name.
- 3. If you select **Domestic** option in **Payment Type** field.
	- a. From the **Network Type** list, select one of the following options: SEPA Credit, Book Transfer and Cross Border.
	- b. In the **Account Number** field, enter the payee's account number.
	- c. In the **Confirm Account Number** field, re-enter the payee's account number in this field
	- d. In the **Account Name** field, enter the payee account name.
	- e. In the **Pay Via** field, select the network through which the transfer is to be processed. If the transfer is a domestic (India region) transfer, only those networks that are enabled on the basis of transfer details specified, will be selectable.
- 4. If you select **International** option in **Payment Type** field.
	- a. In the **Account Number** field, enter the payee's account number.
	- b. In the **Confirm Account Number** field, re-enter the payee's account number in this field
	- c. In the **Account Name** field, enter the payee account name.
	- d. In the **Address Line 1-2** fields, enter the address of the payee.
	- e. In the **City** field, enter the name of the city where payee resides.
	- f. In the **Country** field, enter the name of the country where payee resides.
	- g. From the **Correspondence Charges** list, select the appropriate option.
	- h. From the **Payment Purpose** list, select purpose for the payment.
- 5. From the **Transfer From** list, select the account from which the transfers are to be made.
- 6. From the **Pay By** list, select the currency type in which amount is transferred.
- 7. From the **Currency** list, select the preferred currency.
- 8. In the **Transfer Amount** field, enter the amount to be transferred at regular intervals.
- 9. From the **Transfer Frequency** list, select the frequency in which the repeat transfers are to be executed.
- 10. From the **Start Transferring** field, select the date on which the Repeat transfers are to start being executed.
- 11. In the **Stop Transferring** field, select the option by which to specify when the repeat transfers are to stop being executed.

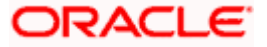

- a. If you have selected the option **On**, specify the date on which the repeat transfers are to stop being executed.
- b. If you have selected the option **After**, specify the number of instances after which the repeat transfers are to stop i.e. if you specify the number 10, only 10 transfers will be initiated at the specified frequency.
- 12. In the **Payment Details** field, enter the details of the fund transfer.

Note: This field is enabled if the **Domestic** or **International** option is selected in the **Payment Type** field.

- 13. In the **Note** field, specify a narrative for the transaction.
- 14. Select the **Also Transfer Today** checkbox to initiate a one-time transfer towards the payee for the specified amount.
- 15. The **Adhoc Repeat Transfer** popup window appears.
	- a. Click **Proceed** to initiate one-time transfer along with the repeat transfers. OR

Click **Cancel**, if you do not wish to initiate the one-time transfer.

**Adhoc Repeat Transfer – One Time Transfer**

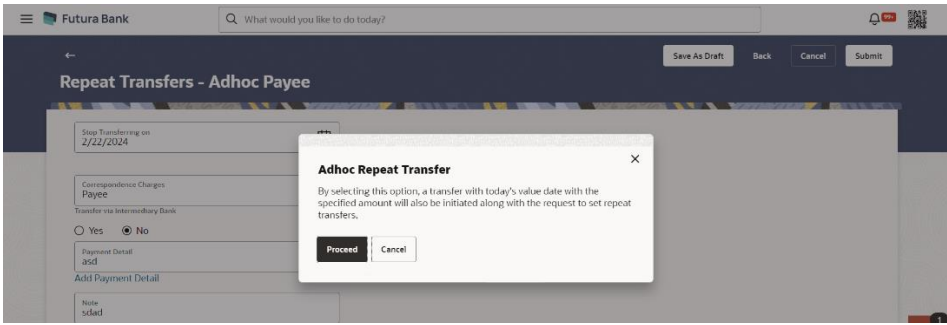

16. Click **Submit** to set the repeat transfer instruction. OR

Click **Save As Draft** to save the payment record.

OR Click **Back** to navigate back to the previous screen. OR

Click **Cancel** to cancel the transaction.

17. The **Review** screen appears. Verify the details and click **Confirm**.

OR

Click **Cancel** to cancel the transaction.

OR

Click **Back** to navigate back to the previous screen.

- 18. A success message along with Reference Number, Status and account details appear on the confirmation page. Click **e-Receipt** to generate the electronic receipt of the transaction. For more information, refer the **e-receipt** section in the *Corporate Customer Services User Manual*.
- 19. Click **Home** to navigate to the dashboard.

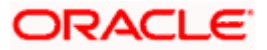
**Note:** If a standing instruction or a pay later transfer is due to the payee within the next X days (as configured), a warning message will appear on the review page intimating the user about the same. This is applicable only if the repeat transfer being raised involves transfers to an internal or domestic payee.

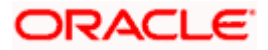

# **15. Repeat Transfers Inquiry**

**Repeat Transfers**, also referred to as Standing Instructions or Standing Orders, are instructions given by a payer (bank account holder) to the bank to transfer a specific amount to another account at regular intervals.

Once initiated, these transfers are executed repeatedly till the end date.

The application has simplified the user's task of initiating repetitive payments by introducing the **Repeat Transfers** feature. Through this feature, users can set instructions for funds to be transferred at regular intervals towards registered payees or to the user's own accounts. Once initiated, the details of these transfers can be viewed in the View Repeat Transfers screen. The user can also cancel a repeat transfer instruction, if so desired, from the View Repeat Transfers screen. The kebab menu is provided to access other payment inquiry related transactions.

### **How to reach here:**

*Toggle menu > Menu > Payments > Payment Inquiries > Repeat Transfers Inquiry OR Search Bar > Payment Inquiries – Repeat Transfers Inquiry OR Access through the kebab menu of transactions available under the Payments Inquires* 

### **Repeat Transfers Inquiry – Search Criteria**

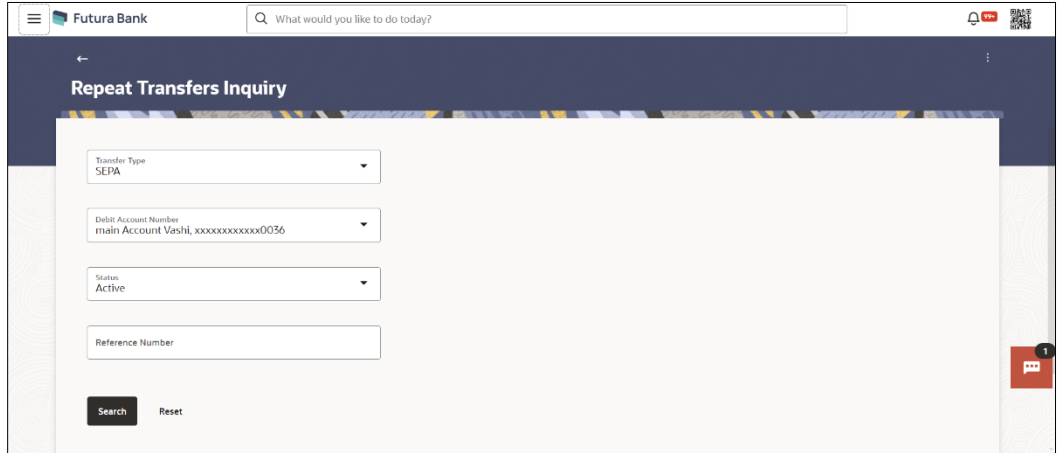

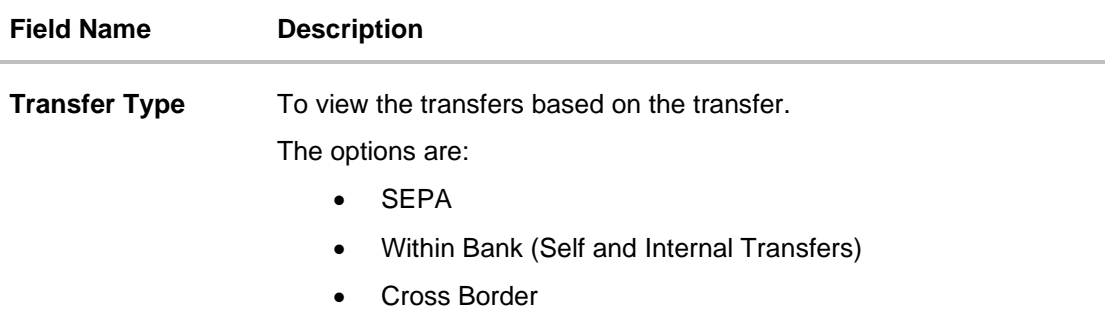

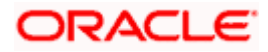

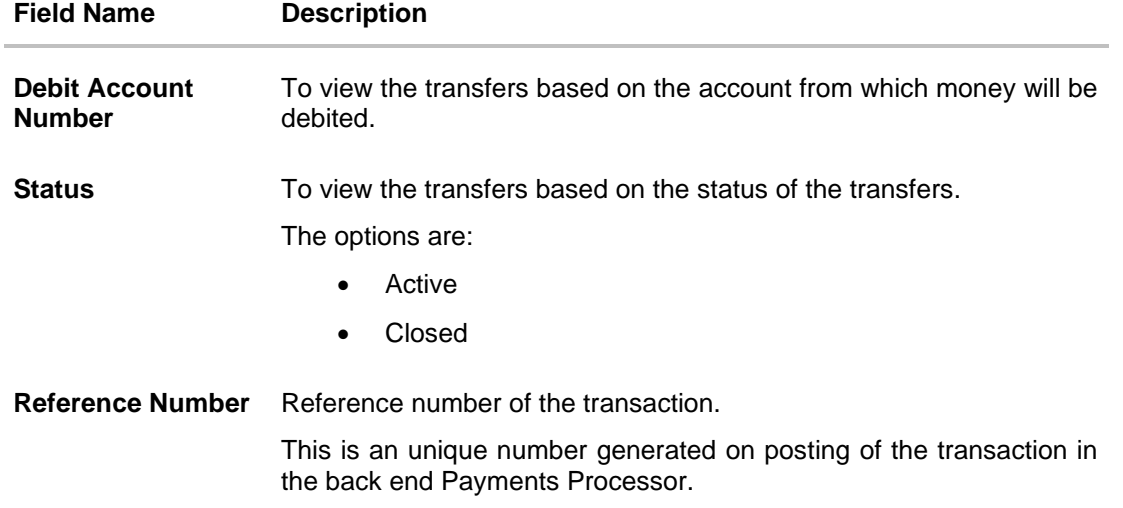

- 33. Enter the search criteria.
- 34. Click **Search** to search the transfers. Based on the defined criteria you can view transactions. OR

Click **Reset** to clear the entered data.

### **Repeat Transfers Inquiry - Search Result**

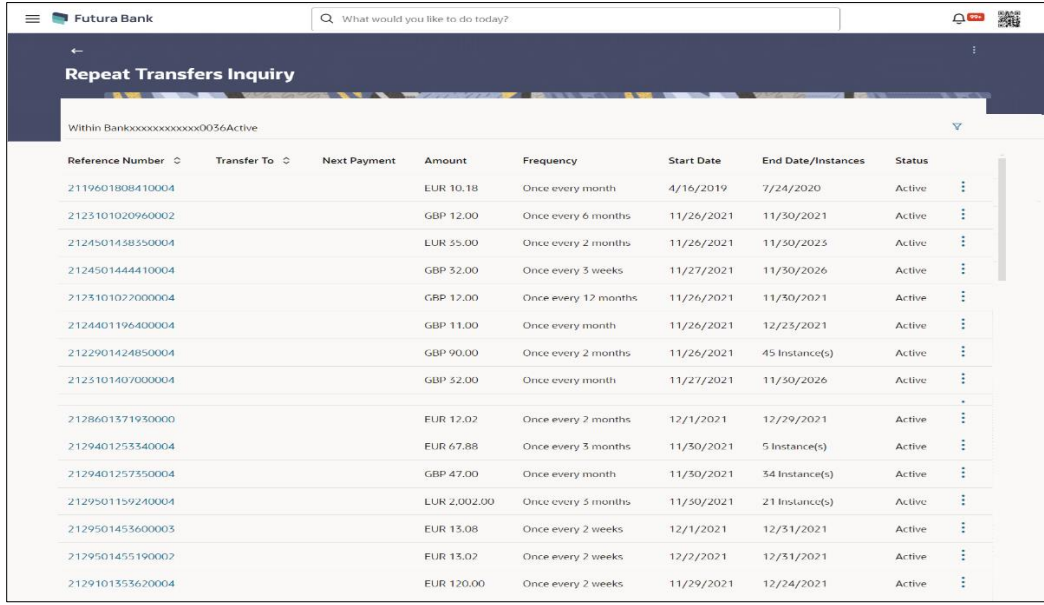

### **Field Description**

### **Field Name Description**

### **Search Result**

**Account Number** Displays the account from which money are debited.

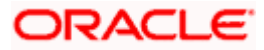

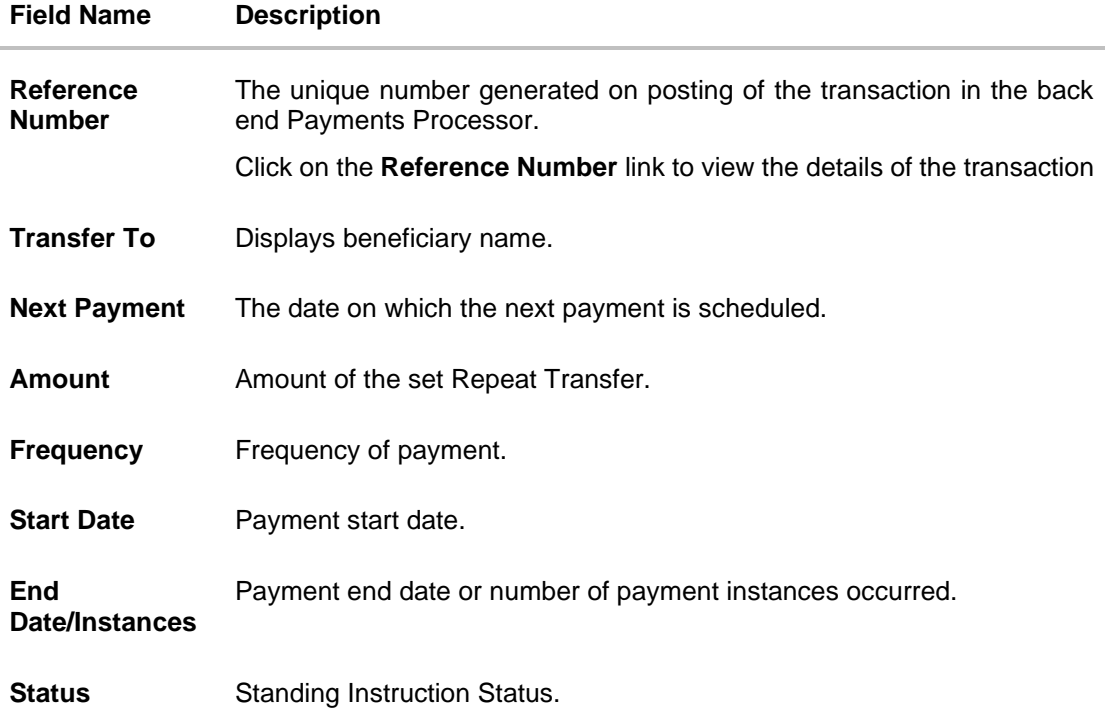

- 35. Click on the **Reference Number** link to view the details of the transaction.
- 36. Click on the Click on the  $\overline{Y}$  icon to enter new criteria in overlay screen. Based on the defined criteria you can view the details.

### **Repeat Transfers Inquiry – Filter Criteria**

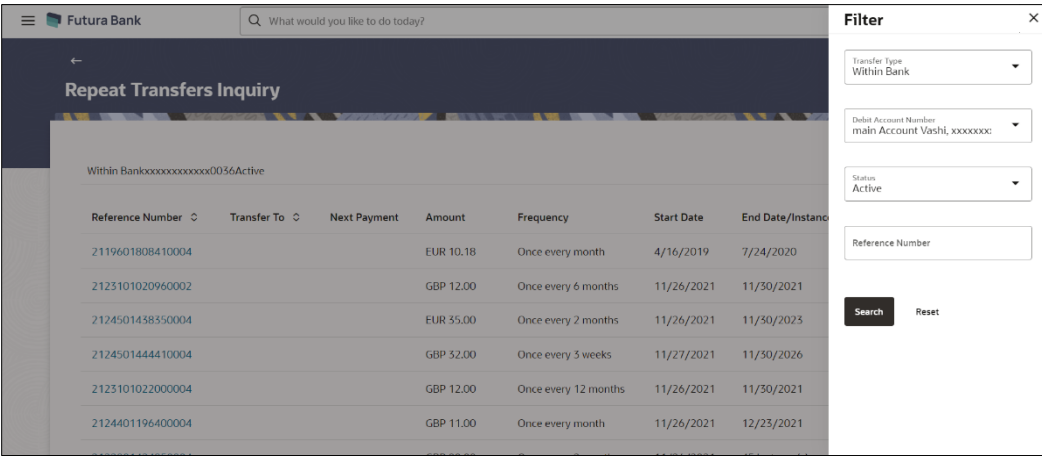

### **Field Description**

**Field Name Description Filter Criteria**

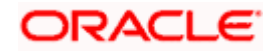

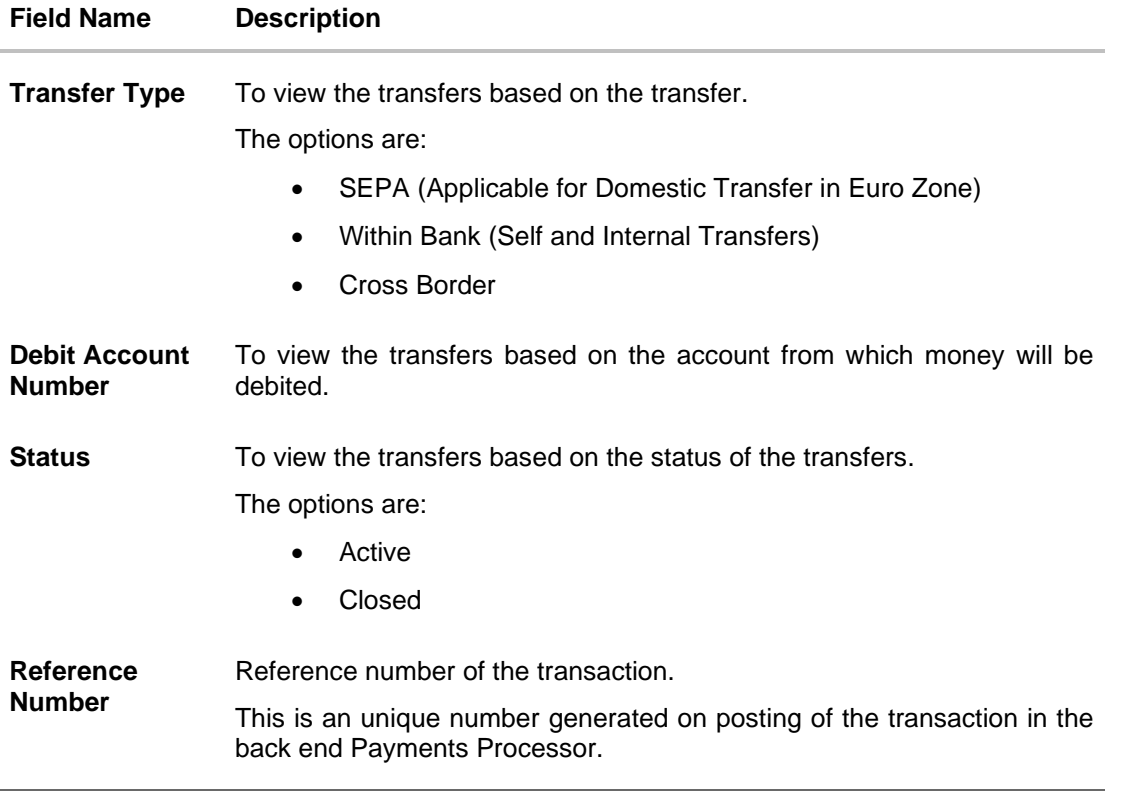

The screen's main kebab menu provides options to perform the following actions.:

• Payment Status Inquiry

Additional following actions can be executed from the kebab menu of the record.:

- Initiate Again- System is redirected to the **Transfers- Adhoc Payee** screen to transfer the payment. For more information, refer **Transfers- Adhoc Payee** section.
- Stop System is redirected to the **Payment Cancellation** screen to cancel the payment. For more information, refer **Payment Cancellation** section.

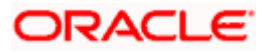

## **15.1 View Repeat Transfer**

The **View Repeat Transfer** screen displays the set instructions for funds to be transferred at regular intervals towards registered payees or to the user's own accounts. The user can also cancel a repeat transfer instruction, if so desired, from the screen.

### **To view the repeat transfer details:**

- 1. Enter the search criteria.
- 2. Click **Search** to search the transfers. Based on the defined criteria you can view transactions. The **Repeat Transfer Inq**uiry screen lists all the repeat transfers that have been previously initiated.
- 3. Click on the **Reference Number** link to view the instructions set for the transfer. The **View Repeat Transfer** screen appears with the details.

### **View Repeat Transfer**

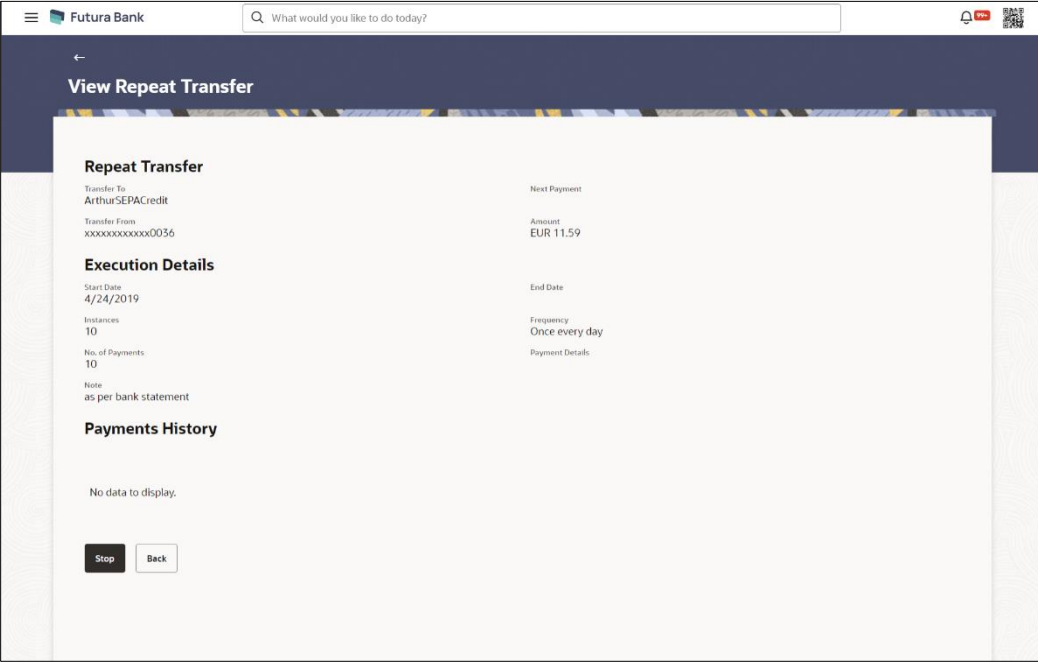

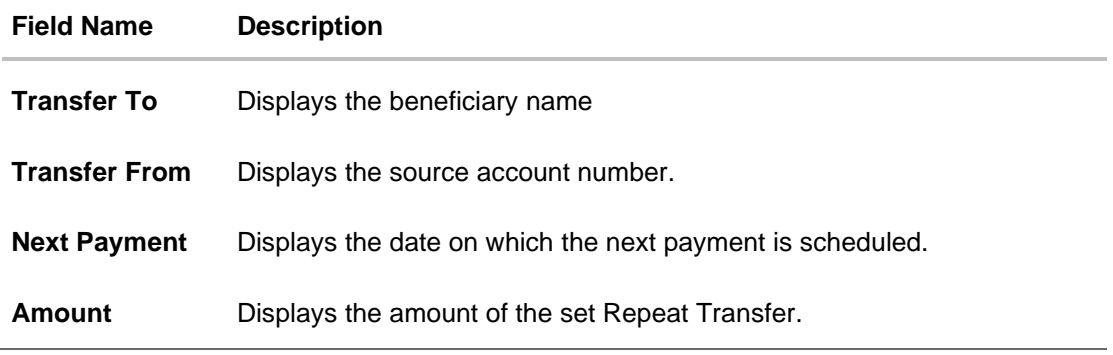

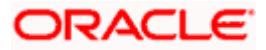

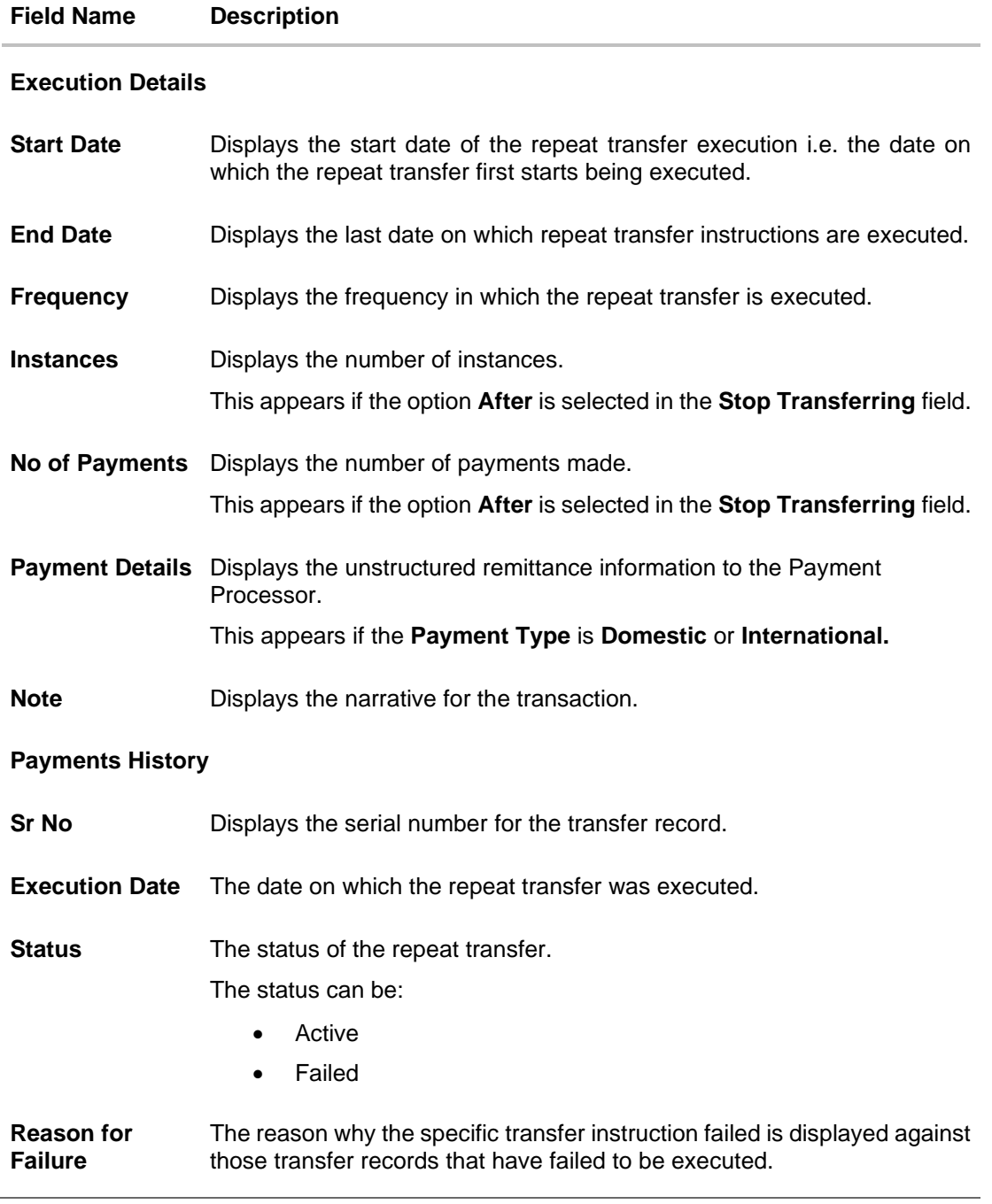

4. Click **Stop** to stop a repeat transfer instruction. The system is redirected to the **Stop Repeat Transfers** screen. For more information, refer **Stop Repeat Transfer**s section.

Note: This option is available against those transactions that have instructions pending to be executed.

OR

Click **Back** to navigate back to the previous page.

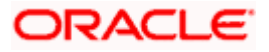

# **15.2 Stop Repeat Transfers**

The option to stop a repeat transfer instruction is provided on the **View Repeat Transfers** summary screen as well as **View Repeat Transfer** details page only against those transactions that have instructions pending to be executed.

### **Repeat Transfers - Stop Repeat Transfer**

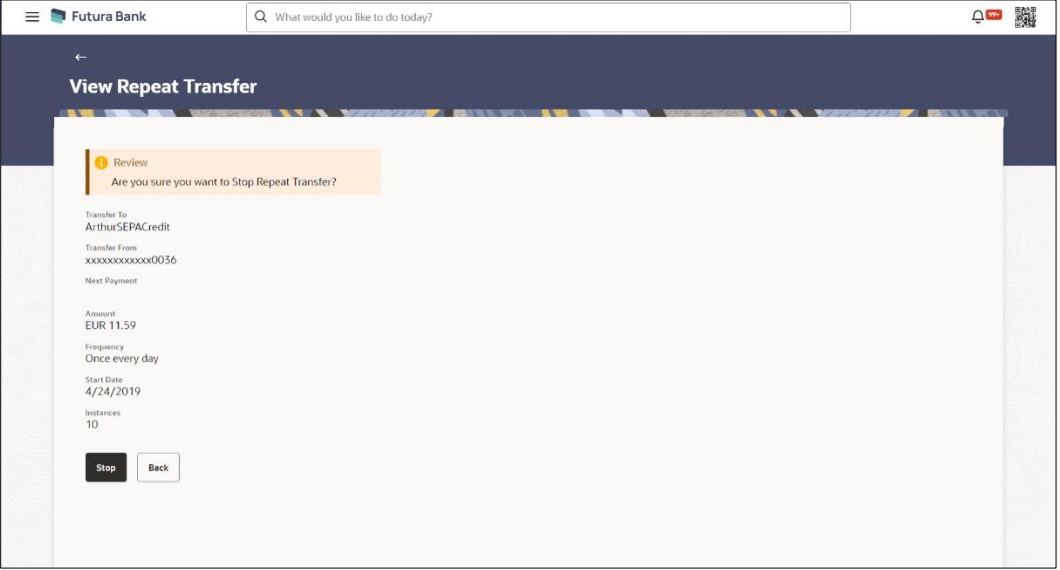

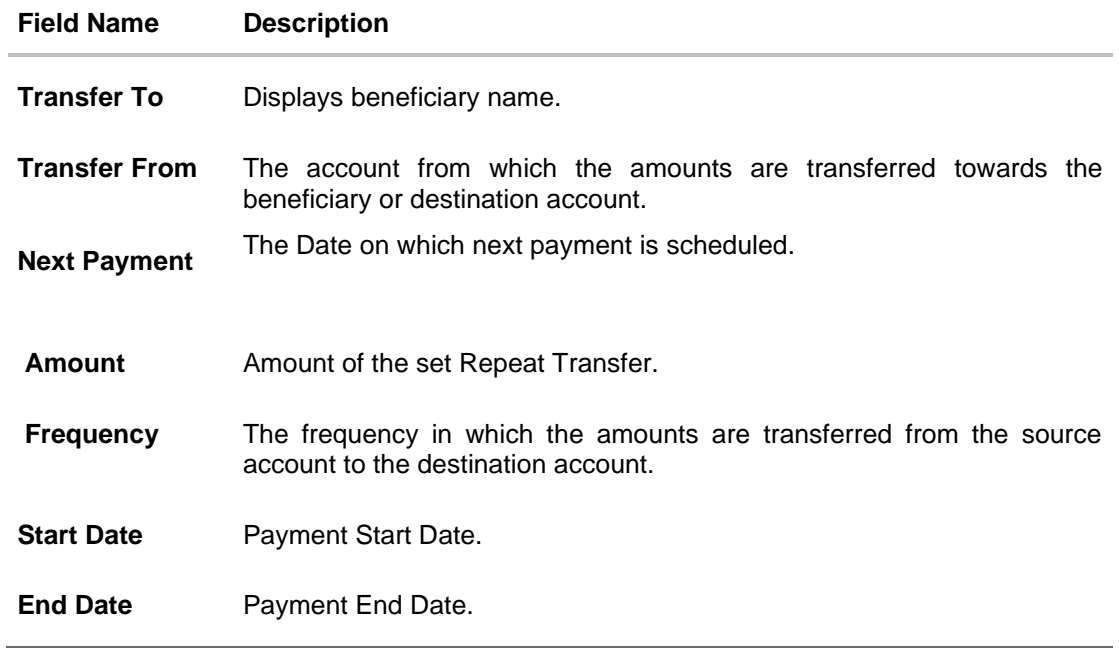

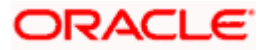

#### **To stop a Repeat Transfer:**

- 1. Enter the search criteria.
- 2. Click **Search** to search the transfers. Based on the defined criteria you can view transactions. The **Repeat Transfer Inq**uiry screen lists all the repeat transfers that have been previously initiated.
- 3. Click on the **Reference Number** link to view the instructions set for the transfer. The **View Repeat Transfer** screen appears with the details.
	- a. Click **Stop** to cancel the repeat transfer. The **Stop Repeat Transfer**s details screen appears. OR

Click on the **i** icon against the specific repeat transfer record. Select the option **Stop** to cancel the repeat transfer. The **Stop Repeat Transfer** details screen appears.

20. Click **Stop** to stop the repeat transfers maintained for the account. OR

Click **Back** to navigate back to previous screen.

- 21. The **Stop Repeat Transfer - Review** screen appears. Verify the details, and click **Stop** to confirm cancelling the **Repeat Transfer**.
	- OR

Click **Cancel** to cancel the operation and navigate back to 'Dashboard'. OR

Click **Back** to navigate back to previous screen.

22. A message confirming that the repeat transfer has been stopped/ cancelled appears. Click **e-Receipt** to generate the electronic receipt of the transaction. For more information, refer the **e-receipt** section in the *Corporate Customer Services User Manual*.

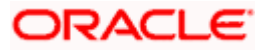

# **16. Click Home to navigate to the dashboard.Positive Pay**

An electronic authentication system called Positive Pay that will allow user to share the cheque details with the bank before the bank processes it. Positive Pay is a process to deter cheque fraud. A person issuing cheques enters details of the cheques into the system. The details get verified when the issued cheque circles backs to the issuer's bank for clearing. Any discrepancy in the data cheque data entered on the system and the actual cheque received will result in payment being declined.

# **16.1 List Positive Pay**

This option displays the list of all Positive Pay requests. It gives summarize details of the request which includes Debit account number, cheque number, beneficiary number, issue date, cheque amount, status, and action etc.

### **How to reach here:**

*Toggle menu > Menu > Payments > Positive Pay > List Positive Pay OR Search Bar > Positive Pay – List Positive Pay OR Toggle menu > Menu > Payments > Positive Pay > Create Positive Pay > click on the kebab menu > List Positive Pay*

### **To list the positive pay requests:**

- 1. From the **Debit Account Numbe**r list, select a CASA (Current Account and Savings Account) account from which payments is to be debited and by which you wish to search the record.
- 2. In the **Cheque Number** field, enter the cheque number by which you wish to search the record.
- 3. In the **File Name** field, enter the name file which to be send to the bank with the cheque details.
- 4. In the **File Reference Number** field, enter the reference number of the file which to be send to the bank with the cheque details.
- 5. In the **From Date** & **To Date** date picker list, specify the date range to search the record.
- 6. In the **From Amount** & **To Amount** field, specify the amount range to search the record.

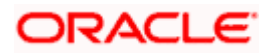

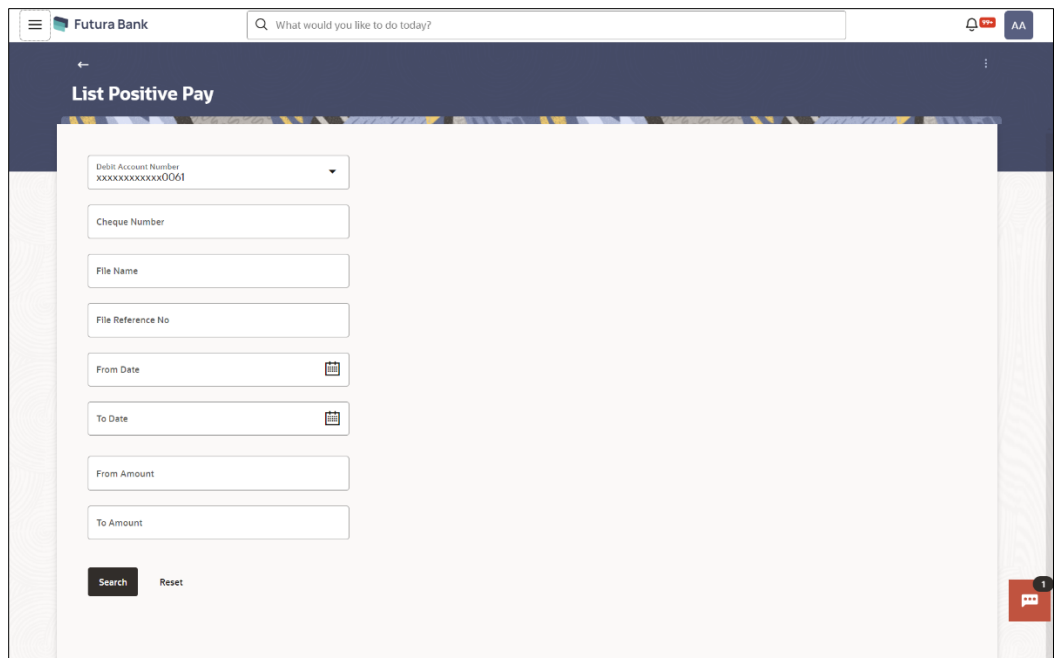

### **Positive Pay – Search Criteria**

7. Click **Search**. Based on the search criteria the records appear on the **List Positive Pay** screen. OR

Click **Reset** to clear the data entered.

### **List Positive Pay**

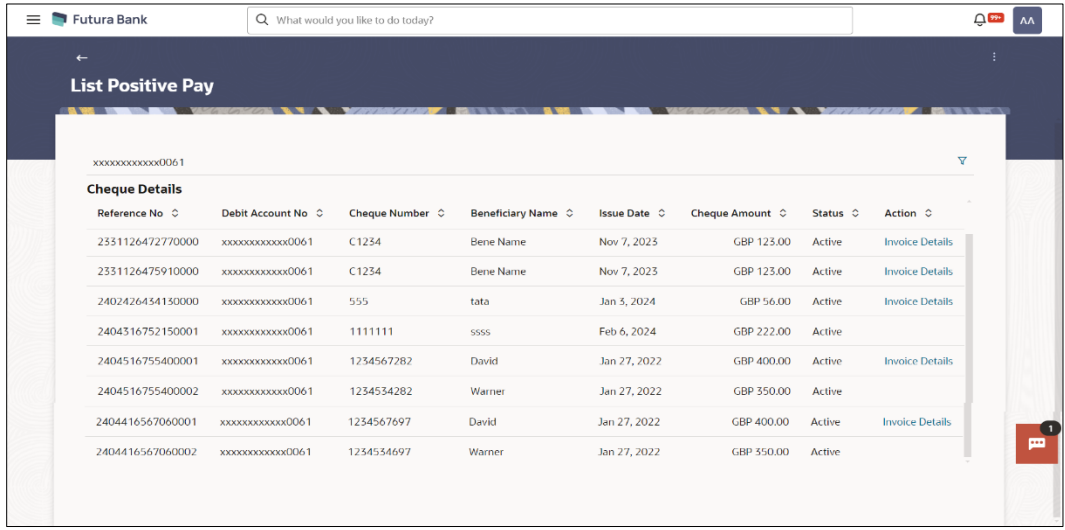

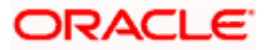

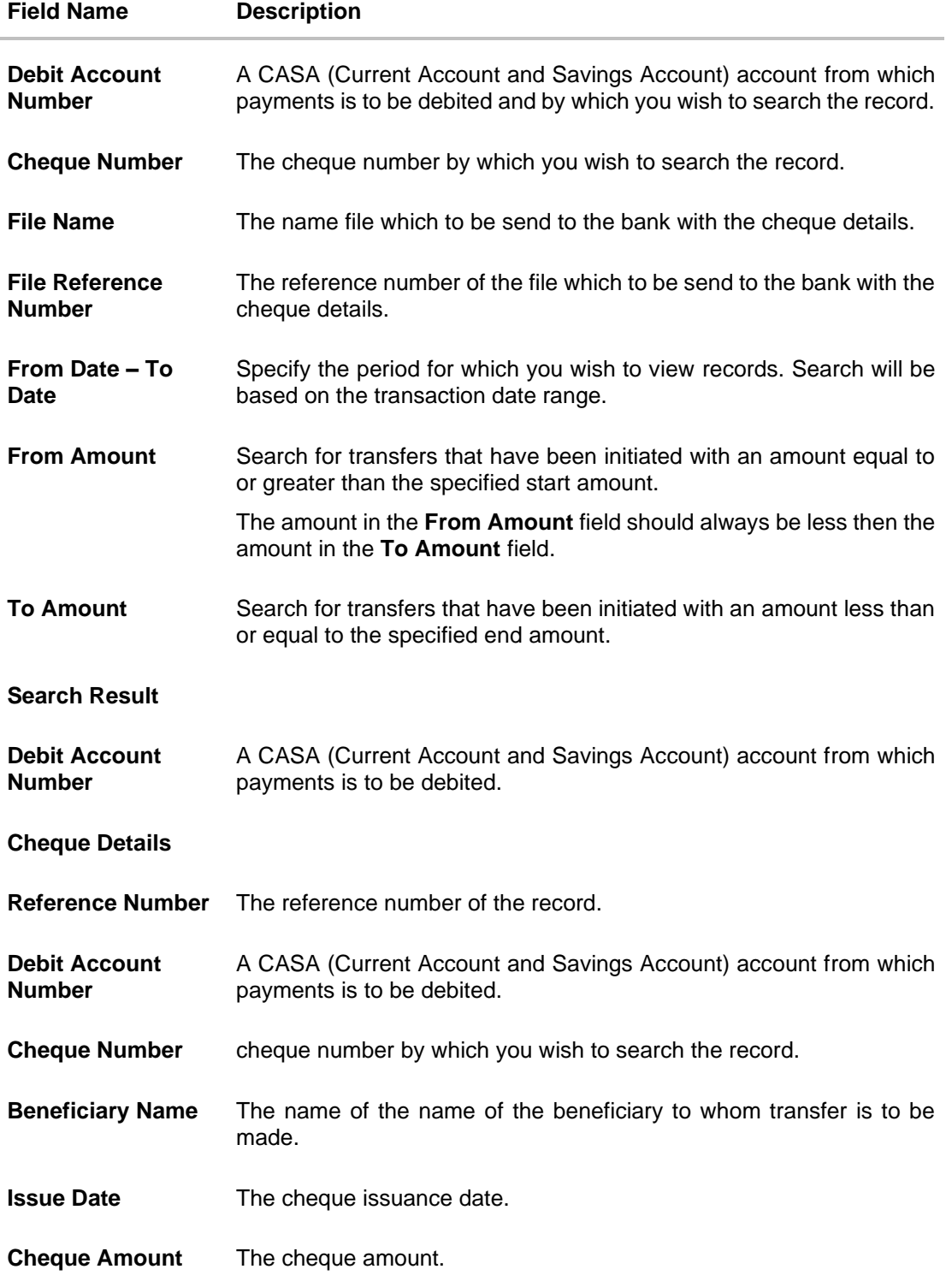

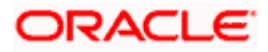

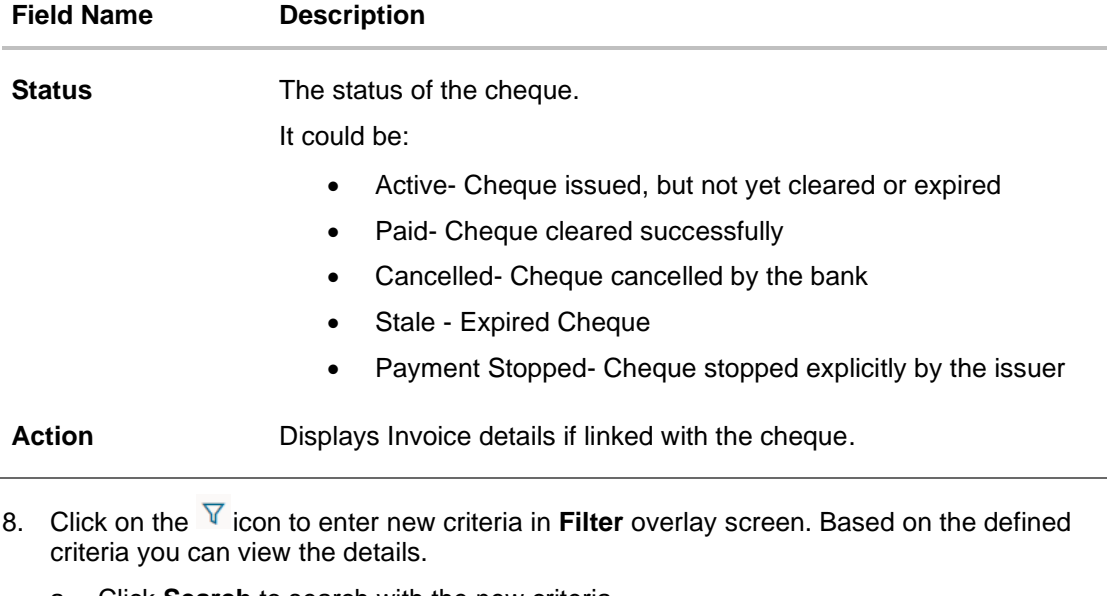

a. Click **Search** to search with the new criteria. OR Click **Reset** to clear the entered data.

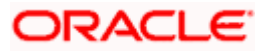

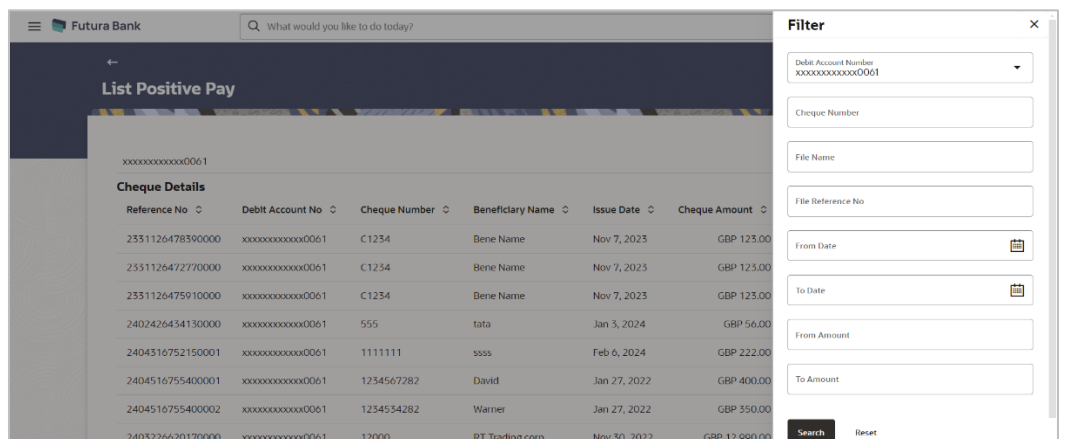

### **List Positive Pay- Filter Criteria**

9. Click on the **Invoice Details** link under **Action** column to view the details. The **Invoices** popup appears along with the details.

### **Invoices popup**

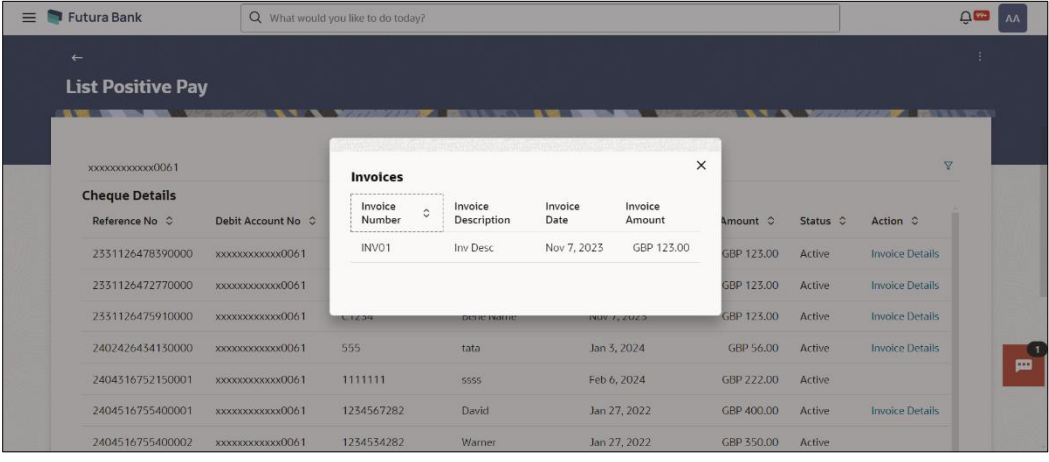

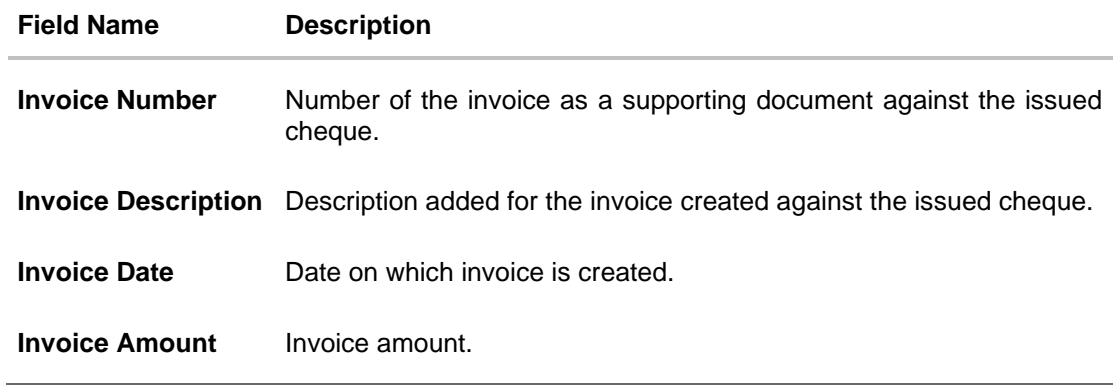

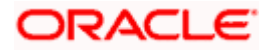

# **16.2 Create Positive Pay**

This option allow user to create Positive Pay request for the issued cheques. When the cheque is presented to the bank for payment via Clearing, the bank will compare the instrument details received against the details user send.

### **How to reach here:**

*Toggle menu > Menu > Payments > Positive Pay > Create Positive Pay OR Search Bar > Positive Pay – Create Positive Pay OR Toggle menu > Menu > Payments > Positive Pay > List Positive Pay > click on the kebab menu > Create Positive Pay*

### **To create a positive pay requests:**

- 1. From the **Debit Account Numbe**r list, select a CASA (Current select a CASA (Current Account and Savings Account) account from which payments is to be debited.
- 2. Click on the **+ Add Row** to add a cheque detail record.
- 3. In the **Cheque Number** field, enter the cheque number of the cheque to be issued to the beneficiary.
- 4. From the **Cheque Date** date picker list, select the cheque issuance date.
- 5. In the **Beneficiary Name** field, enter the beneficiary's name to whom cheque is issued. beneficiary.
- 6. In the **Cheque Amount** field, enter the cheque amount of the cheque to be issued to the beneficiary.
- 7. In the **Remark** field, add comment related to cheque issuance.

Note: Click on the **+ Add Row** to add a new detail record.

### **Create Positive Pay**

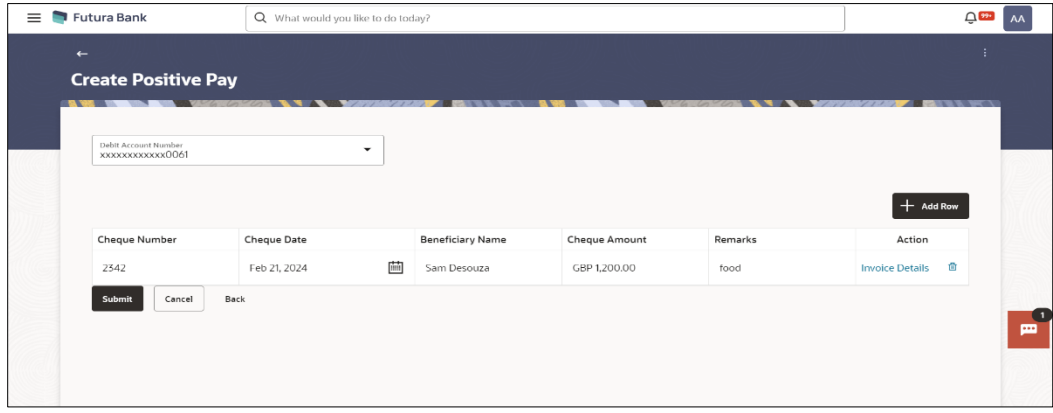

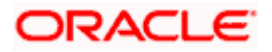

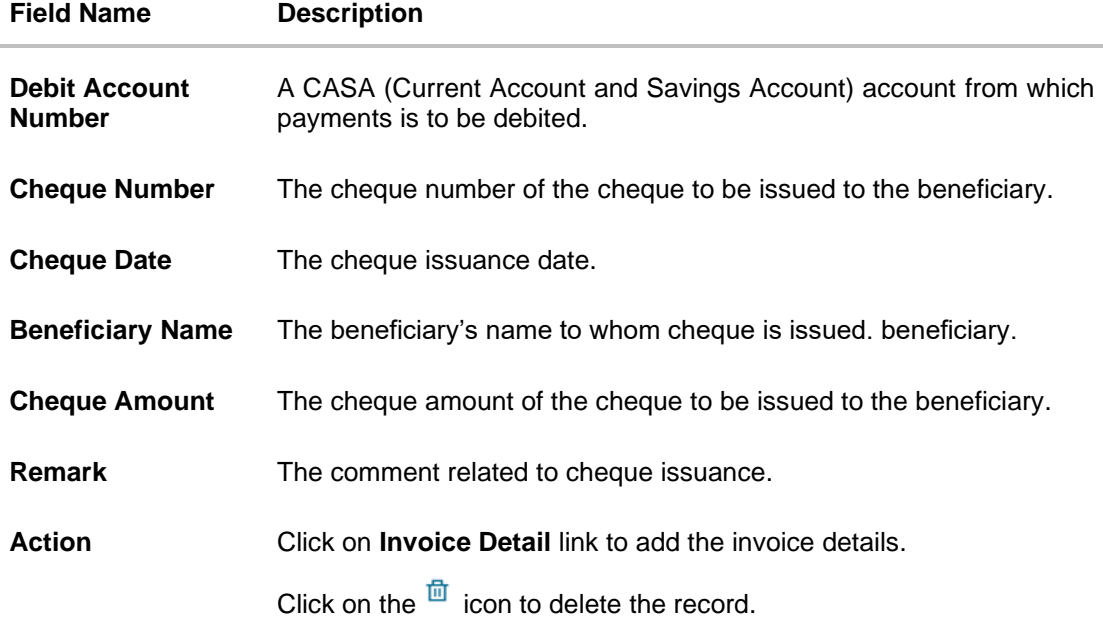

- 8. Click on the **Invoice Details** link under **Action** column to view the details. The **Invoices** popup appears.
	- a. In the **Invoice Number** field, enter the invoice number associated with the cheque issuance.
	- b. In the **Invoice Description** field, enter the description associated with the cheque issuance.
	- c. From the **Invoice Date** date picker list, select the invoice date for the cheque issuance.
	- d. In the **Invoice Amount** field, enter the cheque amount.
	- e. Click **Save** to save the invoices details.

Note: Click on the **+ Add Row** to add a new invoice detail record. User can add multiple invoice details against a single issued cheque.

#### **Invoices popup**

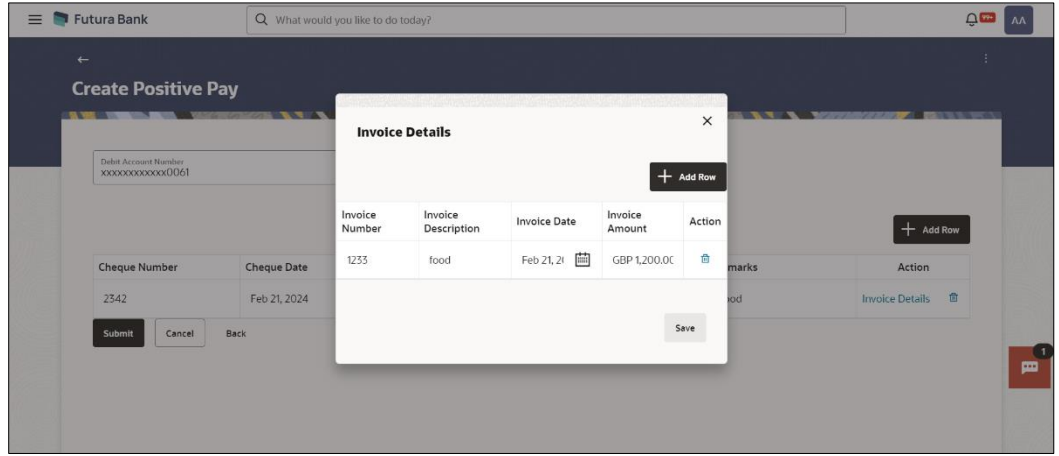

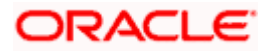

### **Field Description**

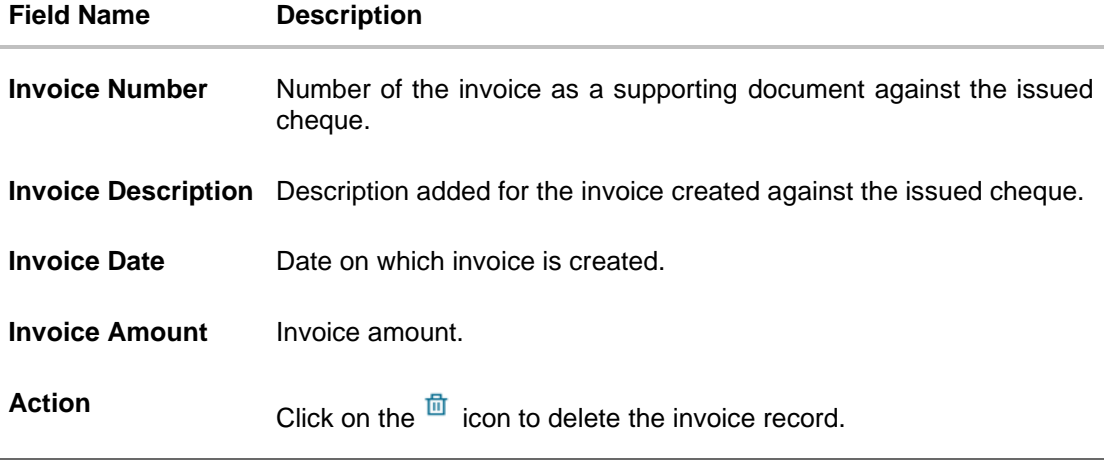

9. Click **Submit** to submit the details. OR

Click **Cancel** to cancel the transaction. OR Click **Back** to navigate back to the previous page.

10. The **Review** screen appears. Verify the details and click **Confirm**.

OR Click **Cancel** to cancel the transaction.

11. The success message of Positive Pay completed appears along with the transfer request number, and Positive Pay Status.

### **Positive Pay Confirmation screen**

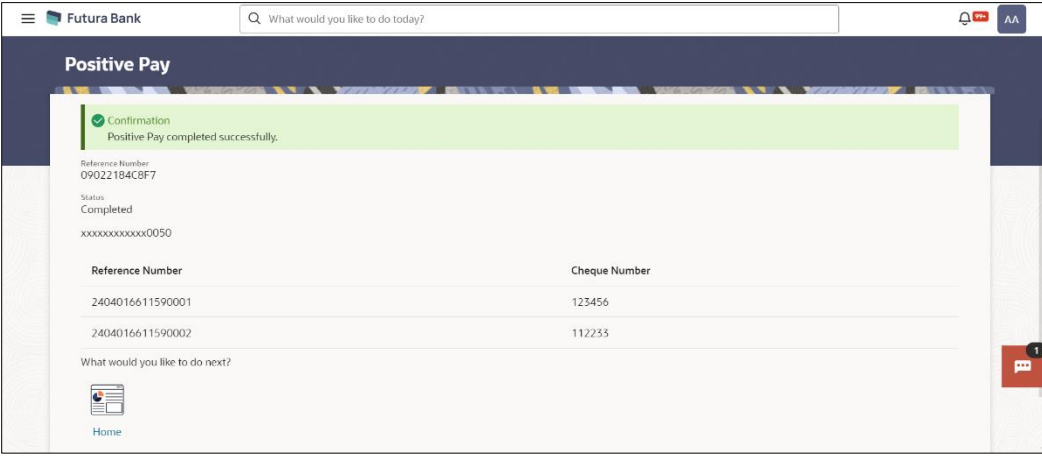

### 12. Click **Home** to navigate to the dashboard.

### **Home**

# **17. External Accounts**

External accounts are accounts of our customers who are ordering the MT101 instruction. These accounts are held and serviced at the financial institution who receives the MT101 request from our bank or at the final account servicing institution. These accounts could also be owned by the ordering customer which the instructing customer has explicit authority to debit, for example, a subsidiary account.

## **17.1 Add External Account**

This option allows users to add an external account. Users can add multiple accounts for ordering the MT101 instruction using this feature.

### **How to reach here:**

*Toggle menu > Payments > External Account > Add External Account OR Search Bar > External Account - Add External Account*

### **Add External Account**

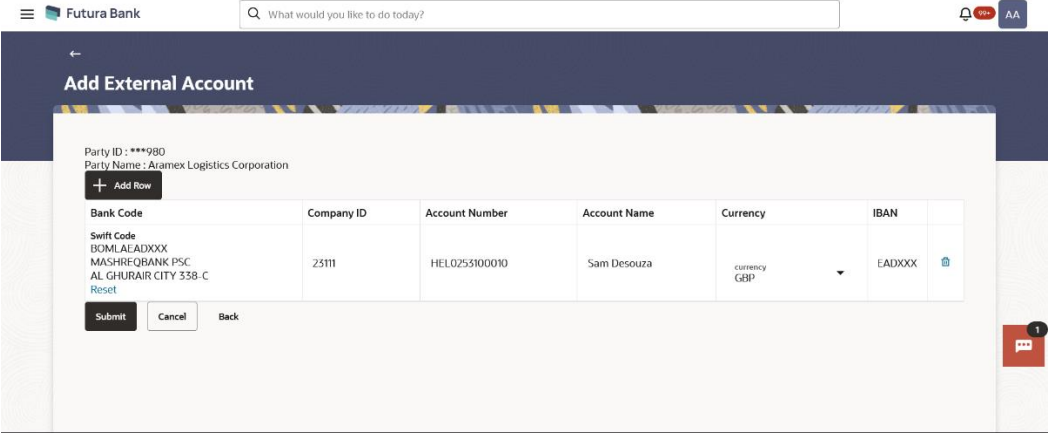

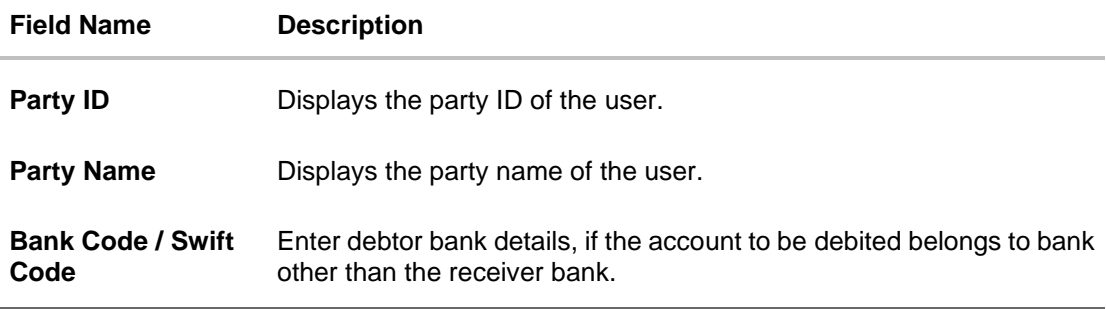

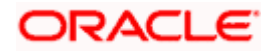

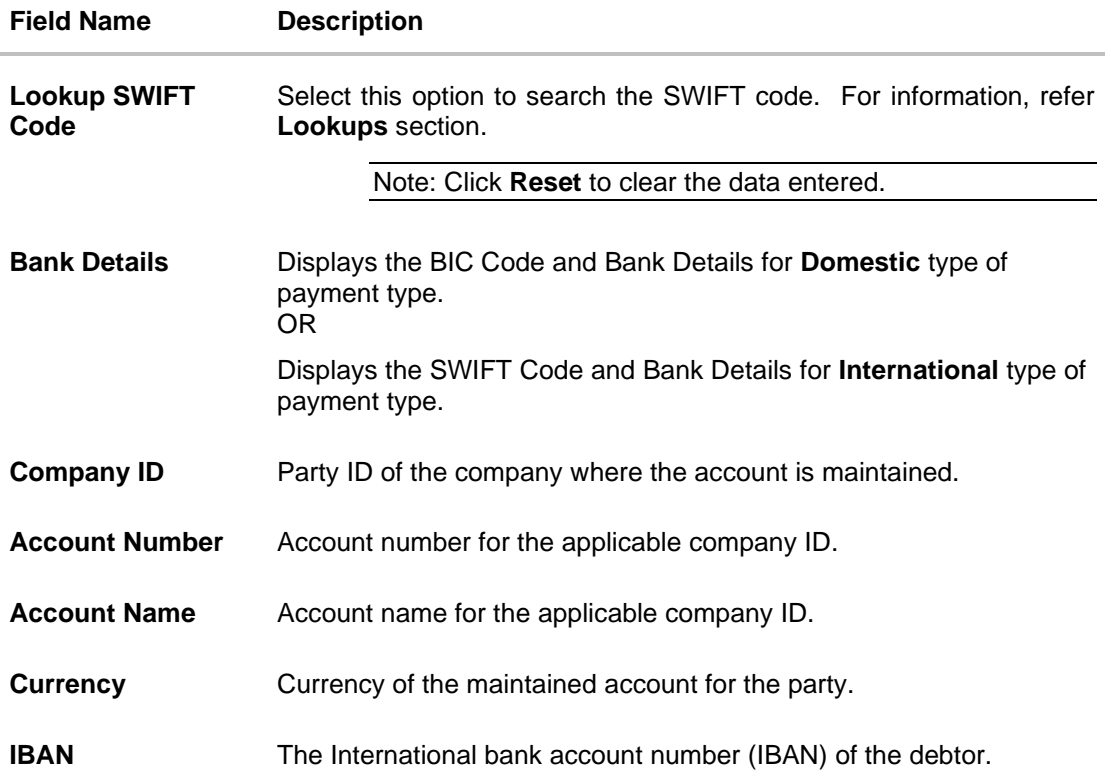

### **To add an external account:**

- 1. In the **Swift Code** field, enter the debtor bank details, if the account to be debited belongs to bank other than the receiver bank, and click **Verify**.
- 2. In the **Company ID** field, enter the company id for the external account.
- 3. In the **Account Number** field, enter the account number for the applicable company id.
- 4. In the **Account Name** field, enter the account name for the applicable company id.
- 5. From the **Currency** drop-down list, select the applicable currency in which the account is maintained.
- 6. In the **IBAN** field, enter the IBAN number maintained for the account.

Note: Click **+Add Row** to add a new row. OR

Click on the  $\widehat{\mathbb{II}}$  icon to delete the respective row.

- 7. Click **Submit** to submit the details. OR Click **Cancel** to cancel the transaction. OR Click **Back** to navigate back to the previous page.
- 8. The **Review** screen appears. Verify the details and click **Confirm**. OR

Click **Cancel** to cancel the transaction.

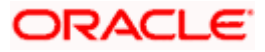

- 9. The success message of Add External Account successfully appears along with the transaction reference number, and Status.
- 10. Click **Home** to navigate to the dashboard.

The request for external accounts gets submitted to the payment processor. Out of the box this is qualified with Oracle Banking Payments (OBPM).

## **17.2 List External Account**

This option allows users to list all added external accounts.

### **How to reach here:**

*Toggle menu > Payments > External Account > List External Account OR Search Bar > External Account - List External Account OR Kebab menu of the Add External Account transaction*

### **List External Account – Search Criteria**

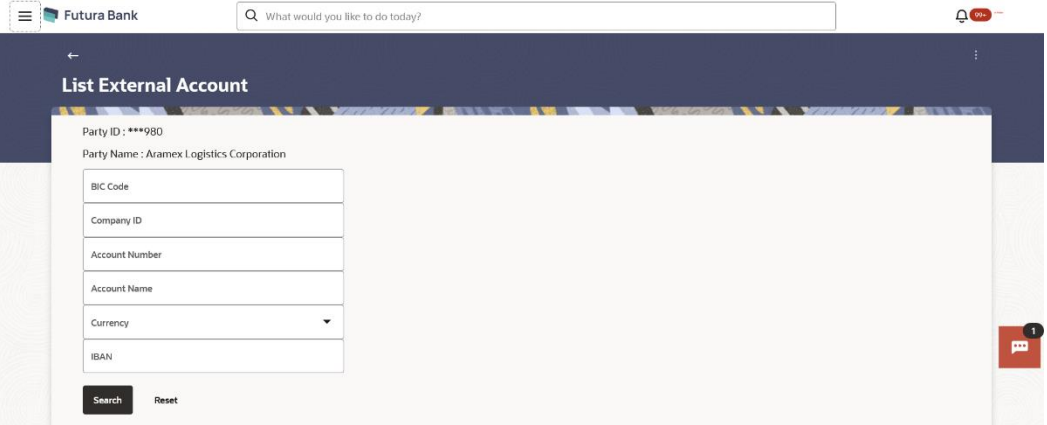

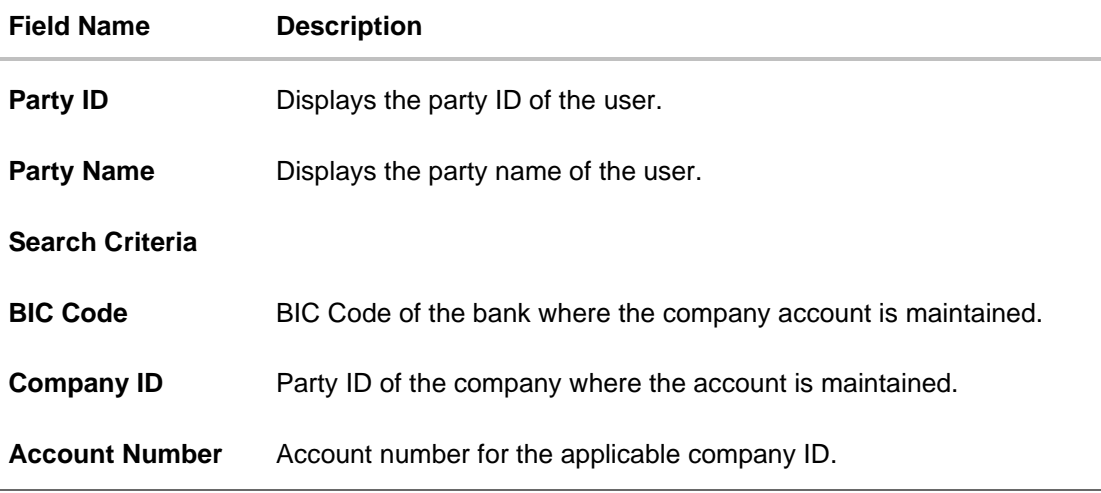

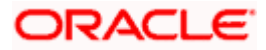

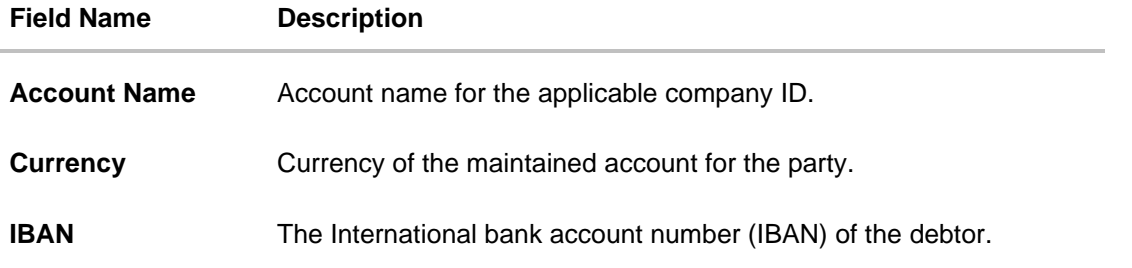

### **To list an external account:**

- 1. Enter the search criteria.
- 2. Click **Search**. Based on the search criteria the records appear on the **List External Account**  screen. OR

Click **Reset** to clear the data entered.

### **List External Account – Summary**

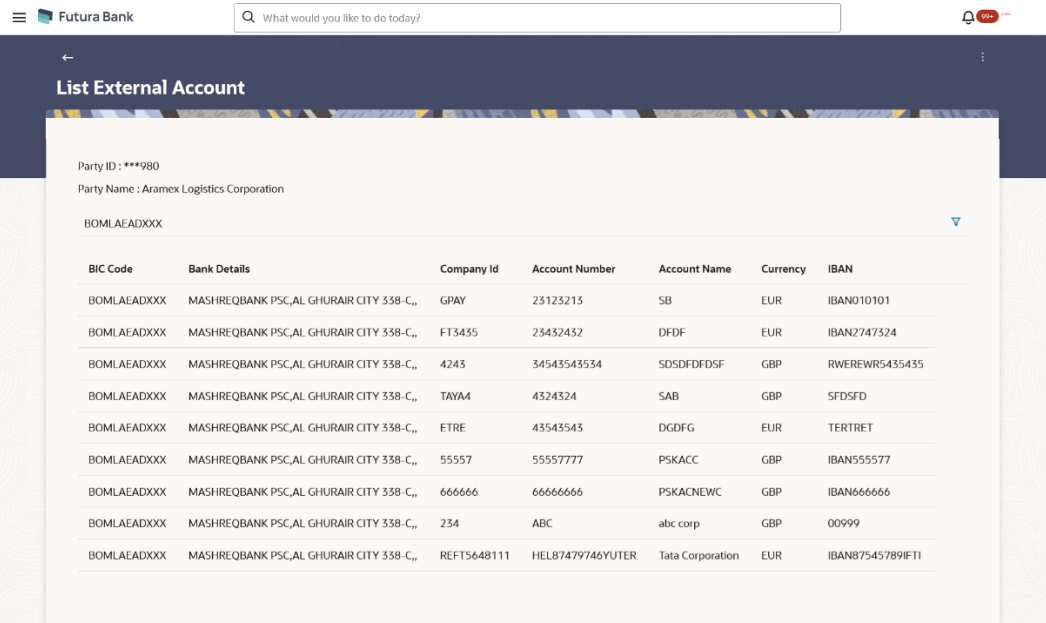

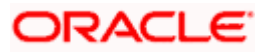

### **List External Account – Filter Criteria**

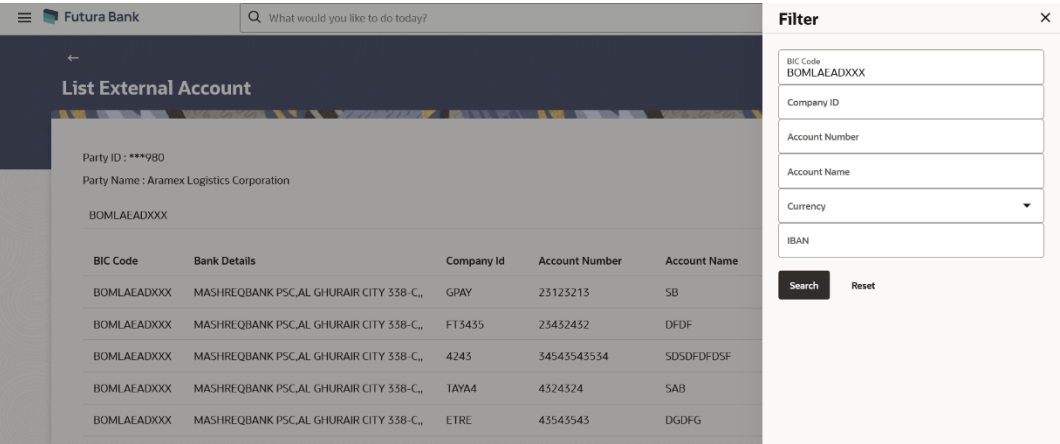

- 3. Click on the  $\sqrt{\ }$  icon to enter new criteria in Filter overlay screen. Based on the defined criteria you can view the details.
	- a. Click **Search** to search with the new criteria. OR Click **Reset** to clear the entered data.

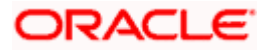

# **18. Inward Remittance Inquiry**

Inward remittance is amount of money received in user's account/s from the various Domestic and International channels. Using this inquiry transaction, user can inquire the inward remittances received in your account.

### **Prerequisites**:

- Transaction and account access is provided to corporate user.
- Inward remittances are available under the accounts.

### **Features supported in application**

Following transactions are allowed under Inward Remittance Inquiry

• View Inward Remittance Inquiry

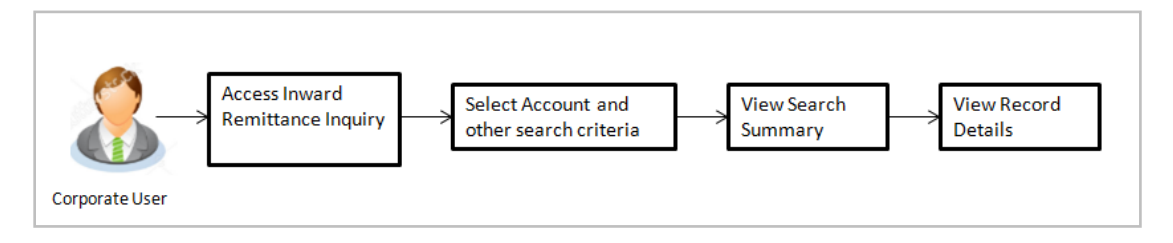

### **How to reach here:**

*Toggle menu > Payments > Payment Inquiries > Inward Remittance Inquiry OR Search Bar > Payment Inquiries – Inward Remittance Inquiry OR Access through the kebab menu of transactions available under the Payments Inquires*

## **18.1 Inward Remittance Inquiry**

By default, summarized view of all inward remittances received in all the current and saving accounts mapped to you are listed, with a view of maximum 'N' records. An option is provided to search specific remittance transaction based on various search criteria.

### **Inward Remittance Inquiry**

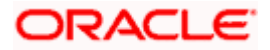

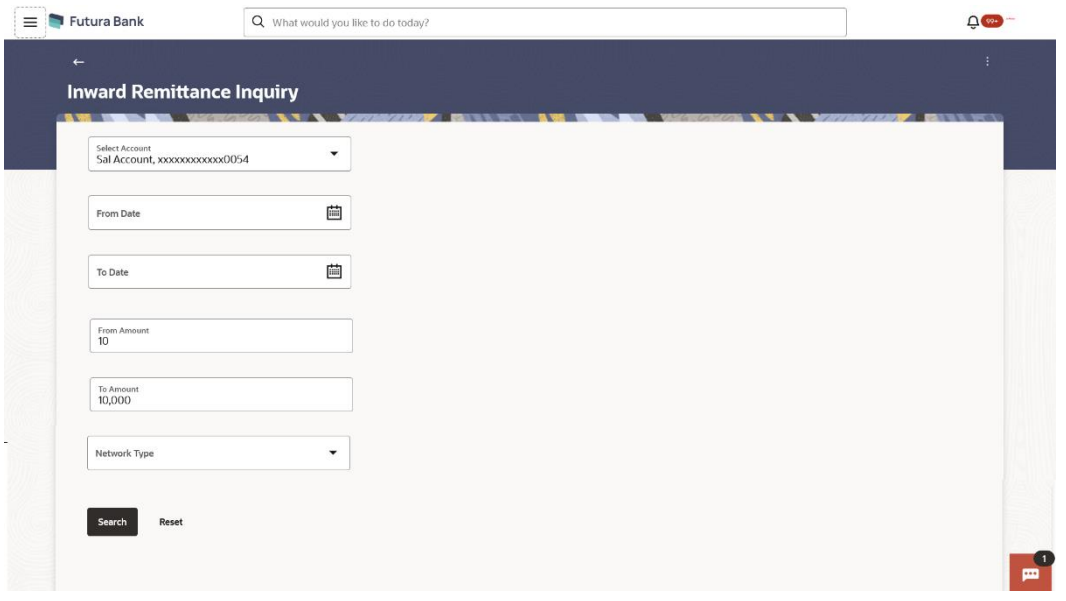

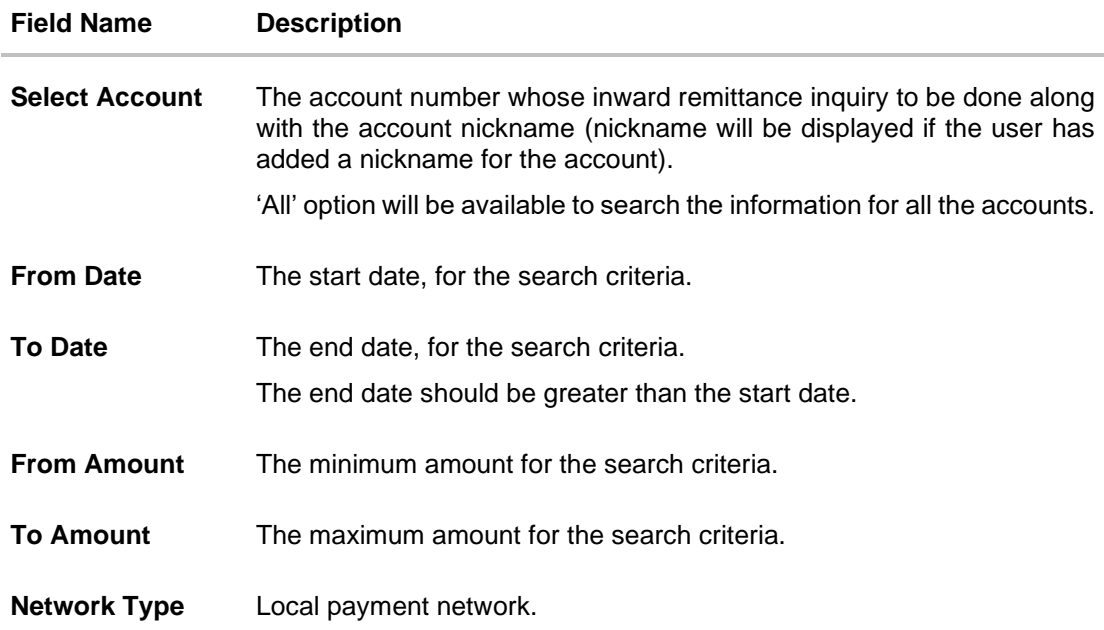

#### **To view inward remittances:**

- 1. From the **Account Number** list, select the appropriate account number.
- 2. Click **Search** to view the list of inward remittance. Based on the defined criteria the search result appears.

OR Click **Reset** to clear the details entered. OR Click **Cancel** to cancel the transaction.

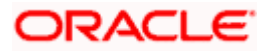

**Inward Remittance Inquiry - Summary**

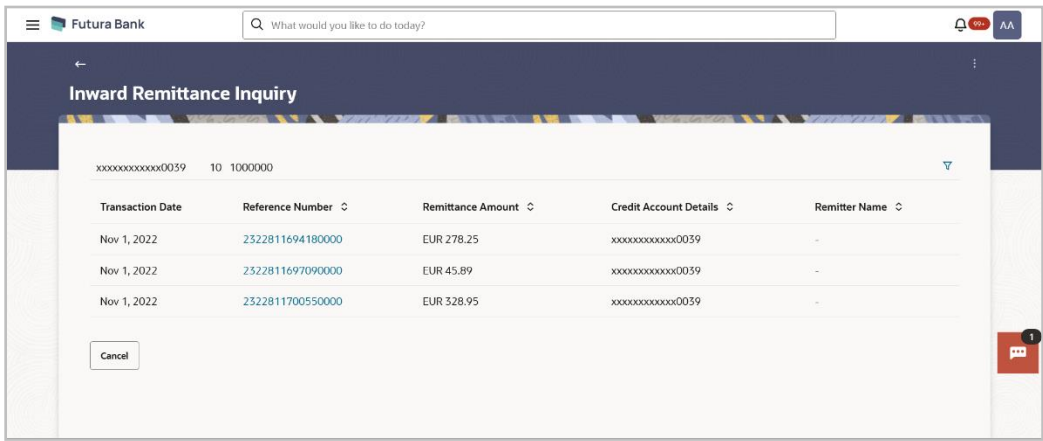

## **Inward Remittance Inquiry – Filter Criteria**

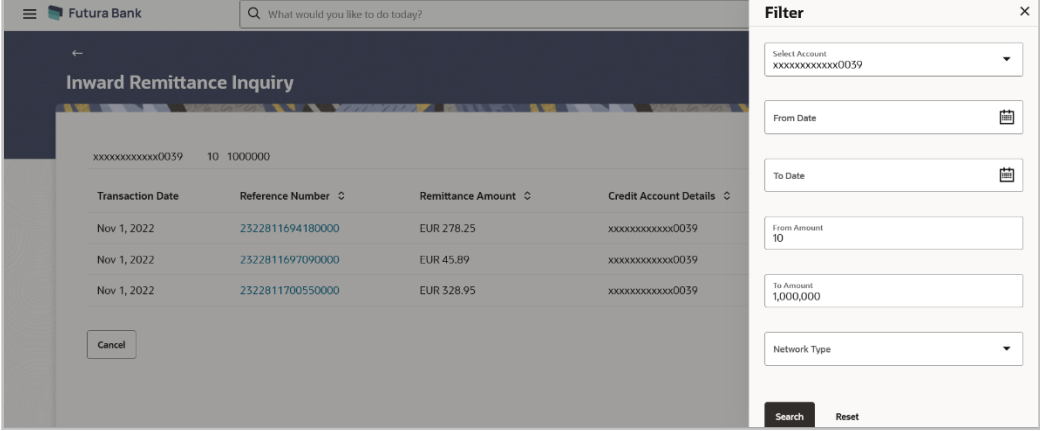

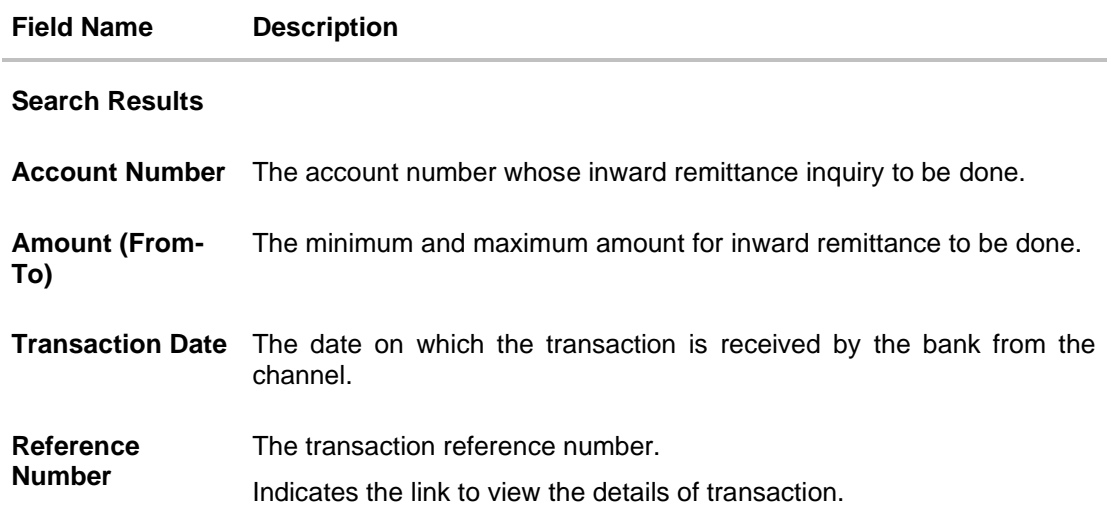

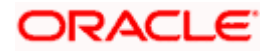

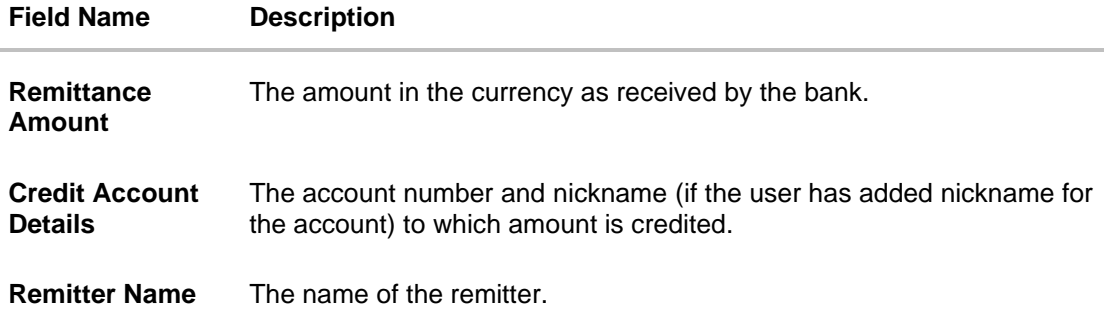

- 3. Click on the <sup>V</sup> icon to *enter* new criteria in Filter overlay screen. Based on the defined criteria you can view the details.
	- a. Click **Search** to search with the new criteria. OR Click **Reset** to clear the entered data.
- 4. Click on **reference number** of the transaction to view the remittance details. The **Inward Remittance Details** screen appears.

OR

Click **Cancel** to cancel the transaction.

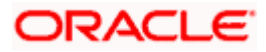

# **18.2 Inward Remittance Inquiry – Details**

User can view the record details by clicking on the reference number of the transaction.

### **To view the inward remittance record details:**

- 1. Enter the search criteria.
- 2. Click **Search** to view transactions. The search result appears on **Inward Remittance Inquiry**  screen based on search criteria entered.
- 3. Click on the **Reference Number** of the specific remittance record to view its details. The Inward **Remittance Inquiry – Details** screen appears with the details.

### **Inward Remittance Inquiry - Details**

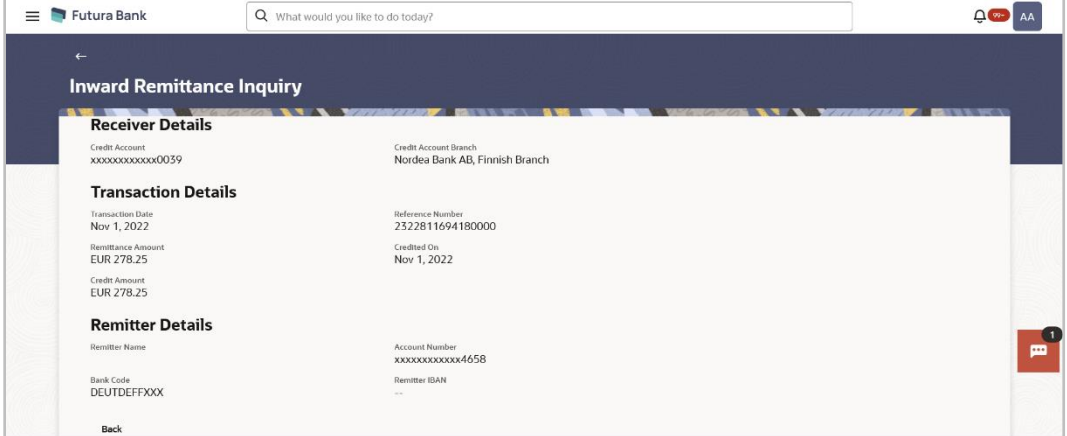

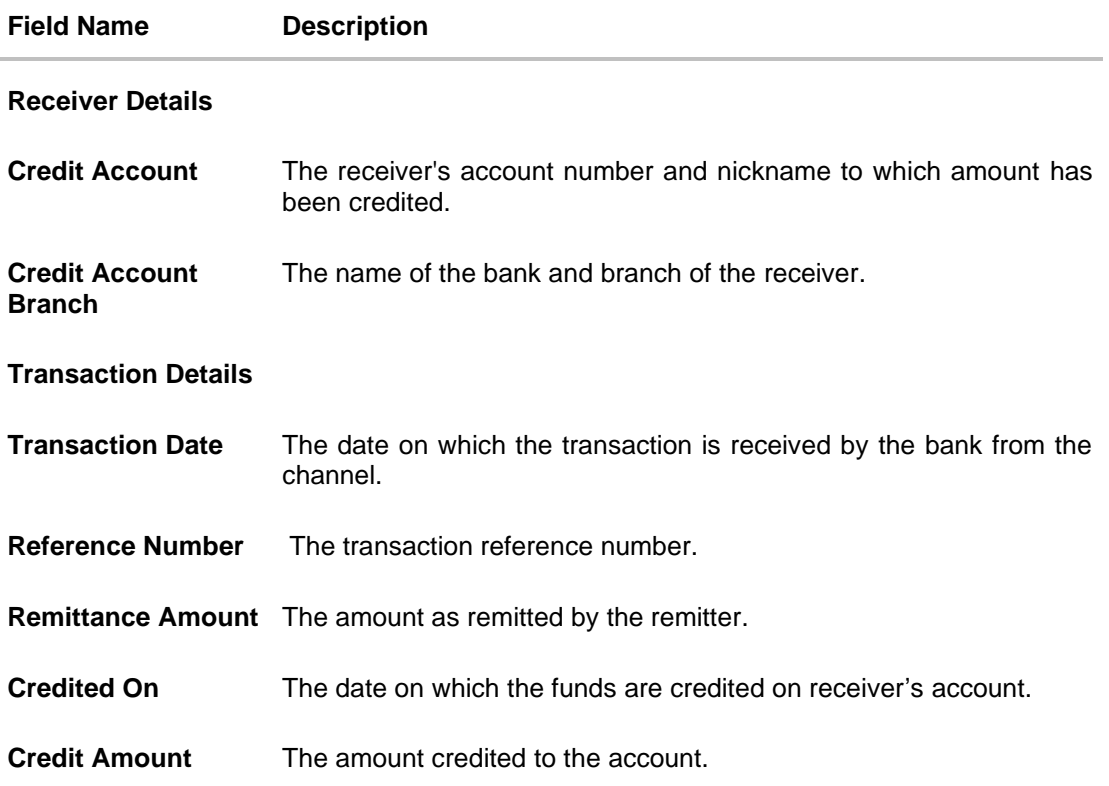

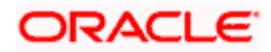

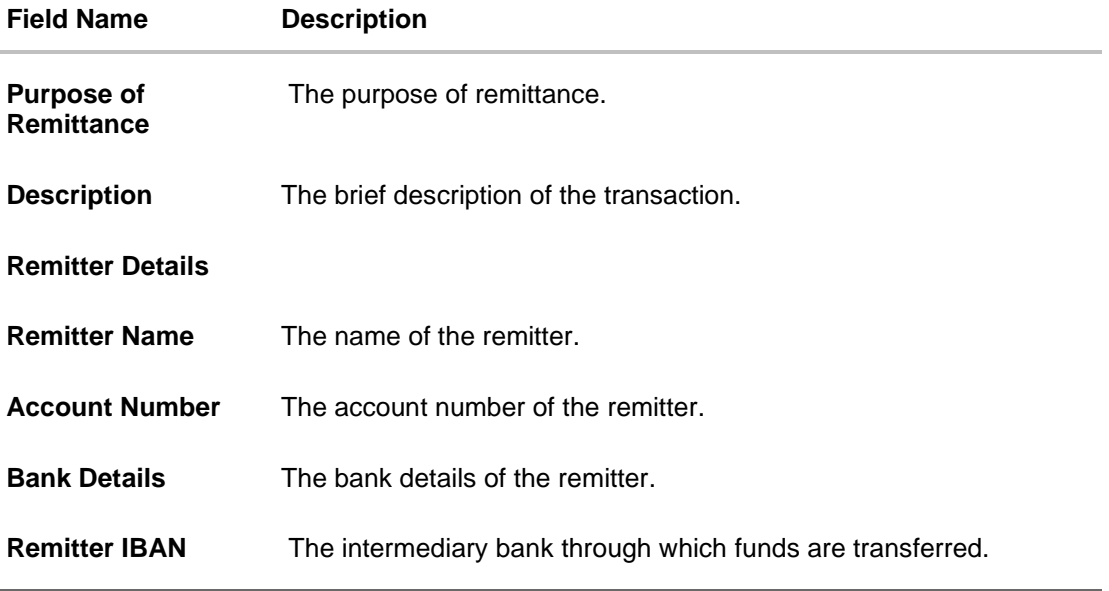

**4.** Click **Cancel** to go back to the search **Inward Remittance Inquiry** summary screen.

## **FAQ**

### **1. What is an Inward Remittance?**

Inward remittance is amount of money credited in user's account/s from the various Domestic and International channels.

### **2. Can I view the inward remittances of all accounts under my party?**

You can view the inward remittances received in the accounts mapped to you as primary and linked accounts.

**Home**

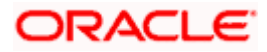

# **19. Payment Status Inquiry**

The Payment Status Inquiry transaction enables corporate users to review and keep track of all their payments. This feature displays details of all payments initiated from the current and savings accounts to which the user has access, irrespective of the channel from which they were initiated. These transactions can include internal, domestic (India region and SEPA) and international transfers along with transfers made to own accounts.

The Payment Status Inquiry summary screen lists down payment transactions based on search criteria defined in the provided search fields. The user can view additional details of a payment by selecting the provided reference number link and navigating to the Payment Status Inquiry Details screen. The kebab menu is provided to access other payment inquiry related transactions.

The user can view additional details of a payment by selecting the provided reference number link and navigating to the **Payment Status Inquiry Details** screen.

Using the **Manage Columns** feature, bank can configure and enable customizable UI display/download option for the end users. Using this feature, users can personalize the information to be displayed/downloaded from search grid displayed on the screen.

By clicking on '**Manage Columns** option available on the screen, user can

- Rearrange columns
- Remove/add specific columns.

Note:

1) The downloaded report will have the same columns as displayed on the UI as per user preference as well as there will also be an option to modify the column selection while downloading. 2) The column preferences setup by the user will be saved for future reference i.e. in case the user revisits this screen, the preferred columns will only be displayed in the table.

### **How to reach here:**

*Toggle menu > Menu > Payments > Payment Inquiries > Payment Status Inquiry OR Search Bar > Payment Inquiries – Payment Status Inquiry OR Access through the kebab menu of transactions available under the Payments Inquires*

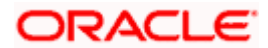

# **19.1 Payment Status Inquiry – Summary**

### **Search Criteria**

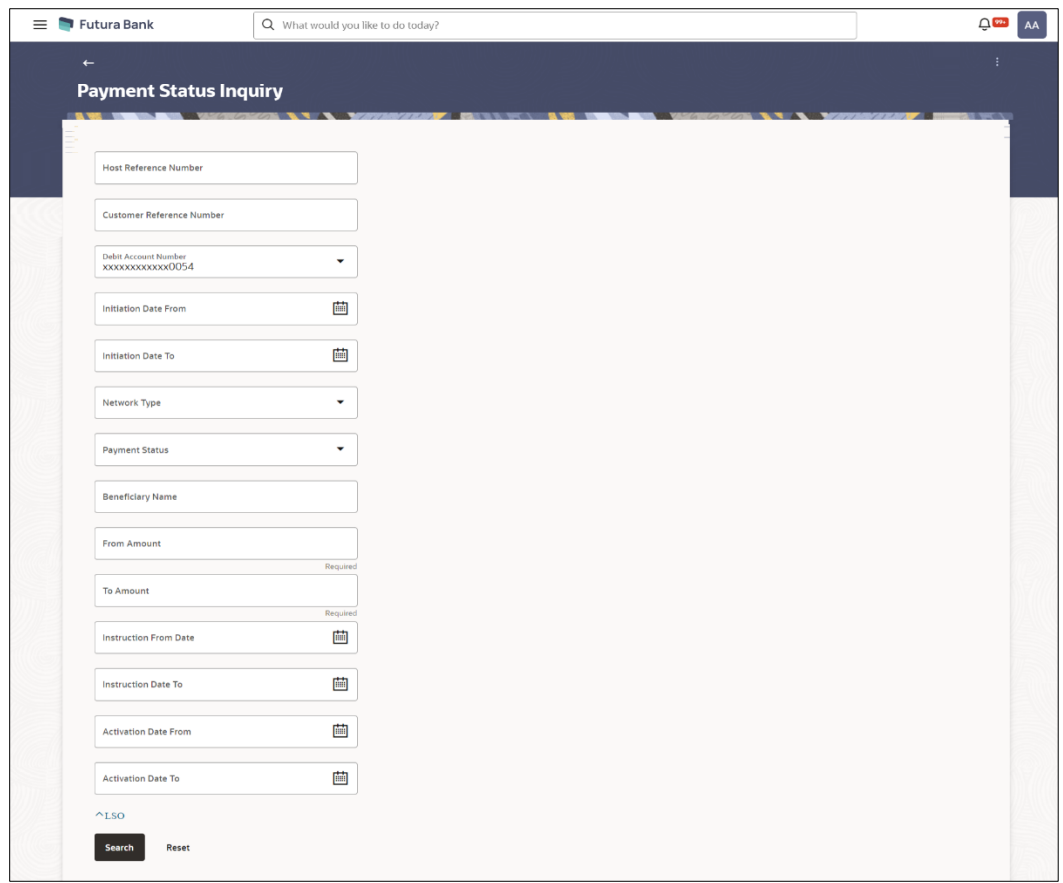

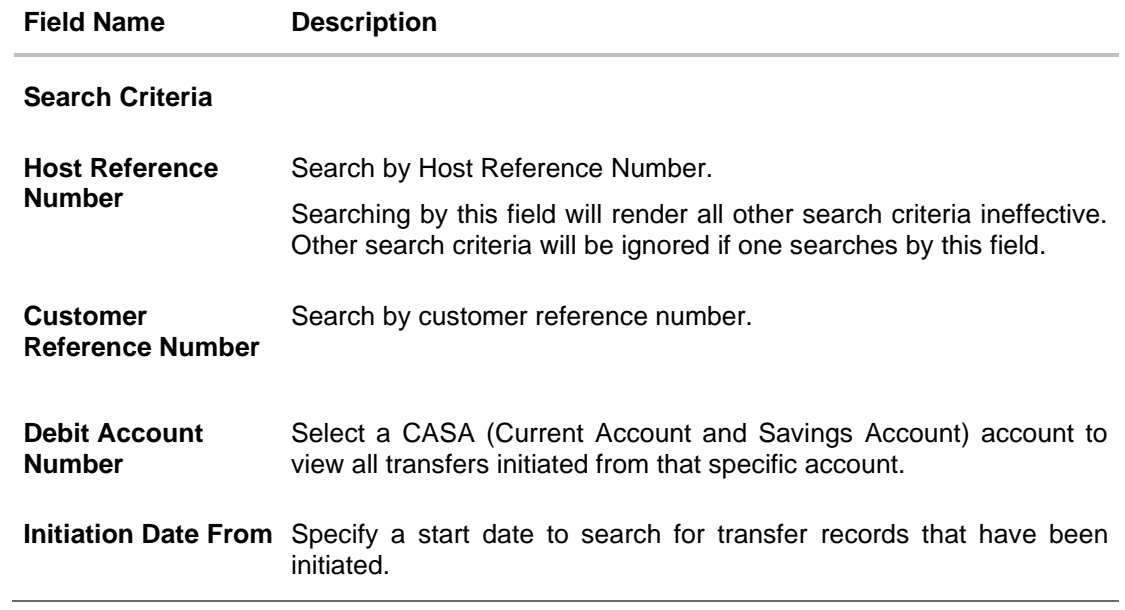

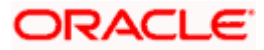

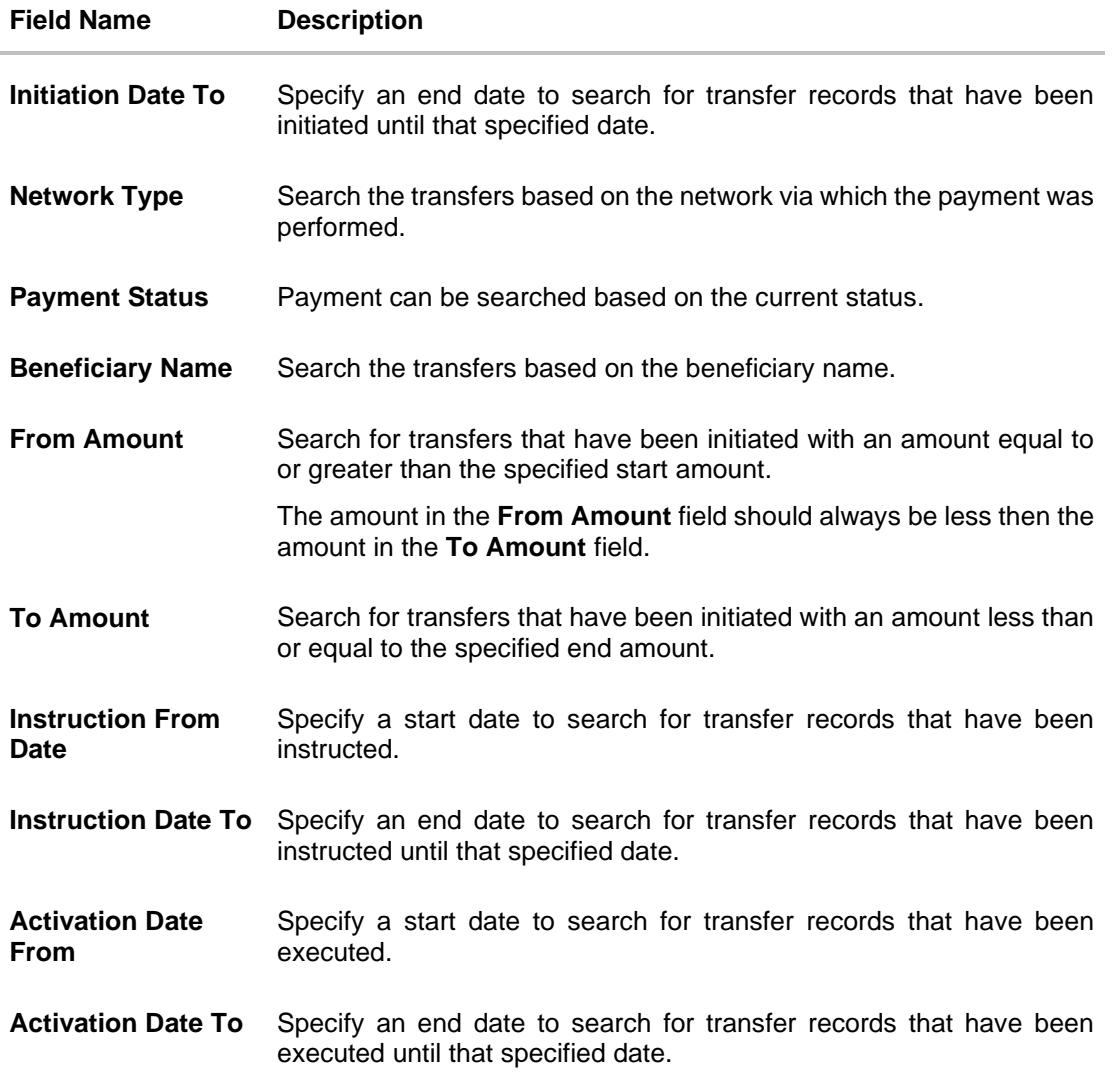

### **To view / search for payment records:**

- 1. Enter the search criteria.
	- i. In the **Host Reference Number** field, enter a transaction reference number of a specific payment.
	- ii. In the **Customer Reference Number** field, enter customer reference number for a payment to search by.
	- iii. From the **Debit Account Number** list, select a CASA (Current Account and Savings Account) account.
	- iv. In the **Initiation From Date** and **Initiation To Date** fields, enter a date range.
	- v. From the **Network Type** list, select one of the following options: SEPA Credit, Book Transfer and Cross Border.
	- vi. From the **Payment Status** list, select one of the following options: Processed, In Progress, Future Valued, Cancelled, Exception and Seized.

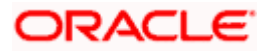

- vii. In the **Beneficiary Name** field, enter the name of beneficiary by which search is to be done.
- viii. In the **From Amount** and **To Amount** fields, enter an amount range.
- ix. In the **Instruction From Date** and **Instruction To Date** fields, enter a date range.
- x. In the **Activation From Date** and **Activation To Date** fields, enter a date range
- 2. Click **Search** to view transactions based on the defined criteria. Based on the search criteria the payments records gets displayed on the **Payment Status Inquiry** screen.

### OR

Click **Reset** to clear the details entered.

### **Payment Status Inquiry – Summary**

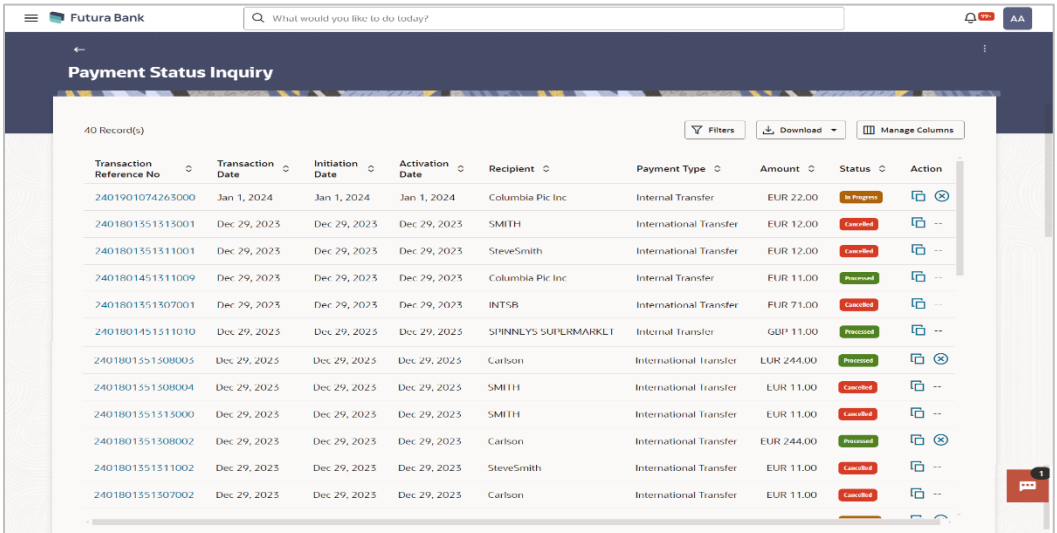

### **Payment Status Inquiry – Filter**

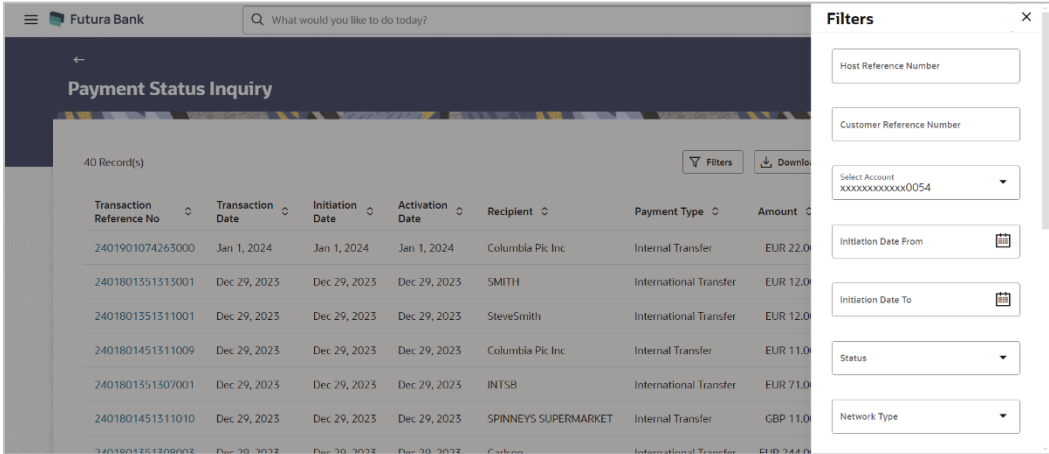

**Payment Status Inquiry – Manage Column setup** 

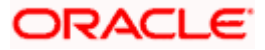

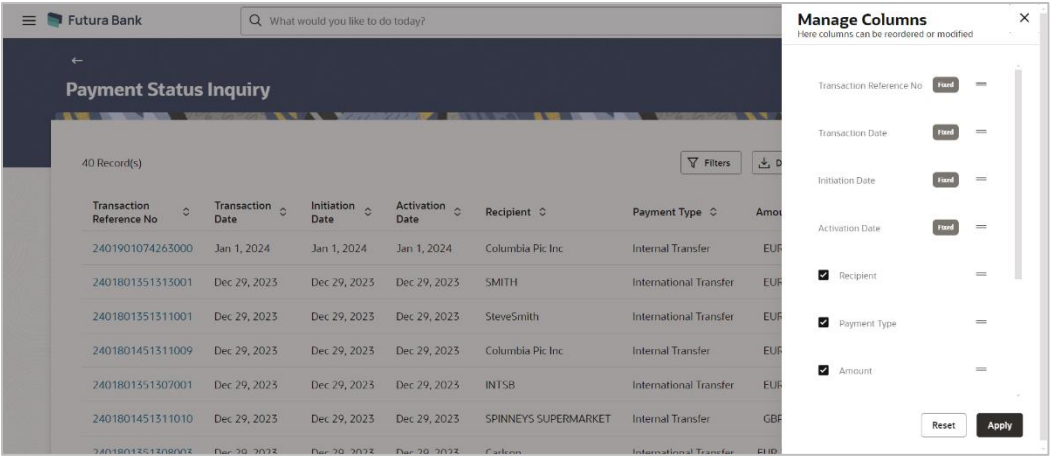

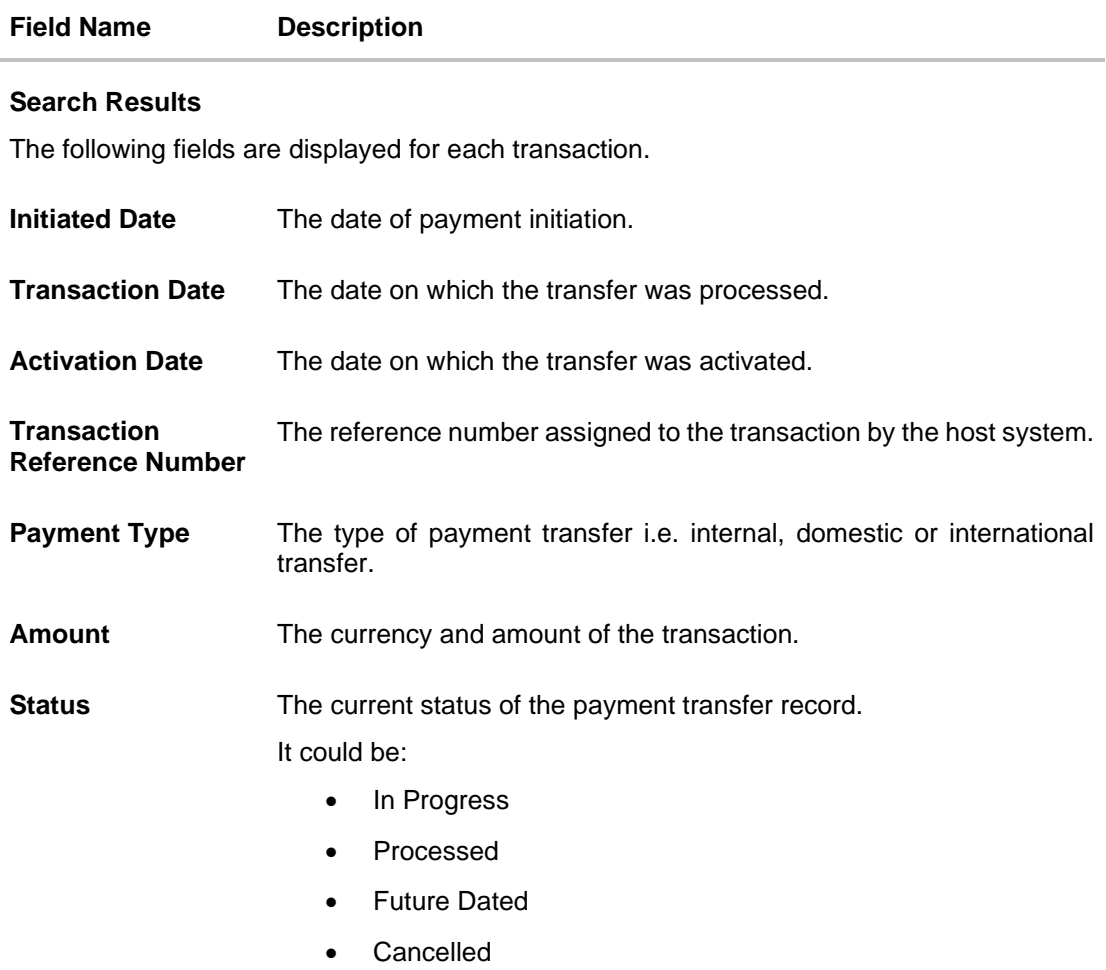

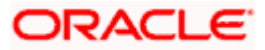

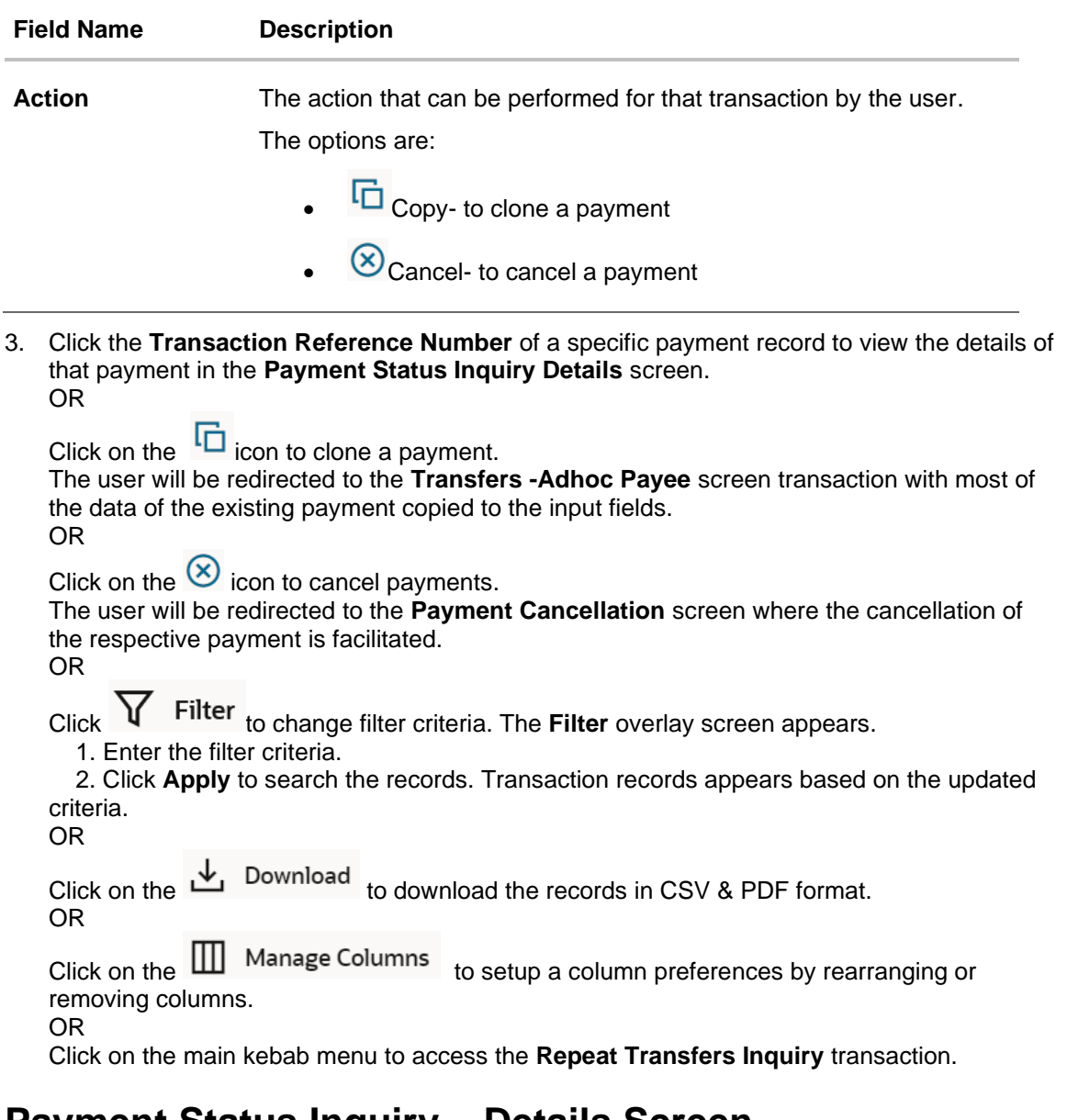

# **19.2 Payment Status Inquiry – Details Screen**

All the details of the payment, including the current status, are displayed on this screen. Details are categorized for easy viewing based on status, recipient details, transaction details, and remitter details.

### **To view the payment record details:**

- 4. Enter the search criteria.
- 5. Click **Search** to view transactions. The search result appears on **Payment Status Inquiry** screen based on search criteria entered.
- 6. Click on the **Transaction Reference Number** of the specific payment record to view its details. The **Payment Status Inquiry – Details** screen appears with the details.

### **Payment Status Inquiry - Details**

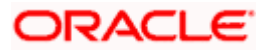

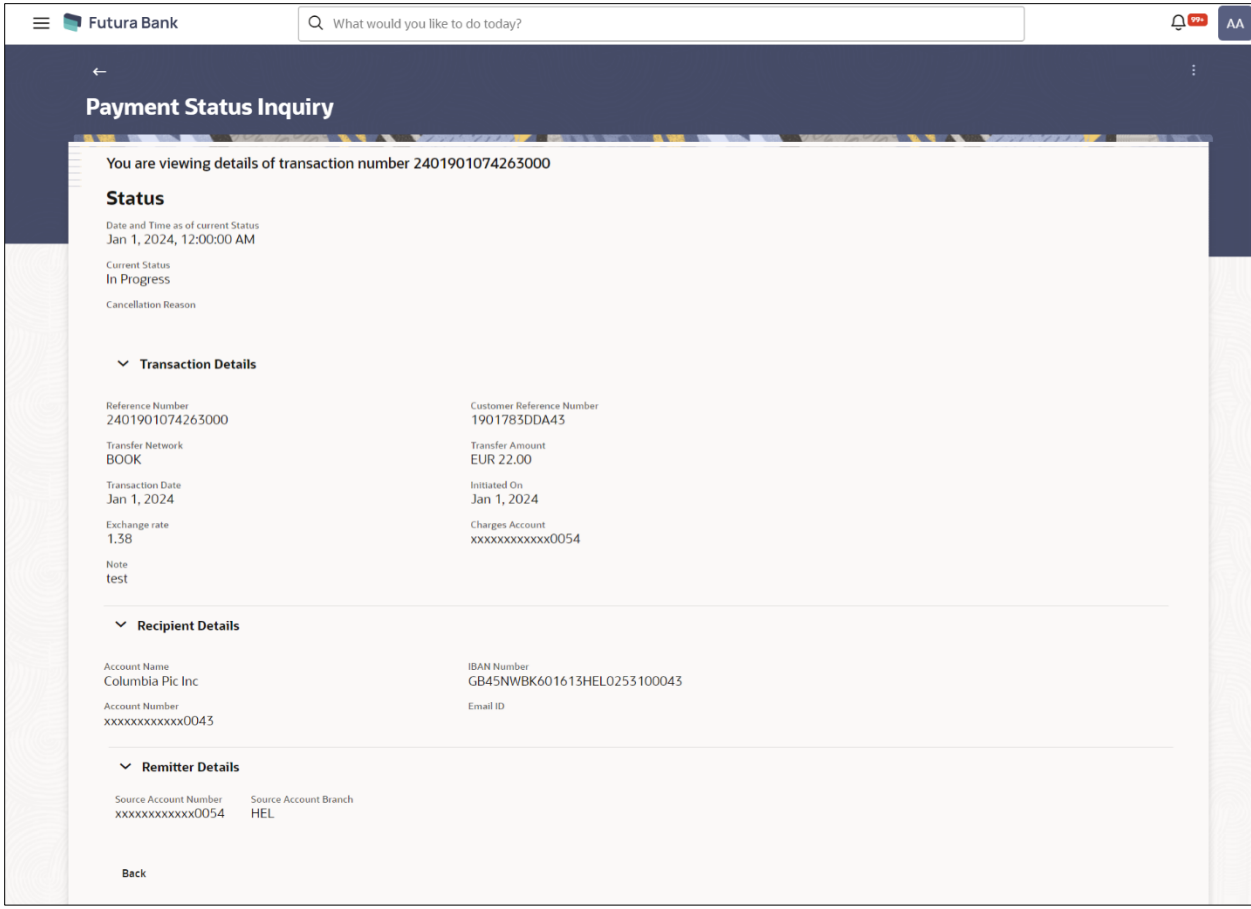

### **Field Description**

**Field Name Description**

A message identifying the reference number of the transaction is displayed.

### **Status**

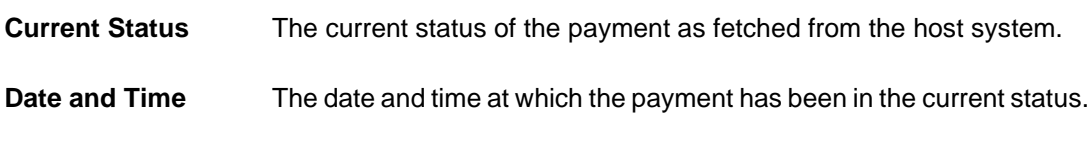

### **Recipient Details**

This section displays the recipient details as fetched from the host system. The fields listed below may vary depending on the type of payment and what the host system renders.

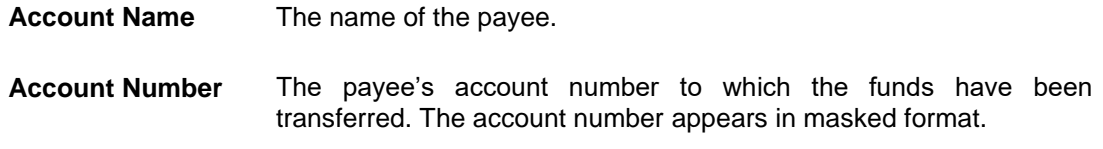

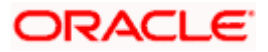

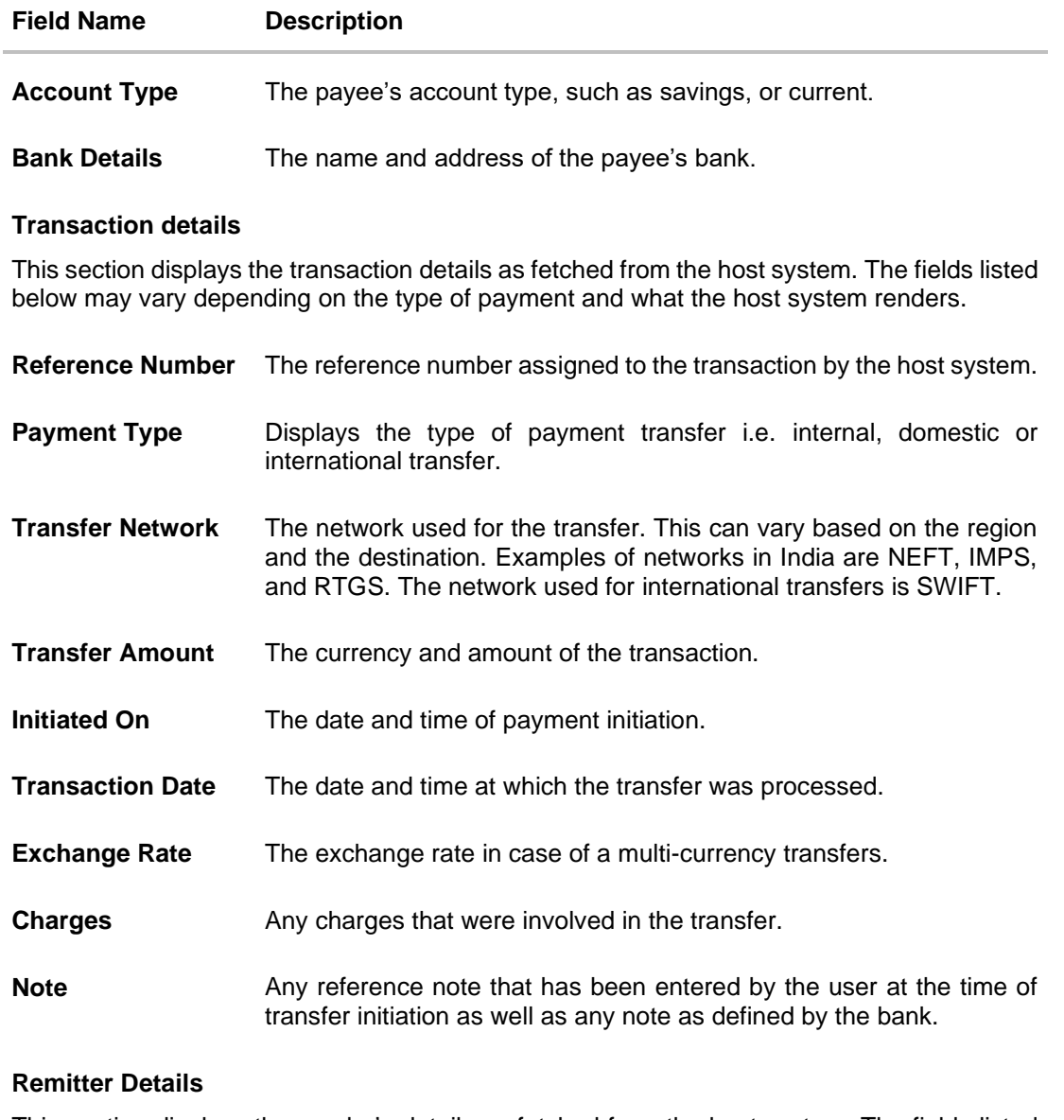

This section displays the sender's details as fetched from the host system. The fields listed below may vary depending on the type of payment and what the host system renders.

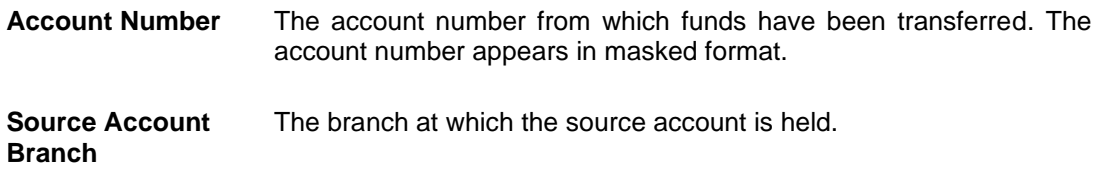

7. Additional following actions can be executed from the kebab menu available on the screen:

- Initiate Again- System is redirected to the **Transfers- Adhoc Payee** screen to transfer the payment. For more information, refer **Transfers- Adhoc Payee** section.
- Cancel System is redirected to the **Payment Cancellation** screen to cancel the payment. For more information, refer **Payment Cancellation** section.

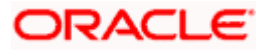
Note: This option is not available for the Transactions with the status as a **Processed**.

• Download E-receipt – to download the e-receipt in pdf format

OR

Click **Back** to navigate back to previous screen.

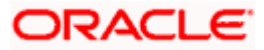

## **19.3 Payment Cancellation**

This feature allows user to cancel the payments.

Note: The cancellation is currently supported only for Internal Transfers that are not yet processed and for SWIFT Transfers that are processed as well as in progress.

### **Payment Cancellation – Internal Transfer**

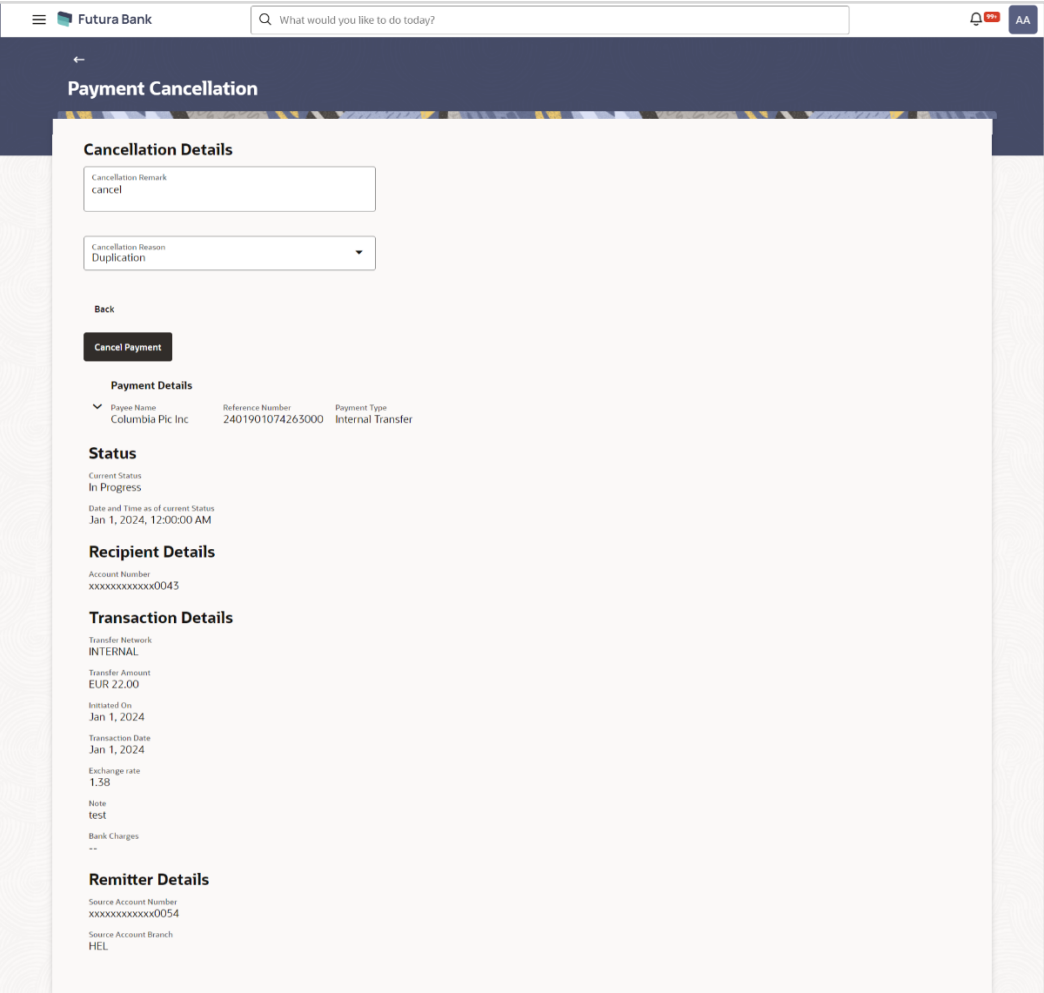

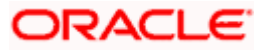

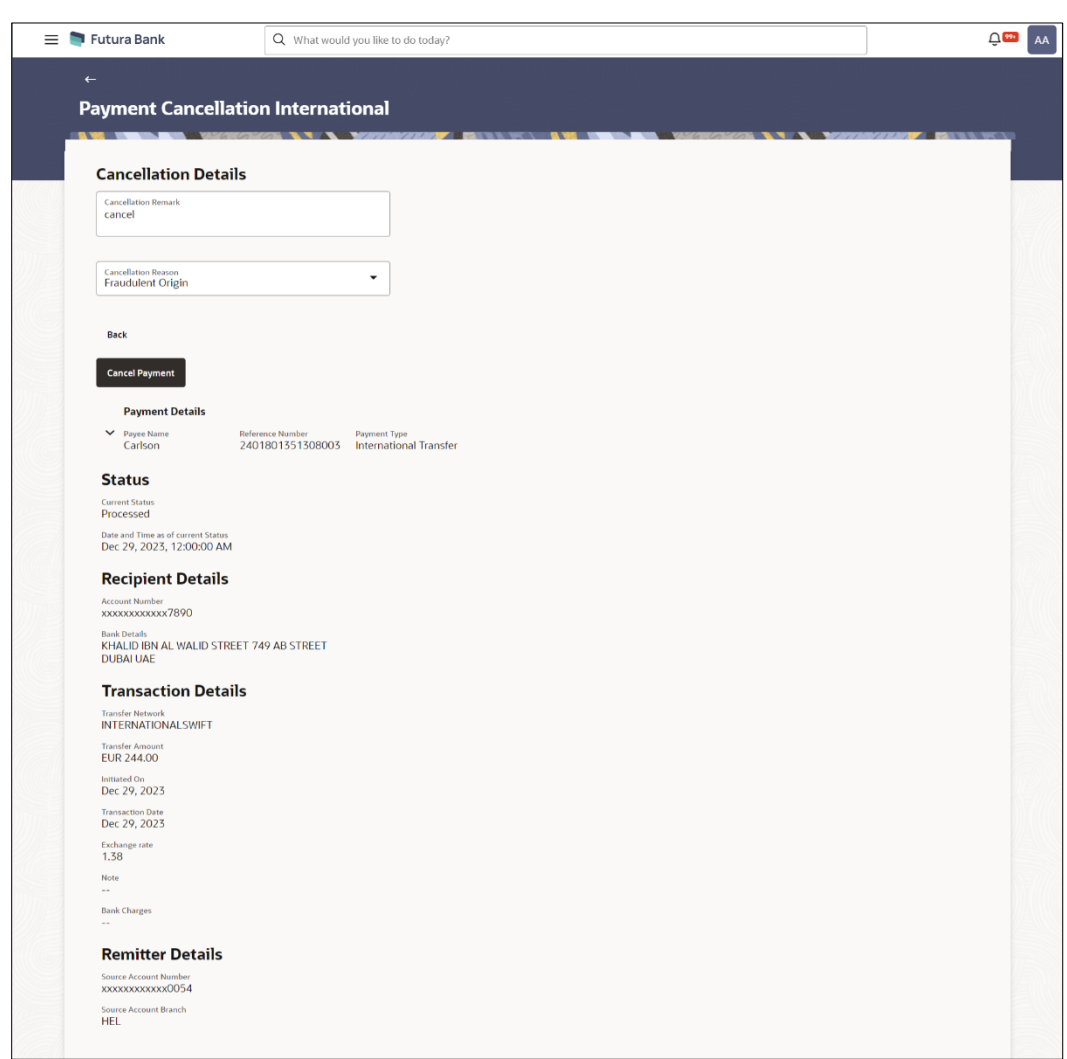

## **Payment Cancellation – International Transfer**

## **Field Description**

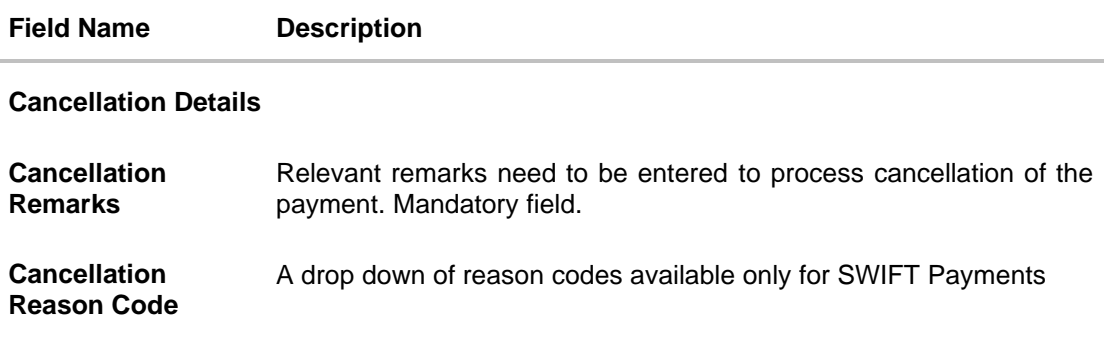

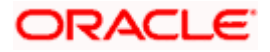

#### **To cancel payment:**

- 1. Enter the search criteria.
- 2. Click **Search** to view transactions. The search result appears on **Payment Status Inquiry** screen based on search criteria entered.
- **3.** Click on the  $\mathbf{X}$  icon to cancel payments against the record which to be cancelled. The user will be redirected to the **Payment Cancellation** screen where the cancellation of the respective payment is facilitated.
- 4. Verify the payment details and click on **Cancel Payment.** OR Click on **Back** to navigate to the previous screen.
- 5. The success message of payment cancellation appears along with the transfer request number.
- 6. Click **Home** to navigate to the dashboard.

## **19.4 Payment Cloning**

The **Copy** feature available on the **Payment Status Inquiry** summary screen allows user to clone a payment. This is to make it convenient for the end user to initiate the same payment again, on a different date. The cloning does not intend to stop the user from changing any of the data. Therefore it is just another Adhoc Payment transaction, and the user will be able to change any fields he wants to.

#### Note: The feature, out of the box, will support International, Internal and SEPA Credit transfers only.

For a Self-Transfer that was initiated from OBDX and visible in Payment Status Inquiry, clicking on the Clone button will open up the **Transfers – Adhoc Payee** Internal Payment page. This is because, from the bank's perspective both Self Transfer and Internal Transfer are payments between accounts within the bank.

The payments seen in **Payment Status Inquiry** are a combination of all payments posted to the back end payments processor. The payments could have originated from other channels too, or directly from the payments processor itself. And therefore to repeat/copy the same payment at a later time, OBDX makes use of the Adhoc Payments transaction since the beneficiary information may not be present within OBDX as a payee.

#### **Pre-Requisites**

• Entitlements to Adhoc Payments

#### **To clone the payments:**

- 1. Enter the search criteria.
- 2. Click **Search** to view transactions. The search result appears on the **Payment Status Inquiry** screen based on search criteria entered.

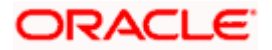

3. Click on the  $\mathbf{u}$  icon against the payment record which to be cloned.

The user will be redirected to the **Transfers -Adhoc Payee** screen transaction with most of the data of the existing payment copied to the input fields. For more information refer **Transfers - Adhoc Payee** section.

**Home**

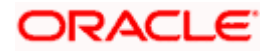

# **20. UETR Status Inquiry**

For SWIFT Payments, OBDX supports a detailed status screen. One needs to know the UETR number in order to view the status of the payment.

The UETR reference number of an outbound payment can be seen in the details screen of Payment Status Inquiry. One can click on the reference number there itself to open up the UETR Status Inquiry screen.

For inbound payments though, one needs to visit this screen and enter the UETR reference number manually. The kebab menu is provided to access other payment inquiry related transactions.

#### **How to reach here:**

*Toggle menu > Menu > Payments > Payment Inquiries > UETR Status Inquiry OR Search Bar > Payment Inquiries – UETR Status Inquiry OR Access through the kebab menu of transactions available under the Payments Inquires*

### **UETR Status Inquiry – Search Criteria**

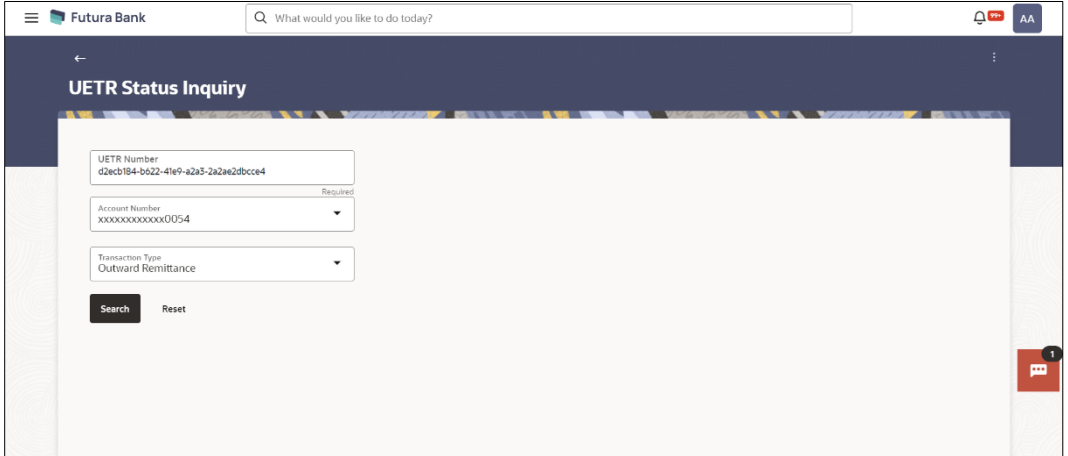

#### **To view / search for UETR status records:**

- 1. Enter the search criteria.
	- i. In the **UETR Number** field, enter a UETR transaction reference .
	- ii. From the **Account Number** list, select a CASA (Current Account and Savings Account) account.
	- iii. From the **Transaction Type** list, select the appropriate transaction type by which records to be searched.
- 2. Click **Search** to view transactions based on the defined criteria. Based on the search criteria the payments records gets displayed on the **UETR Status Inquiry** screen.

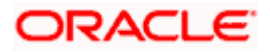

OR Click **Cancel** to cancel the transaction. OR Click **Reset** to clear the details entered.

**UETR Status Inquiry – Search Result**

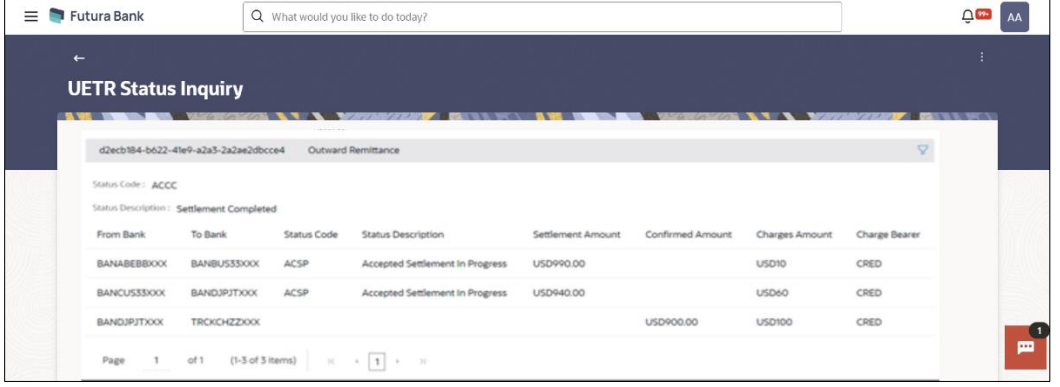

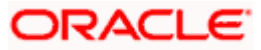

# **21. MT101 Instructions Inquiry**

The MT101 Instructions Inquiry screen enables users to view all the MT101 Instructions raised.

This screen lists down instructions based on search criteria defined in the provided search fields. Users can search for a record based on the BIC Code used to initiate the instruction, the reference number generated by the host or even by defining the execution date range. The number of transactions that are displayed on the Payment Status Inquiry summary screen by default, depends on the configuration set by the bank.

User can view additional details by clicking on the hyperlink provided on the host reference number. On clicking the eye icon, the system generated MT101 message will be displayed in a pop-up, which can be downloaded in PDF format.

#### **How to reach here:**

*Toggle menu > Menu > Payments > Payment Inquiries > MT101 Instructions Inquiry OR Search Bar > Payment Inquiries – MT101 Instructions Inquiry OR Access through the kebab menu of transactions available under the Payments Inquires*

# **21.1 MT101 Instructions Inquiry – Summary**

**To view / search for MT101 instruction records:**

- 1. In the **MT101 Instructions Inquiry** screen, enter one or more search criteria as follows:
	- i. In the **Receiver BIC Code** field, enter the receiver's BIC code to search based on the BIC code of the recipient bank.
	- ii. In the **Reference Number** field, enter a transaction reference number of a instruction initiated to search for a MT101 record on the basis of transaction reference number.
	- iii. In the Execution Date Range fields, enter the range in the **Execution From Date** and **Execution To Date** to fetch MT101 instructions with execution date within the mentioned date range.
	- iv. Click **Search**.

The search results appear; user can filter records based on the search criteria. OR

Click **Reset** to reset the search criteria. OR

Click **Cancel** to go to the Dashboard.

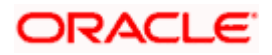

## **MT101 Instructions Inquiry**

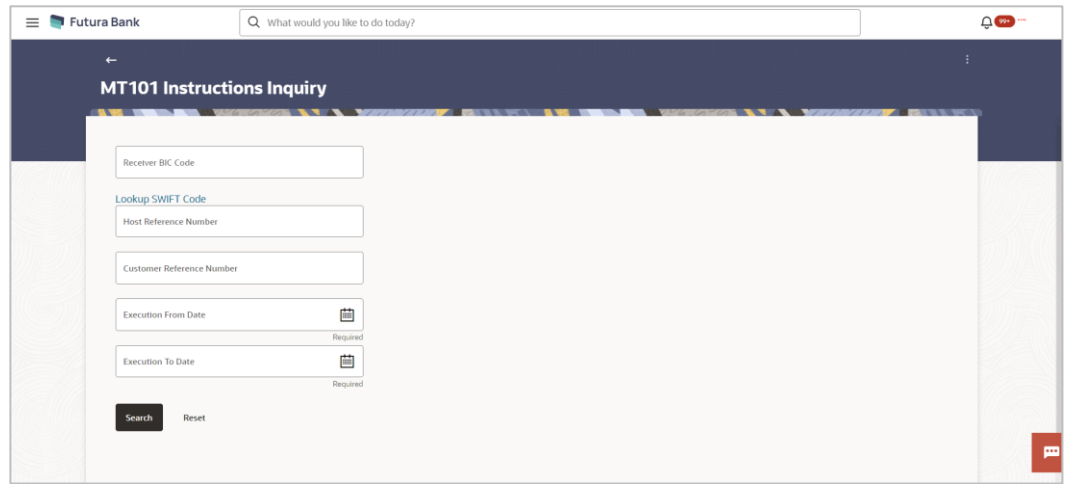

## **MT101 Instructions Inquiry – Summary**

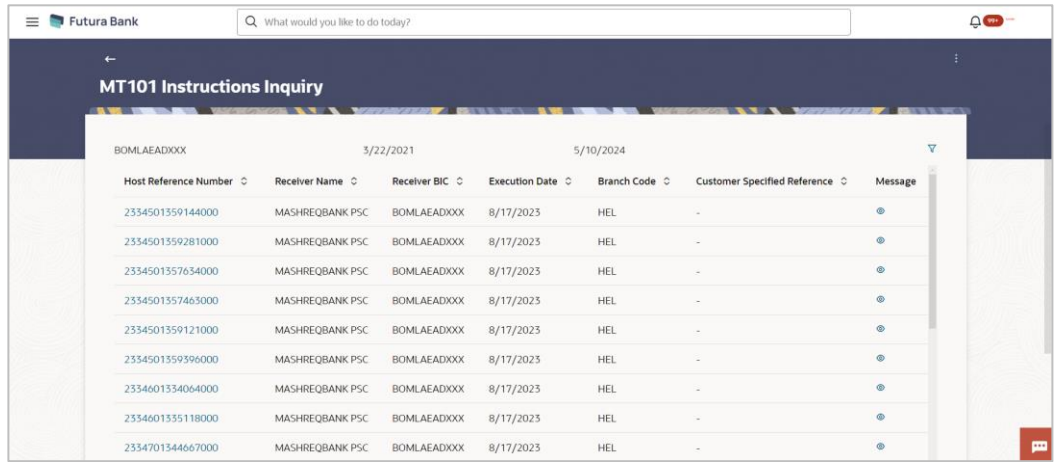

## **MT101 Instructions Inquiry – Filter Criteria**

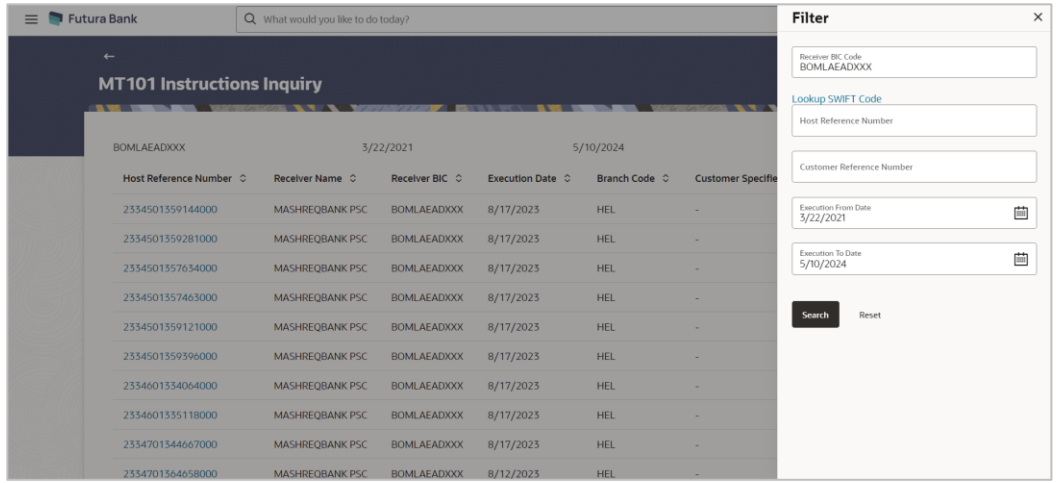

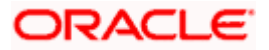

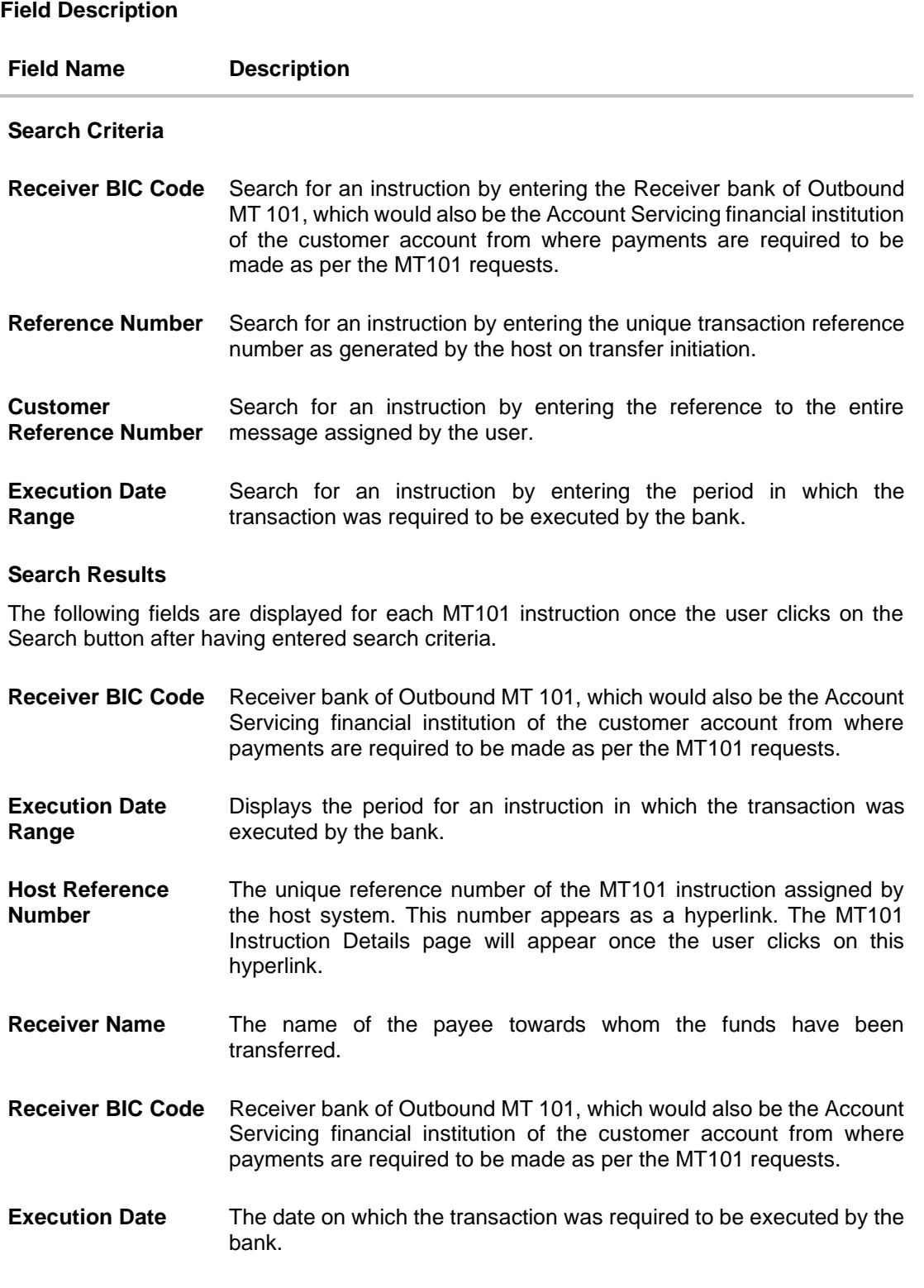

### **Branch Code**

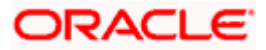

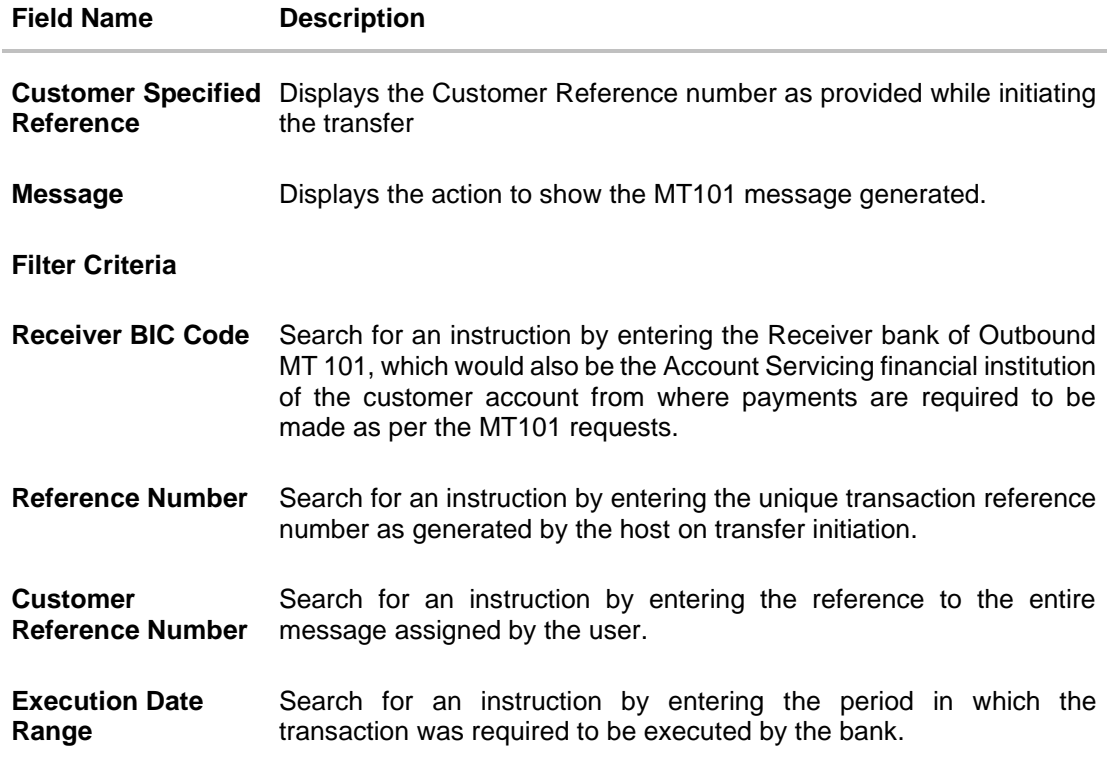

- 2. Click on the  $\widehat{\mathsf{Y}}$  icon, the **Filter** overlay window appears.
	- a. Enter the new search criteria.
	- b. Click **Search**. The based on the new criteria the new MT101 Instructions appears. OR

Click **Reset** to clear the entered data.

OR

Click on the **Host Reference Number** link to view the MT101 Instructions Inquiry details. The **MT Instruction Details** screen appears.

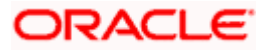

## **21.2 MT101 Instructions Inquiry – Details Screen**

The MT101 Instructions Inquiry Details screen displays additional details of a specific MT101 instruction, which includes the General Information (Sequence A) and the Transaction Entries (Sequence B). This screen can be accessed through the MT101 Instructions Inquiry Summary screen by clicking on the transaction reference number hyperlink of a specific instruction record.

#### **To view details of a MT101 instruction:**

- 1. In the **MT101 Instructions Inquiry** screen, enter one or more search criteria as follows:
- 2. Click **Search**. The system lists all the MT101 Instructions raised.
- 3. Click on the **Host Reference Number** link of the specific MT101 instruction record whose details you wish to view.

The **MT101 Instruction Details** screen appears with all the details of the MT101 Instruction.

#### **MT101 Instruction Details**

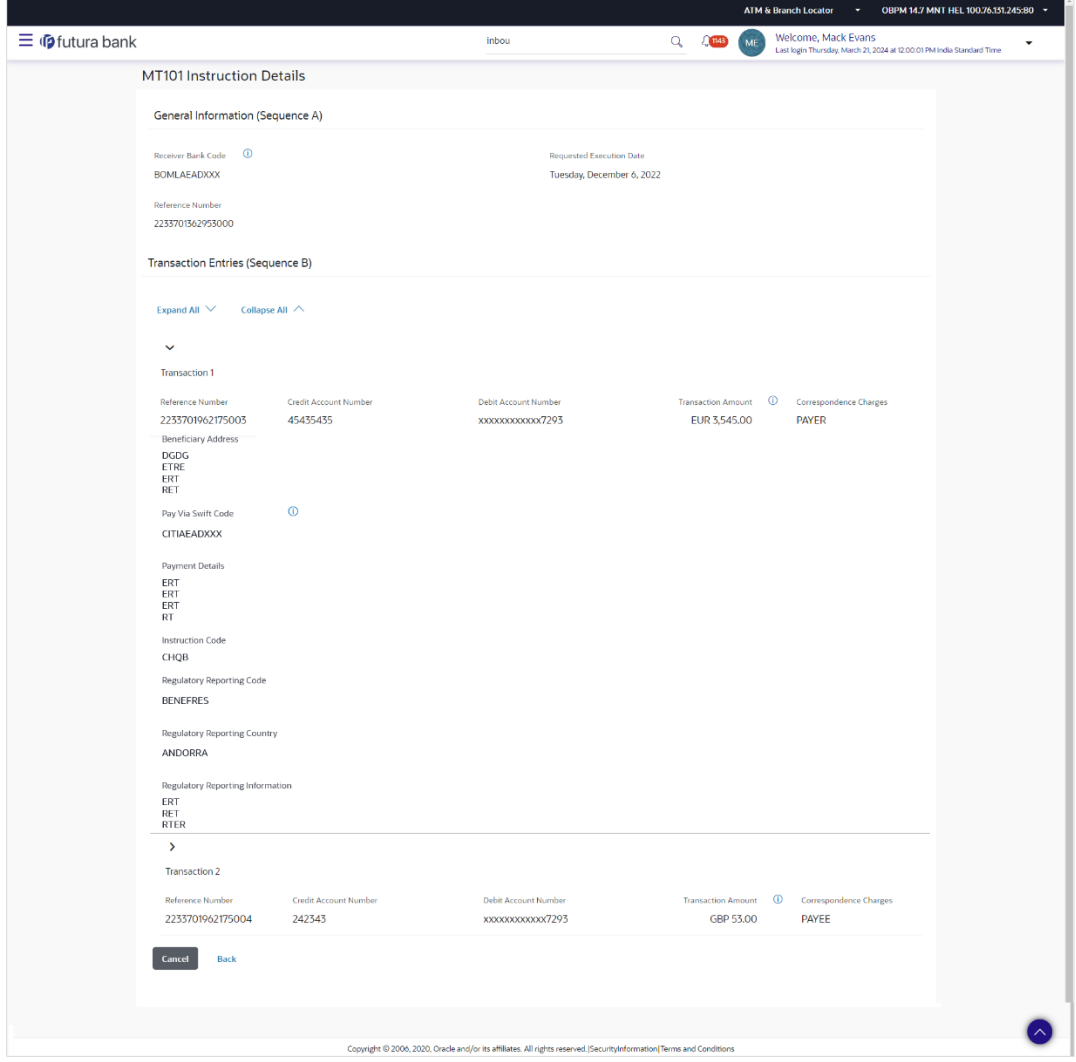

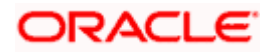

### **Field Description**

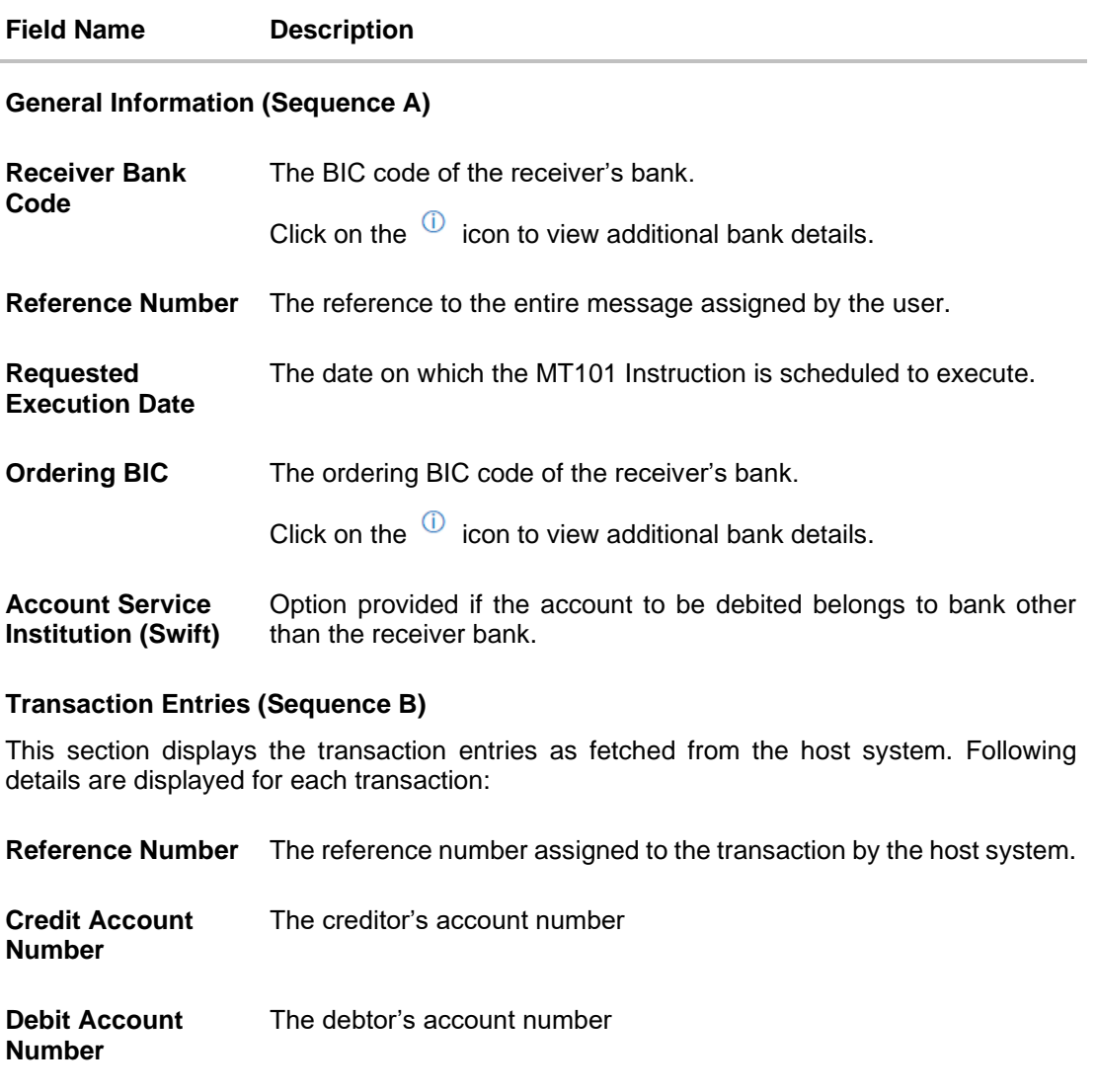

**Transfer Amount** The currency and amount of the transaction.

Click on the  $\overline{0}$  icon to view the F/X details.

**Initiated On** The date on which the transaction has been initiated.

**Correspondence Charges** Any charges that were involved in the transfer.

Click  $\cdot$  icon adjacent to transaction to view the details of the specific transaction. The following field appears when expanding the transaction.

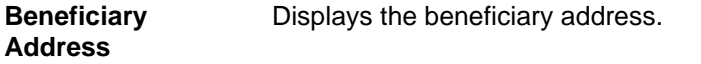

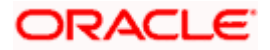

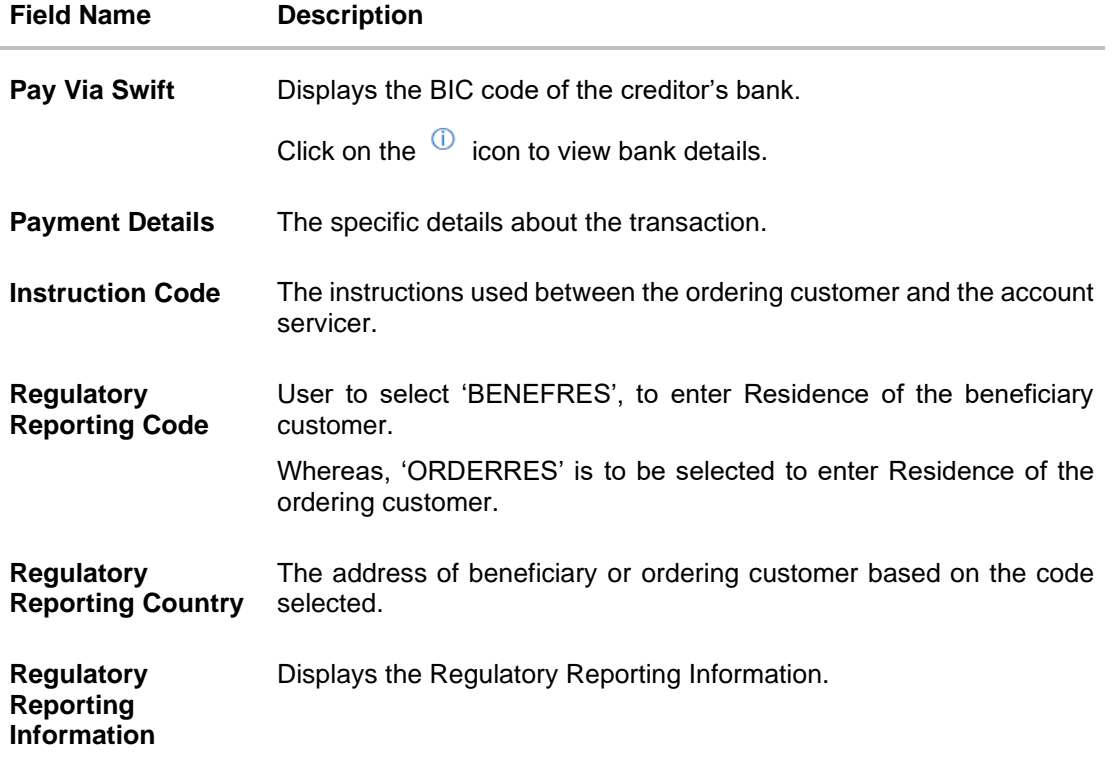

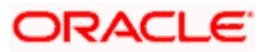

# **22. Favorites**

The application enables users to mark a payment transaction as 'Favorite' on the transaction confirmation screen.

Once a transaction is marked as favorite, it is displayed in your favorite transaction list. users can click on the favorite transaction and all the transaction details are auto populated on the screen. Users may do necessary changes and submit the transaction for processing.

#### **Prerequisites:**

- Transaction and account access is provided to corporate user
- Approval rule set up for corporate user to perform the actions

#### **Features supported in application**

You can perform following actions from favorite transaction:

- View Favorite Transaction Details
- Initiate a Payment
- Delete a Favorite Transaction

#### **How to reach here:**

*Toggle menu > Menu > Payments > Favorites* OR *Search bar > Payments - Favorites*

## **22.1 Favorites – Summary**

The screen displays summarized views of all payment transactions marked as favorites. Users can search for a favorite transaction based on the payee name or favorites types or debit account. They can view and initiate transactions using these favorite transactions as templates, and they can also delete any transaction from the favorite list.

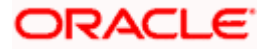

#### **To view and initiate a favorite transaction:**

- 1. From the **Favorite Type** list, select the desired favorite type by which you wish to search transactions.
- 2. From the **Debit Account** list, select a CASA (Current Account and Savings Account) account for which transactions are marked as favorite, and use it to search for transactions.
- 3. In the **Favorite Name** field, enter the favorite name by which you wish to search saved the transactions.

#### **Favorites – Search**

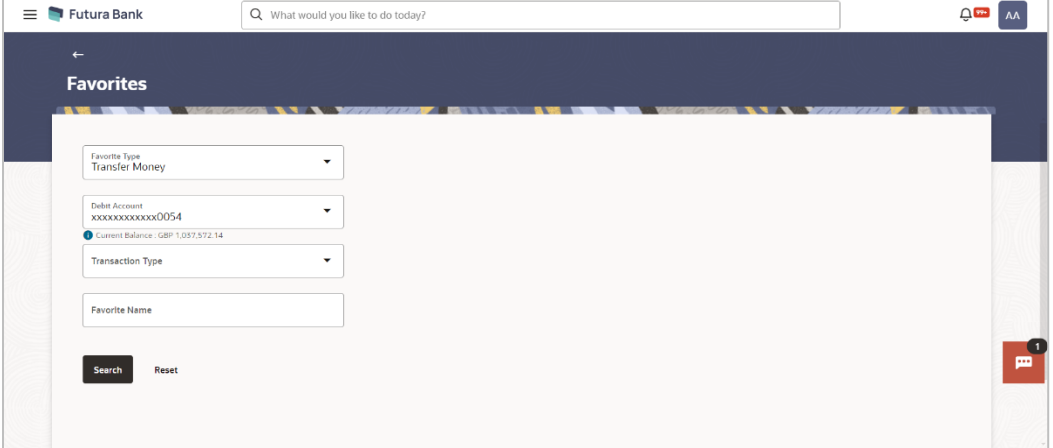

4. Click **Search** to search the favourites. All the favorite transactions appear as a list on the **Favorites Summary** screen. OR

Click **Reset** to clear the entered data.

#### **Favorites Summary – Favorite Type (Transfer Money)**

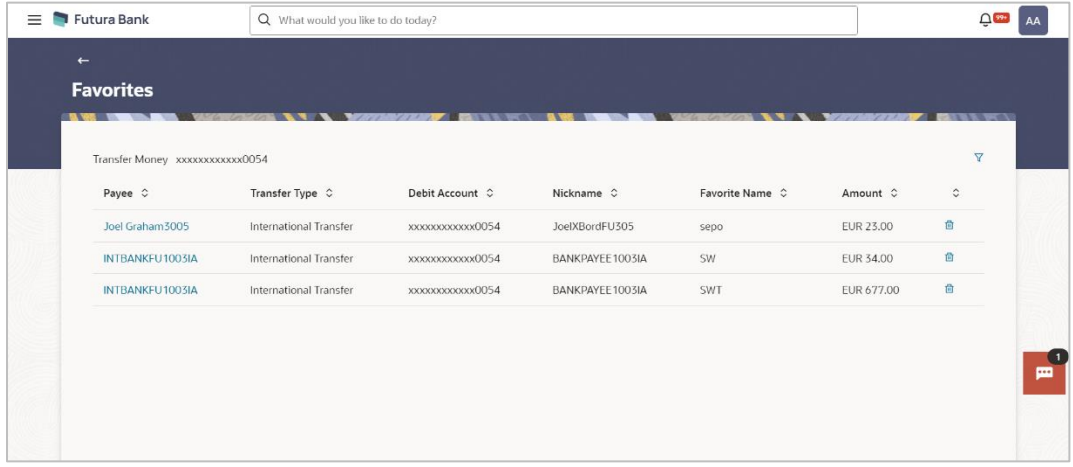

**Favorites Summary – Favorite Type (Demand Drafts)**

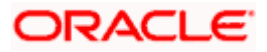

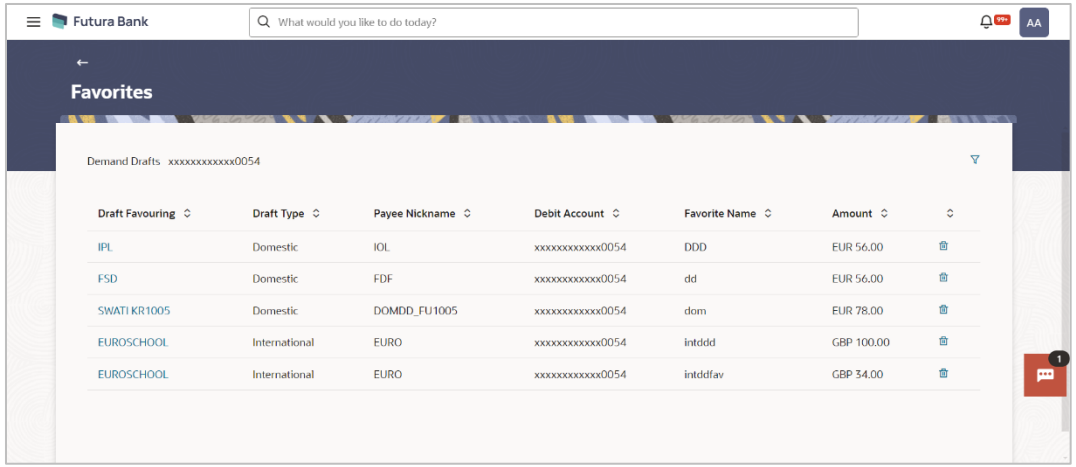

## **Field Description**

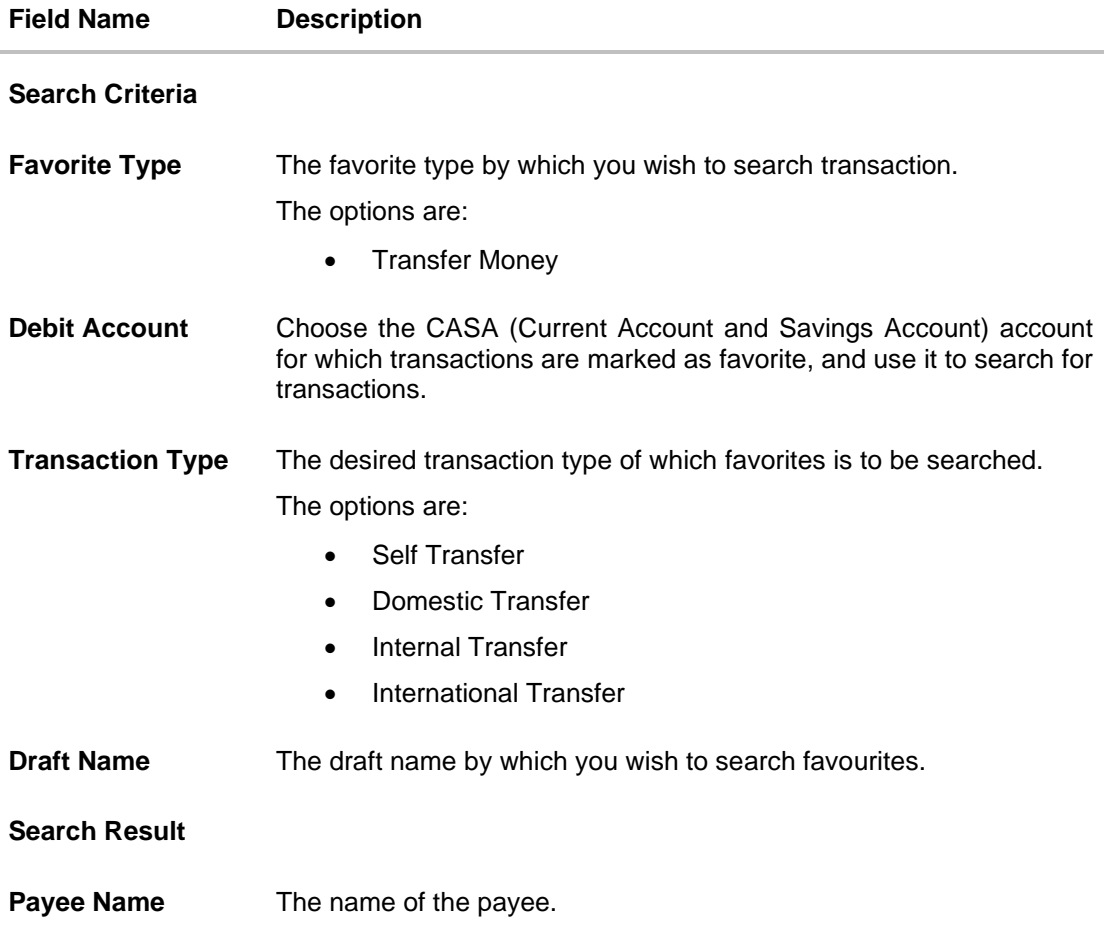

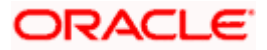

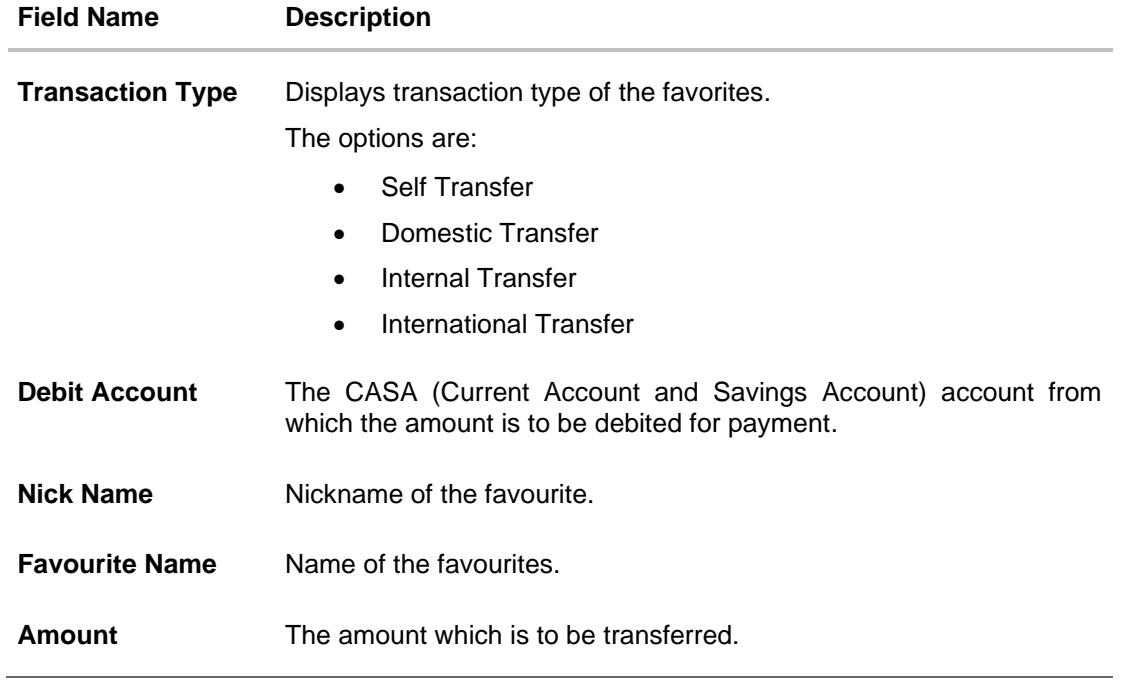

5. Click on the **Payee Name** link of the specific record to re-initiate transaction.

The system re directs to the **Transfer Money** screen with the details of the selected transaction.

OR

Click on  $\overline{\mathbb{u}}$  icon to remove the transaction from the favorite list.

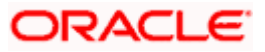

## **Transaction initiation through Favorites**

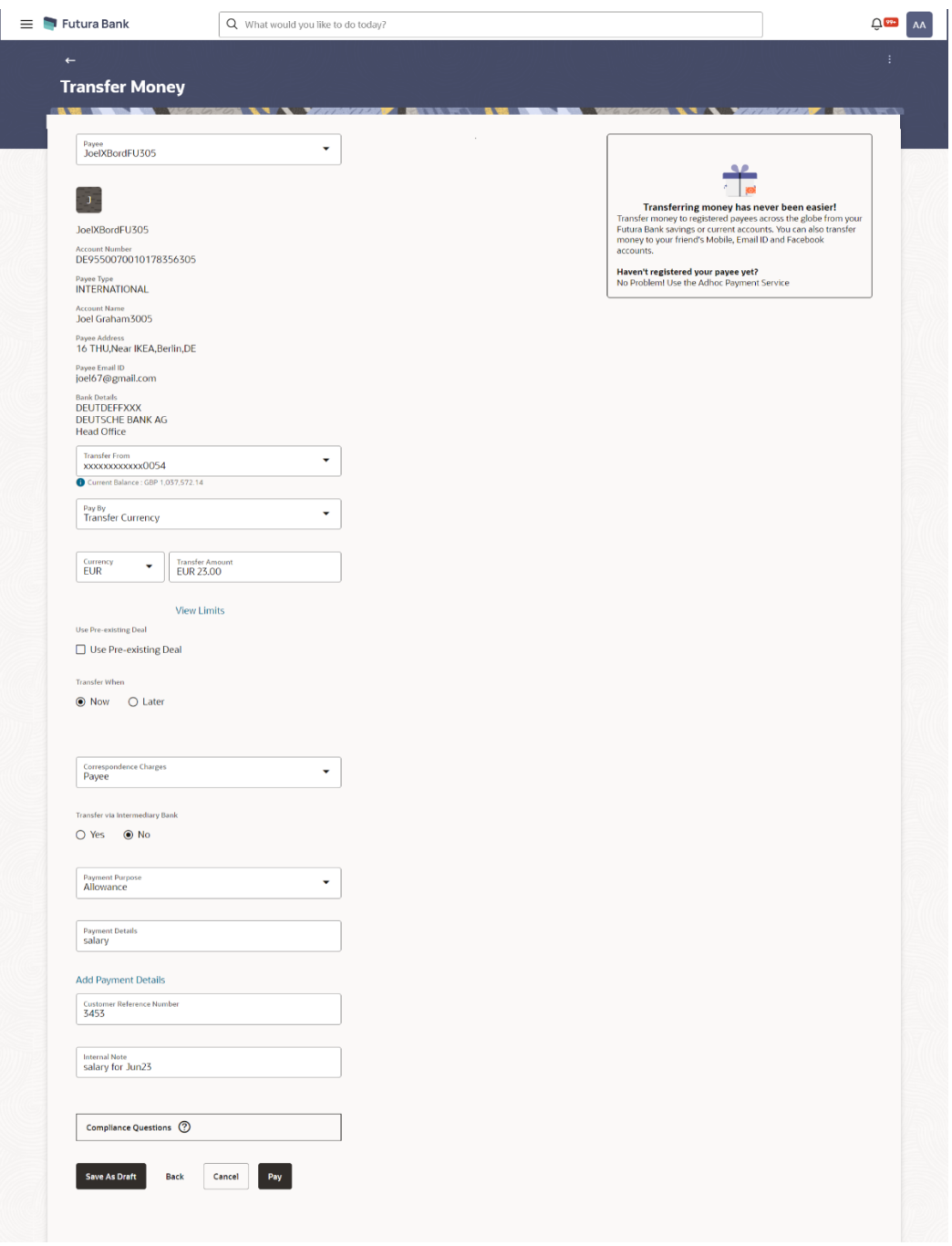

6. Click **Pay** to initiate a transaction towards payee. OR Click **Cancel** to cancel the transaction.

OR Click **Save As Draft** to save the payment record. OR

Click **Back** to navigate back to the previous screen.

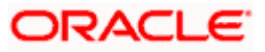

## **22.2 Remove Favorites**

You can remove the transaction that is marked as favorite, from the list by clicking on the "Delete" icon next to each transaction.

#### **To remove a transaction from the favorite list:**

- 1. From the **Favorite Type** list, select the desired favorite type by which you wish to search transactions.
- 2. From the **Debit Account** list, select a CASA (Current Account and Savings Account) account for which transactions are marked as favorite, and use it to search for transactions.
- 3. In the **Favorite Name** field, enter the favorite name by which you wish to search saved the transactions.
- 4. Click **Search** to search the favourites. All the favorite transactions appear as a list on the **Favorites Summary** screen.
- 5. Click on the  $\overline{u}$  icon against specific transaction record to delete it the from the favorites list. The **Delete Favorite** popup appears.

#### **Remove Favorites- Confirm**

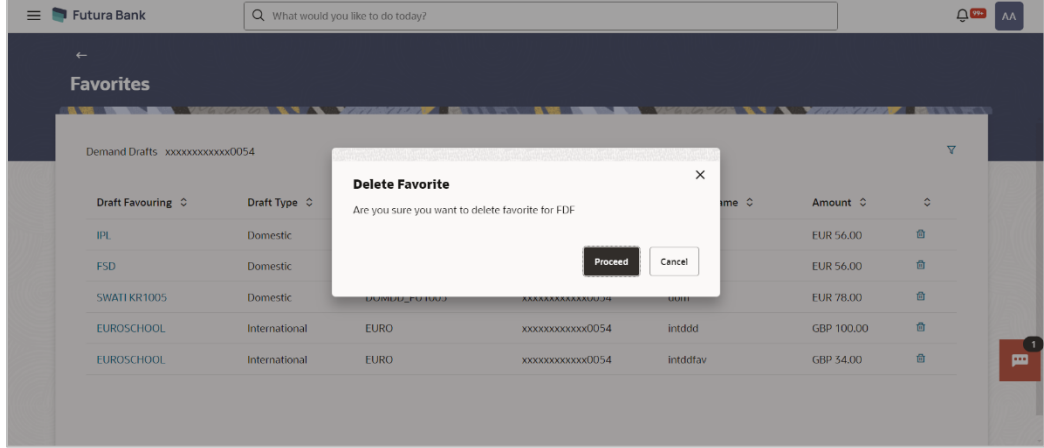

6. Click **Proceed** to proceed with the deletion request. The message confirming the removal of the transaction from the favorite list appears. OR

Click **Cancel** to cancel the deletion process.

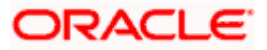

## **FAQ**

#### **1. Post transaction, if I add it to 'Favorites' where will this be reflected and what benefit will I gain from this?**

The transaction will be saved in the 'Favorites' list. This transaction can then be used the next time you want to initiate a similar payment.

#### **2. What type of actions user can perform from favorite transaction?**

User can perform following actions from favorite transaction:

- View favorite transaction details
- Initiate a payment
- Remove the transaction from favorite list

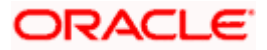

What type of transactions user can perform from favorite transaction?

User can mark the following transactions as favorite:

- Payments done through Transfer Money (Adhoc Payments are excluded)
- Draft Issuance

And then view / initiate payments and remove transactions from favorites.

**3. Can I edit the details if I am reinitiating a transaction from my favorite transaction list?**

Yes, you can edit the details and reinitiate a transaction by selecting favorite transaction.

**Home**

![](_page_201_Picture_9.jpeg)

# **23. Saved Drafts**

This feature enables users to view all the transaction which are saved as a draft and incomplete.

#### **How to reach here:**

*Toggle menu > Menu > Payments > Saved Drafts* OR *Search bar > Payments - Saved Drafts*

#### **To view payment drafts:**

- 4. From the **Draft Type** list, select the desired draft type by which you wish to search saved drafts.
- 5. From the **Debit Account** list, select a CASA (Current Account and Savings Account) account from which the amount is to be debited for payment and from which you wish to search saved drafts.
- 6. From **Transaction Type** list, select the desired transaction type of which drafts is to be searched.
- 7. In the **Draft Name** field, enter the draft name by which you wish to search saved drafts.

#### **View Payments Drafts - Search Criteria**

![](_page_202_Picture_132.jpeg)

8. Click **Search** to search the saved drafts. The list of all the saved drafts on **View Payments Drafts** screen. OR

Click **Reset** to clear the entered data.

#### **View Payments Drafts- Search Result**

![](_page_202_Picture_15.jpeg)

![](_page_203_Picture_133.jpeg)

9. Click on the **Draft Name** link to re-initiate transaction.

#### Note :

If the **Payment Type** is selected in the **Draft Type** drop-down list, system redirects to the **Transfer Money** screen, where as If the **Instruction Type** is selected in the **Draft Type** dropdown list, system redirects to **the Repeat Transfer – Adhoc Payee** screen.

## **Field Description**

![](_page_203_Picture_134.jpeg)

![](_page_203_Picture_7.jpeg)

![](_page_204_Picture_152.jpeg)

- 10. Click on the <sup>V</sup> icon to enter new criteria in **Filter** overlay screen. Based on the defined criteria you can view the details.
	- a. Click **Search** to search with the new criteria. OR

Click **Reset** to clear the entered data.

#### **View Payments Drafts- Filter Criteria**

![](_page_204_Picture_153.jpeg)

**Home**

![](_page_204_Picture_8.jpeg)

# **24. Beneficiary User Mapping**

The Beneficiary User Mapping module allows the corporate administrator to restrict access of payees to a limited set of users. Thereby enabling controlled access of beneficiaries to target users.

A private payee created by the corporate administrator can be mapped to multiple users. This limits the access of these users to only the mapped payees and these users won't be allowed to perform transactions like Transfer Money, Set Repeat Transfer and Multiple Transfer for other beneficiaries, including public beneficiaries.

This feature is available only for the corporate administrator.

**Note**: This feature needs to be used in conjunction with role transaction mapping. To achieve the objective of allowing certain users of the corporate to be able to make payments to only certain beneficiaries, the admin will have to operationally remove access to Adhoc Payments and Payee Management to such users.

#### **Prerequisites:**

- Transaction and account access are provided to corporate user
- Approval rule set up for corporate user to perform the actions

#### **How to reach here:**

*Toggle menu > Menu > Payments > Payee > Beneficiary User Mapping OR Search Bar > Payees - Beneficiary User Mapping OR Toggle menu > Menu > Payments > Payee > Manage Payees > Access through the kebab menu* 

## **24.1 Beneficiary User Mapping – Summary**

This option allows user to list all private payees created by the corporate administrator. A quick search is available on the screen by specifying the payee name. User can also view the details of the payee and to map users to the beneficiary.

#### **Features Supported In the application**

Functions available on Beneficiary User Mapping are as follows:

- Map user to a beneficiary
- Edit Mapping

The screen is divided into two sections –

- **Accounts** Bank Account Payees are listed in this section.
- **Demand Draft** Payees created for Demand Draft are listed in this section.

![](_page_205_Picture_20.jpeg)

#### **To view the payee:**

- 1. In **Search By Payee Name** field, enter the payee name to list all private payees.
- 2. Click on the  $\frac{Q}{q}$  icon, all private payees created by the corporate administrator will be displayed.

#### **Beneficiary User Mapping - Summary**

![](_page_206_Picture_99.jpeg)

#### **Field Description**

#### **Field Name Description**

**Search by Payee** Search the payees created by the corporate administrator by entering the **Name** payee name.

#### **Payee Accounts**

Below fields appears for **Account** type of payees.

**Payee Photo** Displays the payee's photo along with the name to identify payee while making a transfer. If the payee's photo is not uploaded, the initials of the payee will be displayed in place of the photo.

**Payee Nickname** The nickname of the payee, defined at the time of payee creation.

![](_page_206_Picture_13.jpeg)

![](_page_207_Picture_131.jpeg)

![](_page_207_Picture_2.jpeg)

![](_page_208_Picture_111.jpeg)

3. Click on the **Payee Nickname** link to view the beneficiary user mapping details. The **Beneficiary User Mapping Details** screen.

**Note:** Corporate administrator also has the provision to create a new payee by clicking the **'Create'** button.

## **24.2 Beneficiary User Mapping Details**

The user can view payee details by clicking on the hyperlink provided on the payee's name on the beneficiary user mapping screen.

#### **To view payee details:**

1. Click on the **Payee Nickname** link to view the beneficiary user mapping details. The **Beneficiary User Mapping Details** screen appears.

### **Beneficiary User Mapping Details -Account type**

![](_page_208_Figure_9.jpeg)

![](_page_208_Picture_10.jpeg)

![](_page_209_Picture_116.jpeg)

**Beneficiary User Mapping Details -Demand Draft type**

#### **Field Description**

#### **Field Name Description**

The following fields appear if a bank account payee is being viewed.

- **Payee Name** Name of the payee group.
- **Payee Photo** Displays the payee's photo, if uploaded. If the photo has been deleted or if no photo is uploaded, the initials of the payee will appear in place of the photo.

#### **Payee Details - Account**

The following fields are applicable for **Account** type payees.

**Payee Type** The payee type can be one of the following

- Internal
- **Domestic**
- **International**

**Account Name** The name of the payee as maintained in the bank account.

**Account**  The bank account number of the payee.

**Number**

**Payee Email ID** Email ID of the payee

![](_page_209_Picture_18.jpeg)

![](_page_210_Picture_151.jpeg)

![](_page_210_Picture_2.jpeg)

![](_page_211_Picture_73.jpeg)

- 2. Click **Edit** to enable a multi-select drop-down list with all corporate users.
	- a. Select the users which need to be mapped to the payee from the drop-down list.
	- b. Select the users required to be mapped and click on 'Confirm' to complete the mapping.

OR Click **Cancel** to cancel the transaction. OR Click **Back** to navigate back to the previous screen.

#### **Beneficiary User Mapping Details -Edit**

![](_page_211_Picture_74.jpeg)

![](_page_211_Picture_8.jpeg)

# **25. View Limits**

An option has been provided to the corporate user to view the transaction initiation limits.

1. Click the **View Limits** link to check the transfer limit. From the **Channel** list, select the appropriate channel to view its limits. The utilized amount and the available limit appears.

### **View Limits**

![](_page_212_Picture_84.jpeg)

#### **Field Description**

![](_page_212_Picture_85.jpeg)

### **Home**

![](_page_212_Picture_9.jpeg)

# **26. Lookups**

Below describes the different mode of payment network options which allows individuals and businesses to accept/send money.

### **Swift Lookup**

![](_page_213_Picture_40.jpeg)

#### **Swift Lookup -search result**

![](_page_213_Picture_41.jpeg)

**NCC Lookup**

![](_page_213_Picture_8.jpeg)

![](_page_214_Picture_74.jpeg)

#### **NCC Lookup -search result**

![](_page_214_Picture_75.jpeg)

## **Field Description**

![](_page_214_Picture_76.jpeg)

This field is enabled if **Yes** option is selected in the **Intermediary Bank** field.

For more information on network payments, refer **Lookups** section.

### **Swift Code**

#### **Field Name Description**

**SWIFT / National**  The SWIFT code will need to be identified if **SWIFT Code** has been **clearing code value** selected in the **Pay Via** field.

**Lookup Swift Code**  Link to search the SWIFT code.

#### **SWIFT Code Look up**

The following fields appear on a pop up window if the **Lookup SWIFT Code** link is selected.

![](_page_215_Picture_169.jpeg)

#### **National clearing code Look up**

The following fields appear on a pop up window if the **Lookup National Clearing Code** link is selected.

- **NCC Type** The facility to search for the national clearing code by type.
- **NCC Code** The facility to search for bank details by defining the national clearing code.
- **Bank Name** The facility to search for the national clearing code by defining the name of the bank.

![](_page_215_Picture_12.jpeg)
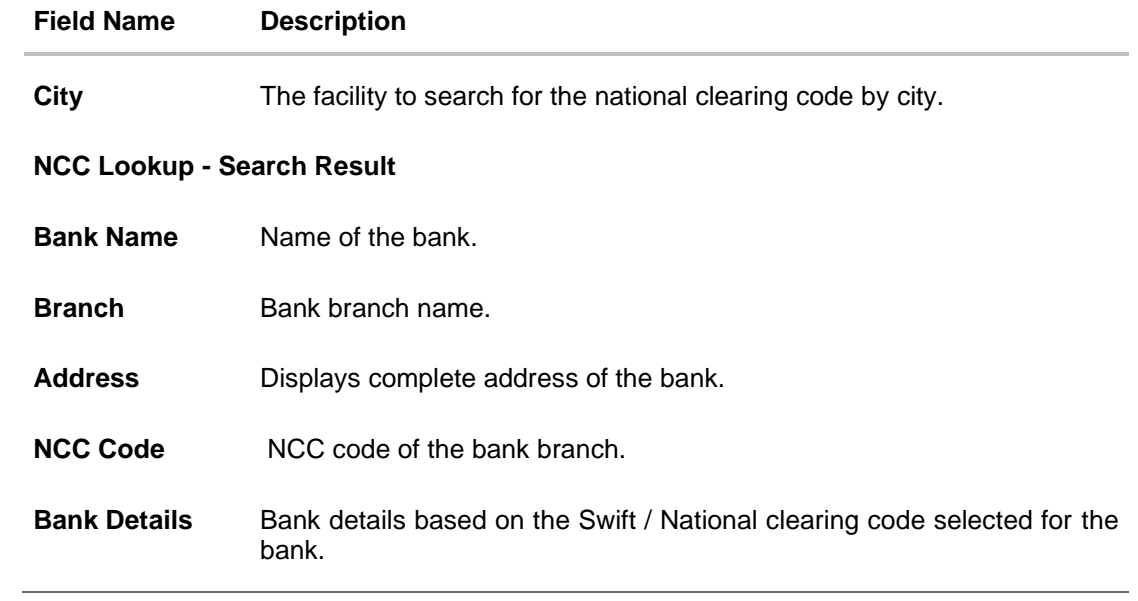

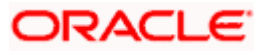